The essentials of imaging

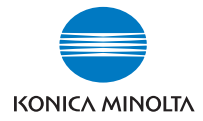

# **bizhub** 500/420

# **Guide** d**e l**'utilisat**eur** [Opérations de scanner réseau]

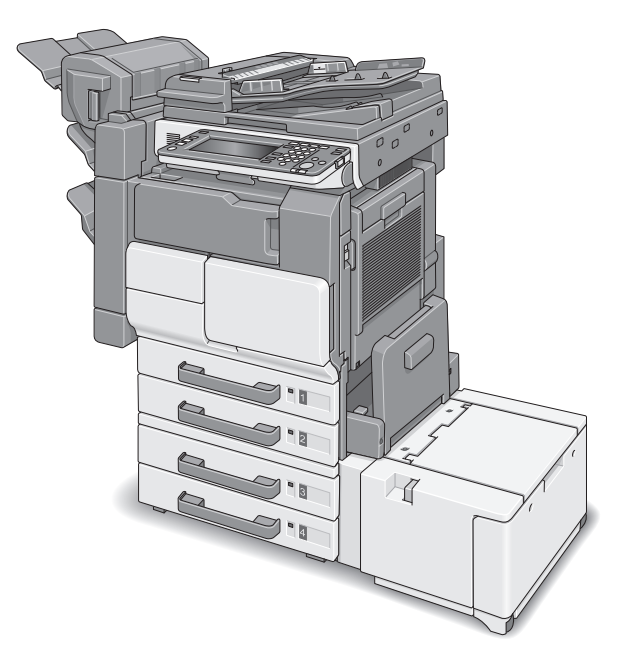

# Table des matières

### [1 Introduction](#page-12-0)

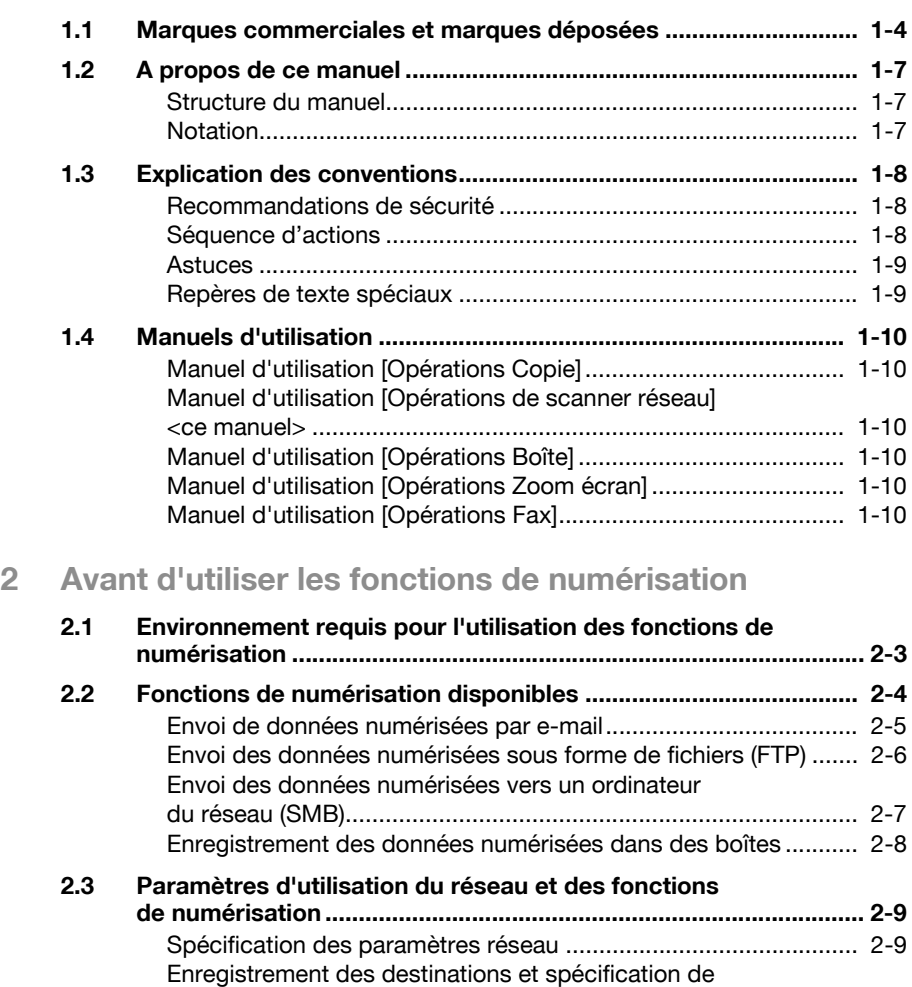

[leurs paramètres ............................................................................ 2-9](#page-28-2) [Définition de l'adresse émettrice ................................................. 2-11](#page-30-0) [Spécification des paramètres de numérisation ........................... 2-11](#page-30-1) [Spécification des paramètres Programme .................................. 2-12](#page-31-0) [Spécification des paramètres de numérisation par défaut .......... 2-12](#page-31-1)

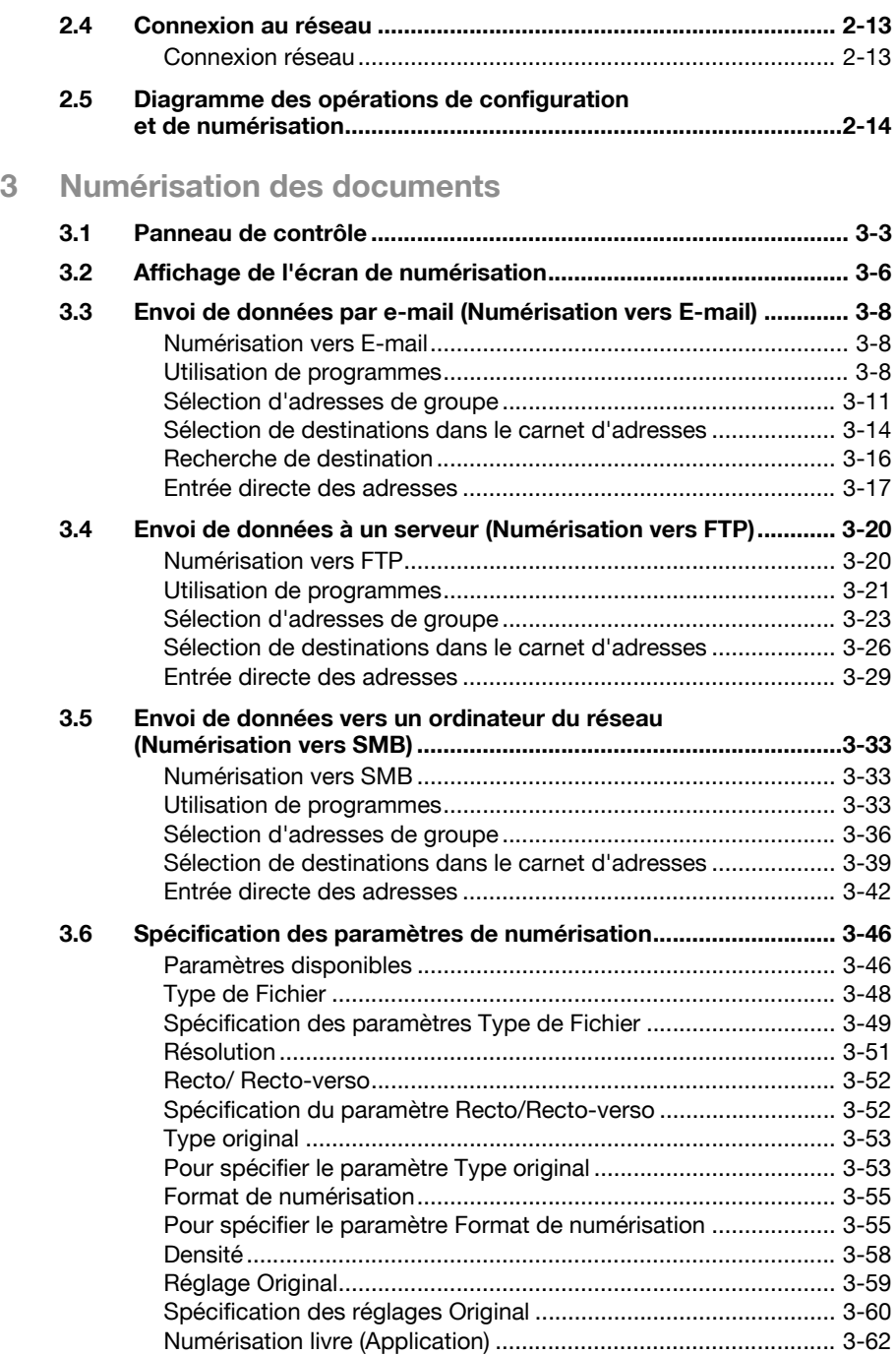

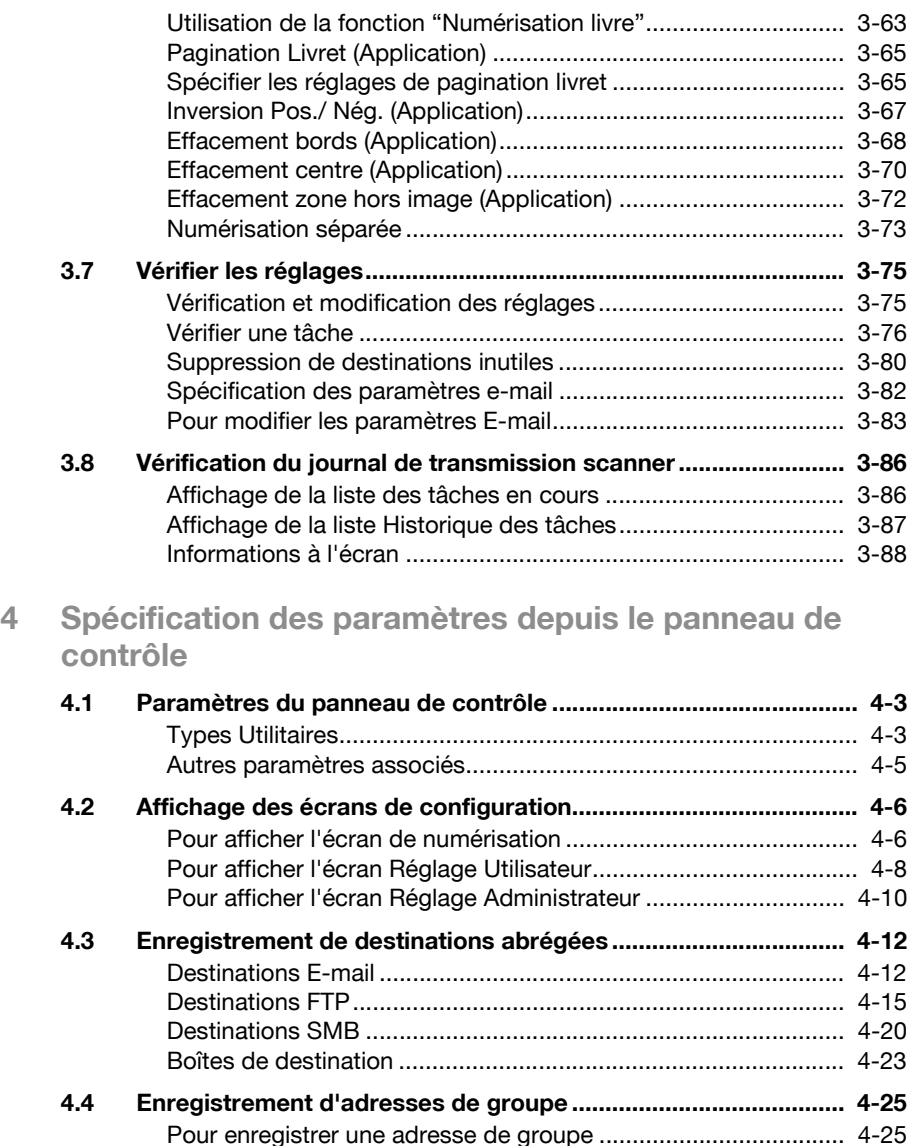

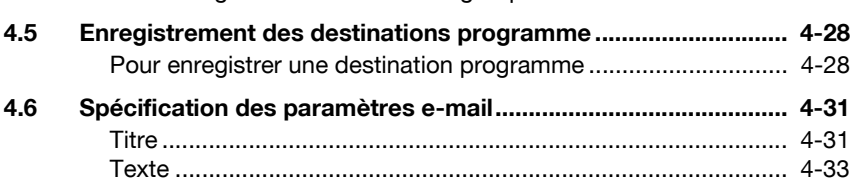

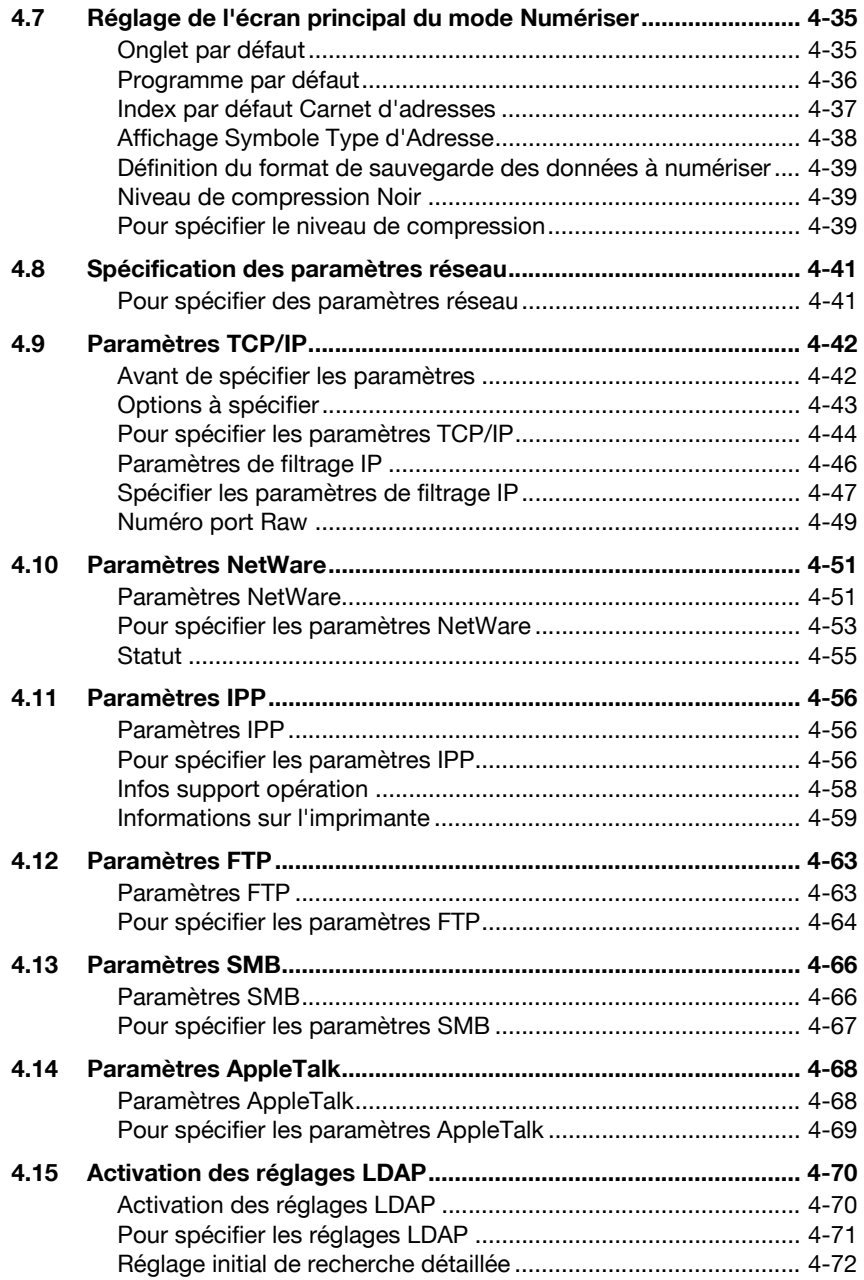

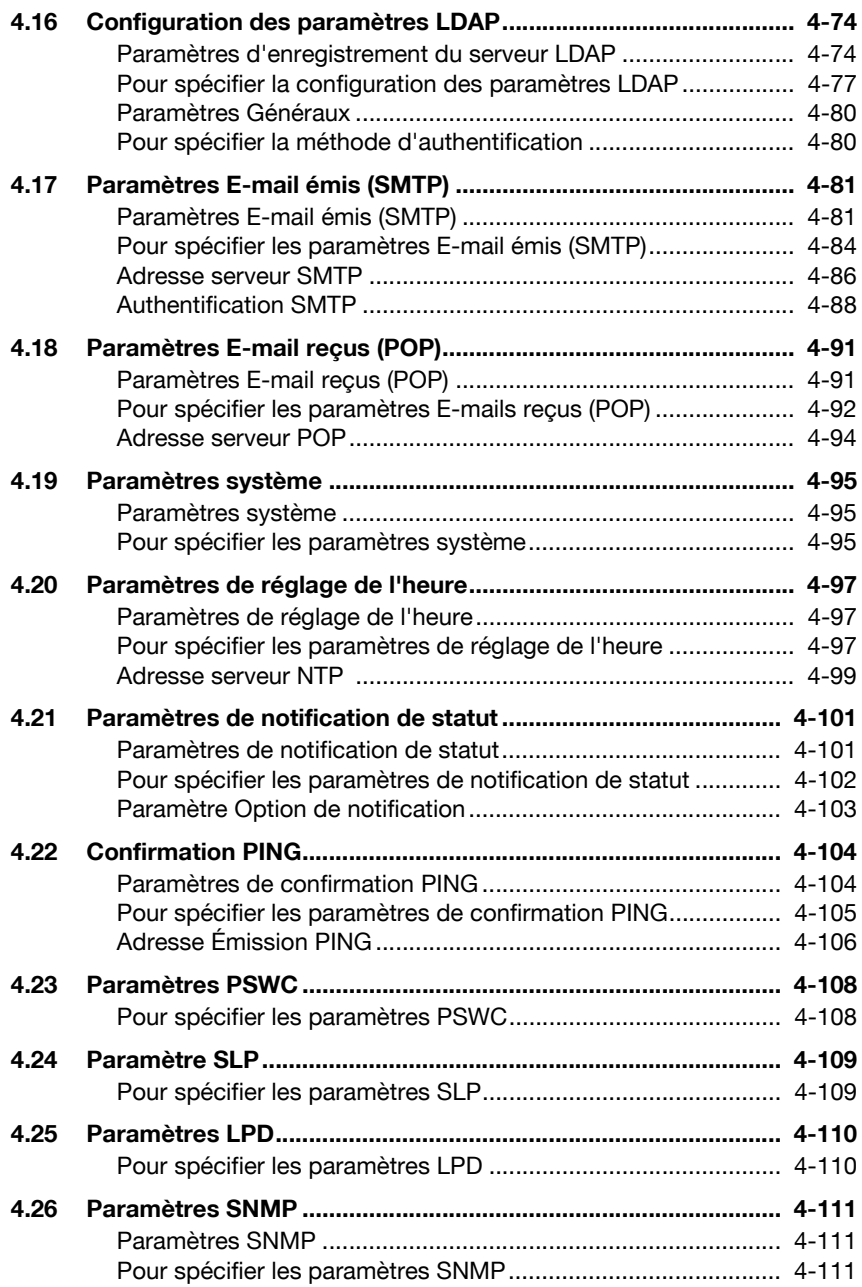

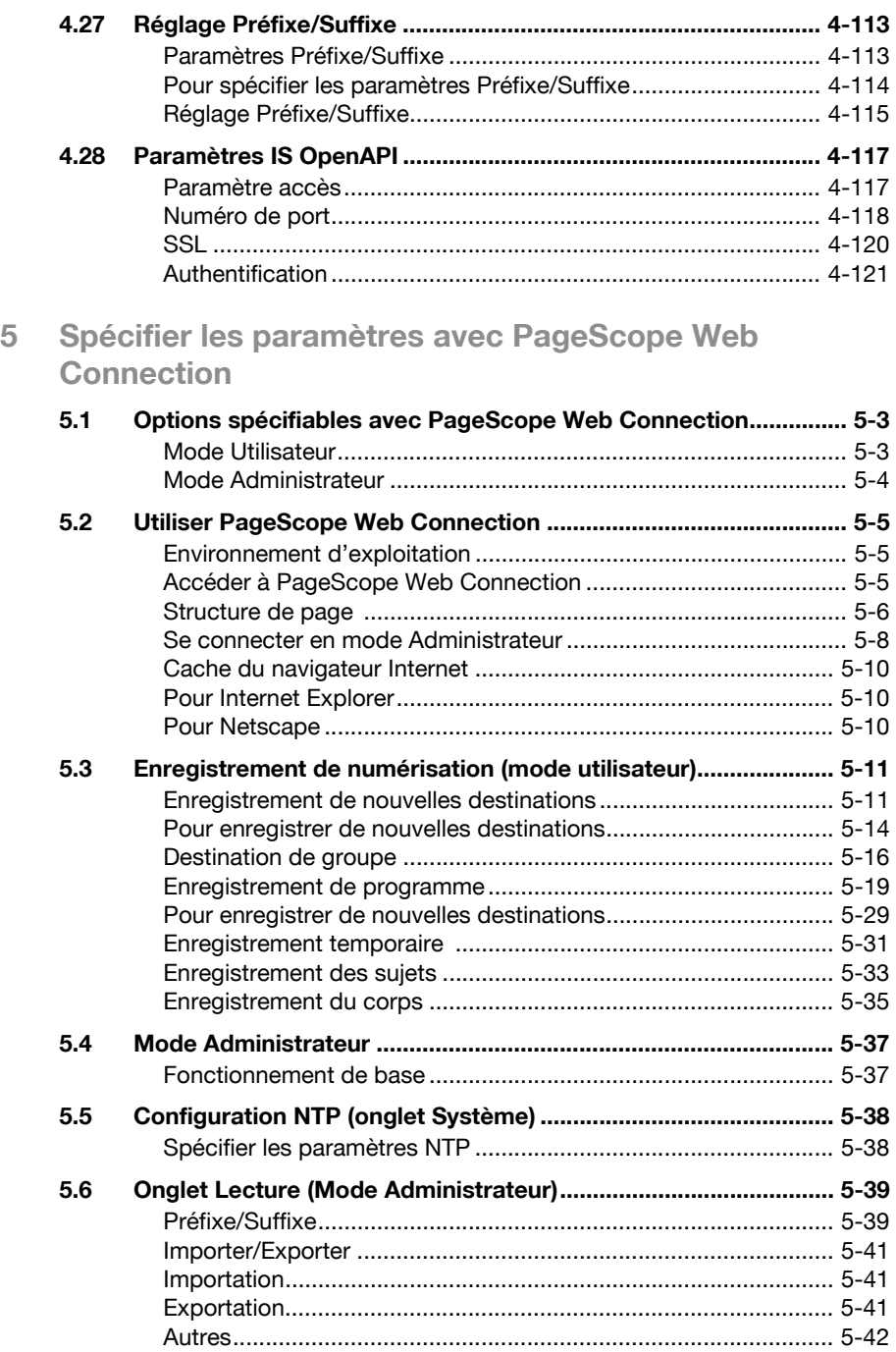

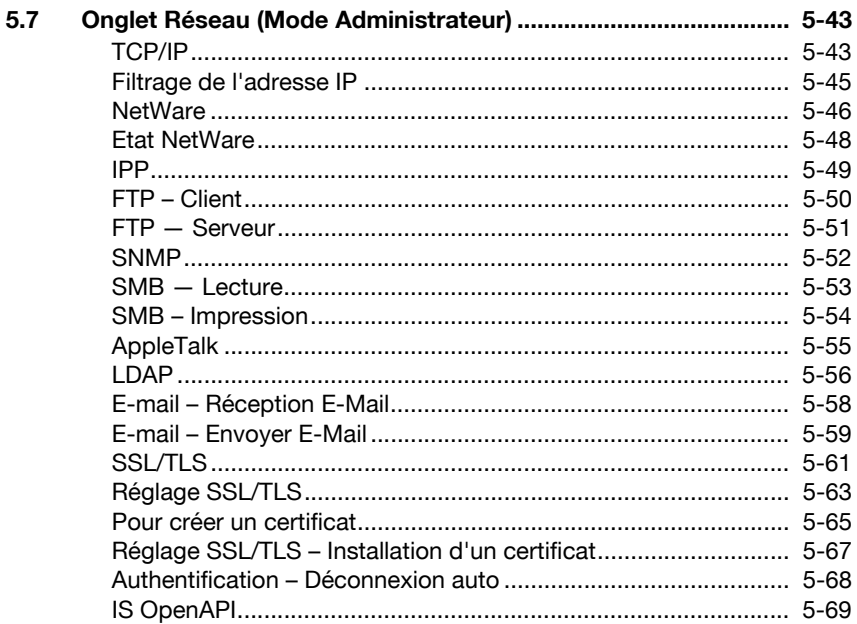

### 6 Incidents de la fonction de numérisation

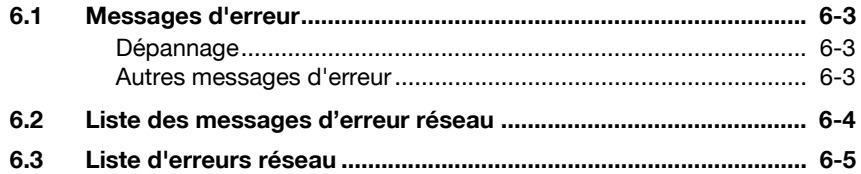

### 7 Annexe

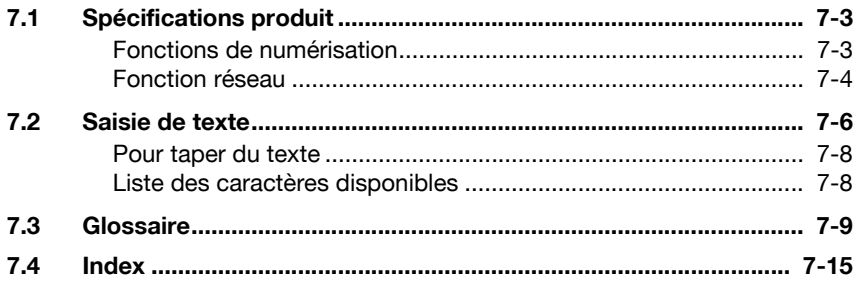

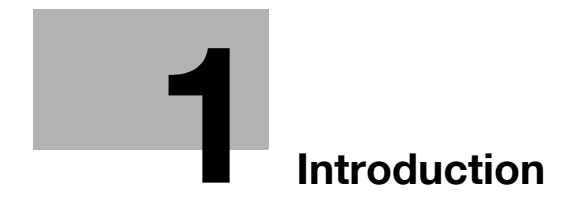

### <span id="page-12-1"></span><span id="page-12-0"></span>1 Introduction

Nous vous remercions d'avoir porté votre choix sur cet appareil.

Ce manuel décrit en détail l'utilisation des diverses fonctions de la machine, les précautions relatives à son exploitation, et les procédures élémentaires de dépannage. Avant d'utiliser l'appareil, il y a lieu de lire entièrement ce manuel utilisateur pour assurer un fonctionnement correct et efficace de l'appareil. Après avoir lu ce manuel, rangez-le dans son logement de manière à pouvoir vous y référer en cas de besoin lors de l'utilisation de la machine.

Les illustrations contenues dans ce manuel peuvent représenter l'équipement réel avec de légères différences.

### 1.1 Marques commerciales et marques déposées

<span id="page-13-0"></span>KONICA MINOLTA, le logo KONICA MINOLTA et The essentials of imaging sont des marques déposées ou des marques de fabrique de KONICA MINOLTA HOLDINGS, INC.

PageScope et bizhub sont des marques déposées ou des marques de fabrique de KONICA MINOLTA BUSINESS TECHNOLOGIES, INC.

Netscape Communications, le logo Netscape Communications, Netscape Navigator, Netscape Communicator et Netscape sont des marques de fabrique de Netscape Communications Corporation.

PageScope Box Operator : Ce logiciel est en partie basé sur le travail du Independent JPEG Group.

Compact-VJE Copyright 1986-2003 VACS Corp.

RC4<sup>®</sup> est une marque déposée ou une marque commerciale de RSA Security Inc. aux USA et/ou dans d'autres pays.

RSA<sup>®</sup> est une marque déposée ou une marque de fabrique de RSA Security Inc. aux Etats-Unis et/ou dans d'autres pays.

OpenSSL Statement

### OpenSSL License

Copyright © 1998-2000 The OpenSSL Project. All rights reserved. Redistribution and use in source and binary forms, with or without modification, are permitted provided that the following conditions are met:

- 1. Redistributions of source code must retain the above copyright notice, this list of conditions and the following disclaimer.
- 2. Redistributions in binary form must reproduce the above copyright notice, this list of conditions and the following disclaimer in the documentation and/or other materials provided with the distribution.
- 3. All advertising materials mentioning features or use of this software must display the following acknowledgment: "This product includes software developed by the OpenSSL Project for use in the OpenSSL Toolkit. (http://www.openssl.org/)"
- 4. The names "OpenSSL Toolkit" and "OpenSSL Project" must not be used to endorse or promote products derived from this software without prior written permission. For written permission, please contact opensslcore@openssl.org.
- 5. Products derived from this software may not be called "OpenSSL" nor may "OpenSSL" appear in their names without prior written permission of the OpenSSL Project.
- 6. Redistributions of any form whatsoever must retain the following acknowledgment:

"This product includes software developed by the OpenSSL Project for use in the OpenSSL Toolkit (http://www.openssl.org/)"

THIS SOFTWARE IS PROVIDED BY THE OpenSSL PROJECT "AS IS" AND ANY EXPRESSED OR IMPLIED WARRANTIES, INCLUDING, BUT NOT LIM-ITED TO, THE IMPLIED WARRANTIES OF MERCHANTABILITY AND FIT-NESS FOR A PARTICULAR PURPOSE ARE DISCLAIMED. IN NO EVENT SHALL THE OpenSSL PROJECT OR ITS CONTRIBUTORS BE LIARI F FOR ANY DIRECT, INDIRECT, INCIDENTAL, SPECIAL, EXEMPLARY, OR CON-SEQENTIAL DAMAGES (INCLUDING, BUT NOT LIMITED TO, PROCURE-MENT OF SUBSTITUTE GOODS OR SERVICES; LOSS OF USE, DATA, OR PROFITS; OR BUSINESS INTERRUPTION) HOWEVER CAUSED AND ON ANY THEORY OF LIABILITY, WHETHER IN CONTRACT, STRICT LIABILITY, OR TORT (INCLUDING NEGLIGENCE OR OTHERWISE) ARISING IN ANY WAY OUT OF THE USE OF THIS SOFTWARE, EVEN IF ADVISED OF THE POSSIBILITY OF SUCH DAMAGE.

This product includes cryptographic software written by Eric Young (eay@crypt-Soft.com). This product includes software written by Tim Hudson (tjh@cryptsoft.com).

### Original SSLeay License

Copyright © 1995-1998 Eric Young (eay@cryptsoft.com) All rights reserved. This package is an SSL implementation written by Eric Young (eay@cryptsoft.com).

The implementation was written so as to conform with Netscapes SSL. This library is free for commercial and non-commercial use as long as the following conditions are aheared to. The following conditions apply to all code found in this distribution, be it the RC4, RSA, Ihash, DES, etc., code; not just the SSL code.

The SSL documentation included with this distribution is covered by the same copyright terms except that the holder is Tim Hudson (tjh@cryptsoft.com).

Copyright remains Eric Young's, and as such any Copyright notices in the code are not to be removed. If this package is used in a product, Eric Young should be given attribution as the author of the parts of the library used. This can be in the form of a textual message at program startup or in documentation (online or textual) provided with the package.

Redistribution and use in source and binary forms, with or without modification, are permitted provided that the following conditions are met:

- 1. Redistributions of source code must retain the copyright notice, this list of conditions and the following disclaimer.
- 2. Redistributions in binary form must reproduce the above copyright notice, this list of conditions and the following disclaimer in the documentation and/or other materials provided with the distribution.
- 3. All advertising materials mentioning features or use of this software must display the following acknowledgement:

"This product includes cryptographic software written by Eric Young (eay@crypt-soft.com)"

The word 'cryptographic' can be left out if the rouines from the library being used are not cryptographic related :-).

4. If you include any Windows specific code (or a derivative thereof) from the apps directory (application code) you must include an acknowledgement:

"This product includes software written by Tin Hudson (tjh@cryptsoft.com)"

THIS SOFTWARE IS PROVIDED BY ERIC YOUNG "AS IS" AND ANY EX-PRESS OR IMPLIED WARRANTIES, INCLUDING, BUT NOT LIMITED TO, THE IMPLIED WARRANTIES OF MERCHANTABILITY AND FITNESS FOR A PARTICULAR PURPOSE ARE DISCLAIMED. IN NO EVENT SHALL THE AU-THOR OR CONTRIBUTORS BE LIABLE FOR ANY DIRECT, INDIRECT, INCI-DENTAL, SPECIAL, EXEMPLARY, OR CONSEQUENTIAL DAMAGES (INCLUDING, BUT NOT LIMITED TO, PROCUREMENT OF SUBSTITUTE GOODS OR SERVICES; LOSS OF USE, DATA, OR PROFITS; OR BUSINESS INTERRUPTION) HOWEVER CAUSED AND ON ANY THEORY OF LIABILI-TY, WHETHER IN CONTRACT, STRICT LIABILITY, OR TORT (INCLUDING NEGLIGENCE OR OTHERWISE) ARISING IN ANY WAY OUT OF THE USE OF THIS SOFTWARE, EVEN IF ADVISED OF THE POSSIBILITY OF SUCH DAMAGE.

The licence and distribution terms for any publically available version or derivative of this code cannot be changed. i.e. this code cannot simply be copied and put under another distribution licence [including the GNU Public Licence.]

All other product names mentioned are trademarks or registered trademarks of their respective companies

### 1.2 A propos de ce manuel

<span id="page-16-0"></span>Ce manuel d'utilisation aborde les fonctions de numérisation et les fonctions réseau du bizhub 500/420.

Ce chapitre présente la structure du manuel et les règles de notation des noms de produit, etc.

Ce manuel s'adresse aux utilisateurs qui comprennent les fonctions de base des ordinateurs et la machine. En ce qui concerne les procédures des systèmes d'exploitation de Windows et Macintosh, reportez-vous aux manuels respectifs.

#### <span id="page-16-1"></span>Structure du manuel

Ce manuel comprend les chapitres suivants.

Chapitre 1 [Introduction](#page-12-1)

Chapitre 2 [Avant d'utiliser les fonctions de numérisation](#page-22-0)

Chapitre 3 [Numérisation des documents](#page-36-0)

Chapitre 4 [Spécification des paramètres depuis le panneau de contrôle](#page-124-0)

Chapitre 5 [Spécifier les paramètres avec PageScope Web Connection](#page-246-0)

Chapitre 6 [Incidents de la fonction de numérisation](#page-316-0)

Chapitre 7 [Annexe](#page-322-0)

#### <span id="page-16-2"></span>Notation

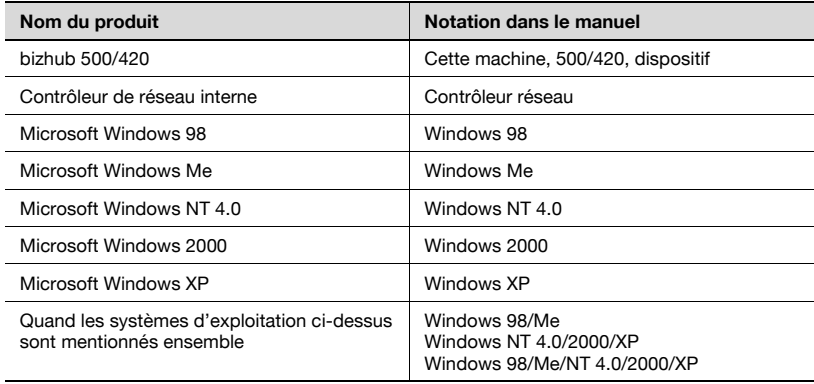

### 1.3 Explication des conventions

<span id="page-17-0"></span>Les repères et mises en forme utilisés dans le présent manuel sont décrits ci-dessous.

### <span id="page-17-1"></span>Recommandations de sécurité

# 6 DANGER

Tout manquement au respect des instructions mises en évidence de cette manière risquent de causer des blessures graves voire mortelles dues à l'énergie électrique.

 $\rightarrow$  Observer tous les dangers afin de prévenir toute blessure.

# 7 AVERTISSEMENT

Tout manquement au respect des instructions mises en valeur de cette manière peut entraîner des blessures graves ou des dommages matériels.

 $\rightarrow$  Observer tous les avertissements afin de prévenir toute blessure et garantir l'utilisation correcte de la machine.

# $\boldsymbol{\wedge}$  ATTENTION

Tout manquement au respect des instructions mises en valeur de cette manière peut entraîner des blessures légères ou des dommages matériels.

 $\rightarrow$  Observer toutes les mises en garde afin de prévenir toute blessure et garantir l'utilisation correcte de la machine.

### <span id="page-17-2"></span>Séquence d'actions

- 1 Le chiffre 1 ainsi formaté indique la première étape d'une séquence d'actions.
- 2 Les nombres suivants ainsi formatés indiquent les étapes successives d'une série d'actions.

Toute illustration placée ici montre les opérations qui à effectuer.

- ? Le texte formaté de cette manière fournit une assistance supplémentaire.
- $\rightarrow$  Le texte formaté de cette manière décrit l'action censée garantir que les résultats souhaités sont atteints.

### <span id="page-18-0"></span>Astuces

 $\mathbb{Q}$  ...

#### Remarque

Le texte mis en évidence de cette manière contient des informations utiles et des astuces pour garantir l'utilisation en toute sécurité de la machine.

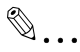

#### Rappel

Le texte mis en évidence de cette manière contient des informations importantes (Rappel).

# $\mathbb{Q}$

#### Détails

Le texte mis en évidence de cette manière contient des renvois à des informations plus détaillées.

#### <span id="page-18-1"></span>Repères de texte spéciaux

Touche [Arrêt]

Les noms des touches du panneau de contrôle sont illustrées comme cidessus.

#### REGLAGE MACHINE

Les textes affichés se présentent sous la forme ci-dessus.

### 1.4 Manuels d'utilisation

<span id="page-19-0"></span>Les manuels suivants ont été préparés pour cette machine.

### <span id="page-19-1"></span>Manuel d'utilisation [Opérations Copie]

Ce manuel contient des détails sur les opérations de base et les procédures d'exploitation des différentes fonctions de copie.

Reportez-vous à ce manuel d'utilisation pour obtenir des informations détaillées sur les procédures d'exploitation des fonctions de copie, y compris les précautions d'installation et d'utilisation, la mise en marche et l'arrêt de la machine, le chargement du papier et les résolutions de problèmes comme l'élimination des bourrages papier.

Ce manuel contient des détails sur la personnalisation de la machine en utilisation normale ainsi que les explications visant à sa gestion optimale.

- Reportez-vous à ce guide de l'utilisateur pour plus de détails sur les modes de réglage papier, magasin et machine ainsi que sur le mode de gestion de la machine.

### <span id="page-19-2"></span>Manuel d'utilisation [Opérations de scanner réseau] <ce manuel>

Ce manuel contient des détails sur la définition de paramètres réseau pour l'équipement standard et sur les fonctions de numérisation.

Reportez-vous à ce guide de l'utilisateur pour plus de détails sur les procédures d'exploitation relatives aux fonctions de réseau et pour utiliser les fonctions Scan vers E-Mail, Scan vers FTP et Scan vers SMB.

### <span id="page-19-3"></span>Manuel d'utilisation [Opérations Boîte]

Ce manuel contient des détails sur les procédures d'exploitation pour utiliser les boîtes.

Reportez-vous à ce manuel pour obtenir des informations détaillées sur les procédures d'utilisation des boîtes sur le disque dur.

### <span id="page-19-4"></span>Manuel d'utilisation [Opérations Zoom écran]

Ce manuel contient des informations détaillées sur les procédures d'utilisation des fonctions Copie en mode Zoom écran.

- Reportez-vous à ce manuel d'utilisation pour obtenir des informations détaillées sur les procédures d'exploitation du mode Zoom écran.

#### <span id="page-19-5"></span>Manuel d'utilisation [Opérations Fax]

Ce manuel décrit l'utilisation des fonctions fax disponibles lorsque le kit de fax optionnel FK-502 est installé.

- Rapportez-vous à ce guide de l'utilisateur pour plus de détails sur l'utilisation des fonctions fax.

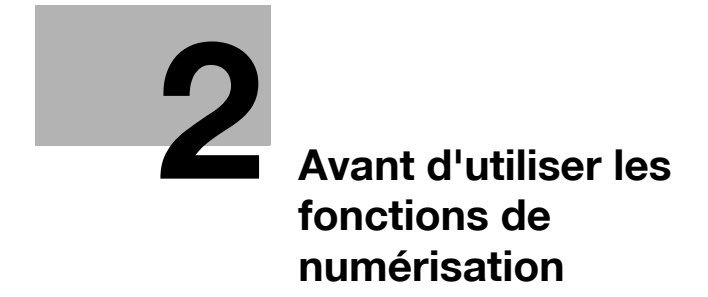

### <span id="page-22-2"></span><span id="page-22-0"></span>2 Avant d'utiliser les fonctions de numérisation

### <span id="page-22-1"></span>2.1 Environnement requis pour l'utilisation des fonctions de numérisation

Les conditions suivantes sont nécessaires à l'utilisation du réseau et des fonctions de numérisation de cette machine.

- Connexion de la machine au réseau. Les fonctions sont utilisables sur un réseau TCP/IP. Pour plus de détails sur la connexion, voir ["Connexion au réseau" à la page 2-13](#page-32-2). Les paramètres réseau tels que l'adresse IP de cette machine doivent être spécifiés pour utiliser la machine sur le réseau. Pour plus de détails, voir ["Paramètres d'utilisation du réseau et des fonctions de numérisation" à](#page-28-3)  [la page 2-9.](#page-28-3)

### 2.2 Fonctions de numérisation disponibles

<span id="page-23-0"></span>Le terme "Numérisation" fait référence à l'opération qui consiste à lire les images d'un document introduit dans le chargeur ADF ou placé sur la vitre d'exposition. Les fonctions de numérisation permettent l'enregistrement temporaire des données numérisées dans la mémoire interne de la machine et l'émission des données par e-mail sur le réseau ou leur téléchargement vers un serveur de fichiers.

Les fonctions de numérisation permettent d'envoyer les données jusqu'à 516 destinations simultanément.

En outre, si la machine est dotée d'un disque dur en option, les données peuvent être enregistrées sur le disque dur. Cette fonction est accessible depuis le mode Boîte, qui est décrit dans le Guide de l'utilisateur [Opérations Boîte].

 $\mathbb{Q}$ ...

### **Remarque**

Le nombre maximum de destinations qui peuvent être sélectionnées simultanément s'élève à 516 (500 destinations programmées, 5 destinations e-mail, FTP et SMB entrées directement et 1 boîte destination (seulement si le disque dur est installé)).

### <span id="page-24-0"></span>Envoi de données numérisées par e-mail

Les données numérisées peuvent être envoyées à une adresse e-mail spécifiée. La destination est spécifiée à partir de l'écran tactile de la machine et les données numérisées sont envoyées sous forme de fichier joint.

Pour plus de détails, voir ["Envoi de données par e-mail \(Numérisation vers](#page-41-0)  [E-mail\)" à la page 3-8.](#page-41-0)

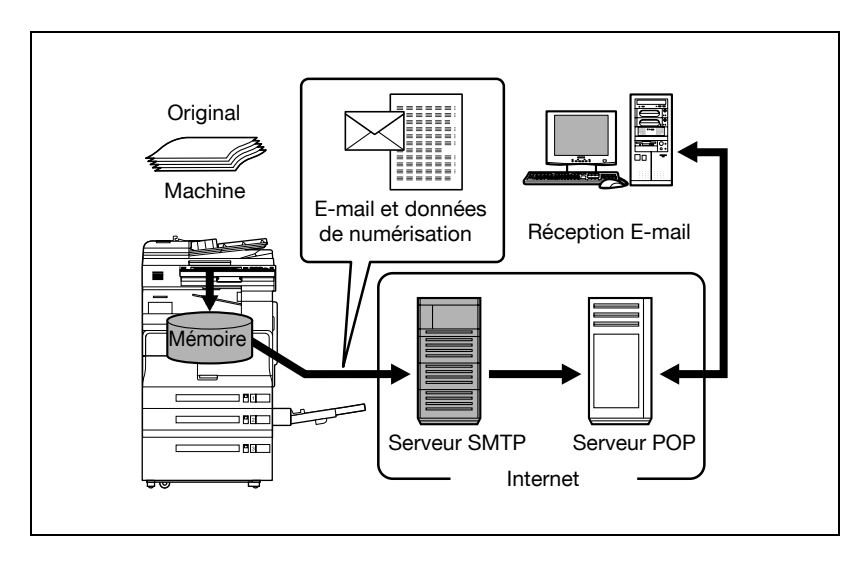

### <span id="page-25-0"></span>Envoi des données numérisées sous forme de fichiers (FTP)

Les données numérisées sont téléchargées vers un serveur FTP spécifié. L'adresse du serveur FTP, le mot de passe de connexion ainsi que les autres informations sont introduits à partir de l'écran tactile de cette machine.

Les fichiers de données téléchargées vers le serveur FTP peuvent l'être depuis un ordinateur du réseau.

Pour plus de détails, voir ["Envoi de données à un serveur \(Numérisation vers](#page-53-0)  [FTP\)" à la page 3-20.](#page-53-0)

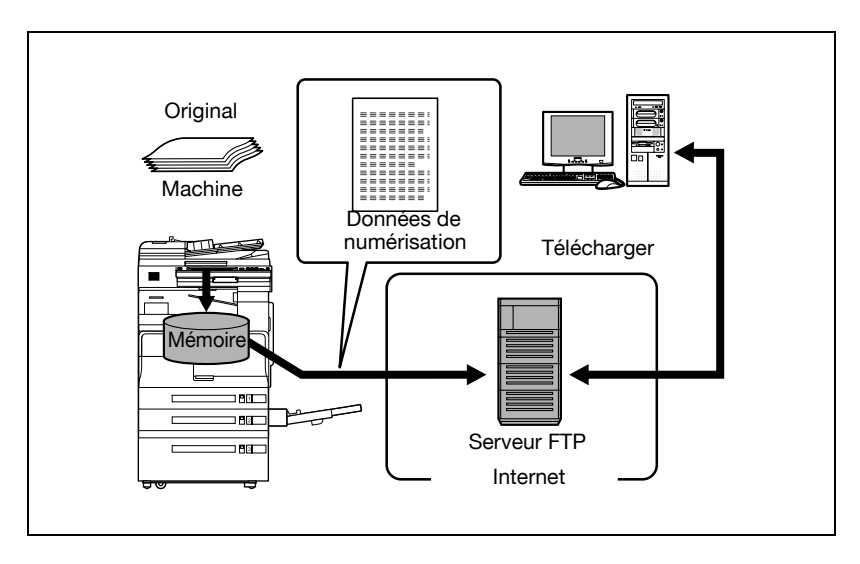

### <span id="page-26-0"></span>Envoi des données numérisées vers un ordinateur du réseau (SMB)

Les données numérisées peuvent être envoyées dans un dossier partagé sur un ordinateur spécifié. Le nom de l'ordinateur de destination, le mot de passe de connexion ainsi que les autres informations sont introduits à partir de l'écran tactile de cette machine.

Pour plus de détails, voir ["Envoi de données vers un ordinateur du réseau](#page-66-0)  [\(Numérisation vers SMB\)" à la page 3-33.](#page-66-0)

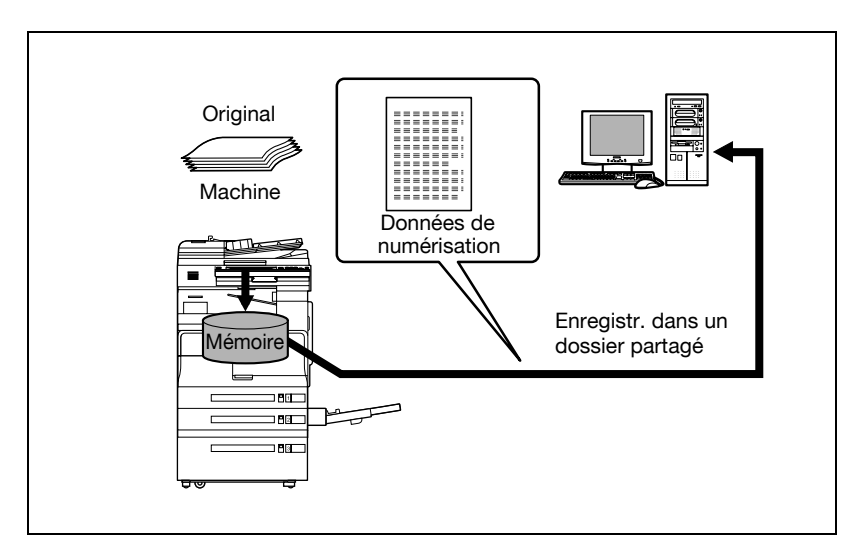

### <span id="page-27-0"></span>Enregistrement des données numérisées dans des boîtes

Les données peuvent être enregistrées dans des boîtes créées sur le disque dur interne de la machine. Les données peuvent servir à d'autres applications. Il est possible de taper le nom de fichier sur l'écran tactile de la machine.

Pour plus de détails, voir le manuel d'utilisation du bizhub 500/420 [Opérations Boîte].

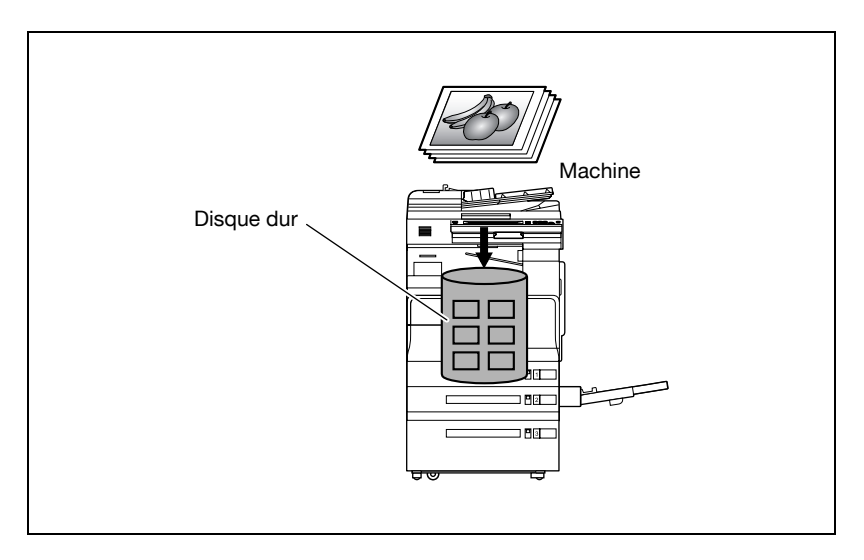

# $\mathbb{Q}$ ...

#### Remarque

Les opérations Boîte sont utilisables lorsque le disque dur en option est installé.

### <span id="page-28-3"></span><span id="page-28-0"></span>2.3 Paramètres d'utilisation du réseau et des fonctions de numérisation

Il est recommandé de spécifier les paramètres décrits ci-dessous avant d'utiliser le réseau et les fonctions de numérisation. Les paramètres réseau décrits dans "Spécification des paramètres réseau" doivent être spécifiés en premier. Définissez d'autres options si besoin est.

## $\heartsuit$

### Détails

Pour plus de détails sur la spécification des paramètres réseau, voir les chapitres énumérés ici. ["Paramètres TCP/IP" à la page](#page-163-0) 4-42 ["Paramètres E-mail émis \(SMTP\)" à la page](#page-202-0) 4-81 "5 [Spécifier les paramètres avec PageScope Web Connection"](#page-246-0)

### <span id="page-28-1"></span>Spécification des paramètres réseau

Il faut attribuer une adresse IP à la machine et spécifier des paramètres tels que le serveur SMTP pour utiliser la machine sur le réseau. Assurez-vous de les définir.

Il y a deux méthodes de spécification des paramètres. La première consiste à spécifier les paramètres à partir de l'écran tactile de la machine. L'autre méthode utilise PageScope Web Connection depuis le navigateur Internet d'un ordinateur du réseau.

#### <span id="page-28-2"></span>Enregistrement des destinations et spécification de leurs paramètres

Les destinations (destinataires) de données numérisées doivent être enregistrées.

Voici les méthodes d'enregistrement disponibles.

- Enregistrer à partir de l'écran tactile de la machine.
- Utiliser PageScope Web Connection sur un PC du réseau.
- Utiliser PageScope Data Administrator sur un PC du réseau.

Types de données enregistrables.

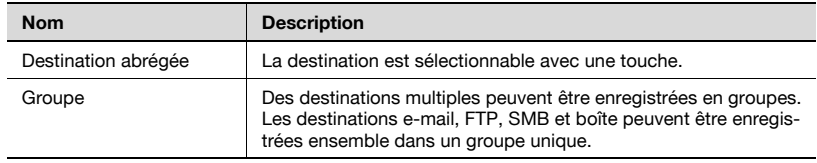

# $\mathbb{Q}$ ...

### **Remarque**

La destination peut également être introduite avant la numérisation. On parle alors de "saisie directe". Pour plus de détails, voir ["Entrée directe](#page-50-0)  [des adresses" à la page](#page-50-0) 3-17.

 $\mathbb{Q}$ 

### Détails

Pour plus de détails sur l'enregistrement de destinations et la spécification de paramètres, voir les rubriques énumérées ici. ["Enregistrement de destinations abrégées" à la page](#page-133-0) 4-12 ["Enregistrement d'adresses de groupe" à la page](#page-146-0) 4-25

### <span id="page-30-0"></span>Définition de l'adresse émettrice

Pour exécuter la fonction Numérisation vers E-mail, il faut enregistrer l'adresse émettrice. L'adresse émettrice est l'adresse mentionnant l'expéditeur des données envoyées. Il est généralement recommandé d'utiliser l'adresse e-mail de l'administrateur.

Si l'enregistrement de l'adresse e-mail de l'administrateur n'est pas spécifié, il faut taper l'adresse e-mail à chaque opération Numérisation vers E-mail. Sachez que l'opération Numérisation vers E-mail est impossible sans la saisie de l'adresse émettrice.

#### <span id="page-30-1"></span>Spécification des paramètres de numérisation

Les paramètres de numérisation suivants peuvent être spécifiés pour la numérisation d'un document.

La spécification de ces paramètres s'effectue à partir de l'écran tactile de la machine.

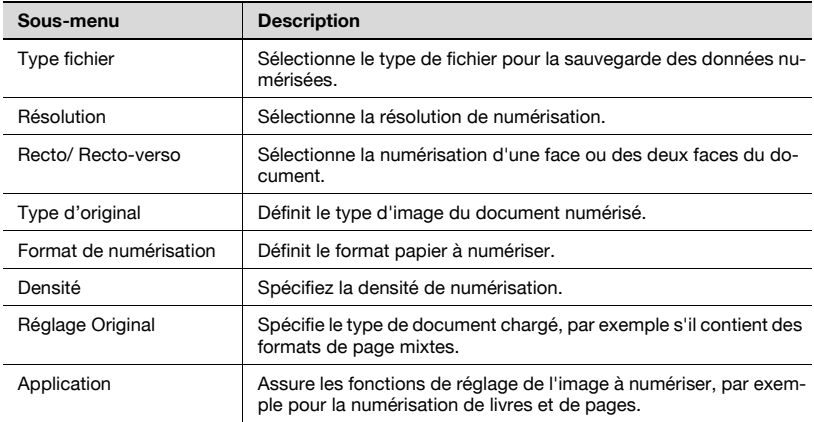

### $\mathbb{Q}$

#### Détails

Pour plus de détails sur les paramètres de numérisation, voir ["Spécification des paramètres de numérisation" à la page](#page-79-0) 3-46.

### <span id="page-31-0"></span>Spécification des paramètres Programme

Il est possible d'enregistrer la destination et les paramètres de numérisation ensemble dans un seul programme. Ceci s'avère commode en cas de numérisation fréquente de documents et d'envoi des données sous les mêmes conditions.

La spécification de ces paramètres s'effectue à partir de l'écran tactile de la machine.

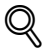

### Détails

Pour plus de détails, voir ["Enregistrement des destinations programme"](#page-149-0)  [à la page](#page-149-0) 4-28.

### <span id="page-31-1"></span>Spécification des paramètres de numérisation par défaut

Il est possible de spécifier les paramètres sélectionnés en appuyant sur la touche [Numérisation] du panneau de contrôle.

### <span id="page-32-2"></span>2.4 Connexion au réseau

<span id="page-32-0"></span>La machine peut être connectée au réseau.

# $\mathbb{Q}$ ...

### Rappel

La machine peut être connectée au moyen du port parallèle ou du port USB. Cependant, assurez vous que la machine est reliée au réseau pour utiliser la fonction scanner.

#### <span id="page-32-1"></span>Connexion réseau

Branchez un câble UTP (catégorie 5 recommandée) du réseau au connecteur Ethernet de la machine.

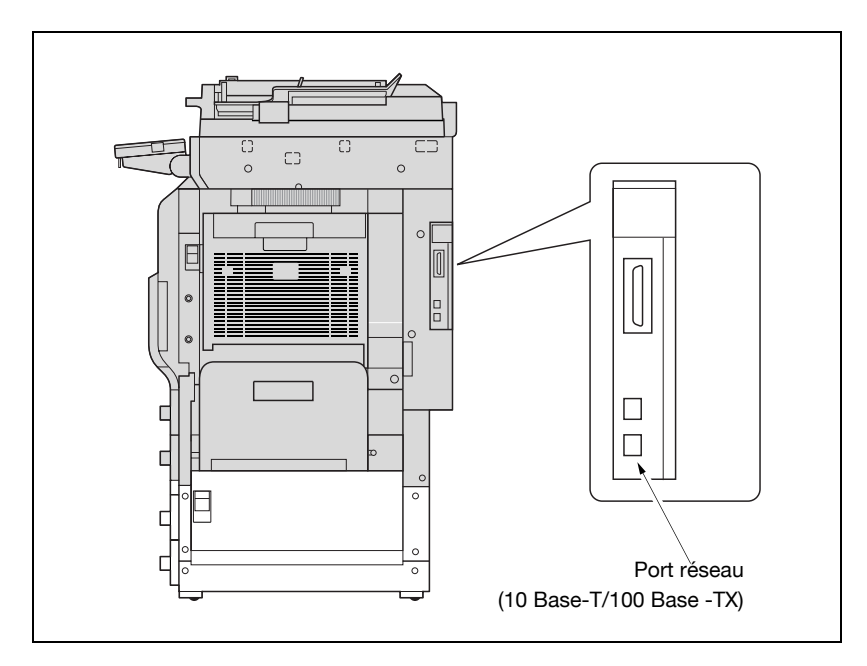

### <span id="page-33-0"></span>2.5 Diagramme des opérations de configuration et de numérisation

La séquence des opérations de configuration nécessaires à l'utilisation des fonctions de numérisation est indiquée ci-dessous.

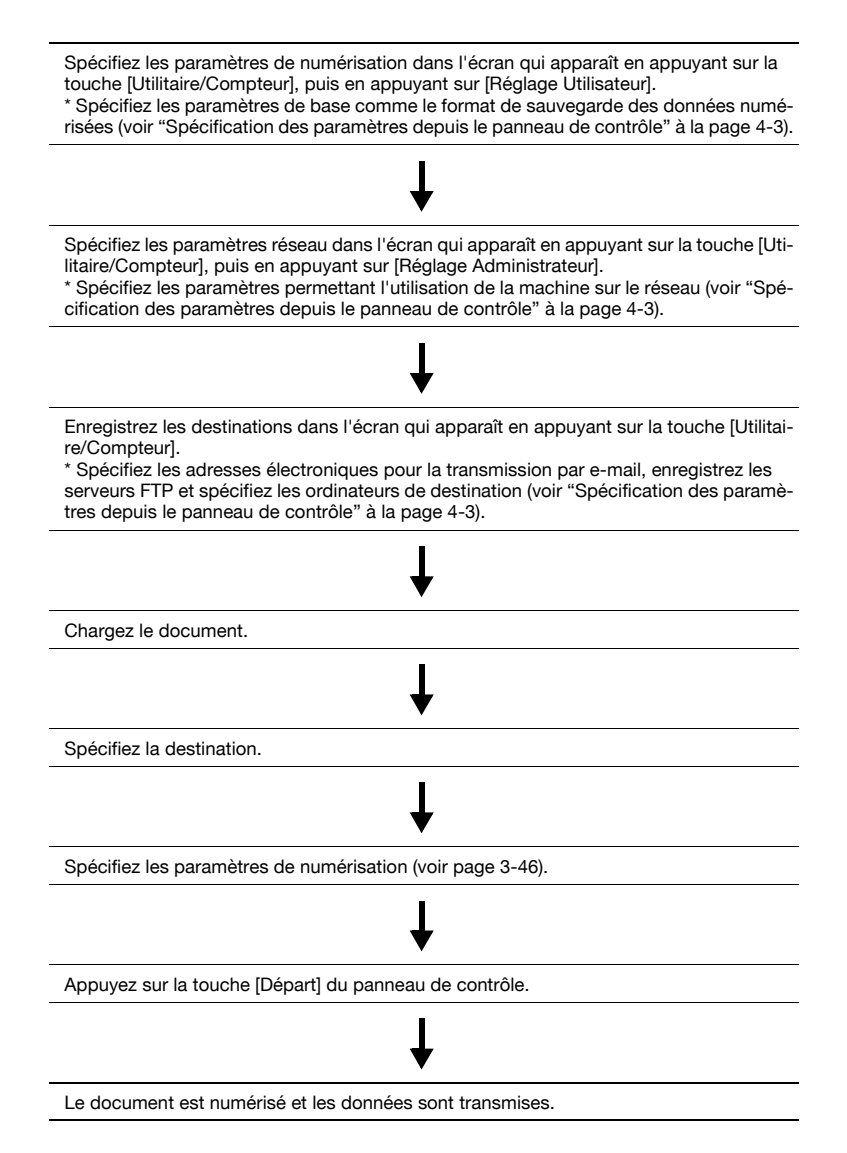

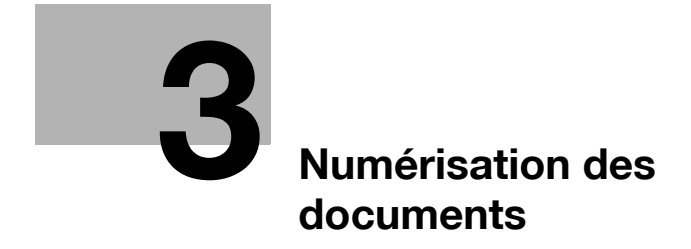
## 3 Numérisation des documents

## 3.1 Panneau de contrôle

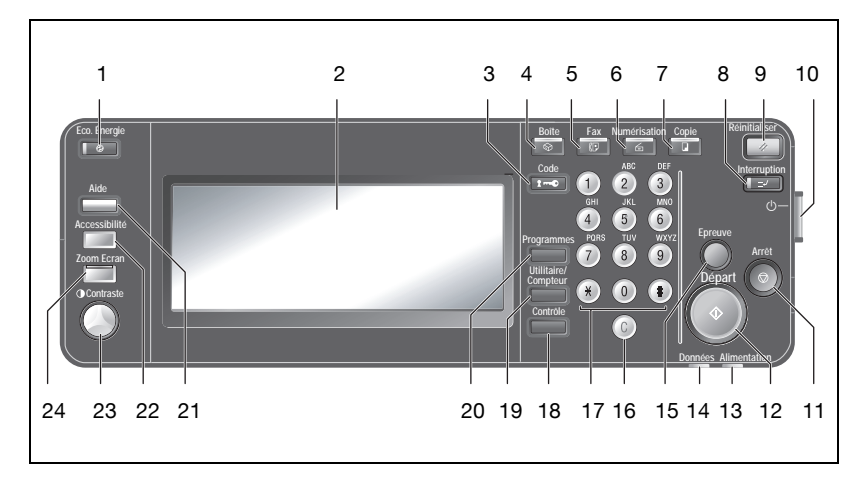

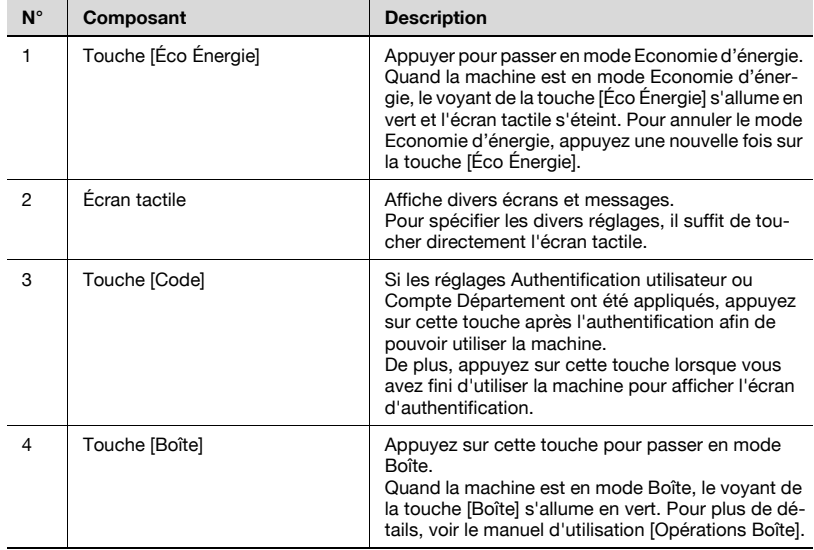

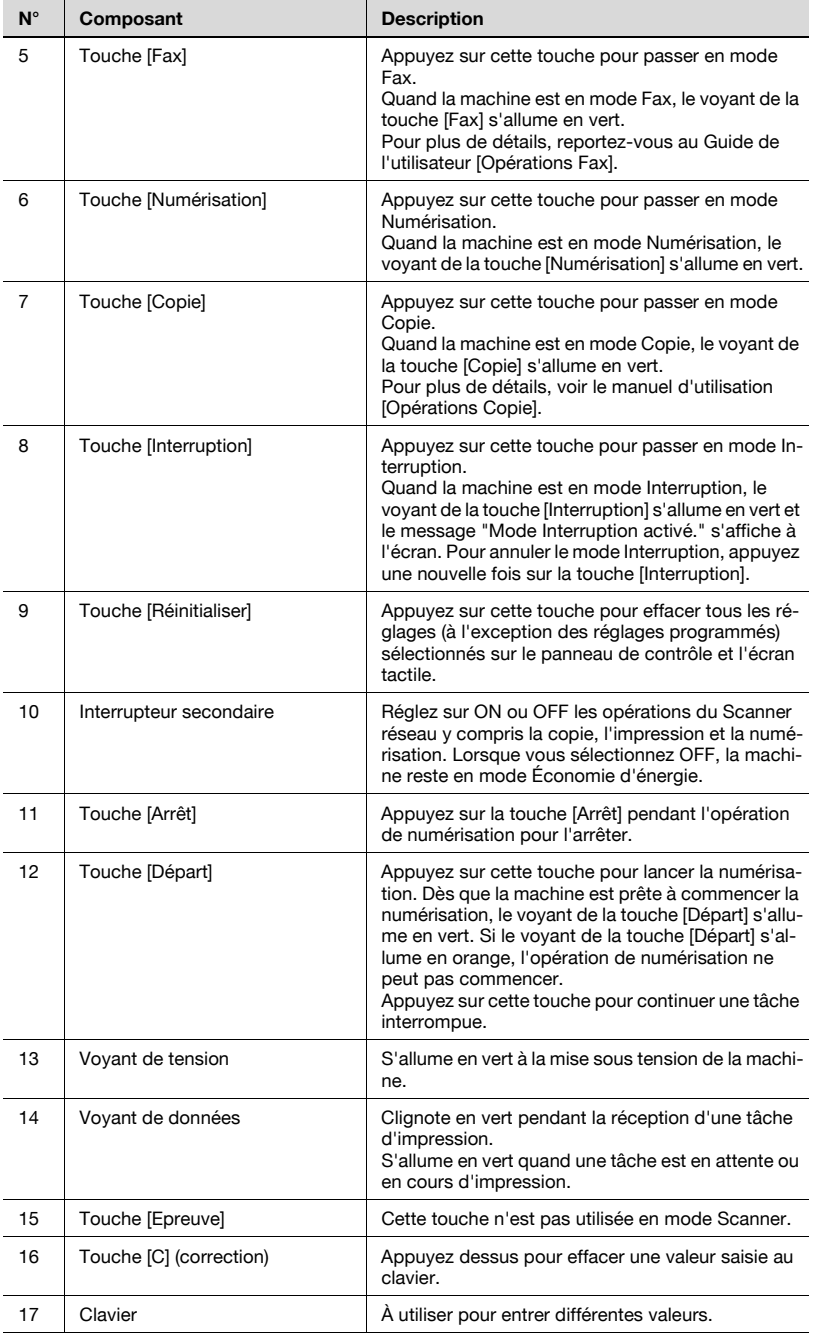

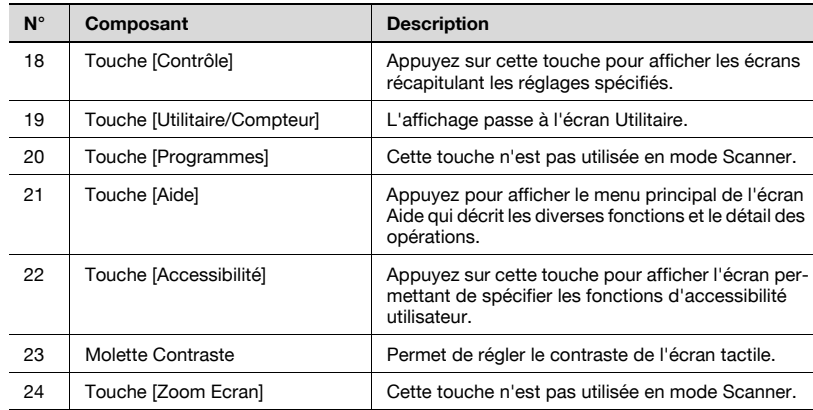

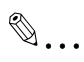

### Rappel

N'appuyez pas trop fort sur l'écran tactile, sinon vous pourriez le rayer ou l'endommager.

Ne jamais appuyer trop fort sur l'écran tactile et ne jamais utiliser un objet dur ou pointu pour effectuer une sélection sur l'écran tactile.

## 3.2 Affichage de l'écran de numérisation

Affichez l'écran du mode de numérisation pour réaliser les opérations de numérisation.

Allumez la machine. Lorsque la machine est prête à effectuer des copies, l'écran de fonctions de base apparaît.

Appuyez sur la touche [Numérisation] du panneau de contrôle pour afficher l'écran du mode de numérisation.

Les fonctions et modes affichés sont sélectionnables par pression douce des touches affichées à l'écran.

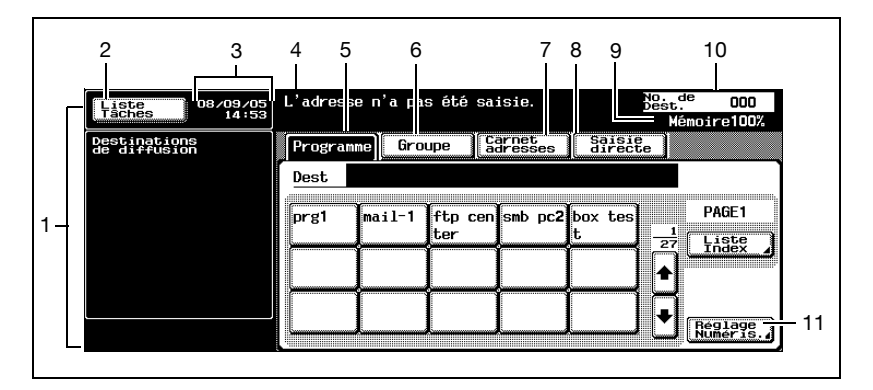

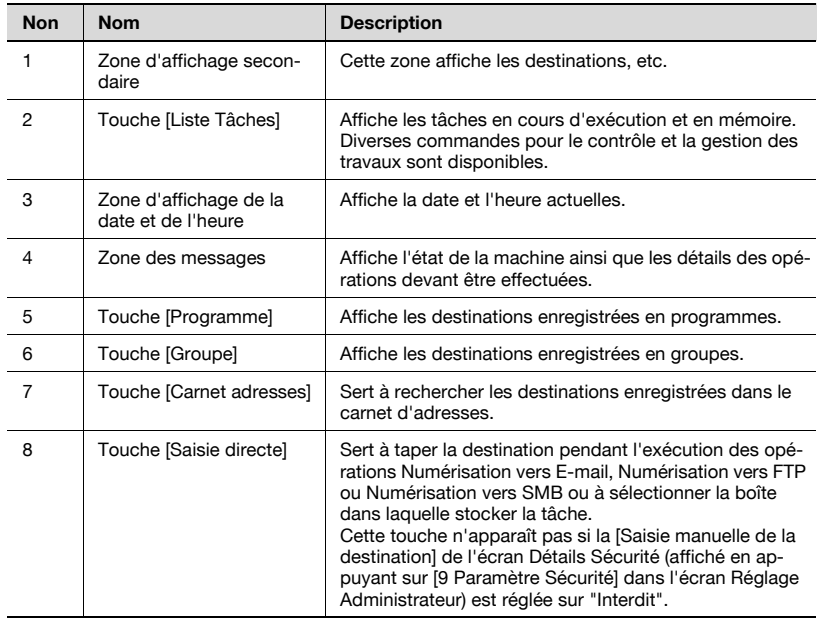

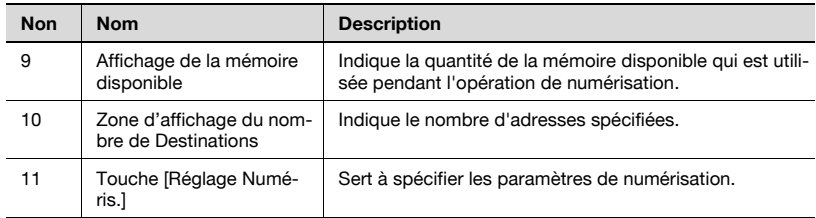

### 3.3 Envoi de données par e-mail (Numérisation vers E-mail)

### Numérisation vers E-mail

La fonction Numérisation vers E-mail sert à envoyer des images numérisées sur cet appareil sous forme de fichier joint à une adresse électronique.

Les méthodes décrites ci-dessous permettent la spécification de la destination.

Il est également possible de combiner les méthodes, par exemple, en sélectionnant une adresse de groupe, puis en ajoutant d'autres destinations par saisie directe.

### Utilisation de programmes

"Programme" fait référence à un jeu d'adresses de destination et de paramètres de numérisation enregistrés conjointement. Cette fonction convient à la numérisation fréquente de documents et l'envoi de données sous conditions similaires. La procédure suivante décrit la manière d'envoyer des données en sélectionnant un programme enregistré à l'avance.

Pour plus de détails sur l'enregistrement de programmes, voir ["Enregistrement des destinations programme" à la page 4-28](#page-149-0).

1 Appuyez sur la touche [Numérisation] du panneau de contrôle.

> L'écran Mode Numérisation apparaît.

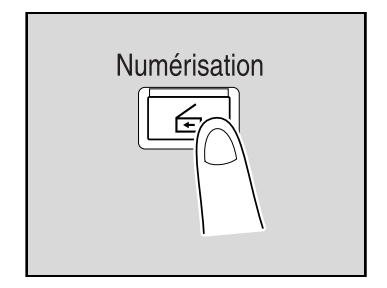

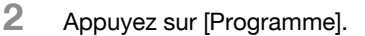

Les destinations sélectionnées sont répertoriées sous "Destinations de diffusion". D'autres adresses de destination peuvent être ajoutées à partir du carnet d'adresses ou par saisie directe.

Seules sont affichées les destinations qui peuvent être spécifiées.

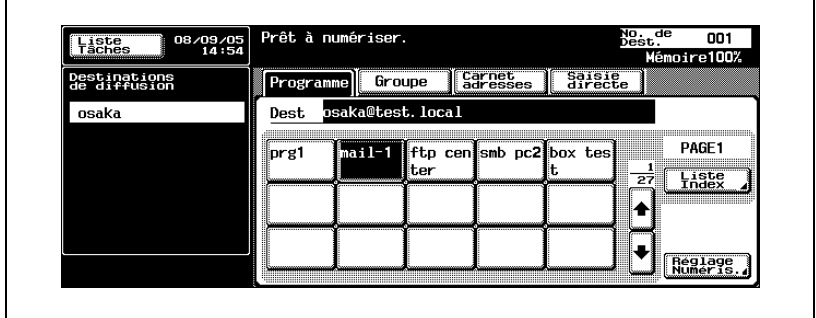

3 Appuyez sur [Réglage Numéris.] pour vérifier les paramètres de numérisation spécifiés. Les paramètres spécifiés sont également modifiables.

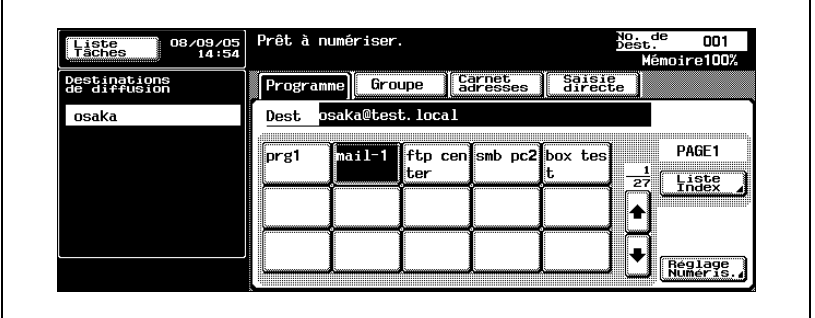

– Pour plus de détails sur les paramètres de numérisation, voir ["Spécification des paramètres de numérisation" à la page 3-46](#page-79-0). 4 Après la vérification des paramètres, appuyez sur [OK].

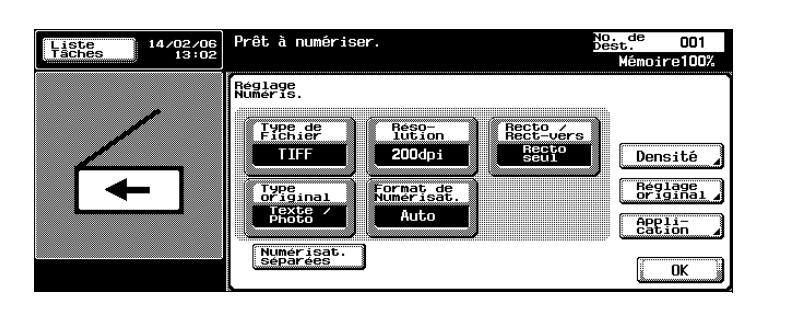

- 5 Chargez le document dans l'ADF ou placez-le sur la vitre d'exposition de la machine.
- 6 Appuyez sur la touche [Départ] du panneau de contrôle.

Le document est numérisé et les données sont envoyées.

 $\textcircled{\scriptsize 1}\ldots$ 

### **Remarque**

### Sélection d'adresses de groupe

Le terme "Groupe" fait référence à des destinations multiples enregistrées collectivement. La procédure suivante décrit la manière d'envoyer des données en sélectionnant un groupe enregistré à l'avance.

Pour plus de détails sur l'enregistrement de groupes, voir ["Enregistrement](#page-149-0)  [des destinations programme" à la page 4-28](#page-149-0).

 $\parallel$  Appuyez sur la touche [Numérisation] du panneau de contrôle.

> L'écran Mode Numérisation apparaît.

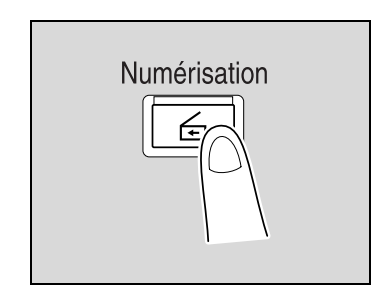

2 Appuyez sur [Groupe].

La pression de la touche Groupe permet l'affichage de la liste des membres enregistrés dans le groupe.

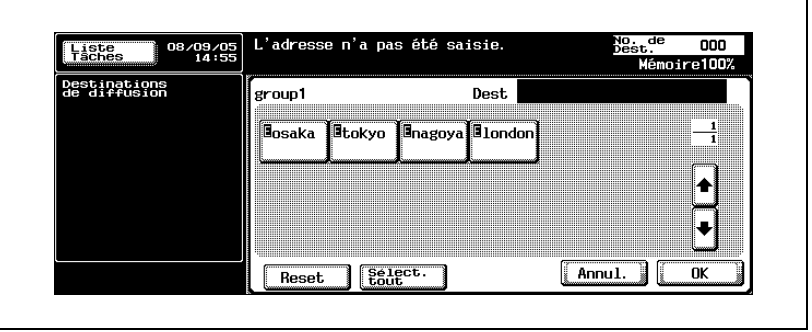

- ? À quoi correspondent les lettres "E", "F", "S" et "B" ?
- $\rightarrow$  Les destinations e-mail sont indiquées par "E", les destinations FTP par "F", les destinations SMB par "S" et les destinations boîte par "B".

3 Sélectionnez les destinations désirées, puis appuyez sur [OK].

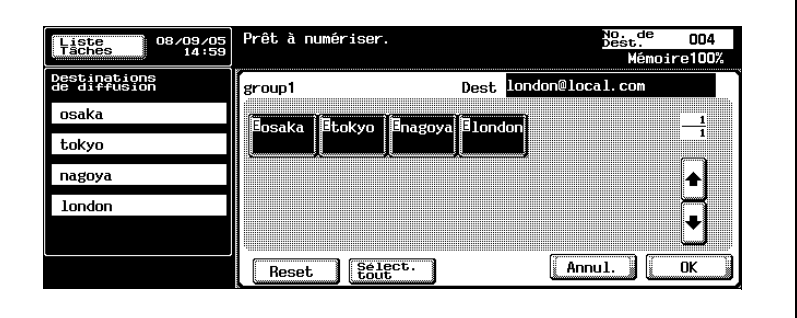

- 4 Appuyez sur [Réglage Numéris.] et spécifiez les paramètres de numérisation.
	- Pour plus de détails sur les paramètres de numérisation, voir ["Spécification des paramètres de numérisation" à la page 3-46](#page-79-0).

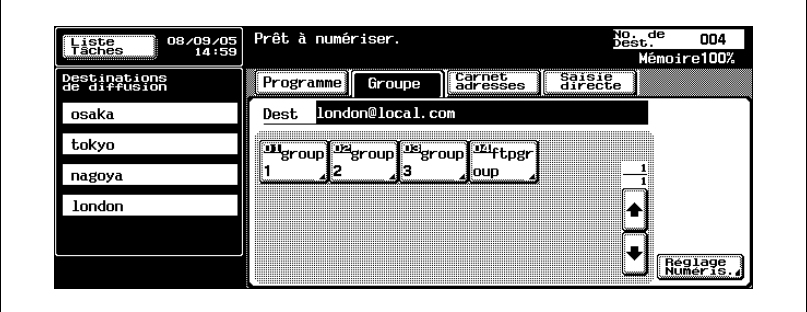

5 Après la spécification des paramètres, appuyez sur [OK].

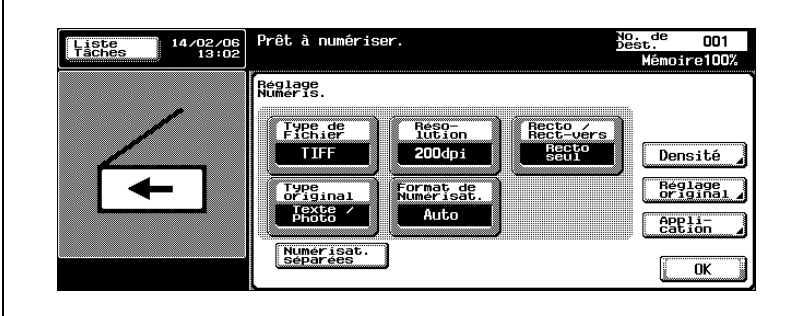

6 Chargez le document dans l'ADF ou placez-le sur la vitre d'exposition de la machine.

7 Appuyez sur la touche [Départ] du panneau de contrôle.

Le document est numérisé et les données sont envoyées.

## $\mathbb{Q}$ ... Remarque

### Sélection de destinations dans le carnet d'adresses

Le terme "Carnet d'adresses" fait référence au recueil d'adresses enregistrées à l'avance. La procédure suivante décrit la manière d'envoyer des données en sélectionnant des adresses inscrites dans le carnet d'adresses. Il est possible de spécifier plusieurs adresses du carnet d'adresses simultanément.

Pour plus de détails sur l'enregistrement d'adresses dans le carnet d'adresses, voir ["Enregistrement de destinations abrégées" à la page 4-12.](#page-133-0)

1 Appuyez sur la touche [Numérisation] du panneau de contrôle.

> L'écran Mode Numérisation apparaît.

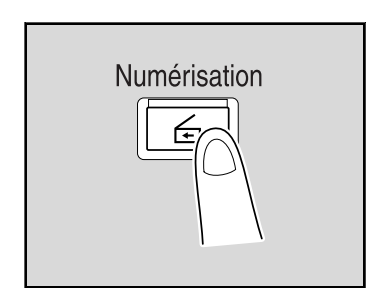

2 Appuyez sur [Carnet adresses].

Le carnet d'adresses est affiché et les noms d'adresses enregistrées s'affichent sur pression de la touche index correspondante.

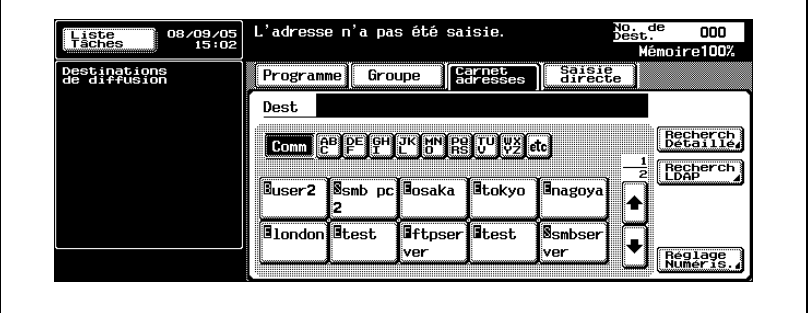

- ? Pourquoi [Recherche LDAP] ne s'affiche-t-il pas sur l'onglet Carnet d'adresses ?
- → Si la [Saisie manuelle de la destination] de l'écran Détails Sécurité (affiché en appuyant sur [9 Paramètre Sécurité] de l'écran Réglage Administrateur) est réglée sur [Interdit], [Recherche LDAP] n'apparaît pas sous l'onglet Carnet d'adresses.
- 3 Appuyez sur la touche d'une destination pour la sélectionner.

Г

Les touches sélectionnées sont mises en évidence et les destinations sélectionnées sont répertoriées sous "Destinations de diffusion".

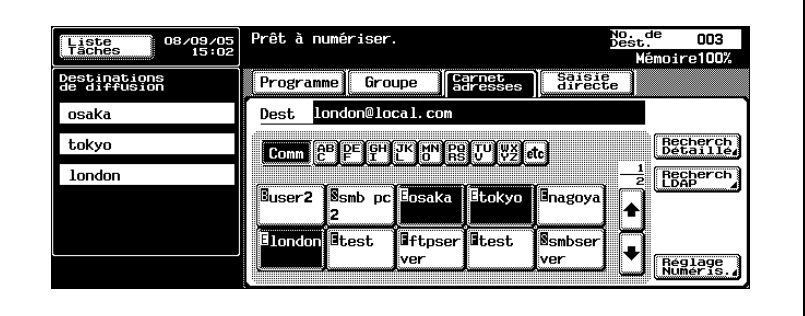

### Recherche de destination

Les méthodes suivantes permettent de rechercher la destination.

- Recherche Détaillé : recherche l'adresse en tapant une partie du nom ou la description de l'adresse.
- Recherche LDAP : recherche l'adresse remplissant les conditions dans les adresses enregistrées sur le serveur LDAP.

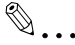

#### **Remarque**

Pour pouvoir réaliser une recherche LDAP, sélectionnez "ON" sous "Fonction LDAP". Pour plus de détails, voir ["Activation des réglages](#page-191-0)  [LDAP" à la page](#page-191-0) 4-70.

Il est possible de combiner un maximum de cinq destinations à partir des résultats d'une recherche LDAP et des destinations saisies directement.

On peut effectuer une "Recherche simple" en introduisant un mot-clé ou une "Recherche complexe" qui utilise des conditions multiples permettant l'affinement de la recherche.

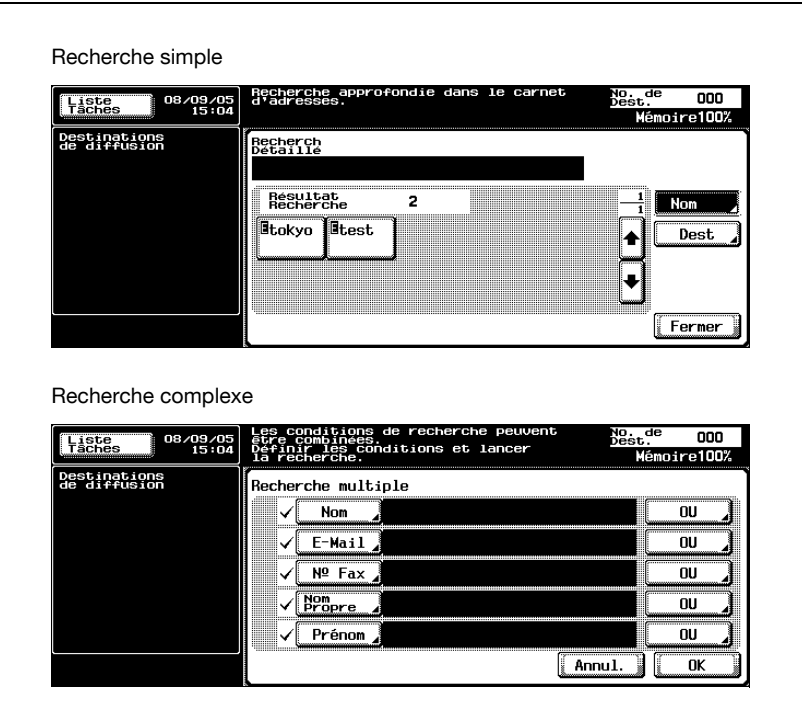

### Entrée directe des adresses

Le terme "Saisie directe" fait référence à l'opération consistant à entrer directement l'adresse de destination sur le panneau de contrôle de la machine.

Il est possible de combiner un maximum de cinq destinations entre celles entrées directement et les résultats d'une recherche LDAP.

 $\parallel$  Appuyez sur la touche [Numérisation] du panneau de contrôle.

> L'écran Mode Numérisation apparaît.

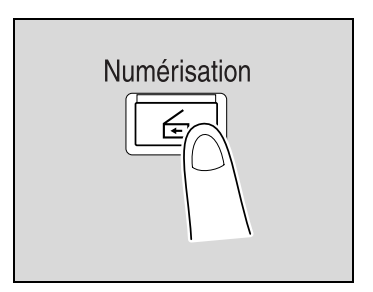

2 Appuyez sur [Saisie directe], puis sur [Numérisation vers E-mail].

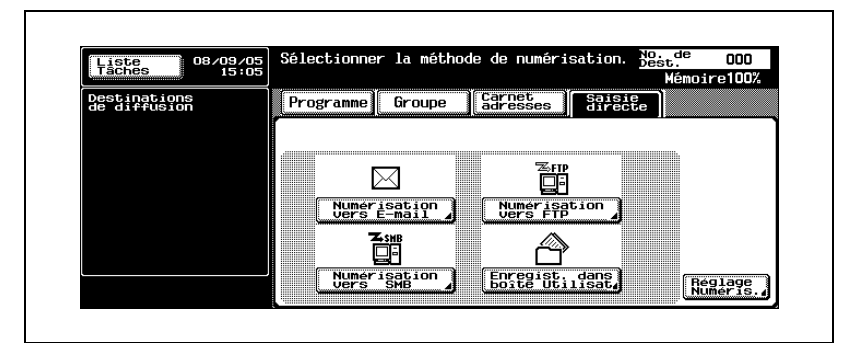

L'écran de saisie de l'adresse de destination apparaît.

- ? Pourquoi l'onglet de saisie directe n'est pas affiché ?
- $\rightarrow$  Si la [Saisie manuelle de la destination] de l'écran Détails Sécurité (affiché en appuyant sur [9 Paramètre Sécurité] sur l'écran Réglage Administrateur) est réglée sur [Interdit], l'onglet de saisie directe n'apparaît pas.

3 Tapez l'adresse de destination, puis appuyez sur [OK].

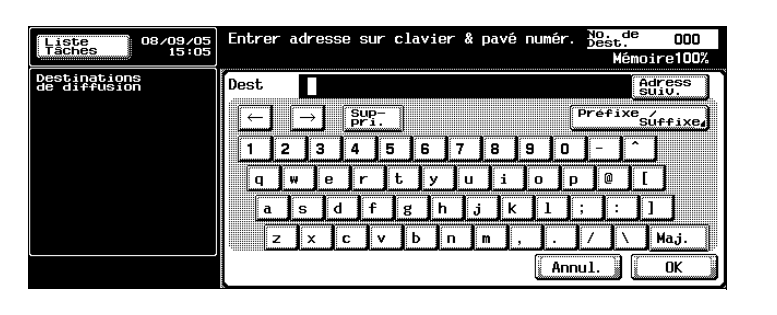

- Pour spécifier une adresse supplémentaire, appuyez sur [Adress. suiv.], puis spécifiez l'adresse.
- Vous pouvez enregistrer des noms d'utilisateur et des noms de domaine saisis fréquemment pour les rappeler et les réutiliser. D'abord, il faut commencer par enregistrer les préfixes et les suffixes en mode administrateur.

Les adresses entrées sont répertoriées sous "Destinations de diffusion".

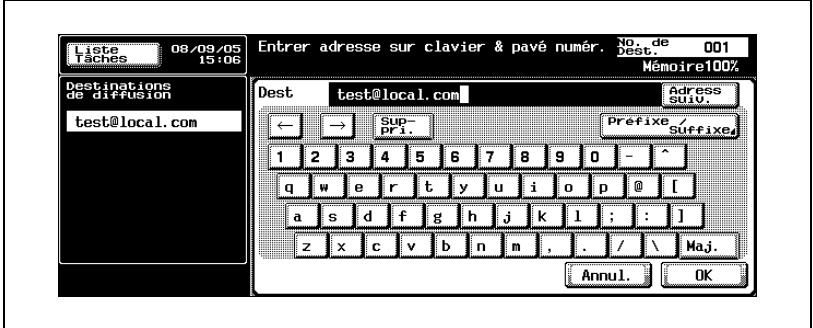

4 Appuyez sur [Réglage Numéris.] et spécifiez les paramètres de numérisation.

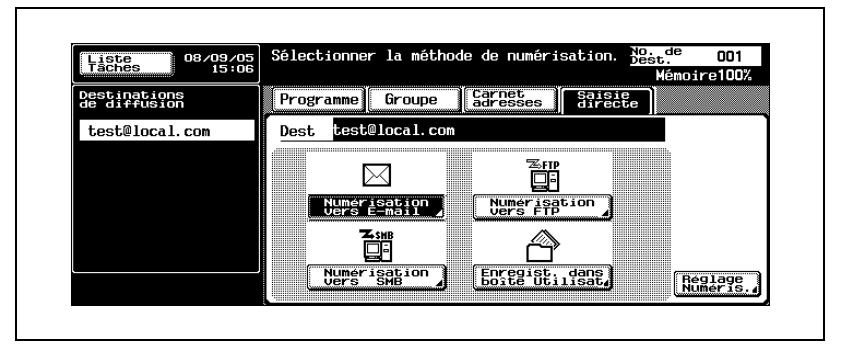

- Pour plus de détails sur les paramètres de numérisation, voir ["Spécification des paramètres de numérisation" à la page 3-46](#page-79-0).
- 5 Après la spécification des paramètres, appuyez sur [OK].

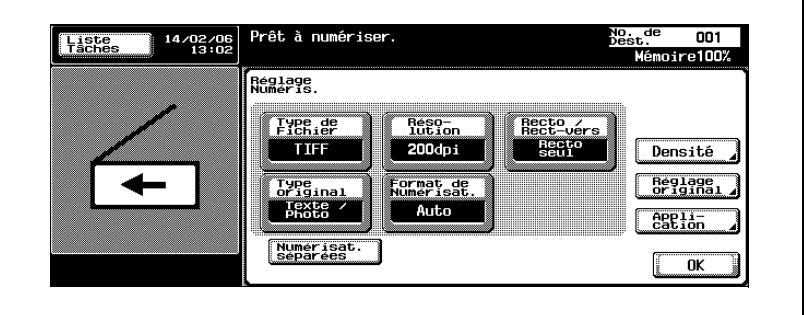

- 6 Chargez le document dans l'ADF ou placez-le sur la vitre d'exposition de la machine.
- 7 Appuyez sur la touche [Départ] du panneau de contrôle.

Le document est numérisé et les données sont envoyées.

# $\mathbb{Q}$ ...

### **Remarque**

### 3.4 Envoi de données à un serveur (Numérisation vers FTP)

### Numérisation vers FTP

L'opération Numérisation vers FTP peut être utilisé en réseau avec un serveur FTP. Les données numérisées sont envoyées vers un dossier spécifié d'un serveur FTP sur le réseau.

Cette fonction convient à l'envoi de données de grand volume telles que des images haute résolution.

Les méthodes décrites ci-après permettent la spécification de la destination. Il est possible de combiner les méthodes, par exemple en sélectionnant une adresse de groupe, puis en ajoutant d'autres destinations par saisie directe.

Si des limites sont définies par le serveur de destination sur le nom du document, la transmission risque d'être impossible. Sachant que le nom du document devient le nom de fichier, consultez l'administrateur de votre réseau pour spécifier le nom du document.

 $\mathbb{Q}$ ...

#### **Remarque**

Si un serveur de messagerie est disponible sur le réseau, la fonction de notification par e-mail peut être utilisée pour envoyer un message e-mail notifiant l'emplacement de stockage des données numérisées. Pour plus de détails sur la fonction de notification par e-mail, voi[r "Spécification des](#page-115-0)  [paramètres e-mail" à la page](#page-115-0) 3-82.

### Utilisation de programmes

Le terme "Programme" fait référence à un jeu de serveurs FTP de destination et de paramètres de numérisation enregistrés conjointement. La procédure suivante décrit la manière d'envoyer des données en sélectionnant un programme enregistré à l'avance.

Il est possible d'accéder aux serveurs FTP sur Internet par un serveur proxy s'il est disponible sur le réseau.

Pour plus de détails sur l'enregistrement de programmes, voir ["Enregistrement des destinations programme" à la page 4-28](#page-149-0).

1 Appuyez sur la touche [Numérisation] du panneau de contrôle.

> L'écran Mode Numérisation apparaît.

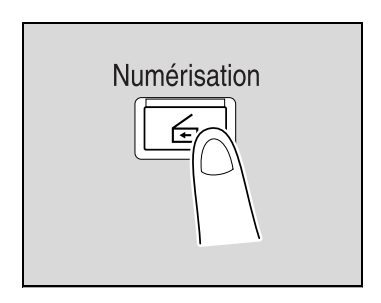

### 2 Appuyez sur [Programme].

Les destinations sélectionnées sont répertoriées sous "Destinations de diffusion". D'autres adresses de destination peuvent être ajoutées à partir du carnet d'adresses ou par saisie directe.

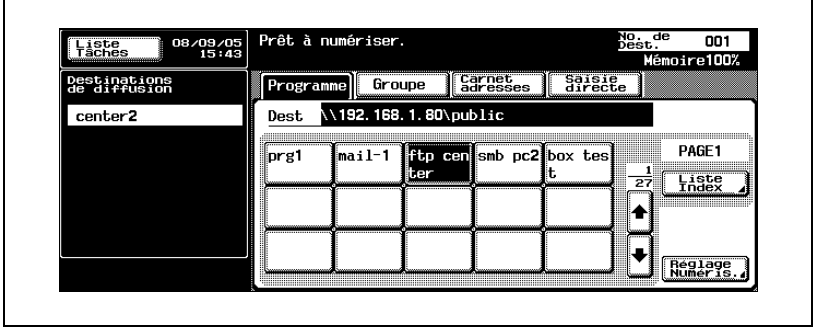

3 Appuyez sur [Réglage Numéris.] pour vérifier les paramètres de numérisation spécifiés. Les paramètres spécifiés sont également modifiables.

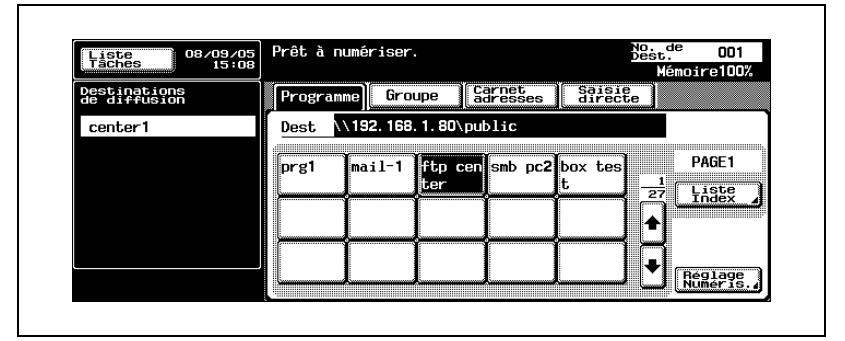

- Pour plus de détails sur les paramètres de numérisation, voir ["Spécification des paramètres de numérisation" à la page 3-46](#page-79-0).
- $4$  Après la spécification des paramètres, appuyez sur [OK].

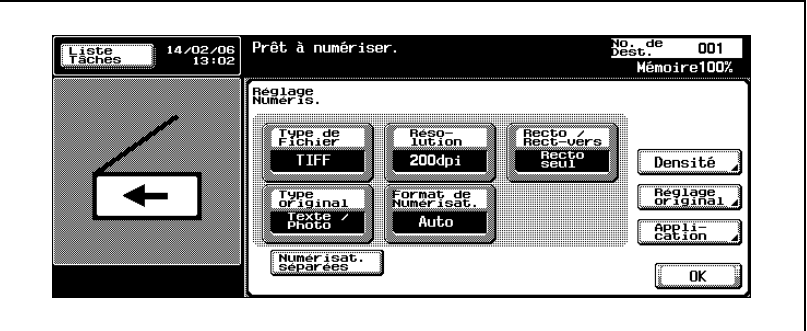

- $5$  Chargez le document dans l'ADF ou placez-le sur la vitre d'exposition de la machine.
- 6 Appuyez sur la touche [Départ] du panneau de contrôle.

Le document est numérisé et les données sont envoyées.

## $\mathbb{Q}$ ...

### **Remarque**

### Sélection d'adresses de groupe

Le terme "Groupe" fait référence à des destinations multiples enregistrées collectivement. La procédure suivante décrit la manière d'envoyer des données en sélectionnant un groupe enregistré à l'avance.

Pour plus de détails sur l'enregistrement de groupes, voir ["Enregistrement](#page-146-0)  [d'adresses de groupe" à la page 4-25.](#page-146-0)

 $\parallel$  Appuyez sur la touche [Numérisation] du panneau de contrôle.

> L'écran Mode Numérisation apparaît.

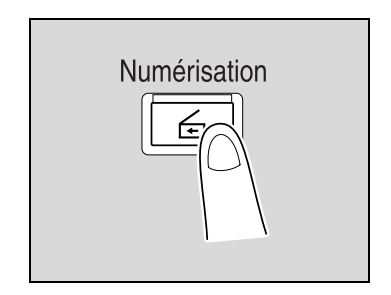

2 Appuyez sur [Groupe].

La pression de la touche Groupe permet l'affichage de la liste des membres enregistrés dans le groupe. D'autres adresses de destination peuvent être ajoutées à partir du carnet d'adresses ou par saisie directe.

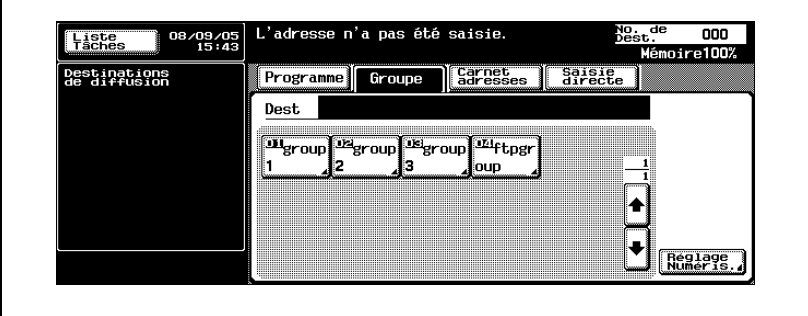

3 Sélectionnez la destination désirée, puis appuyez sur [OK].

Les destinations sélectionnées sont répertoriées sous "Destinations de diffusion".

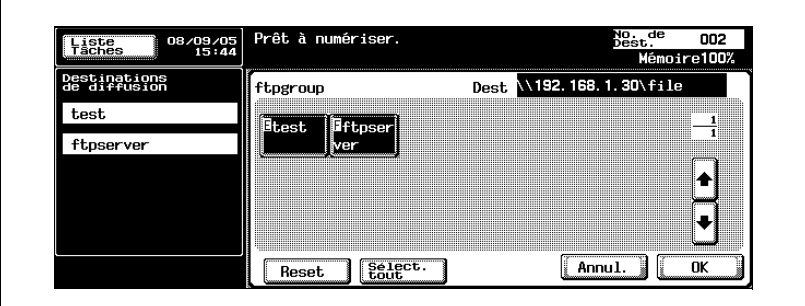

4 Appuyez sur [Réglage Numéris.] et spécifiez les paramètres de numérisation.

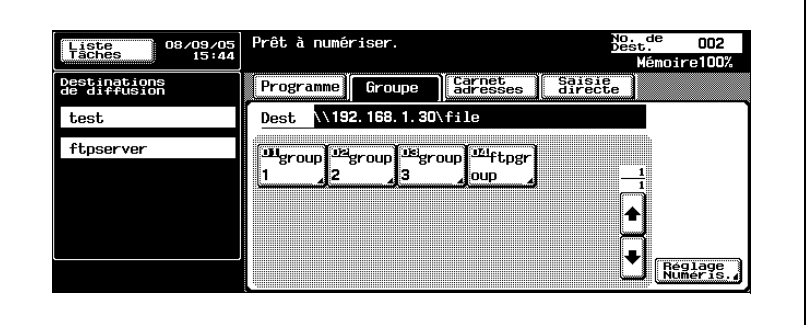

– Pour plus de détails sur les paramètres de numérisation, voir ["Spécification des paramètres de numérisation" à la page 3-46](#page-79-0).

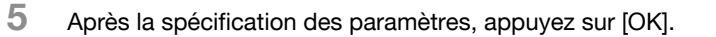

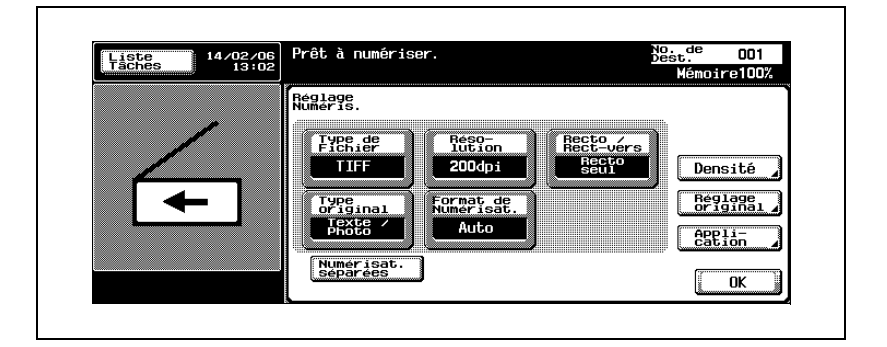

- 6 Chargez le document dans l'ADF ou placez-le sur la vitre d'exposition de la machine.
- 7 Appuyez sur la touche [Départ] du panneau de contrôle.

Le document est numérisé et les données sont envoyées.

## $\mathbb{Q}$ ...

#### **Remarque**

### Sélection de destinations dans le carnet d'adresses

Le terme "Carnet d'adresses" fait référence au recueil d'adresses enregistrées à l'avance. La procédure suivante décrit la manière d'envoyer des données en sélectionnant des adresses inscrites dans le carnet d'adresses. Il est possible de spécifier plusieurs adresses du carnet d'adresses simultanément.

Pour plus de détails sur l'enregistrement d'adresses dans le carnet d'adresses, voir ["Enregistrement de destinations abrégées" à la page 4-12.](#page-133-0)

1 Appuyez sur la touche [Numérisation] du panneau de contrôle.

> L'écran Mode Numérisation apparaît.

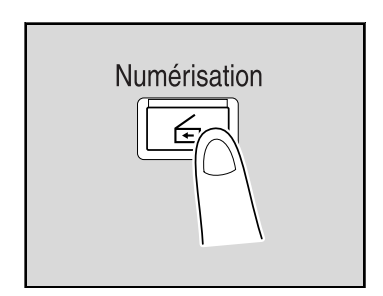

2 Appuyez sur [Carnet adresses].

Le carnet d'adresses est affiché et les noms d'adresses enregistrées s'affichent sur pression de la touche index correspondante.

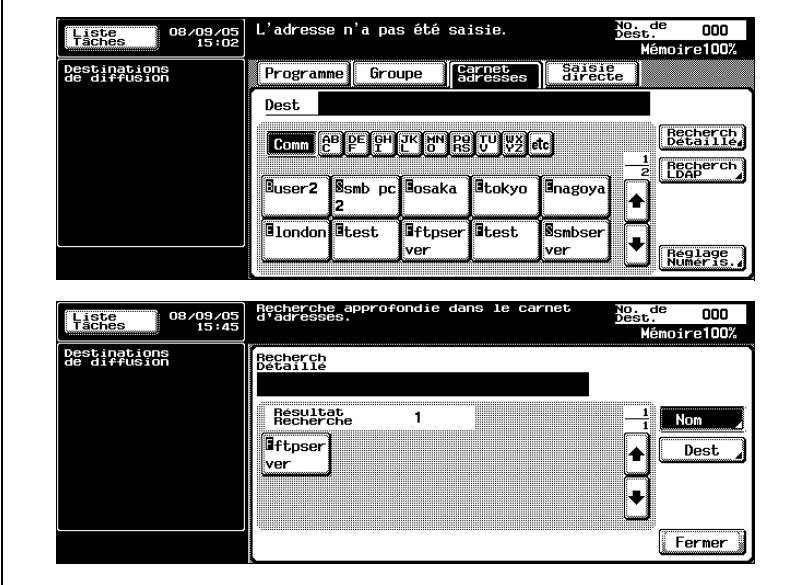

r

- ? Comment rechercher l'adresse désirée dans le carnet d'adresses ?
- $\bar{\rightarrow}$  Appuyez sur [Recherche Détaillé] pour rechercher des adresses. Le carnet d'adresses permet de rechercher des noms ou des adresses.
- 3 Appuyez sur la touche d'une destination pour la sélectionner.

Les touches sont mises en évidence et les destinations sélectionnées sont répertoriées sous "Destinations de diffusion".

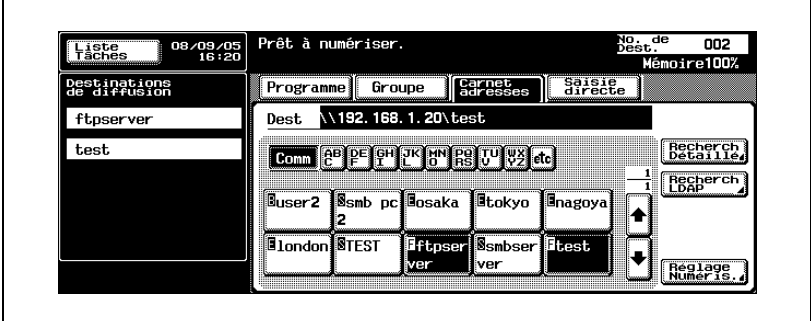

4 Appuyez sur [Réglage Numéris.] et spécifiez les paramètres de numérisation.

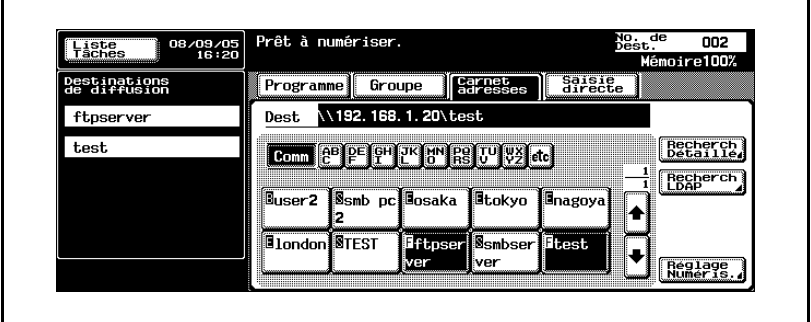

– Pour plus de détails sur les paramètres de numérisation, voir ["Spécification des paramètres de numérisation" à la page 3-46](#page-79-0). 5 Après la spécification des paramètres, appuyez sur [OK].

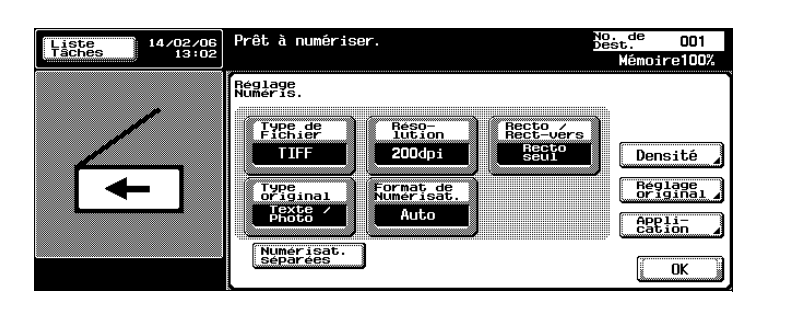

- 6 Chargez le document dans l'ADF ou placez-le sur la vitre d'exposition de la machine.
- 7 Appuyez sur la touche [Départ] du panneau de contrôle.

Le document est numérisé et les données sont envoyées.

 $\textcircled{\scriptsize 1}\ldots$ 

### **Remarque**

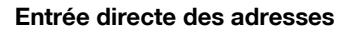

Le terme "Saisie directe" fait référence à l'opération consistant à saisir directement l'adresse de destination sur le panneau de contrôle de la machine.

- $\vee$  Il est possible de saisir jusqu'à cing destinations par saisie directe.
- 1 Appuyez sur la touche [Numérisation] du panneau de contrôle.

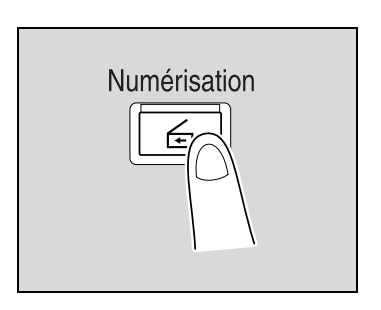

L'écran Mode Numérisation apparaît.

2 Appuyez sur [Saisie directe], puis sur [Numérisation vers FTP].

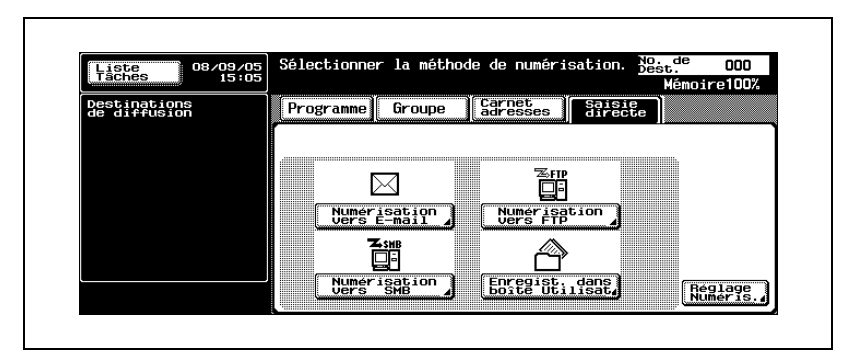

L'écran de saisie du nom d'hôte de destination, du dossier de destination et d'autres informations apparaît.

- ? Pourquoi l'onglet de saisie directe n'est pas affiché ?
- → Si la [Saisie manuelle de la destination] de l'écran Détails Sécurité (affiché en appuyant sur [9 Paramètre Sécurité] sur l'écran Réglage Administrateur) est réglée sur [Interdit], l'onglet de saisie directe n'apparaît pas.

3 Tapez le nom d'hôte, le dossier de destination, le nom d'utilisateur ainsi que le mot de passe.

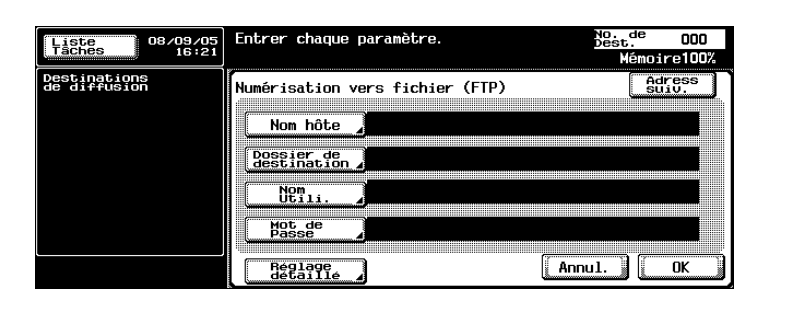

- Nom hôte : à l'aide du clavier de l'écran tactile, spécifiez le nom d'hôte de destination ou l'adresse IP, puis appuyez sur [OK].
- Dossier de destination : à l'aide du clavier de l'écran tactile, spécifiez le chemin vers le dossier de destination, puis appuyez sur [OK].
- Nom Utili. : à l'aide du clavier de l'écran tactile, spécifiez le nom d'utilisateur de connexion, puis appuyez sur [OK].
- Mot de Passe : à l'aide du clavier de l'écran tactile, spécifiez le mot de passe, puis appuyez sur [OK].
- ? Quels paramètres doivent être spécifiés pour accéder à un serveur FTP anonymement ?
- $\rightarrow$  Pour accéder anonymement à un serveur FTP, appuyez sur [Anonymous] dans l'écran Nom d'utilisateur.
- 4 Appuyez sur [Réglage détaillé], puis spécifiez les paramètres FTP détaillés.

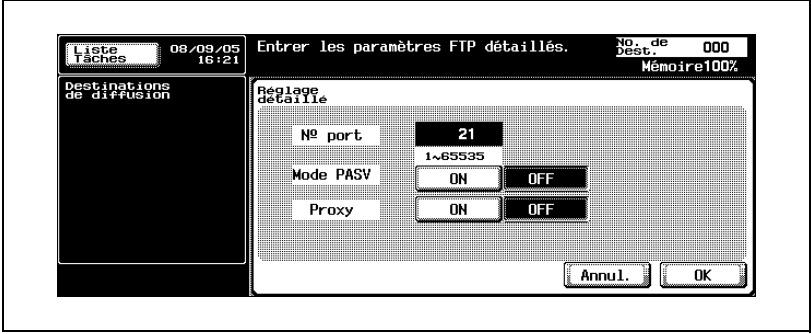

– N° port : vérification du numéro de port.

- Mode PASV : sélection ou non du mode PASV (passif). Appuyez sur [ON] ou [OFF].
- Proxy : sélection d'un serveur proxy. Appuyez sur [ON] ou [OFF].
- 5 Appuyez sur [OK].
- 6 Tapez les informations relatives à la destination, puis appuyez sur [OK].

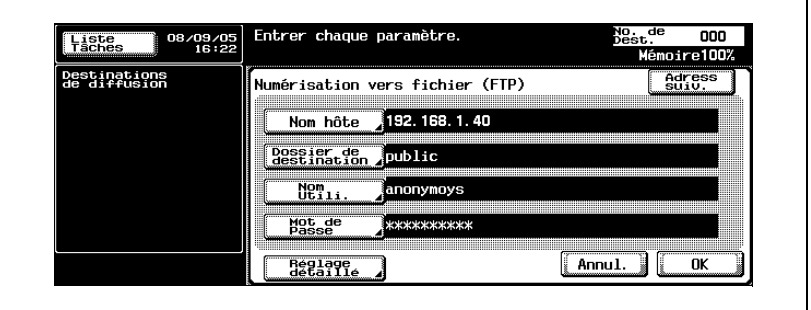

– Pour spécifier une adresse supplémentaire, appuyez sur [Adress. suiv.], puis spécifiez l'adresse.

Les adresses entrées sont répertoriées sous "Destinations de diffusion".

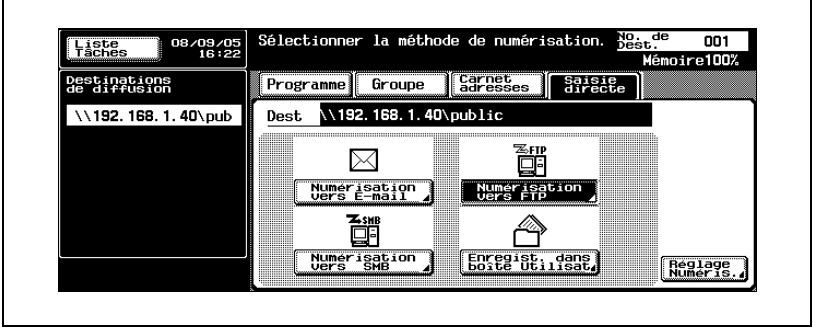

7 Appuyez sur [Réglage Numéris.] et spécifiez les paramètres de numérisation.

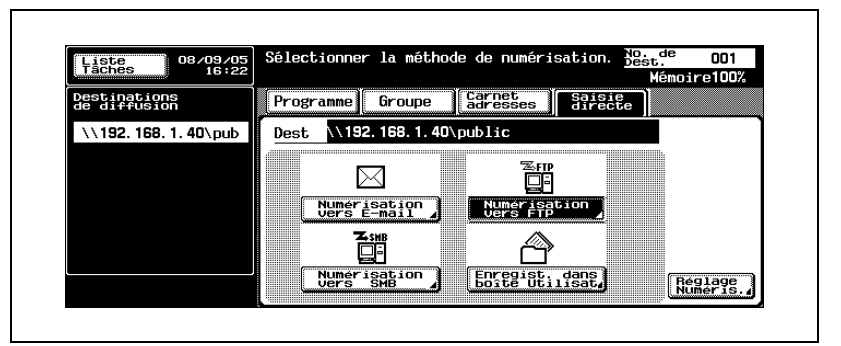

- Pour plus de détails sur les paramètres de numérisation, voir ["Spécification des paramètres de numérisation" à la page 3-46](#page-79-0).
- 8 Après la spécification des paramètres, appuyez sur [OK].

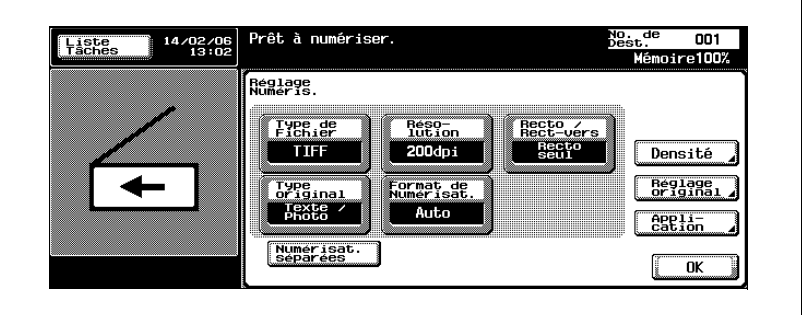

- 9 Chargez le document dans l'ADF ou placez-le sur la vitre d'exposition de la machine.
- 10 Appuyez sur la touche [Départ] du panneau de contrôle.

Le document est numérisé et les données sont envoyées.

## $\mathbb{Q}$ ...

### **Remarque**

### 3.5 Envoi de données vers un ordinateur du réseau (Numérisation vers SMB)

### Numérisation vers SMB

L'opération Numérisation vers SMB permet l'envoi direct des données numérisées vers un ordinateur spécifique du réseau.

Pour utiliser la fonction Numérisation vers SMB, spécifiez à l'avance le fichier commun de Windows installé sur le PC devant recevoir les données.

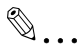

#### **Rappel**

Pour enregistrer une destination de transmission des données dans un dossier Windows commun, tapez le nom d'hôte et le nom de dossier en lettres majuscules.

#### Utilisation de programmes

Le terme "Programme" fait référence à un jeu d'ordinateurs de destination et de paramètres de numérisation enregistrés conjointement. La procédure suivante décrit la manière d'envoyer des données en sélectionnant un programme enregistré à l'avance.

Pour plus de détails sur l'enregistrement de programmes, voir ["Enregistrement des destinations programme" à la page 4-28](#page-149-0).

1 Appuyez sur la touche [Numérisation] du panneau de contrôle.

> L'écran Mode Numérisation apparaît.

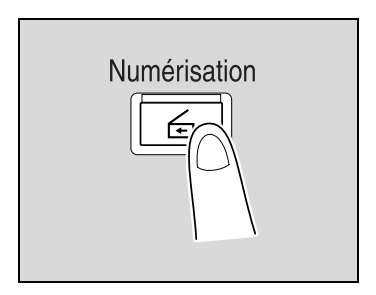

### 2 Appuyez sur [Programme].

Les destinations sélectionnées sont répertoriées sous "Destinations de diffusion". D'autres adresses de destination peuvent être ajoutées à partir du carnet d'adresses ou par saisie directe.

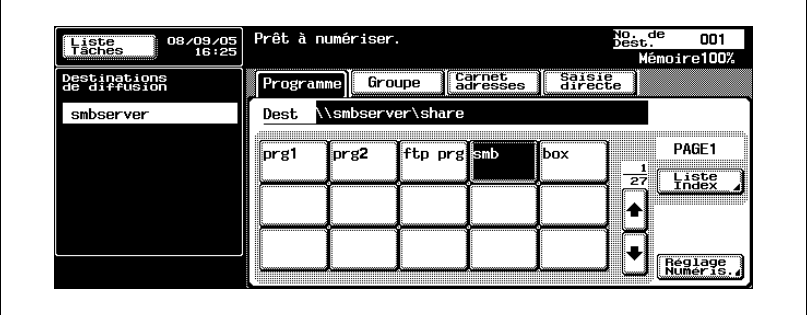

3 Appuyez sur [Réglage Numéris.] pour vérifier les paramètres de numérisation spécifiés. Les paramètres spécifiés sont également modifiables.

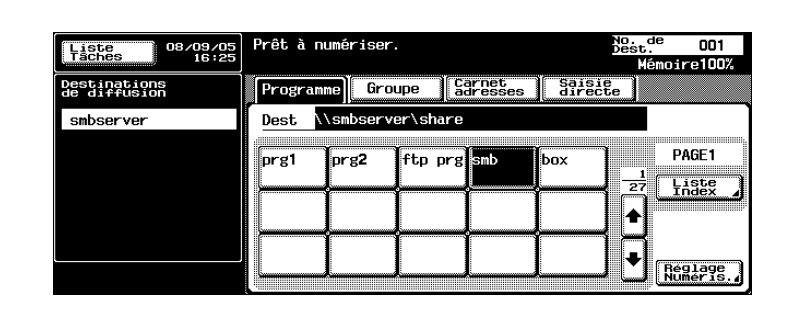

– Pour plus de détails sur les paramètres de numérisation, voir ["Spécification des paramètres de numérisation" à la page 3-46](#page-79-0).

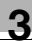

4 Après la vérification des paramètres, appuyez sur [OK].

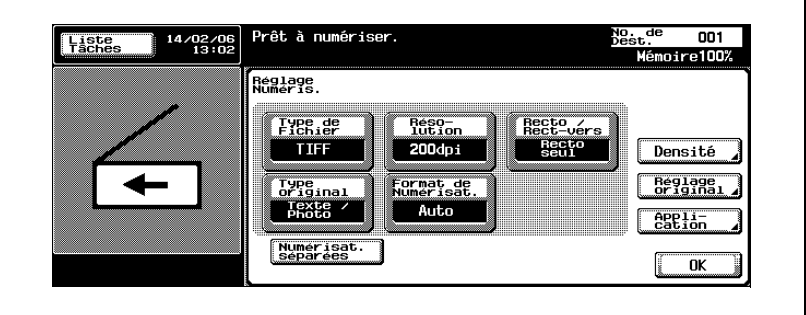

- 5 Chargez le document dans l'ADF ou placez-le sur la vitre d'exposition de la machine.
- 6 Appuyez sur la touche [Départ] du panneau de contrôle.

Le document est numérisé et les données sont envoyées.

## $\textcircled{\scriptsize 1}\ldots$

### **Remarque**

### Sélection d'adresses de groupe

Le terme "Groupe" fait référence à des destinations multiples enregistrées collectivement. La procédure suivante décrit la manière d'envoyer des données en sélectionnant un groupe enregistré à l'avance.

Pour plus de détails sur l'enregistrement de groupes, voir ["Enregistrement](#page-146-0)  [d'adresses de groupe" à la page 4-25.](#page-146-0)

1 Appuyez sur la touche [Numérisation] du panneau de contrôle.

> L'écran Mode Numérisation apparaît.

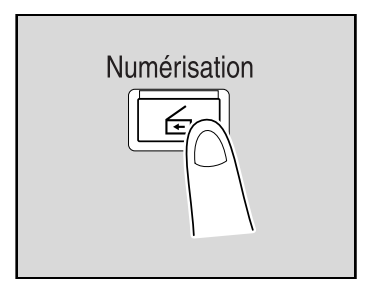

2 Appuyez sur [Groupe].

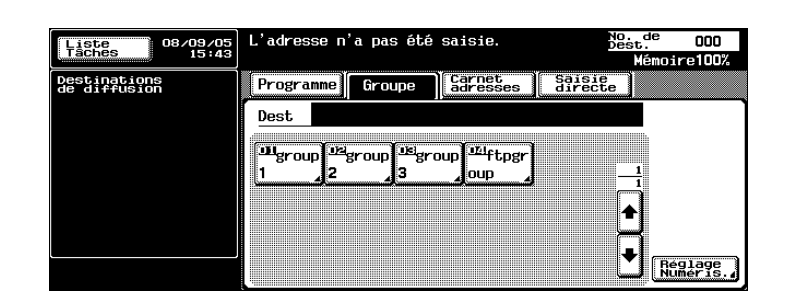

La pression de la touche Groupe permet l'affichage de la liste des membres enregistrés dans le groupe. D'autres adresses de destination peuvent être ajoutées à partir du carnet d'adresses ou par saisie directe.

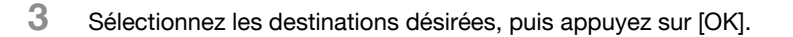

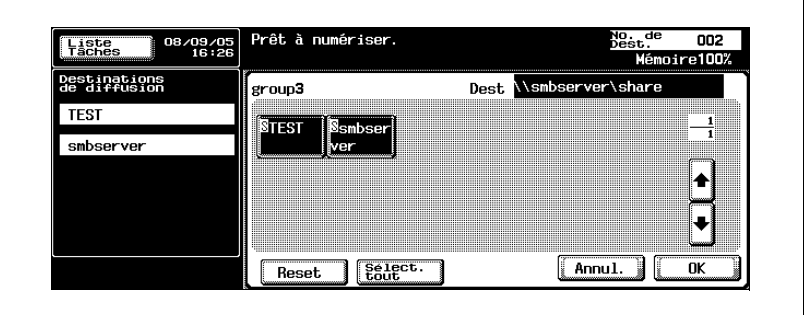

4 Appuyez sur [Réglage Numéris.] et spécifiez les paramètres de numérisation.

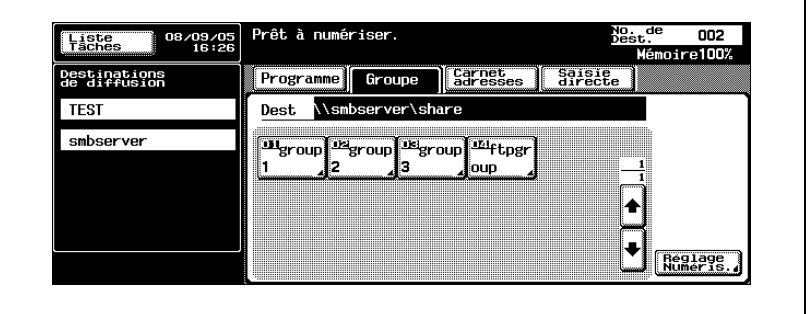

– Pour plus de détails sur les paramètres de numérisation, voir ["Spécification des paramètres de numérisation" à la page 3-46](#page-79-0).

5 Après la spécification des paramètres, appuyez sur [OK].

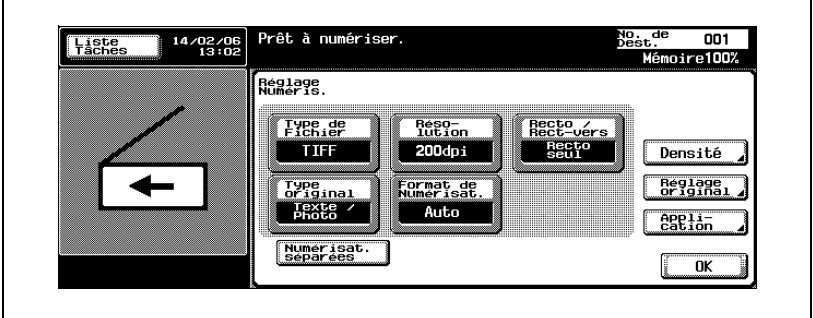

- 6 Chargez le document dans l'ADF ou placez-le sur la vitre d'exposition de la machine.
- 7 Appuyez sur la touche [Départ] du panneau de contrôle.

Le document est numérisé et les données sont envoyées.

## $\mathbb{Q}$ ... Remarque
#### Sélection de destinations dans le carnet d'adresses

Le terme "Carnet d'adresses" fait référence au recueil d'adresses enregistrées à l'avance. La procédure suivante décrit la manière d'envoyer des données en sélectionnant des adresses inscrites dans le carnet d'adresses. Il est possible de spécifier plusieurs adresses du carnet d'adresses simultanément.

Pour plus de détails sur l'enregistrement d'adresses dans le carnet d'adresses, voir ["Enregistrement de destinations abrégées" à la page 4-12.](#page-133-0)

1 Appuyez sur la touche [Numérisation] du panneau de contrôle.

> L'écran Mode Numérisation apparaît.

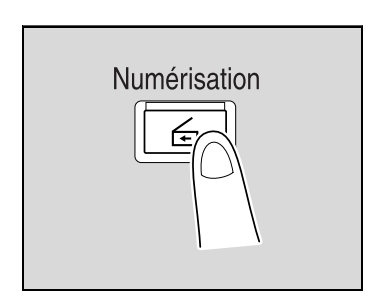

2 Appuyez sur [Carnet adresses]. Le carnet d'adresses est affiché et les noms d'adresses enregistrées s'affichent sur pression de la touche index correspondante.

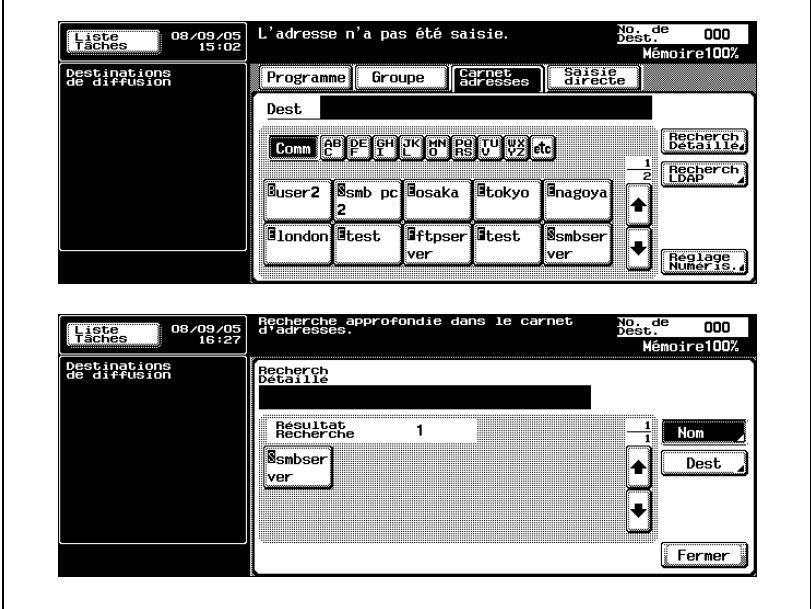

Г

- ? Comment rechercher l'adresse désirée dans le carnet d'adresses ?
- $\overline{\rightarrow}$  Appuyez sur [Recherche Détaillé] pour rechercher des adresses. Le carnet d'adresses permet de rechercher des noms ou des adresses.
- 3 Appuyez sur la touche d'une destination pour la sélectionner.

Les touches sélectionnés sont mises en évidence et les destinations sélectionnées sont répertoriées sous "Destinations de diffusion".

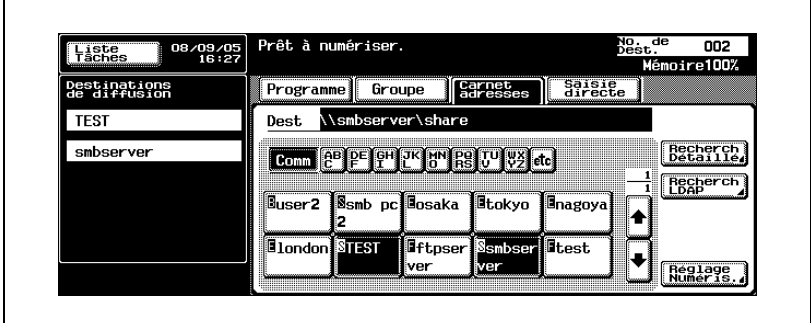

4 Appuyez sur [Réglage Numéris.] et spécifiez les paramètres de numérisation.

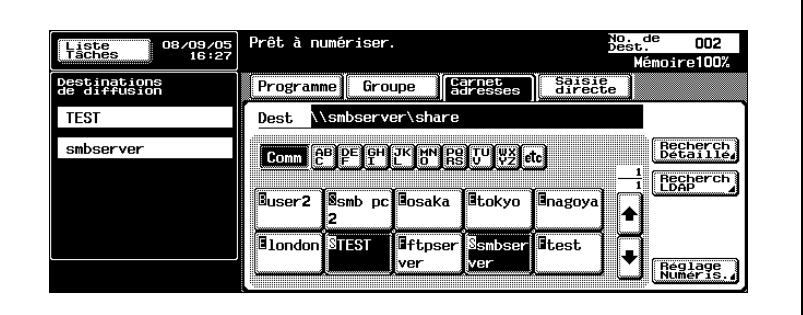

– Pour plus de détails sur les paramètres de numérisation, voir ["Spécification des paramètres de numérisation" à la page 3-46](#page-79-0).

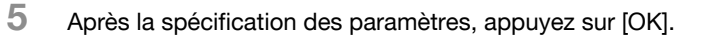

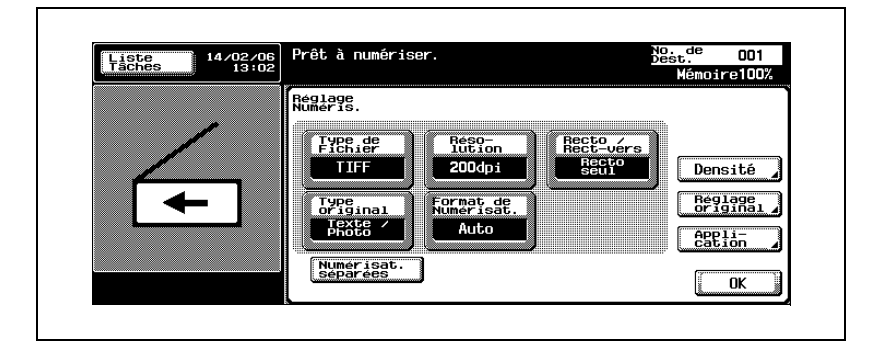

6 Chargez le document dans l'ADF ou placez-le sur la vitre d'exposition de la machine.

7 Appuyez sur la touche [Départ] du panneau de contrôle.

Le document est numérisé et les données sont envoyées.

# $\mathbb{Q}$ ...

#### **Remarque**

N'éteignez pas la machine avant la suppression des travaux numérisés de la liste de tâches.

#### Entrée directe des adresses

Le terme "Saisie directe" fait référence à l'opération consistant à saisir directement l'adresse de destination sur le panneau de contrôle de la machine.

- $\vee$  Il est possible de saisir jusqu'à cinq destinations par saisie directe.
- 1 Appuyez sur la touche [Numérisation] du panneau de contrôle.

L'écran Mode Numérisation apparaît.

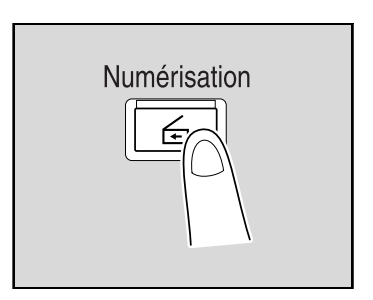

2 Appuyez sur [Saisie directe], puis sur [Numérisation vers SMB].

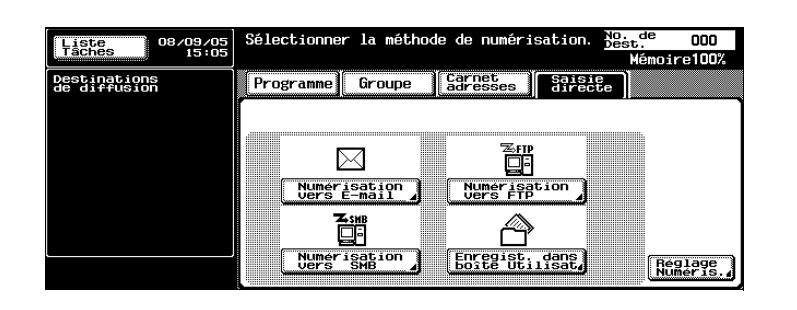

L'écran de saisie du nom d'hôte de destination, du dossier de destination et d'autres informations apparaît.

- ? Pourquoi l'onglet de saisie directe n'est pas affiché ?
- $\rightarrow$  Si la [Saisie manuelle de la destination] de l'écran Détails Sécurité (affiché en appuyant sur [9 Paramètre Sécurité] sur l'écran Réglage Administrateur) est réglée sur [Interdit], l'onglet de saisie directe n'apparaît pas.

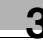

3 Introduisez les informations relatives à la destination.

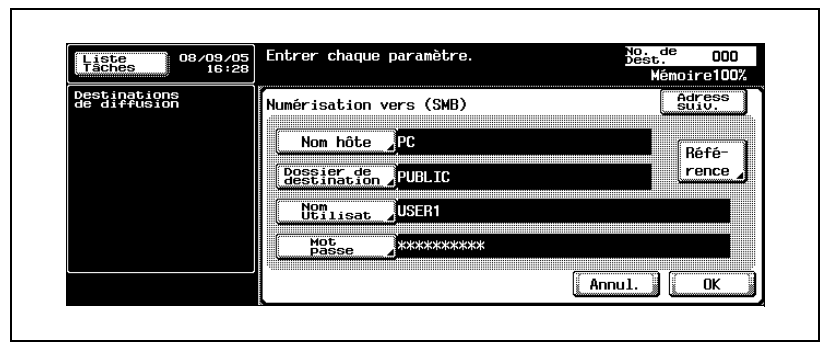

- Nom hôte : spécifiez le nom d'hôte de destination (en majuscules) ou l'adresse IP. Effectuez la saisie au clavier, puis appuyez sur [OK].
- Dossier de destination : tapez le chemin du dossier de destination en lettres majuscules.
- Nom Utili. : à l'aide du clavier de l'écran tactile, spécifiez le nom d'utilisateur de connexion, puis appuyez sur [OK].
- Mot de Passe : à l'aide du clavier de l'écran tactile, spécifiez le mot de passe, puis appuyez sur [OK].
- Référence : permet la visualisation de la structure du dossier de l'ordinateur connecté. Le dossier de destination peut être spécifié directement.

Les nombres suivants sont acquis à l'aide de la navigation SMB. Le nombre supérieur au nombre de chaque élément indiqué ci-dessous peut ne pas s'afficher.

- Nombre de groupes de travail par réseau : 128
- Nombre de PC par groupe de travail : 128
- 4 Appuyez sur [OK].
	- Pour spécifier une adresse supplémentaire, appuyez sur [Adress. suiv.], puis spécifiez l'adresse.

Les adresses spécifiées sont répertoriées sous "Destinations de diffusion".

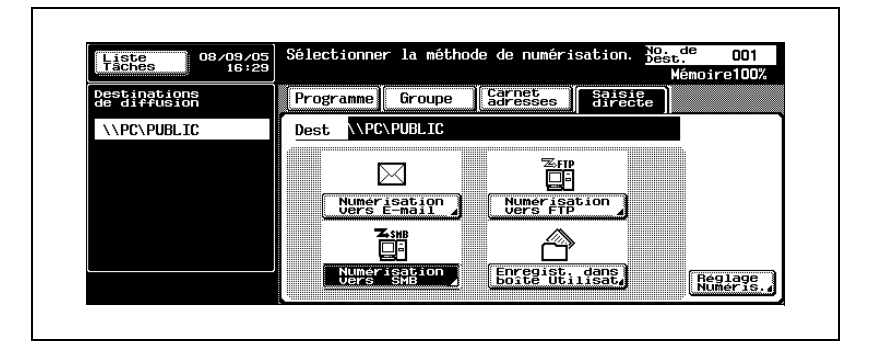

 $5$  Appuyez sur [Réglage Numéris.] et spécifiez les paramètres de numérisation.

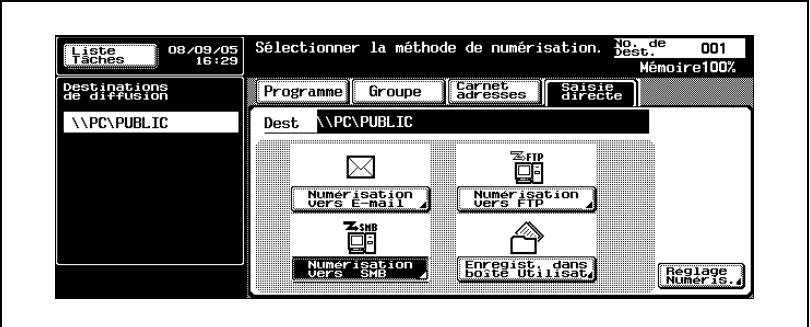

– Pour plus de détails sur les paramètres de numérisation, voir ["Spécification des paramètres de numérisation" à la page 3-46](#page-79-0).

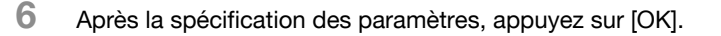

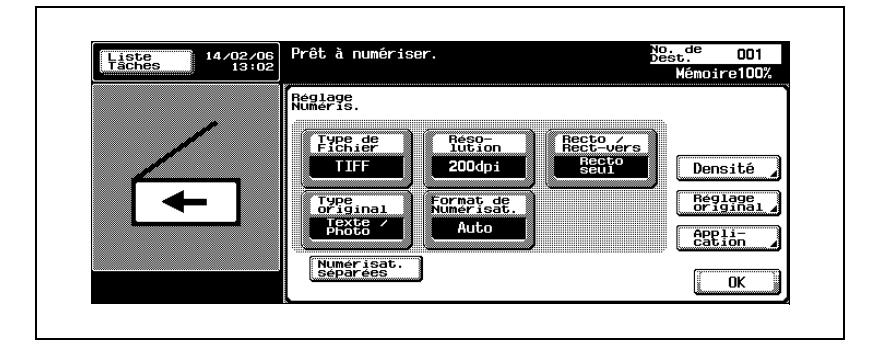

- 7 Chargez le document dans l'ADF ou placez-le sur la vitre d'exposition de la machine.
- 8 Appuyez sur la touche [Départ] du panneau de contrôle.

Le document est numérisé et les données sont envoyées.

# $\mathbb{Q}$ ...

#### **Remarque**

N'éteignez pas la machine avant la suppression des travaux numérisés de la liste de tâches.

### <span id="page-79-0"></span>3.6 Spécification des paramètres de numérisation

#### Paramètres disponibles

Les paramètres de numérisation détaillés peuvent être spécifiés en appuyant sur [Réglage Numéris.] dans l'écran Mode Numériser.

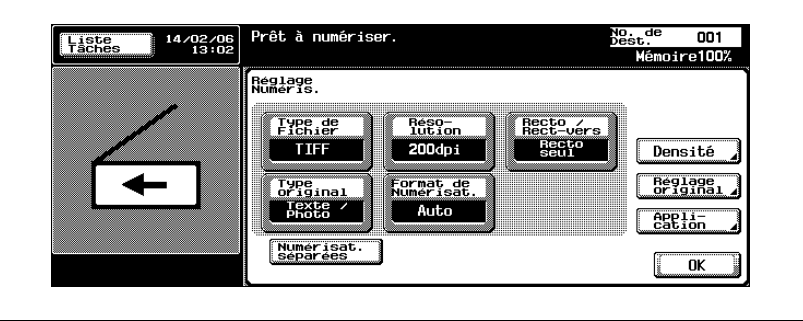

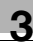

Les paramètres peuvent être spécifiés de la manière suivante :

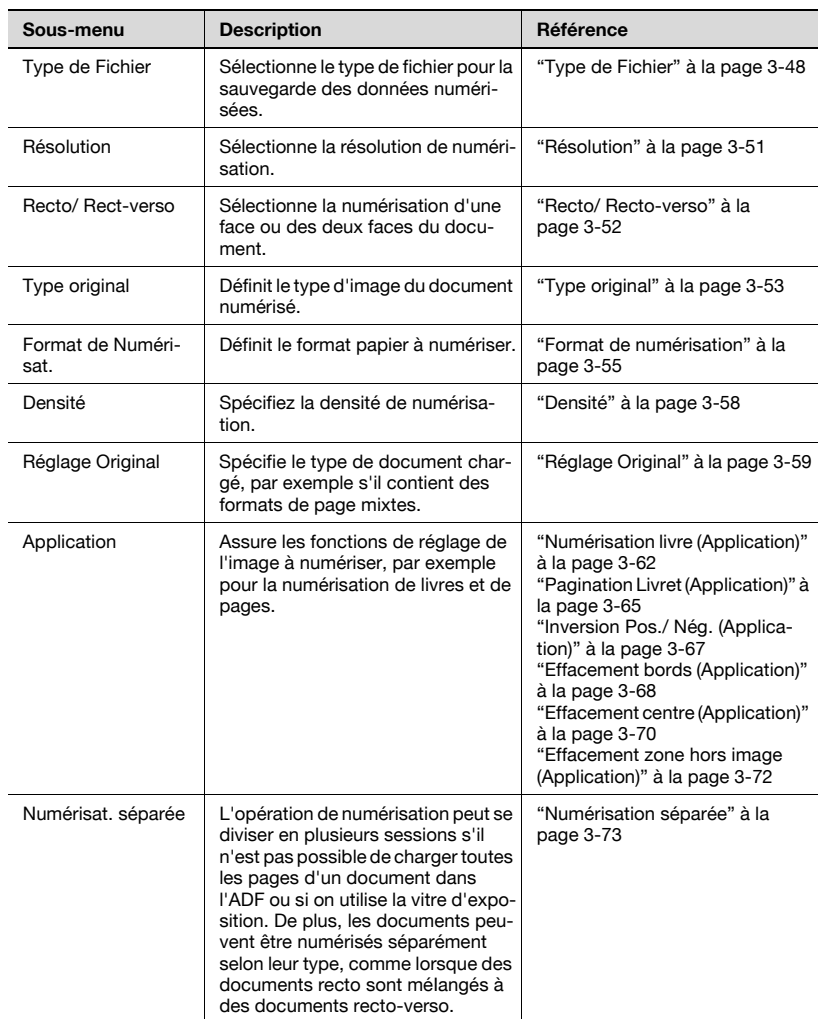

#### <span id="page-81-0"></span>Type de Fichier

Sélectionne le type de fichier pour la sauvegarde des données numérisées. Les deux types de fichier suivants sont disponibles.

Type de Fichier

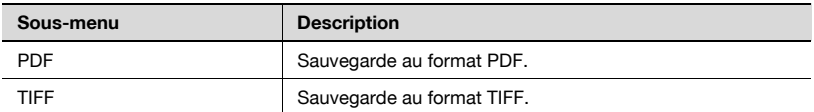

La spécification d'un groupe de données numérisées est également possible.

Paramètre Numérisat.

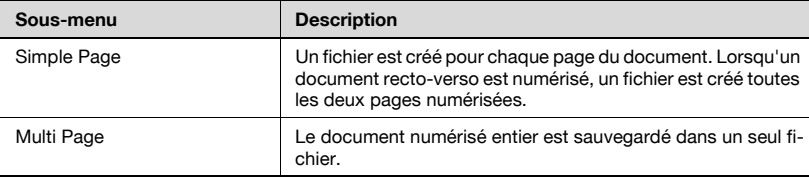

 $\mathsf{r}$ 

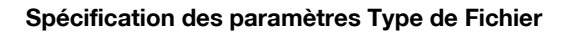

- 1 Appuyez sur [Réglage Numéris.] sur l'écran Mode Numériser.
- 2 Appuyez sur [Type de Fichier].

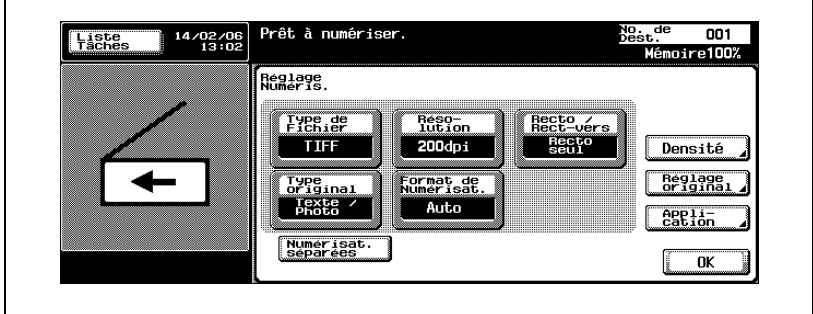

3 Sélectionnez le type de fichier.

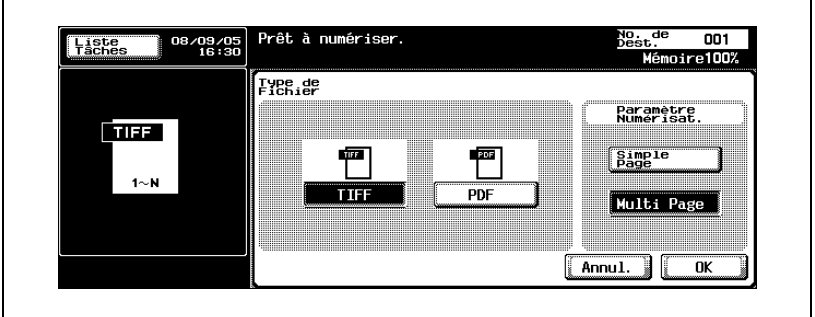

٦

4 Sélectionnez le paramètre de numérisation.

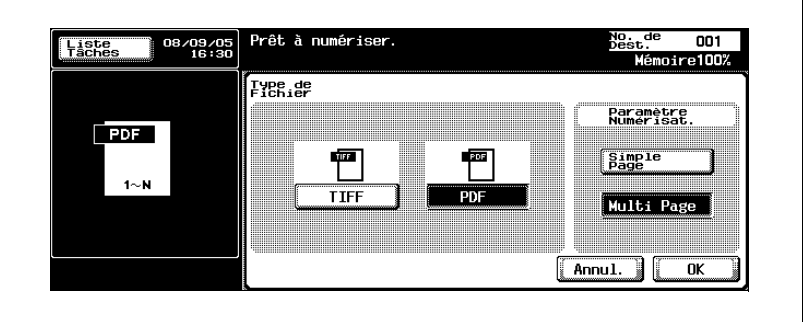

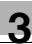

#### <span id="page-84-0"></span>Résolution

 $\mathbf{r}$ 

Réglez la résolution de numérisation sur 200 dpi, 300 dpi, 400 dpi ou 600 dpi.

- 1 Appuyez sur [Réglage Numéris.] sur l'écran Mode Numériser.
- 2 Appuyez sur [Résolution].

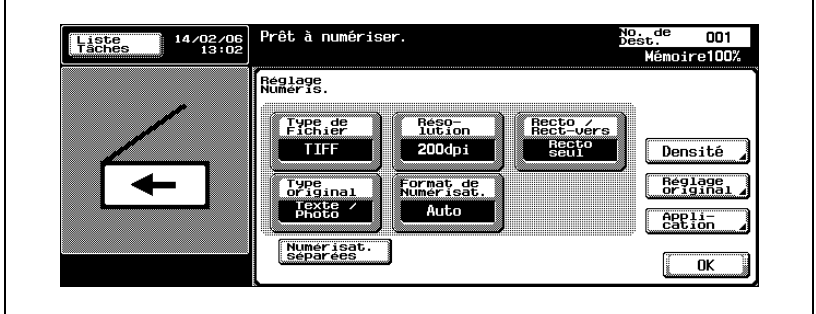

3 Sélectionnez la résolution.

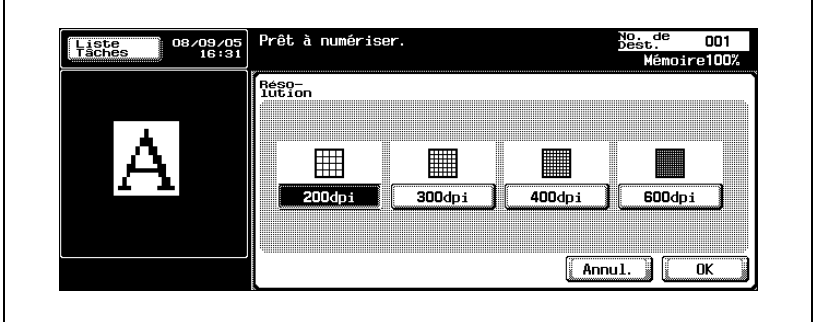

#### <span id="page-85-0"></span>Recto/ Recto-verso

Sélectionnez la numérisation d'une face ou des deux faces du document.

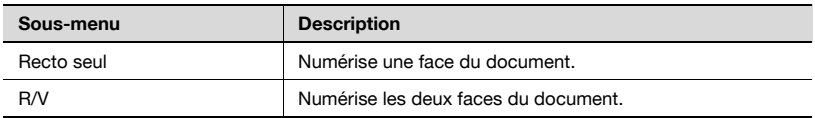

#### Spécification du paramètre Recto/Recto-verso

- 1 Appuyez sur [Réglage Numéris.] sur l'écran Mode Numériser.
- 2 Appuyez sur [Recto/Rect-vers].

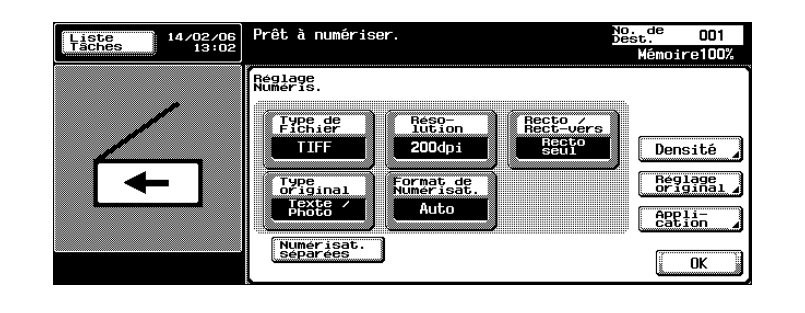

3 Sélectionnez le type de numérisation.

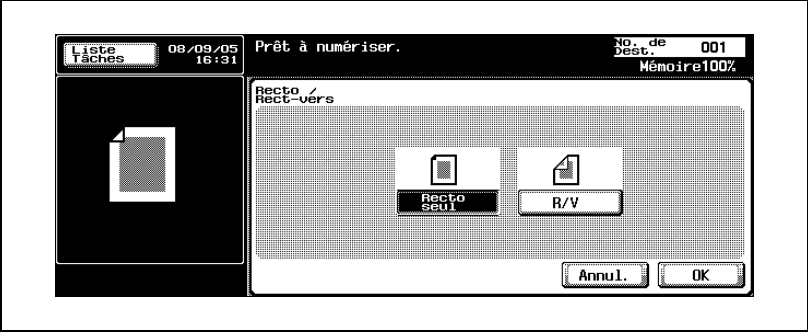

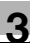

#### <span id="page-86-0"></span>Type original

Sélectionnez le type en fonction du document. Les quatre types d'image suivants sont disponibles.

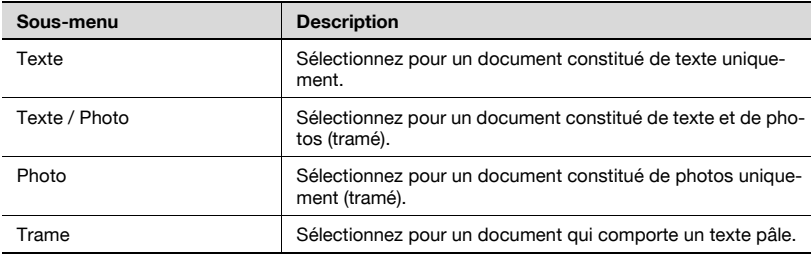

#### Pour spécifier le paramètre Type original

- 1 Appuyez sur [Réglage Numéris.] sur l'écran Mode Numériser.
- 2 Appuyez sur [Type original].

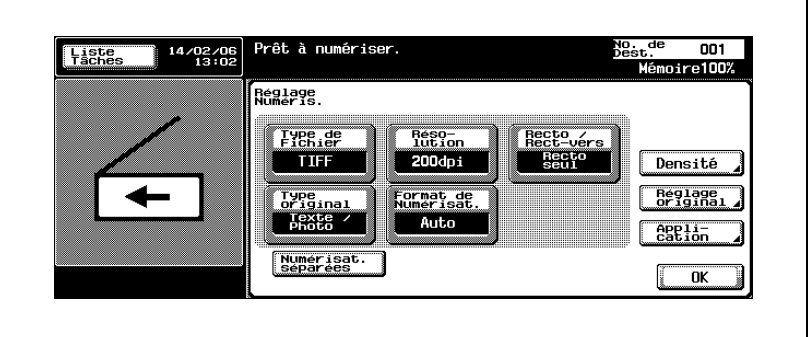

Sélectionnez le type d'image.

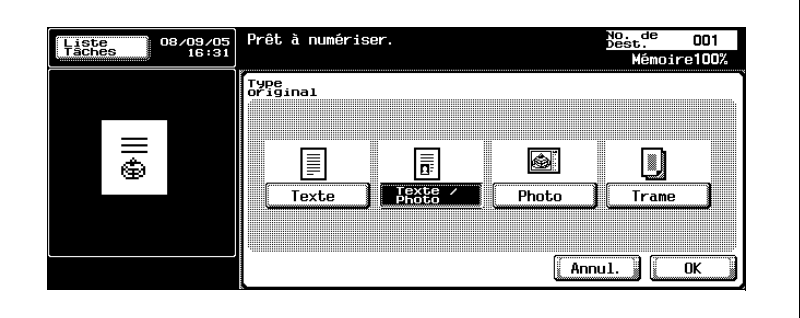

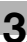

#### <span id="page-88-0"></span>Format de numérisation

Définissez le format papier à numériser.

Les formats de numérisation disponibles sont les suivants :

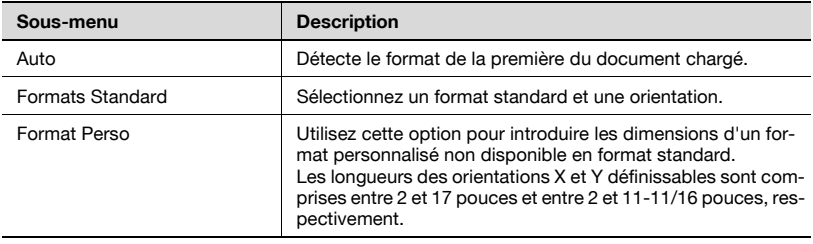

### $\mathbb{Q}$ Détails

Si le document est lu à l'aide de l'ADF, le format de numérisation est réglé sur "Auto".

#### Pour spécifier le paramètre Format de numérisation

- 1 Appuyez sur [Réglage Numéris.] sur l'écran Mode Numériser.
- 2 Appuyez sur [Format de Numérisat.].

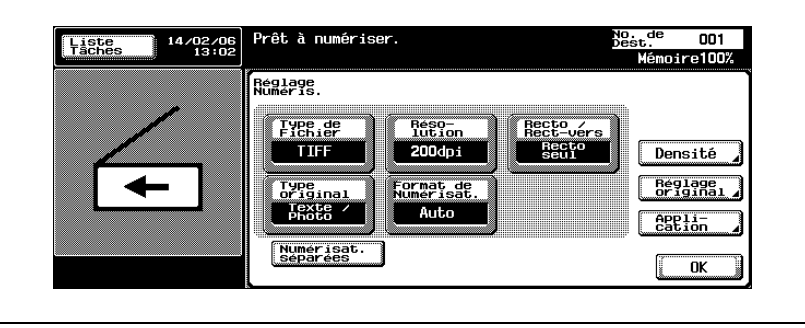

3 Sélectionnez le format et l'orientation.

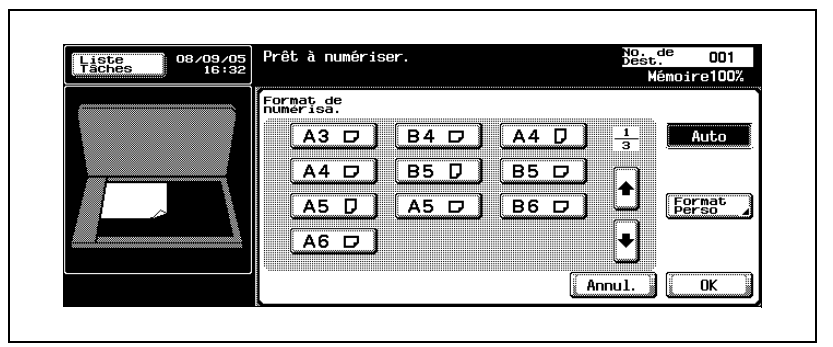

– Sélectionnez le format et l'orientation du papier à numériser.

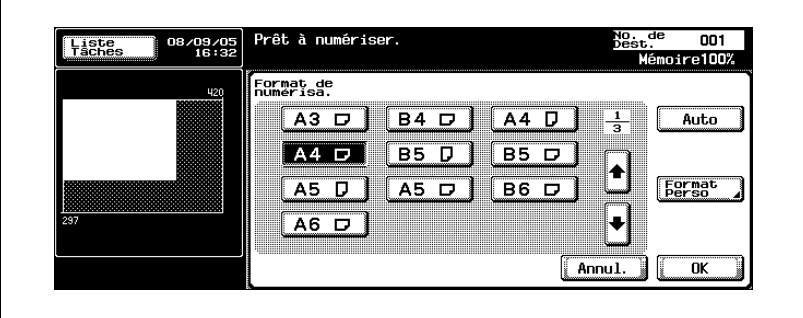

– Appuyez sur [Format Perso] pour afficher l'écran permettant de spécifier le format.

Utilisez le clavier ou appuyez sur [-] et [+] pour spécifier le format. Appuyez sur [<=>] pour permuter entre nombre entier et fraction. Le nombre entier peut être spécifié en incréments de 1 pouce et la fraction en incrément de 1/16 de pouce. Appuyez sur [OK].

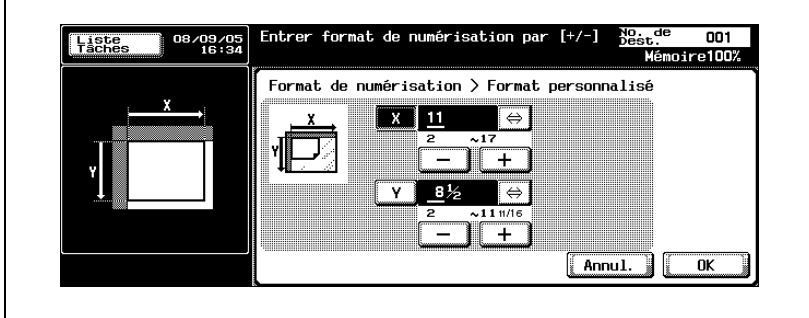

– Si les valeurs sont exprimées en millimètres, utilisez le clavier pour spécifier le format.

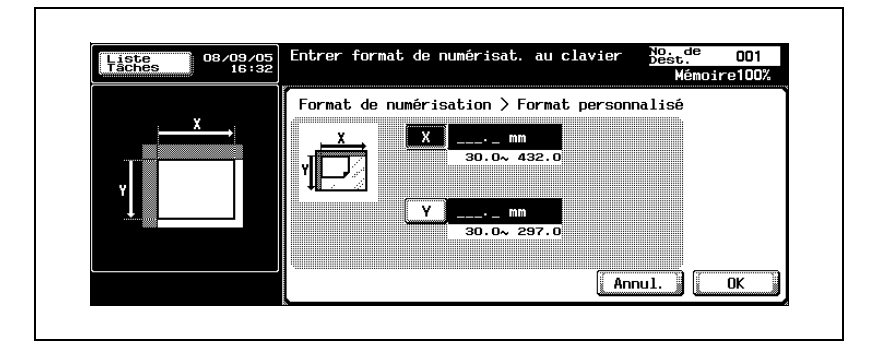

#### <span id="page-91-0"></span>Densité

Spécifiez la densité de numérisation.

1 Appuyez sur [Réglage Numéris.] dans l'écran du mode Numérisation.

### 2 Appuyez sur [Densité].

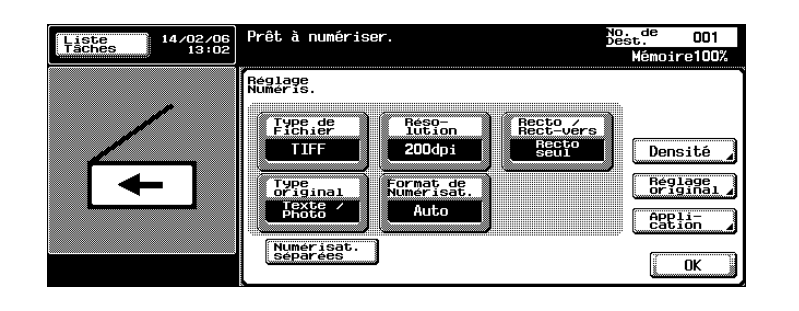

- Pour sélectionner une intensité spécifique, appuyez sur [Clair] ou [Foncé].
- Appuyez sur [Std.] pour opter pour la sélection par défaut.
- Pour numériser avec la densité la mieux appropriée à la densité détectée du document, appuyez sur [Auto].

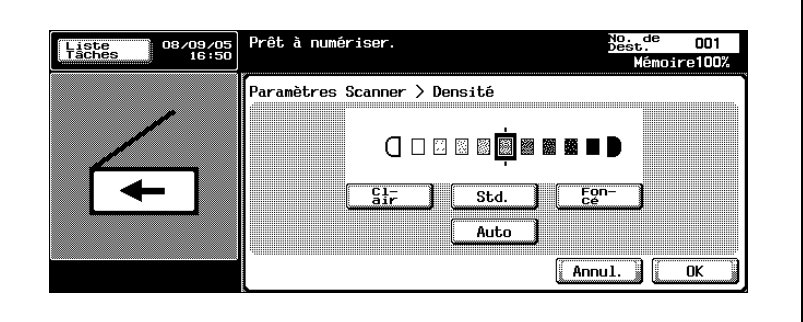

<span id="page-92-0"></span>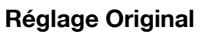

Spécifie le type de document chargé, par exemple s'il contient des formats mixtes ou s'il s'agit d'un document épais.

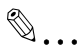

#### Remarque

Ces fonctions peuvent être associées.

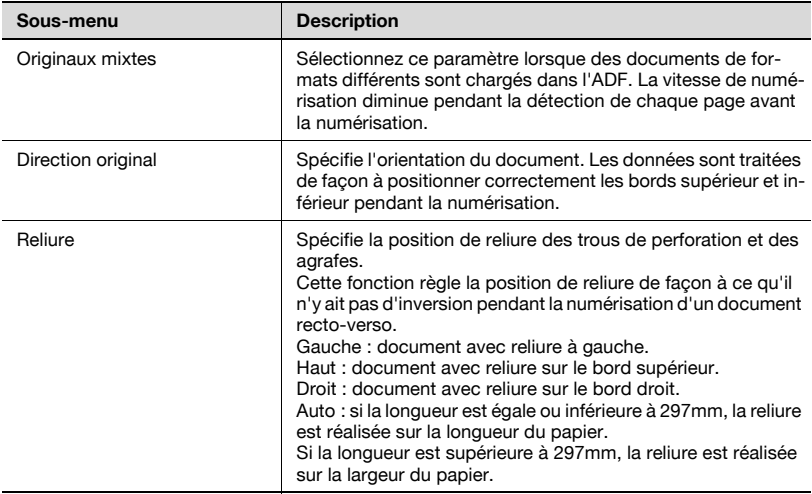

### Spécification des réglages Original

- 1 Appuyez sur [Réglage Numéris.] sur l'écran Mode Numériser.
- 2 Appuyez sur [Réglage Original].

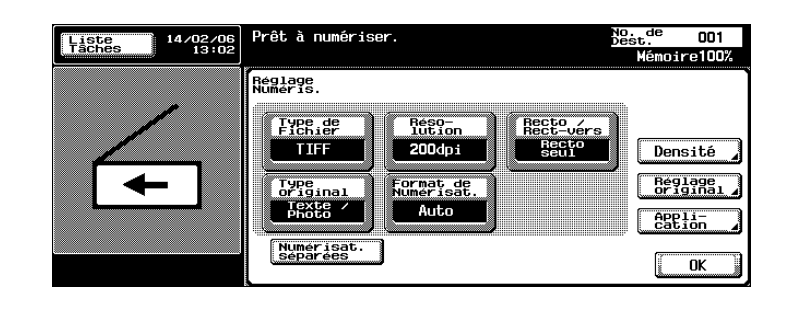

3 Spécifiez les réglages Original.

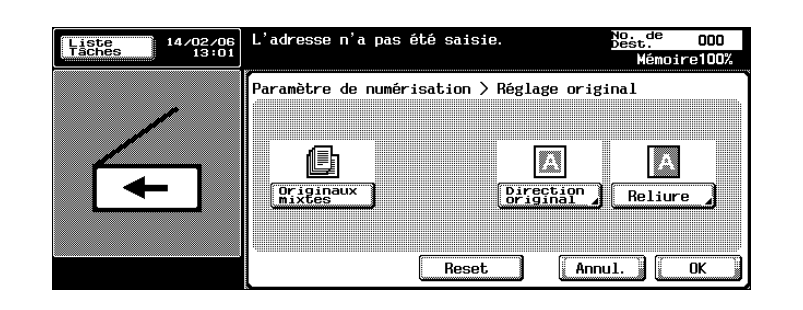

– Si le paramètre "Direction original" est sélectionné, l'écran de sélection de direction apparaît. Sélectionnez l'orientation, puis appuyez sur [OK].

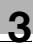

– Pour choisir la sélection par défaut, appuyez sur [Reset].

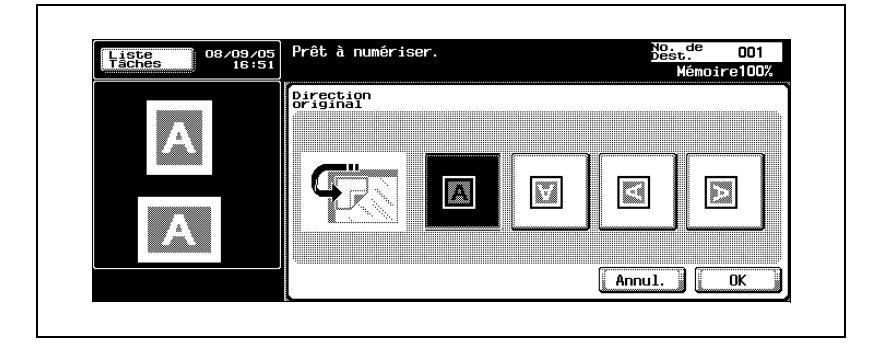

– Si le paramètre "Reliure" est sélectionné, l'écran de sélection de reliure du document apparaît. Sélectionnez la position de reliure, puis appuyez sur [OK].

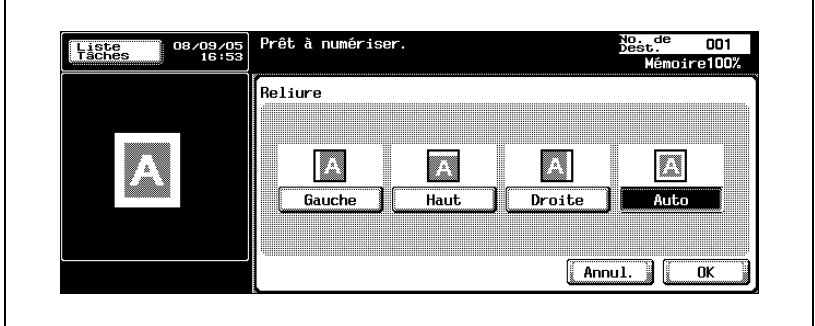

#### <span id="page-95-0"></span>Numérisation livre (Application)

Sélectionnez cette fonction pour numériser des pages en vis-à-vis. Les trois méthodes de numérisation énumérées ci-dessous sont disponibles. De plus, il est possible de spécifier l'effacement bords et l'effacement centre.

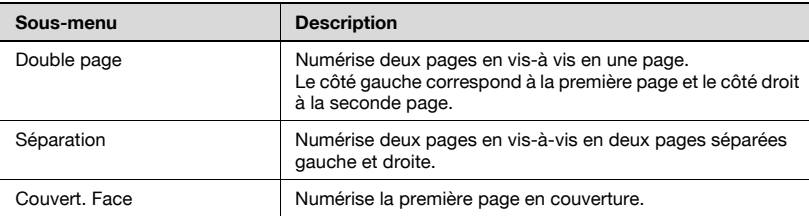

Spécifiez le format des pages en vis-à vis pour le format de numérisation.

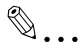

#### **Remarque**

Si vous sélectionnez [Séparation] ou [Couvert. Face], définissez la position de reliure.

Il est possible d'effacer les ombres dues à la numérisation de pages en visà-vis.

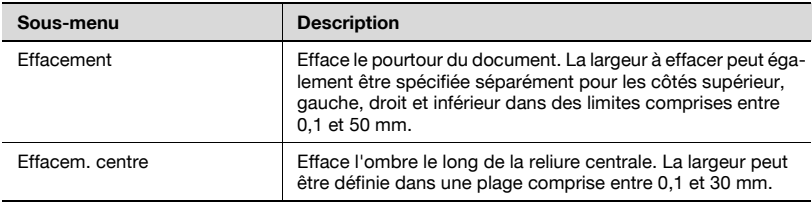

## $\mathbb{Q}$ ...

#### **Remarque**

Si la largeur à effacer est spécifiée à l'aide des fonctions Effacement Livre, la même valeur définit la fonction "Effacement" dans l'écran d'application.

 $\mathsf{r}$ 

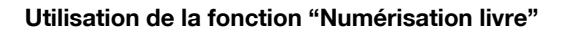

- 1 Appuyez sur [Réglage Numéris.] sur l'écran Mode Numériser.
- 2 Appuyez sur [Application].

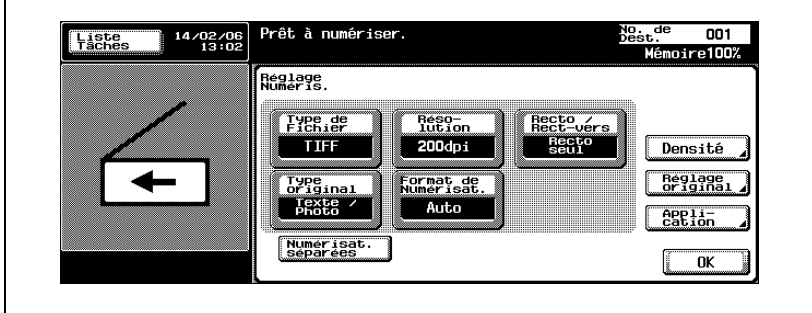

3 Appuyez sur [Numérisat. livre].

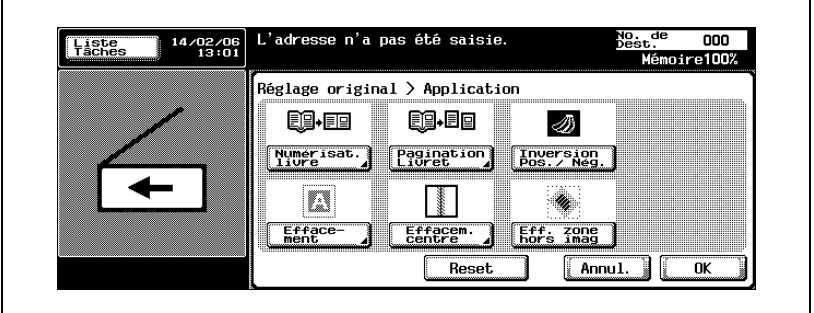

- 4 Spécifiez les paramètres Numérisation livre.
	- Pour plus de détails sur les fonctions "Effacement" et "Effacem. centre", voir ["Effacement bords \(Application\)" à la page 3-68](#page-101-0) et ["Effacement centre \(Application\)" à la page 3-70](#page-103-0).

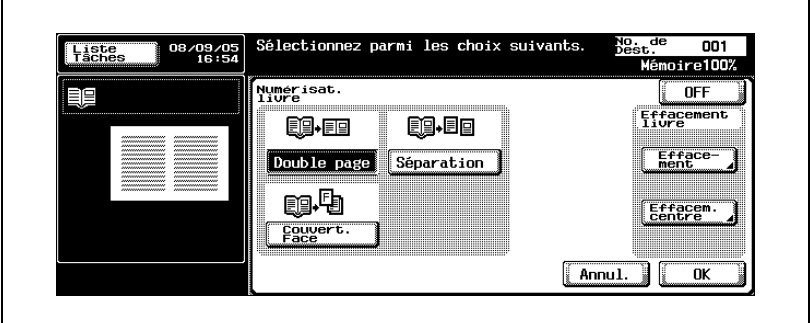

5 Appuyez sur [OK] et ensuite sur [OK] sur les deux écrans suivants qui s'affichent.

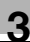

#### <span id="page-98-0"></span>Pagination Livret (Application)

Les pages gauche et droite d'un vis-à-vis peuvent être numérisées séparément.

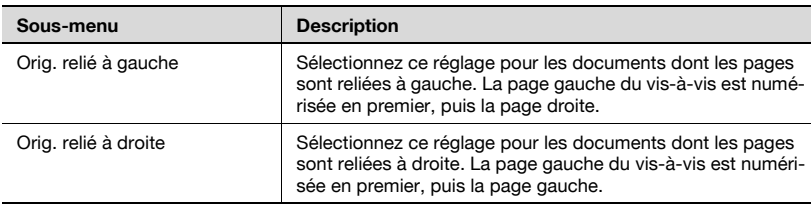

#### Spécifier les réglages de pagination livret

- 1 Appuyez sur [Réglage Numéris.] sur l'écran Mode Numériser.
- 2 Appuyez sur [Application].

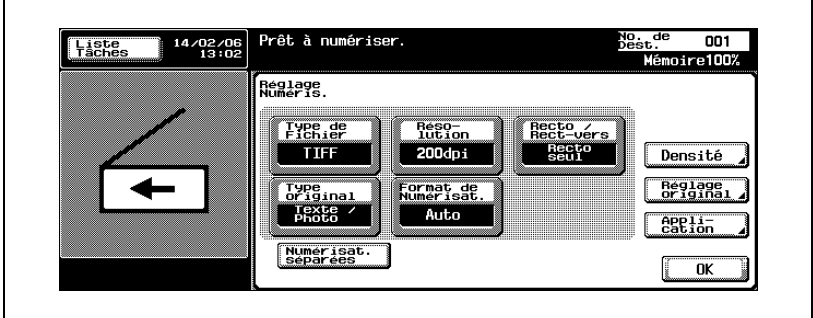

3 Appuyez sur [Pagination Livret].

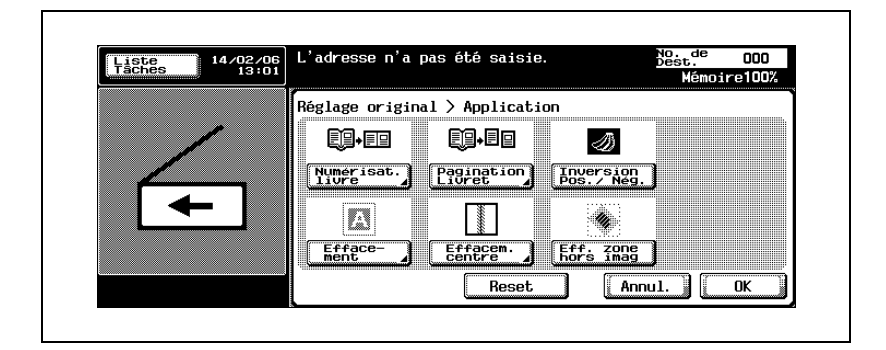

4 Sélectionnez la position de reliure du document.

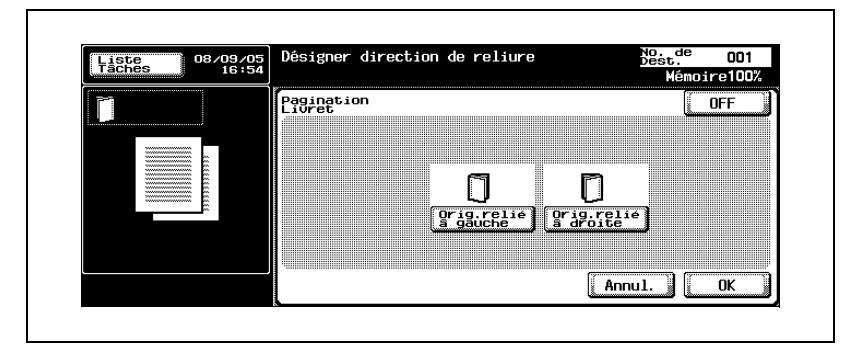

5 Appuyez sur [OK] et ensuite sur [OK] sur les deux écrans suivants qui s'affichent.

<span id="page-100-0"></span>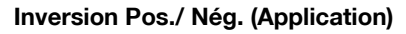

Les zones noires et blanches du document peuvent être inversées lors de la numérisation.

- 1 Appuyez sur [Réglage Numéris.] sur l'écran Mode Numériser.
- 2 Appuyez sur [Application].

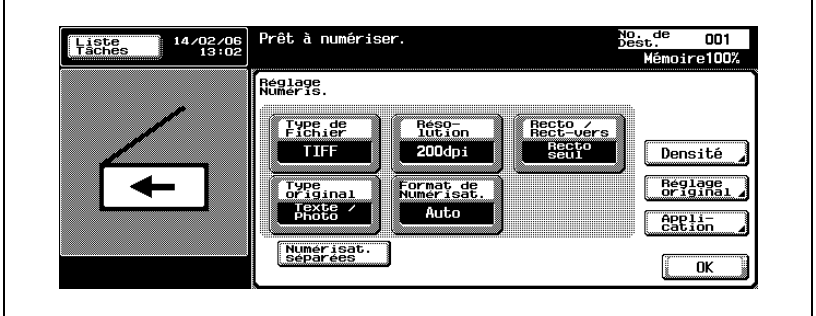

- 3 Appuyez sur [Inversion Pos./Nég.].
	- Pour annuler la fonction, réappuyez sur [Inversion Pos./ Nég.].

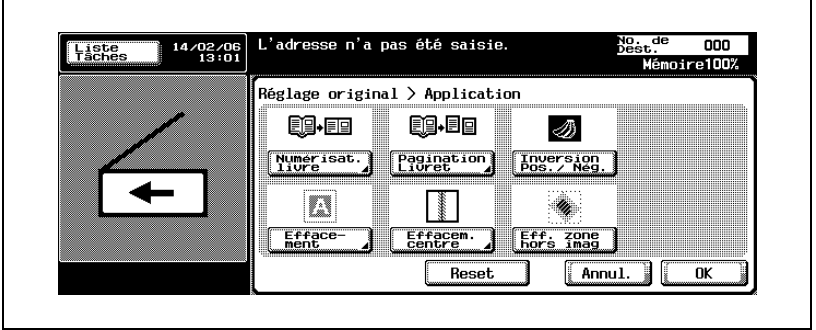

#### <span id="page-101-0"></span>Effacement bords (Application)

Efface le pourtour du document. La largeur à effacer peut également être spécifiée séparément pour les côtés supérieur, gauche, droit et inférieur dans des limites comprises entre 0,1 et 50 mm.

Si la largeur à effacer est spécifiée à l'aide des fonctions Effacement Livre, la même valeur définit la fonction "Effacement" dans l'écran d'application.

- 1 Appuyez sur [Réglage Numéris.] sur l'écran Mode Numériser.
- 2 Appuyez sur [Application].

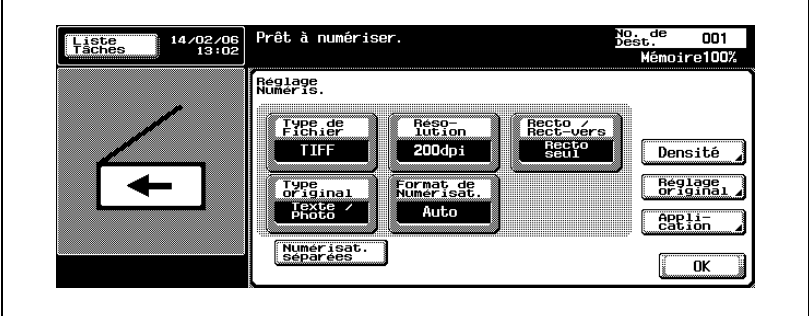

3 Appuyez sur [Effacement].

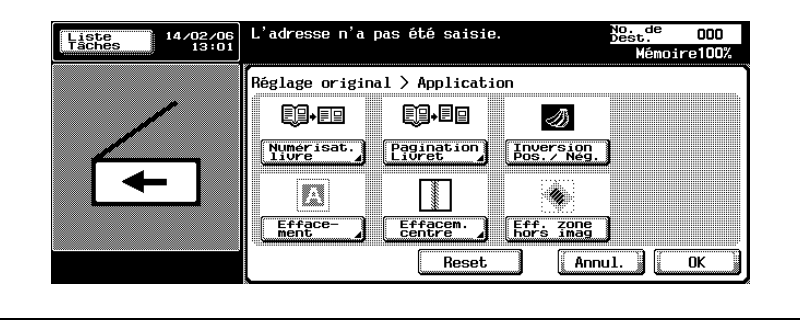

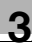

4 Spécifiez la largeur à effacer.

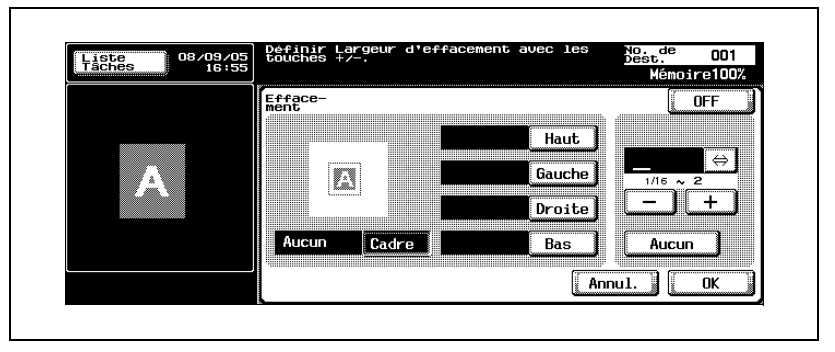

- Pour effacer la même largeur sur tous les côtés, appuyez sur [Cadre] et entrez la valeur.
- Pour spécifier séparément la largeur des côtés supérieur, gauche, droit et inférieur, appuyez sur la touche correspondante et entrez la valeur. Pour spécifier aucun effacement dans aucune des zones, appuyez sur [Aucun].
- Utilisateurs nord-américains : appuyez sur [<=>] pour permuter entre nombre entier et fraction.
- 5 Appuyez sur [OK] et ensuite sur [OK] sur les deux écrans suivants qui s'affichent.

#### <span id="page-103-0"></span>Effacement centre (Application)

Si vous numérisez des pages en vis-à-vis, vous pouvez effacer l'ombre le long de la reliure centrale.

La largeur de la zone effacée peut se régler entre 0,1 et 30 mm.

- 1 Appuyez sur [Réglage Numéris.] sur l'écran Mode Numériser.
- 2 Appuyez sur [Application].

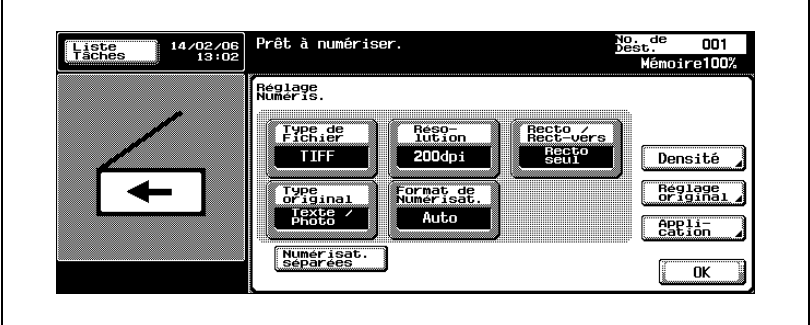

3 Appuyez sur [Effacem. centre].

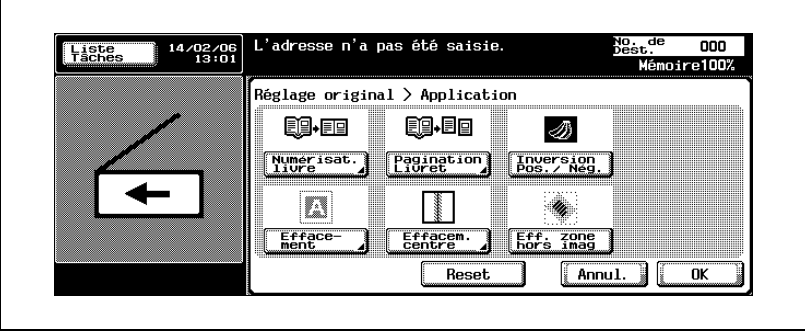

4 Appuyez sur [+] ou [-] ou utilisez le clavier pour ajuster la largeur de la zone à effacer.

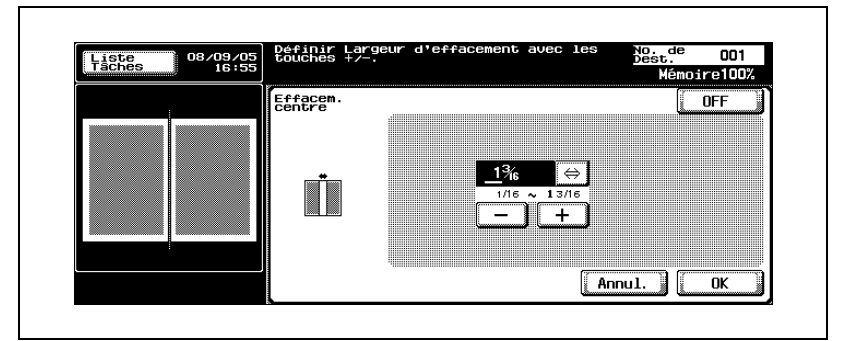

– Si les valeurs sont exprimées en millimètres.

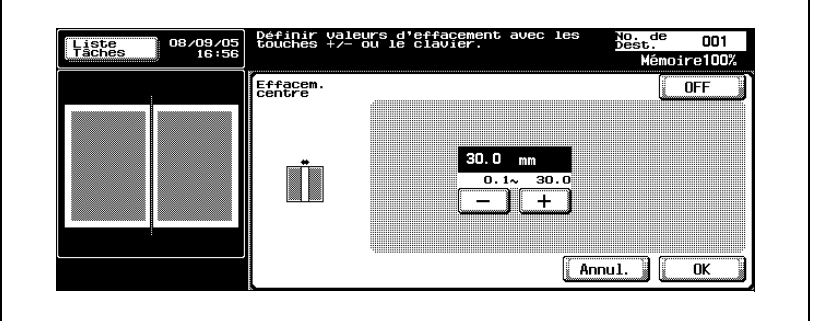

5 Appuyez sur [OK] et ensuite sur [OK] sur les deux écrans suivants qui s'affichent.

#### <span id="page-105-0"></span>Effacement zone hors image (Application)

Il est possible d'effacer les zones d'ombre sur le pourtour d'un document numérisé.

- 1 Appuyez sur [Réglage Numéris.] sur l'écran Mode Numériser.
- 2 Appuyez sur [Application].

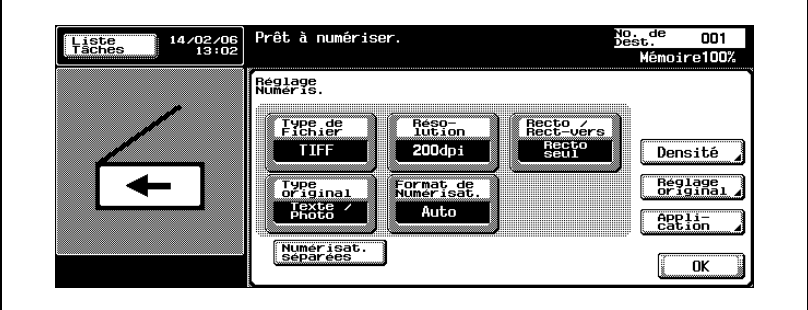

- 3 Appuyez sur [Eff. zone hors image].
	- Pour annuler la fonction, réappuyez sur [Eff. zone hors image].

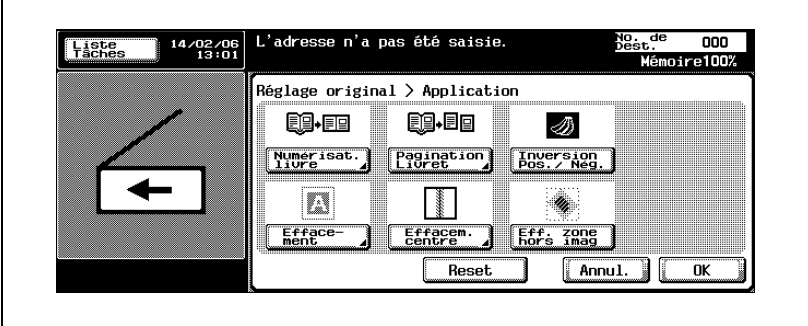

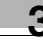

#### <span id="page-106-0"></span>Numérisation séparée

L'opération de numérisation peut se diviser en plusieurs sessions de différents types de documents, par exemple s'il n'est pas possible de charger toutes les pages d'un document dans l'ADF, si on utilise la vitre d'exposition ou si des documents recto sont associés à des documents recto-verso.

- 1 Appuyez sur [Réglage Numéris.] sur l'écran Mode Numériser.
- 2 Appuyez sur [Numérisat. séparées].

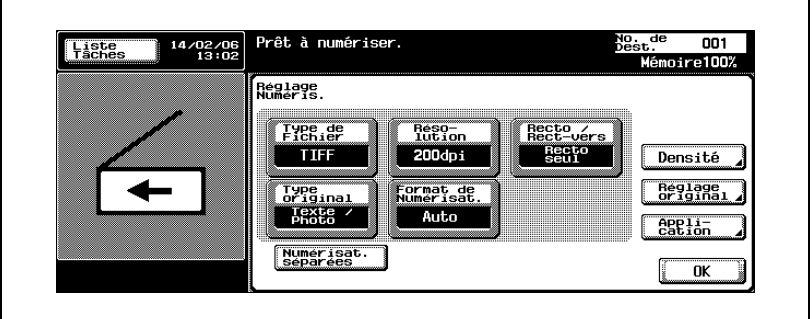

- 3 Appuyez sur la touche [Départ].
	- Placez chaque partie du document dans l'ADF ou sur la vitre d'exposition, puis appuyez sur la touche [Départ] pour la numériser.

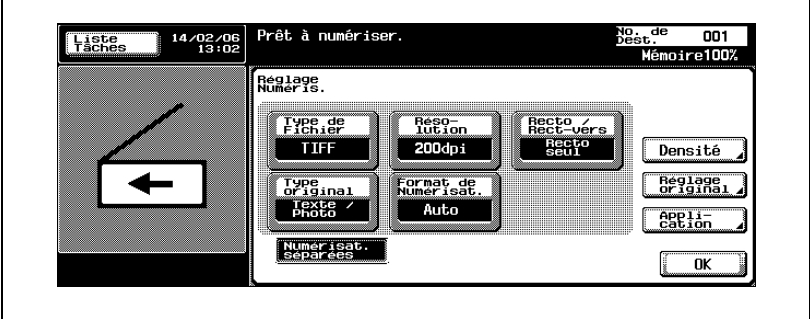

4 Une fois que toutes les pages ont été numérisées, appuyez sur [Fin].

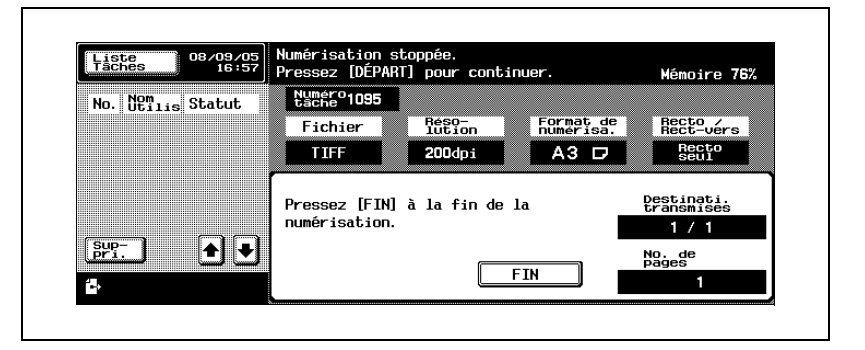

5 Appuyez sur la touche [Départ].

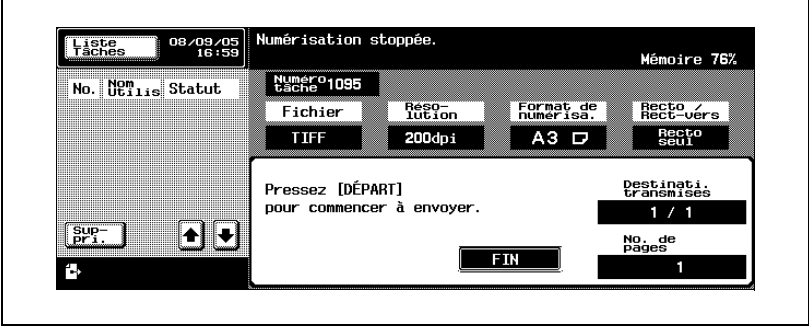
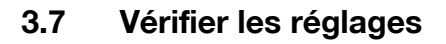

#### Vérification et modification des réglages

Le paramètre sélectionné peut être vérifié en détail. Il est possible de changer la destination sur cet écran.

Visualisation et modification des paramètres :

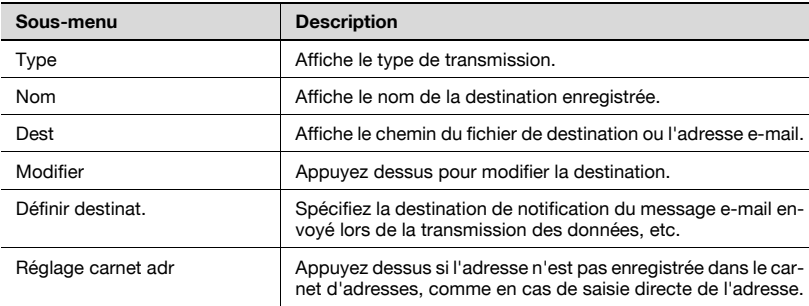

### ${\mathbb Q}$

#### **Détails**

La touche [Modifier] ne s'affiche pas lorsque l'option "Saisie manuelle destination" est réglée sur [Interdit].

L'option [Réglage carnet adr] n'est pas affichée quand "Enregistrer et modifier adresses" est réglé sur [Interdit].

Pour plus de détails sur la configuration des options Saisie manuelle destination et Enregistrer et modifier adresses, reportez-vous au guide de l'utilisateur [Opérations Copie].

La destination de notification ne peut être spécifiée pendant l'utilisation de la fonction Numérisation vers E-mail.

#### Vérifier une tâche

1 Appuyez sur la touche [Contrôle] du panneau de contrôle pendant l'affichage de l'écran Mode Numériser.

> L'écran du Mode Vérification apparaît.

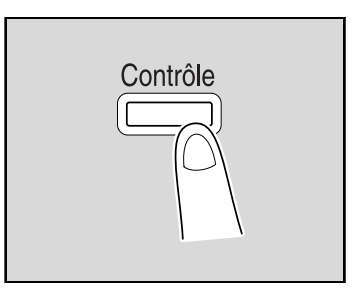

2 Sélectionnez la tâche désirée dans la liste des tâches enregistrées.

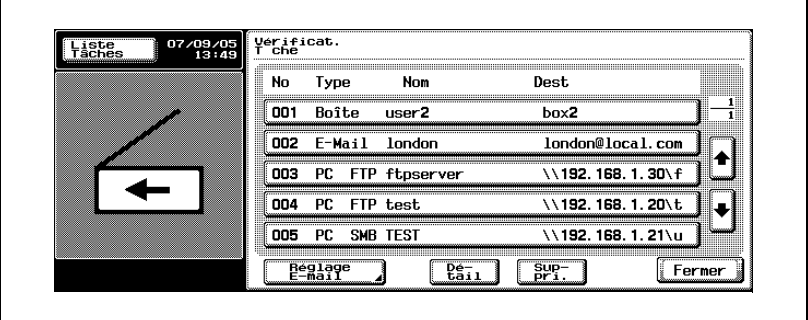

3 Appuyez sur [Détail].

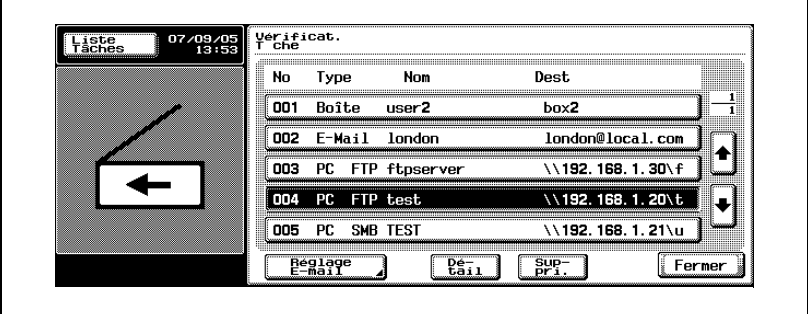

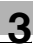

4 Vérifiez les détails.

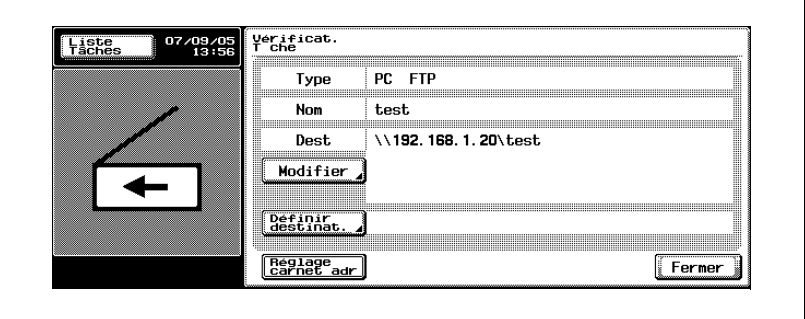

- ? Comment corriger la destination?
- $\rightarrow$  Appuyez sur [Modifier] pour afficher l'écran de saisie directe sur lequel il est possible de corriger l'adresse. Après correction de la destination, appuyez sur [OK].

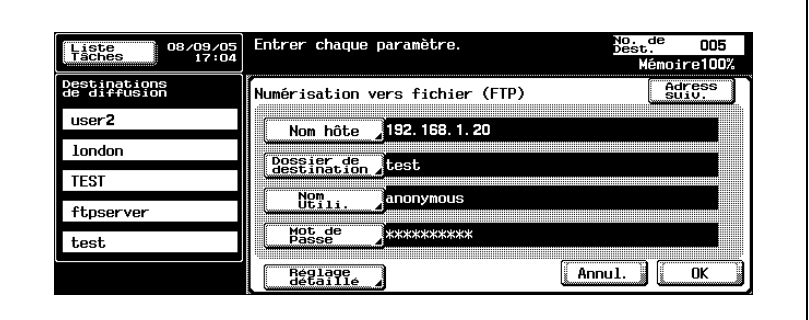

- ? Comment spécifier la destination de notification ?
- $\rightarrow$  Appuyez sur [Définir destinat.] pour afficher le carnet d'adresses. Spécifiez l'adresse e-mail de notification à partir du carnet d'adresses ou saisissez l'adresse directement, puis appuyez sur [OK].

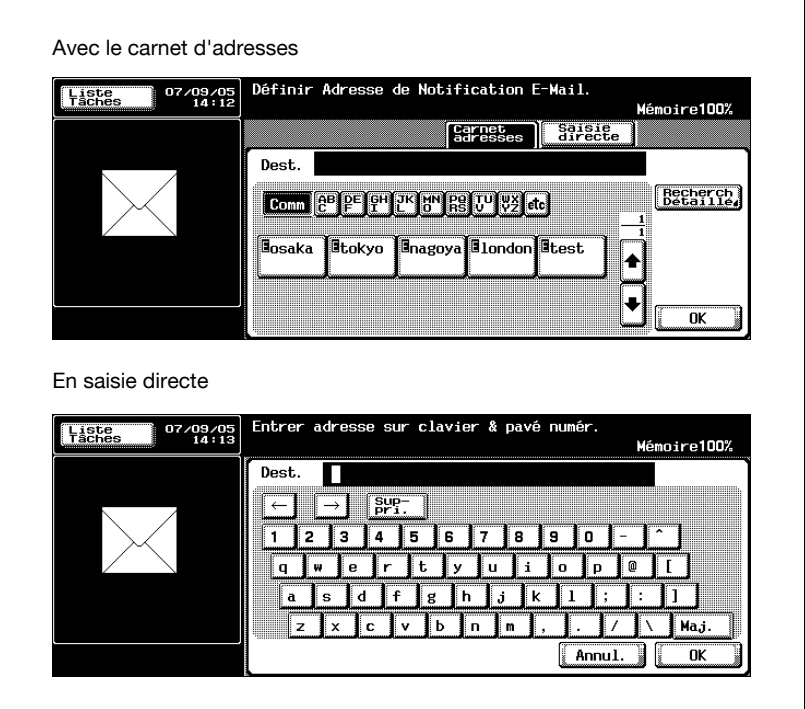

5 Après vérification des informations, appuyez sur [Fermer].

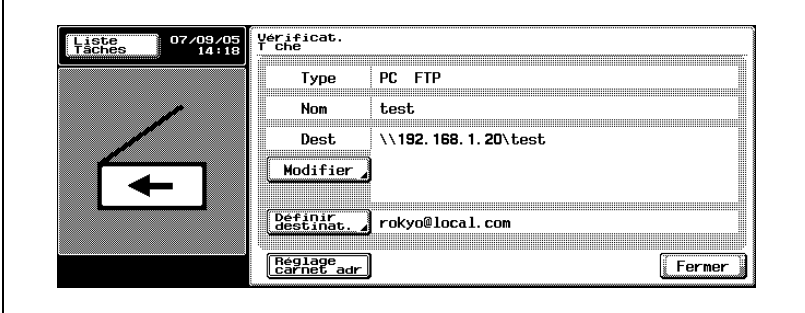

- ? Peut-on enregistrer dans le carnet d'adresses des informations de destination modifiées ?
- $\rightarrow$  Appuyez sur [Réglage carnet adr].

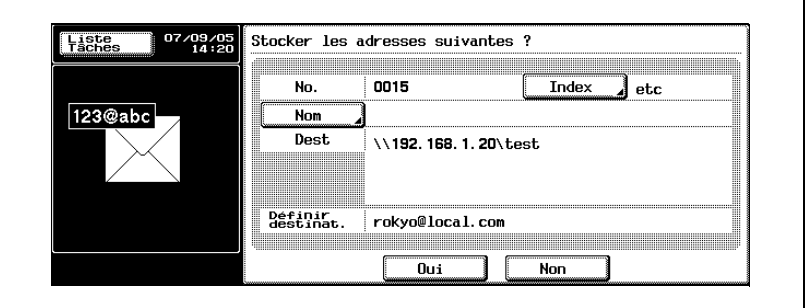

- ? Quel type d'informations faut-il entrer ?
- $\rightarrow$  Appuyez sur [Index], puis spécifiez les caractères permettant l'indexation de l'adresse dans le carnet. Appuyez sur [Nom], puis tapez le nom à enregistrer dans le carnet d'adresses. Vérifiez la saisie du nom, puis appuyez sur [Oui].
- 6 Appuyez sur [Fermer].

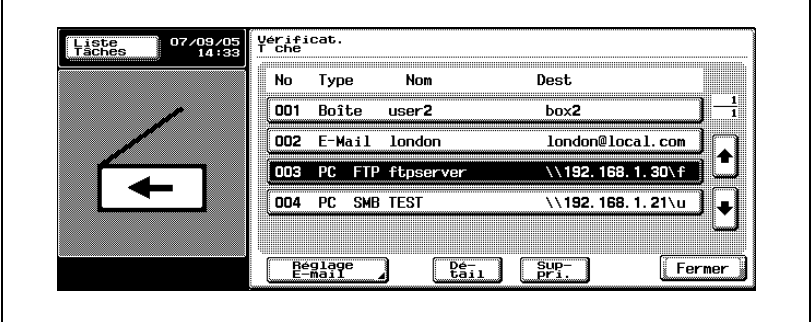

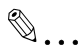

#### **Remarque**

Après modification des réglages, la destination modifiée peut être déplacée en fin de liste.

#### Suppression de destinations inutiles

Les destinations sélectionnées peuvent être supprimées.

1 Appuyez sur la touche [Contrôle] du panneau de contrôle pendant l'affichage de l'écran Mode Numériser.

> L'écran du Mode Vérification apparaît.

2 Sélectionnez la tâche désirée dans la liste des tâches enregistrées.

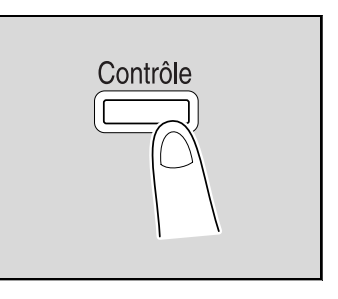

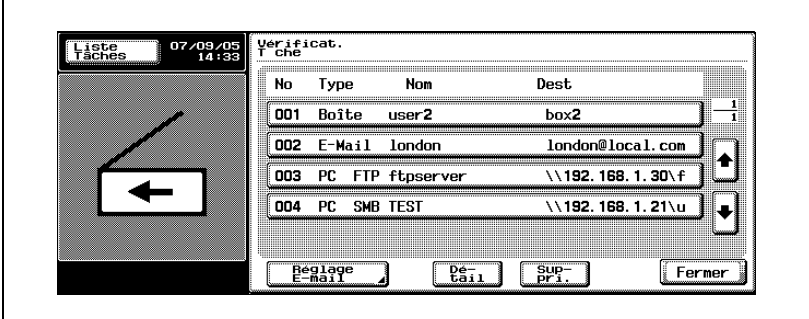

3 Appuyez sur [Suppri.].

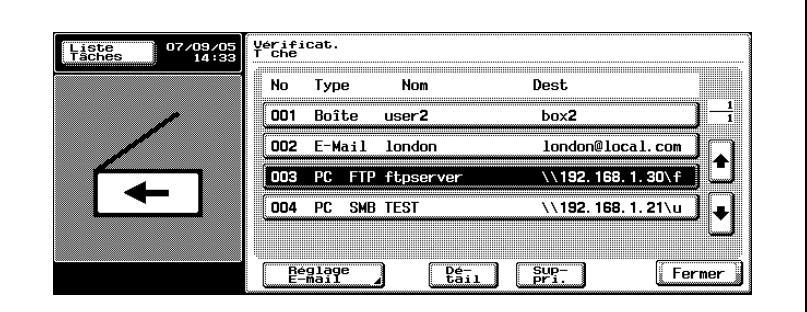

Un message de confirmation apparaît.

4 Appuyez sur [Oui] pour supprimer la tâche.

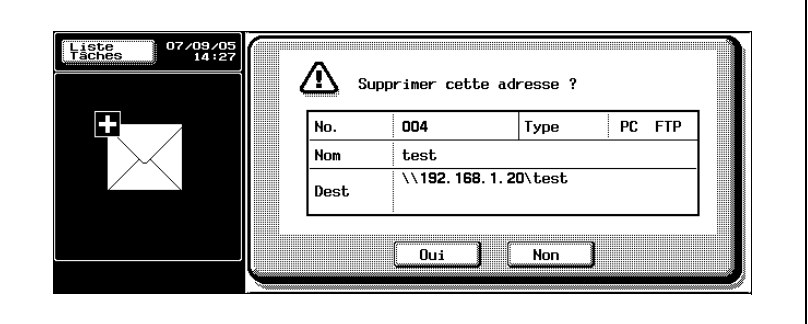

5 Appuyez sur [Fermer].

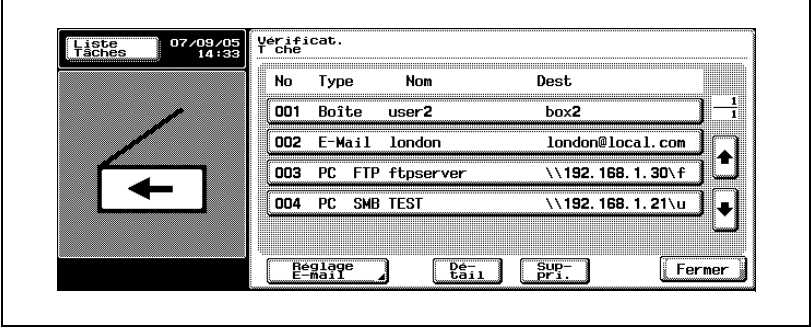

#### Spécification des paramètres e-mail

Vous pouvez spécifier le nom de fichier, le sujet, le texte du message et l'adresse de l'expéditeur pour envoyer des données de numérisation en tant qu'e-mail. Vous pouvez également indiquer le nom de fichier dans le message envoyé à l'adresse e-mail spécifiée dans "Définir destinat." dans une transmission FTP ou SMB.

Les modifications apportées aux données "Sujet", "Texte" et "De" ne s'appliquent pas aux messages e-mails envoyés à l'adresse e-mail spécifiée dans "Définir destinat.".

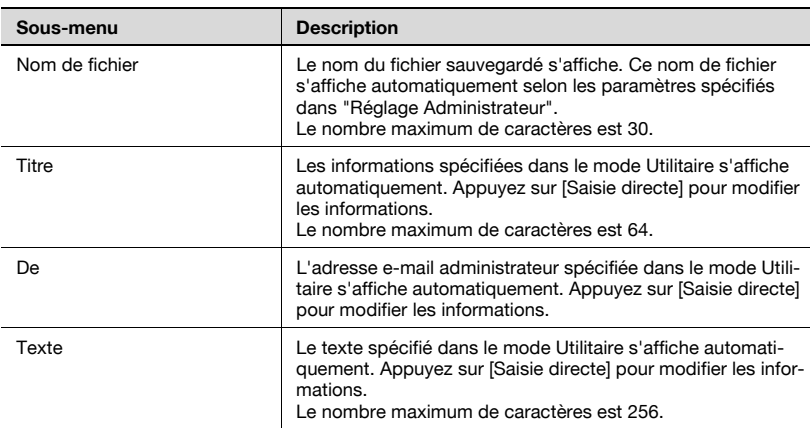

Les paramètres peuvent être spécifiés de la manière suivante :

Le nom de fichier est attribué par la combinaison des informations cidessous.

Le nom "SKMBT\_50005102315230" est expliqué en exemple.

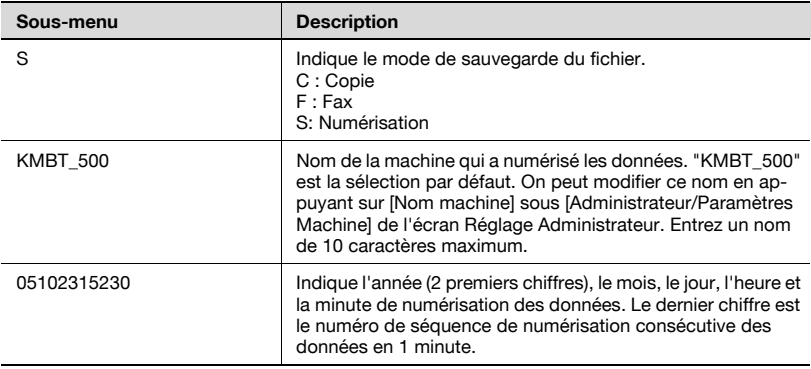

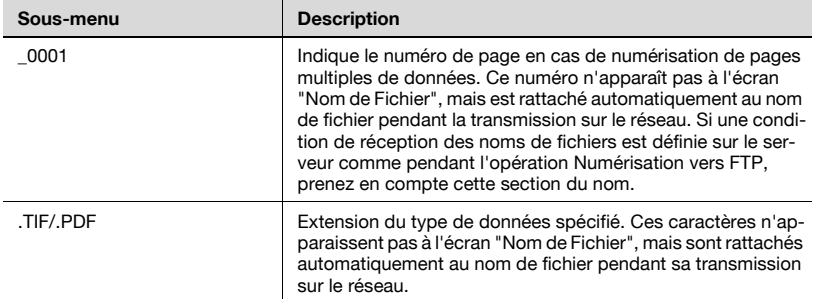

#### Pour modifier les paramètres E-mail

1 Appuyez sur la touche [Contrôle] du panneau de contrôle pendant l'affichage de l'écran Mode Numériser.

> L'écran du Mode Vérification apparaît.

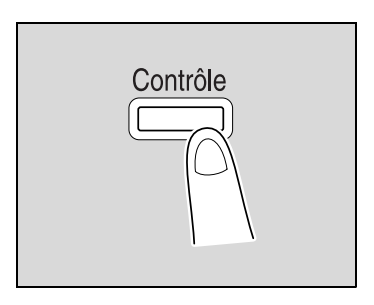

2 Appuyez sur [Réglage E-Mail].

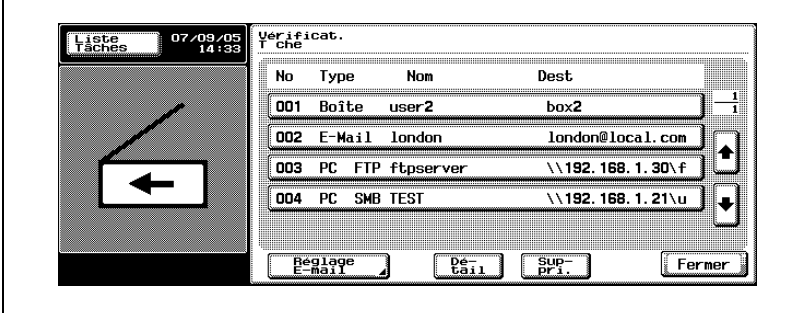

Un message de confirmation apparaît.

 $\Gamma$ 

3 Vérifiez et modifiez si besoin les informations.

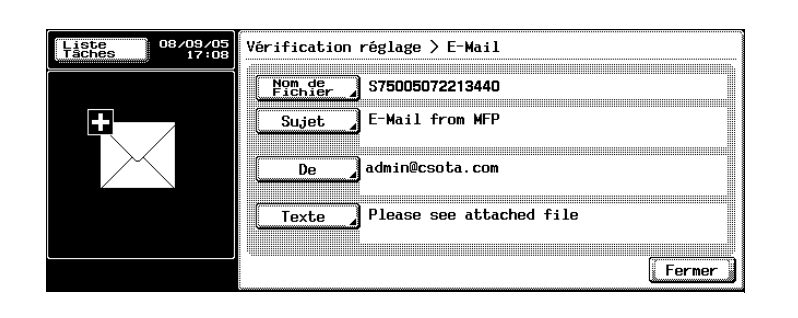

4 Pour modifier le nom de fichier, appuyez sur [Nom de Fichier], tapez le nom du fichier et appuyez ensuite sur [OK].

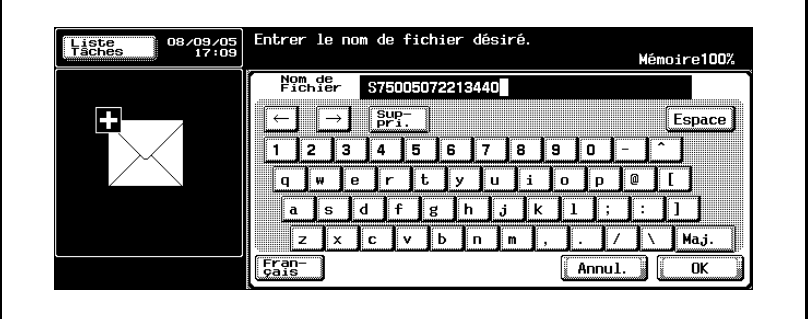

5 Pour modifier l'objet du message e-mail, appuyez sur [Sujet], et sélectionnez ensuite le sujet voulu dans la liste de titres programmés.

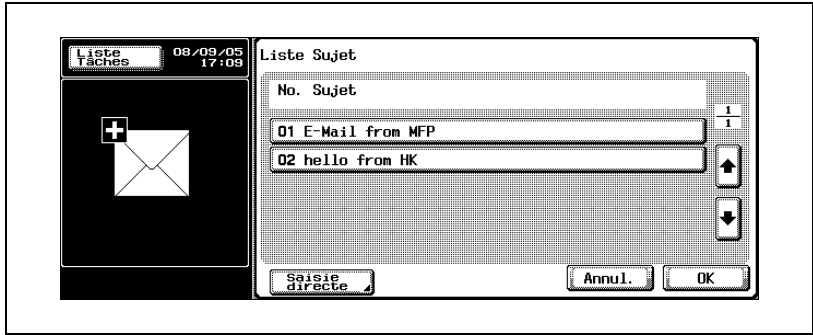

6 Pour modifier l'adresse e-mail de l'expéditeur, appuyez sur [De] et spécifiez ensuite l'adresse. Normalement, l'adresse est l'adresse email de l'administrateur ; cependant elle peut être modifiée en appuyant sur [Saisie directe].

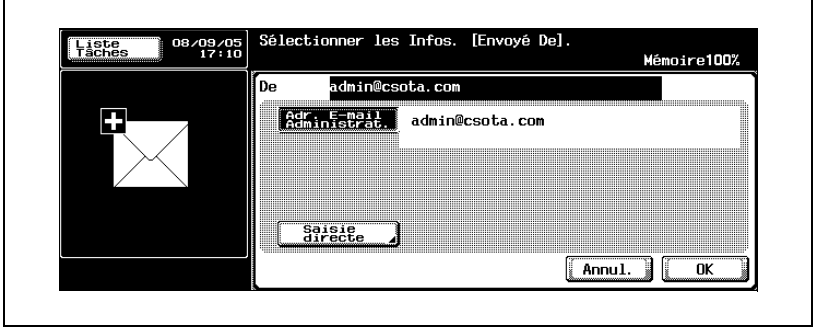

7 Pour modifier le corps du texte, appuyez sur [Texte] et sélectionnez ensuite le corps de texte souhaité dans la liste de textes programmés.

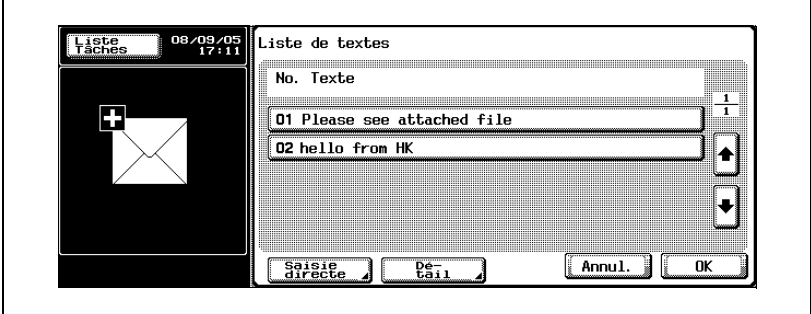

8 Appuyez sur [Fermer], puis encore sur [Fermer] à l'écran suivant.

### 3.8 Vérification du journal de transmission scanner

Le panneau de contrôle peut afficher une liste des tâches des transmissions scanner.

 $\mathbb{Q}$ 

#### Détails

Pour plus de détails sur la fonction des différentes touches, voir le Manuel d'utilisation [Opérations Copie].

#### Affichage de la liste des tâches en cours

1 Appuyez sur [Liste Tâches] sur le panneau de contrôle.

L'onglet impression de l'écran Listes des tâches apparaît.

2 Appuyez sur [Numérisation].

La liste des tâches en cours de l'onglet numérisation apparaît.

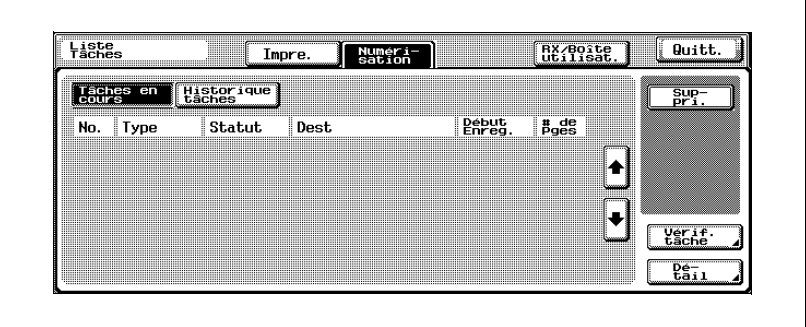

 $\mathbb{Q}$  . . .

#### **Remarque**

La liste de tâches qui apparaît d'abord en appuyant sur [Numérisation] correspond à la liste des tâches en cours.

Aucune touche de modes d'affichage n'est disponible dans la liste des tâches en cours de l'onglet numérisation.

#### Affichage de la liste Historique des tâches

1 Appuyez sur [Liste Tâches].

L'onglet impression de l'écran Listes des tâches apparaît.

2 Appuyez sur [Numérisation].

La liste des tâches en cours de l'onglet numérisation apparaît.

3 Appuyez sur [Historique tâches].

La liste des tâches en cours apparaît dans la liste Historique tâches de l'onglet Numérisation.

Le premier écran qui apparaît en appuyant sur [Historique tâches] contient la liste des tâches en cours.

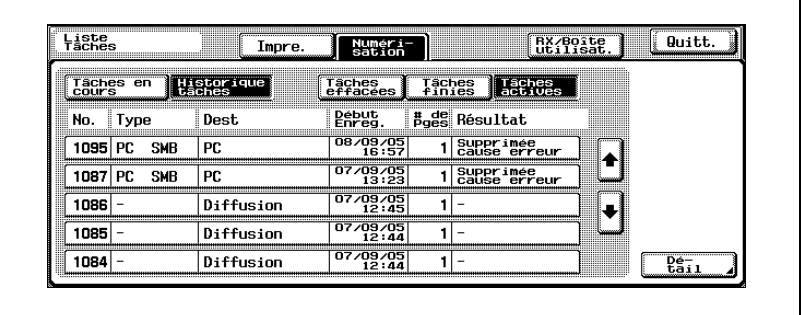

4 Appuyez sur la touche correspondante à la liste souhaitée.

- Tâches effacées : affiche uniquement les tâches qui ont été effacées avant d'être terminées.
- Tâches finies : affiche uniquement les tâches terminées normalement.
- Tâches actives : affiche toutes les tâches.

La liste Historique des tâches est affichée.

#### $\mathbb{Q}$ Détails

Appuyez sur [Détail] pour vérifier les informations détaillées de la tâche.

#### Informations à l'écran

Les informations suivantes sont affichées sous l'onglet Numérisation de l'écran Liste des tâches.

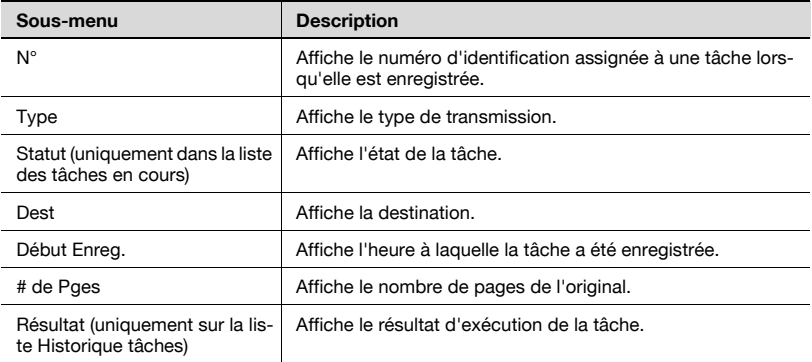

# 4 Spécification des [paramètres depuis le](#page-124-0)  [panneau de contrôle](#page-124-0)

### <span id="page-124-0"></span>4 Spécification des paramètres depuis le panneau de contrôle

### 4.1 Paramètres du panneau de contrôle

Plusieurs paramètres de base et avancés peuvent être définis à partir du Mode Utilitaires.

Ce chapitre explique comment définir les fonctions Scanner ainsi que les fonctions Utilitaires associées au réseau.

#### Types Utilitaires

Ce manuel aborde les paramètres Utilitaires suivants :

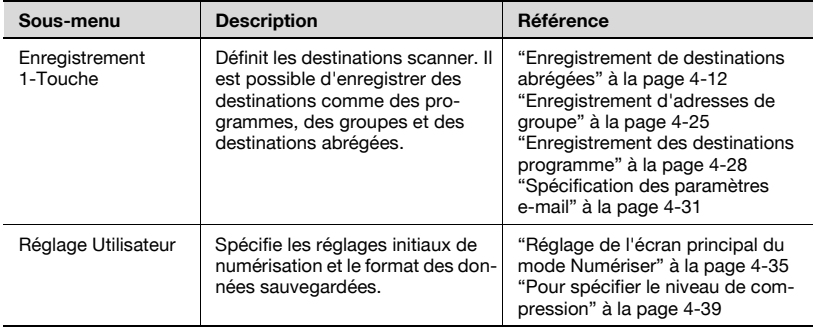

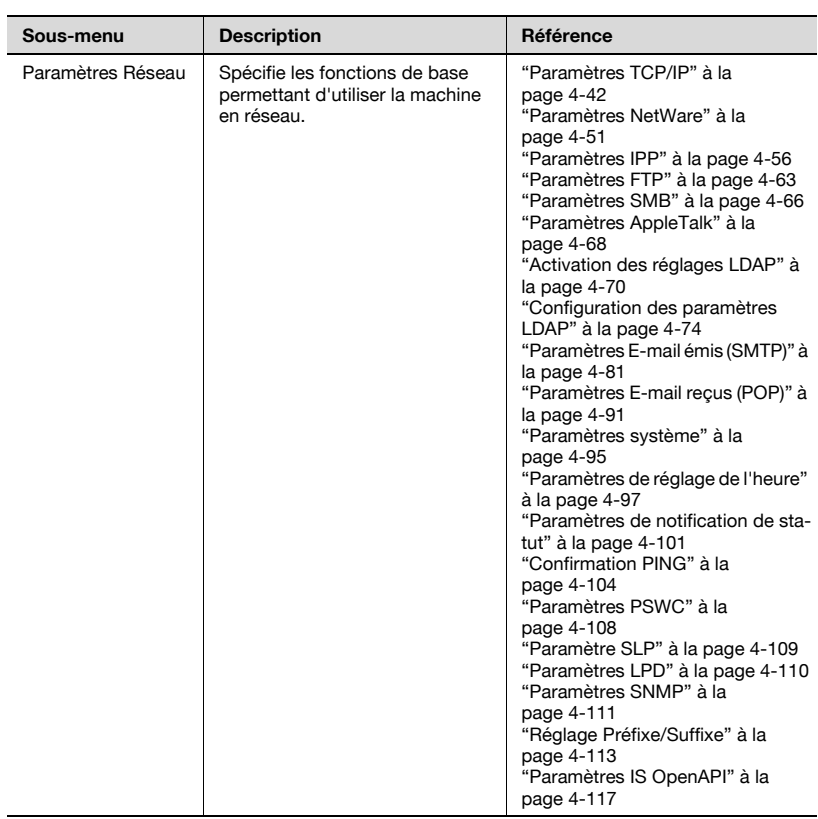

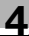

#### Autres paramètres associés

Bien que le présent manuel n'aborde pas la procédure de configuration, certaines options sont partiellement associées aux fonctions de numérisation et à la connexion réseau. Pour plus de détails sur ces options, voir la rubrique correspondante dans le Manuel d'utilisation [Opérations Copie].

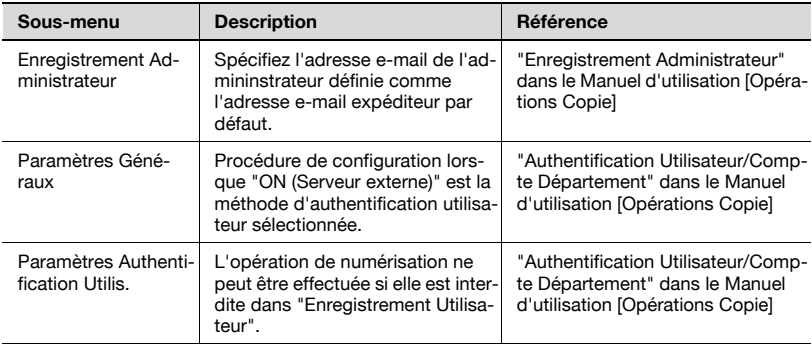

### <span id="page-127-0"></span>4.2 Affichage des écrans de configuration

#### Pour afficher l'écran de numérisation

- 1 Appuyez sur la touche [Utilitaire/Compteur].
	- En mode Utilitaire, vous pouvez aussi sélectionner un élément en appuyant sur une touche de clavier numérique pour taper le numéro à côté de la touche voulue. Pour sélectionner [Enregistrement 1-Touche], appuyez sur la touche [1] du clavier.

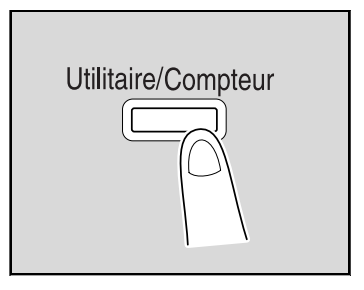

2 Appuyez sur [Enregistrement 1-Touche].

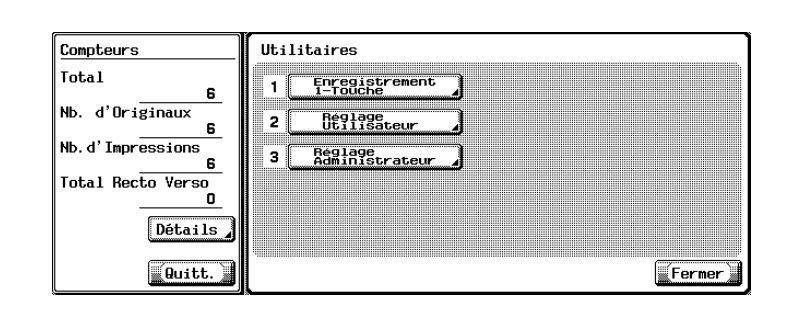

3 Appuyez sur [1 Numérisation].

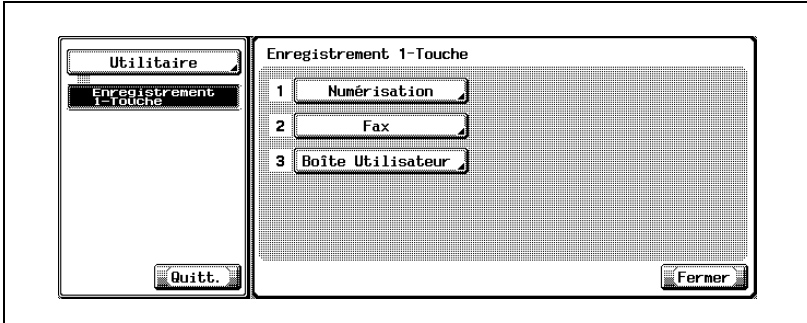

L'écran de numérisation s'affiche.

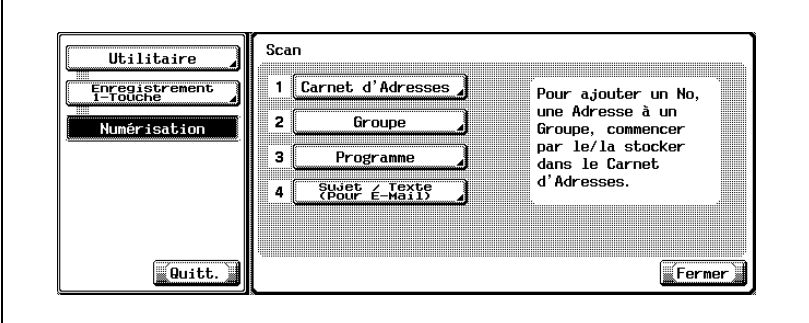

# $\mathbb{Q}$ ...

#### Remarque

Pour quitter en spécifiant le réglage du mode Utilitaires, appuyez sur [Quitter] dans la zone d'affichage secondaire ou appuyez sur la touche [Utilitaire/Compteur]. Autrement annulez le mode Utilitaire en appuyant sur [Fermer] dans chaque écran successif jusqu'à ce que l'écran Copie, ou Fax, ou Numérisation, ou Boîte réapparaisse.

#### Pour afficher l'écran Réglage Utilisateur

1 Appuyez sur la touche [Utilitaire/Compteur].

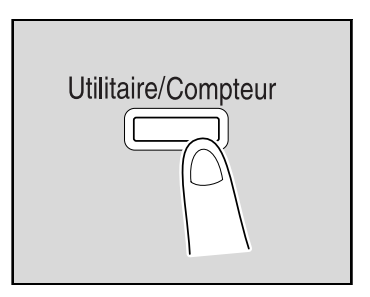

- 2 Appuyez sur [2 Réglage Utilisateur].
	- En mode Utilitaire, vous pouvez aussi sélectionner un élément en appuyant sur une touche de clavier numérique pour taper le numéro à côté de la touche voulue. Pour "2 Réglage Utilisateur", appuyez sur la touche [2] du clavier.

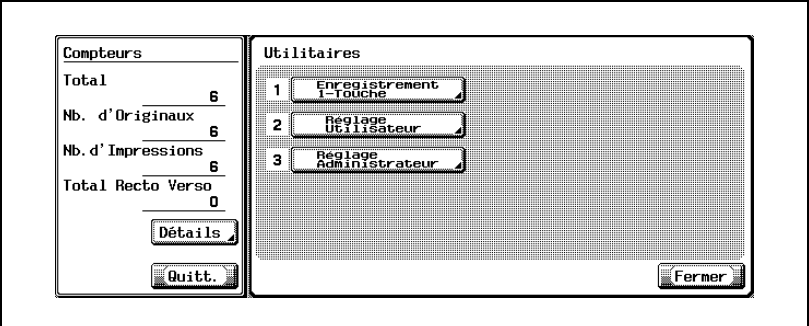

L'écran des Réglages utilisateur apparaît.

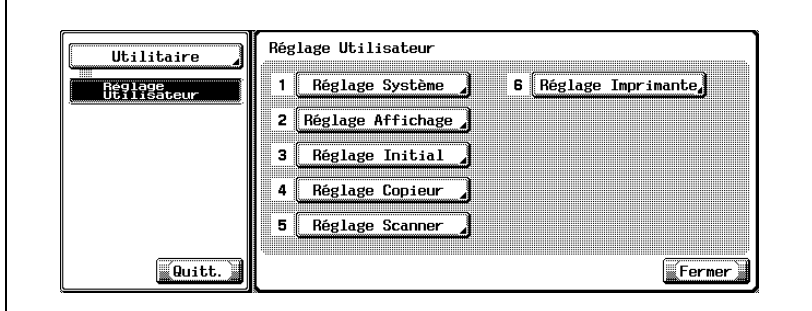

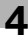

# $\mathbb{Q}$ ...

#### **Remarque**

Pour quitter en spécifiant le réglage du mode Utilitaires, appuyez sur [Quitter] dans la zone d'affichage secondaire ou appuyez sur la touche [Utilitaire/Compteur]. Autrement annulez le mode Utilitaire en appuyant sur [Fermer] dans chaque écran successif jusqu'à ce que l'écran Copie, ou Fax, ou Numérisation, ou Boîte réapparaisse.

#### Pour afficher l'écran Réglage Administrateur

1 Appuyez sur la touche [Utilitaire/Compteur].

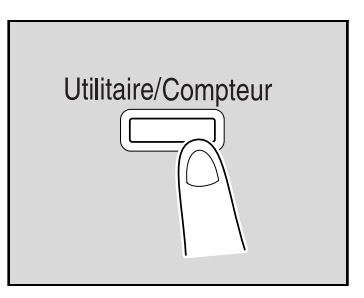

2 Appuyez sur [3 Réglage Administrateur].

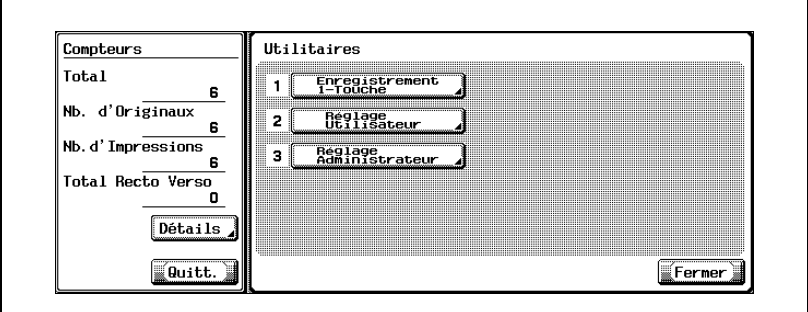

- En mode Utilitaire, vous pouvez aussi sélectionner un élément en appuyant sur une touche de clavier numérique pour taper le numéro à côté de la touche voulue. Pour "3 Réglage Utilisateur", appuyez sur la touche [3] du clavier.
- 3 Tapez le mot de passe et appuyez ensuite sur [OK].

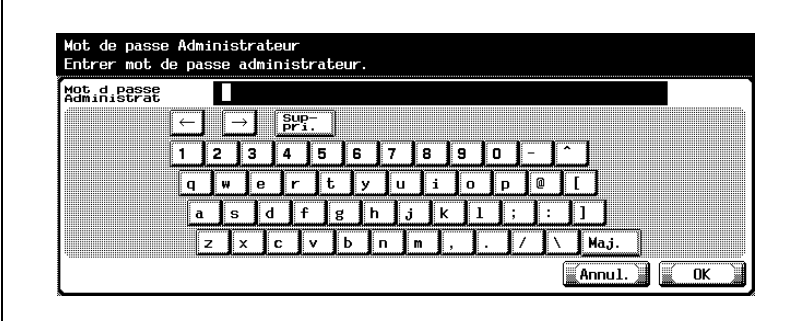

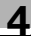

L'écran Réglage administrateur apparaît.

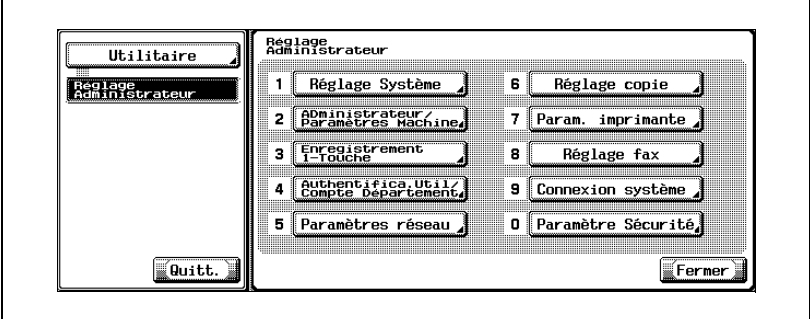

# $\mathbb{Q}$ ...

#### **Remarque**

Pour quitter en spécifiant le réglage du mode Utilitaires, appuyez sur [Quitter] dans la zone d'affichage secondaire ou appuyez sur la touche [Utilitaire/Compteur]. Autrement annulez le mode Utilitaire en appuyant sur [Fermer] dans chaque écran successif jusqu'à ce que l'écran Copie, ou Fax, ou Numérisation, ou Boîte réapparaisse.

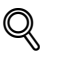

#### Détails

Pour la procédure de saisie des caractères, voir ["Saisie de texte" à la](#page-325-0)  [page](#page-325-0) 7-6.

### <span id="page-133-0"></span>4.3 Enregistrement de destinations abrégées

Il est possible de spécifier des destinations abrégées. Il est possible d'enregistrer jusqu'à 2 000 destinations lorsque le disque dur en option est installé et jusqu'à 1 000 destinations sans disque dur installé.

#### Destinations E-mail

Vous pouvez enregistrer des adresses e-mail.

- 1 Dans l'écran Numérisation, appuyez sur [1 Carnet d'Adresses]. (Voir [page 4-6](#page-127-0) pour plus de détails.)
- 2 Appuyez sur [1 E-Mail].

L'écran E-mail apparaît.

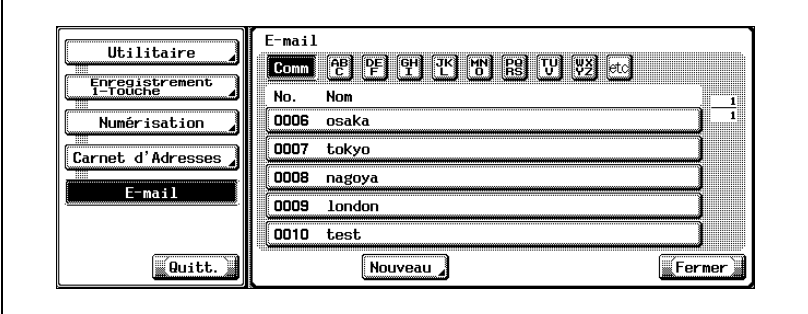

3 Appuyez sur [Nouveau].

L'écran Enregistrement de l'adresse e-mail apparaît.

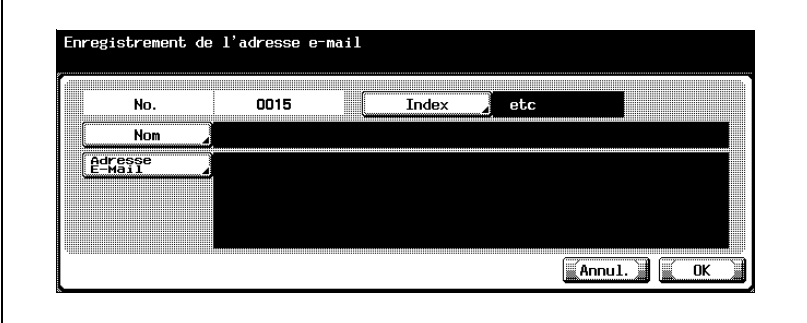

- 4 Appuyez sur [Nom] et tapez le nom à l'aide du clavier de l'écran tactile.
- 5 Appuyez sur [OK].
- 6 Appuyez sur [Adresse E-Mail] et tapez l'adresse e-mail à l'aide du clavier de l'écran tactile.
	- Les noms de domaine enregistrés précédemment comme préfixes et suffixes dans l'écran Réglage Administrateur peuvent être rappelés et utilisés dans la saisie d'adresses e-mail.

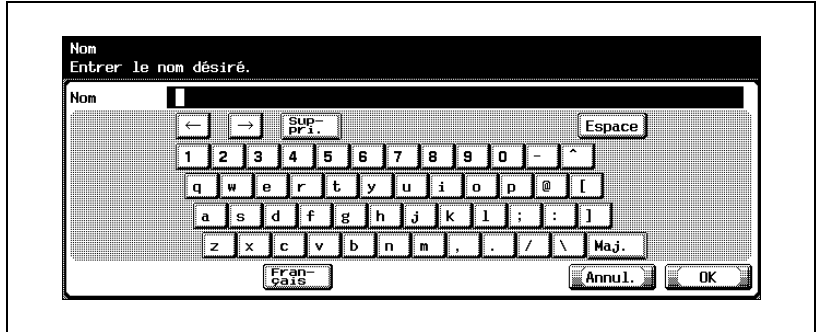

- 7 Appuyez sur [OK].
- 8 Appuyez sur [Index] et sur la touche désirée.
	- Ceci spécifie les caractères utilisés pour indexer la destination.
	- Dans le cas de destinations fréquemment utilisées, spécifiez [Comm] simultanément pour faciliter la recherche.
	- Si le premier caractère du nom est une lettre, il constitue automatiquement le caractère d'indexation.
	- L'enregistrement ne peut être achevé sans la spécification d'une adresse au titre d'"Adresse E-Mail".

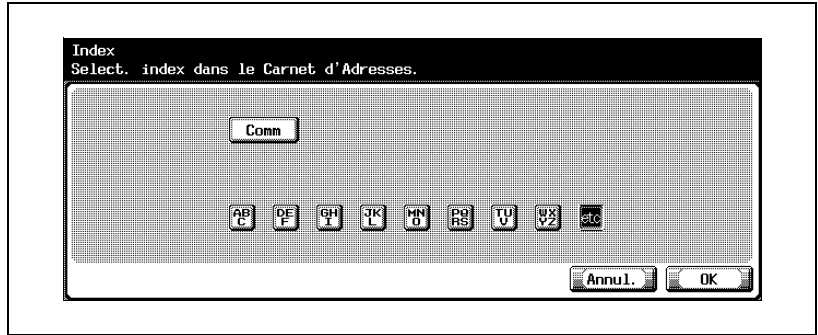

9 Appuyez sur [OK], et appuyez sur [OK] sur l'écran qui apparaît ensuite. La destination e-mail est enregistrée.

#### Détails

 $\mathbb{Q}$ 

Pour vérifier la destination enregistrée, appuyez sur la touche de la destination, puis sur [Vérif. Paramètr.].

Pour modifier le réglage de la destination enregistrée, appuyez sur la touche de la destination désirée, puis sur [Modifier].

Pour supprimer la destination enregistrée, appuyez sur la touche de la destination désirée, puis sur [Suppri.].

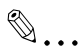

#### **Remarque**

Si [Enregistrer et modifier adresses] est restreint, utilisez [Enregistrement 1-Touche] dans [Réglage Administrateur].

 $\mathbb{Q}$ ...

#### Remarque

Pour annuler les modifications, appuyez sur [Annul.].

### $\mathbb{Q}$

#### Détails

Pour la procédure de saisie des caractères, voir ["Saisie de texte" à la](#page-325-0)  [page](#page-325-0) 7-6.

#### Destinations FTP

Il est possible d'enregistrer des destinations FTP.

- 1 Dans l'écran Numérisation, appuyez sur [1 Carnet d'Adresses]. (Voir [page 4-6](#page-127-0) pour plus de détails.)
- 2 Appuyez sur [2 FTP].

L'écran FTP s'affiche.

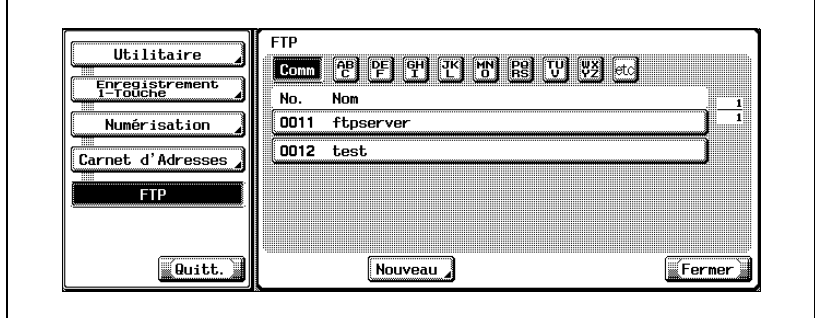

3 Appuyez sur [Nouveau].

L'écran Enregistrement FTP s'affiche.

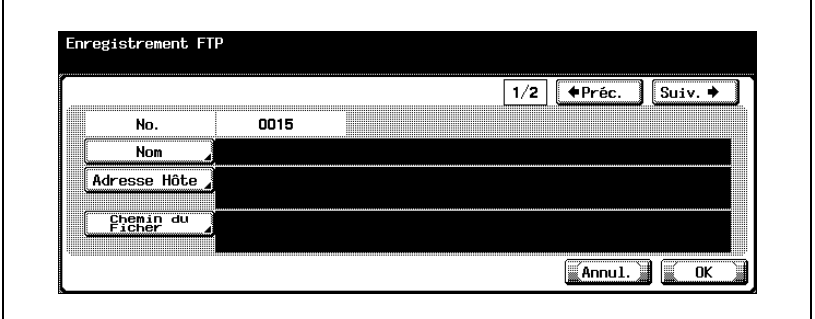

4 Appuyez sur [Nom] et tapez le nom à l'aide du clavier de l'écran tactile.

5 Appuyez sur [OK].

- 6 Appuyez sur [Adresse Hôte].
	- Tapez l'adresse hôte ou l'adresse IP.
	- Pour introduire l'adresse hôte, vérifiez que [Saisie Nom Hôte] est sélectionné, puis tapez l'adresse hôte à l'aide du clavier de l'écran tactile.
	- Pour taper l'adresse IP, appuyez sur [Saisie Adresse IP], puis entrez la valeur. En cas de saisie incorrecte de la valeur, appuyez sur la touche [C] (effacer) pour l'effacer, puis retapez la bonne valeur à l'aide du clavier. Pour modifier une valeur introduite, appuyez sur  $[$   $\leftarrow$   $]$  ou  $[$   $\rightarrow$   $]$  pour déplacer le curseur sur la position désirée, puis tapez la valeur voulue.
	- Si vous appuyez sur [Saisie Adresse IP] après avoir introduit l'adresse hôte, celle-ci est effacée.
	- Si vous introduisez d'abord l'adresse IP puis appuyez ensuite sur [Saisie Nom Hôte], l'adresse IP qui a été introduite s'affiche dans la zone de texte.

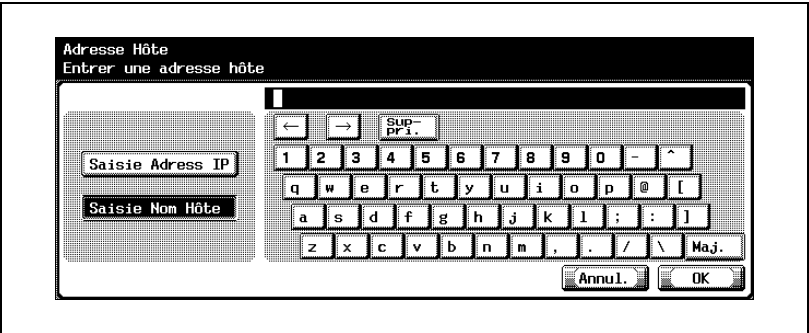

- 7 Appuyez sur [OK].
- 8 Appuyez sur [Chemin du Fichier] et tapez le nom à l'aide du clavier de l'écran tactile.
- 9 Appuyez sur [OK].

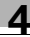

### $10$  Appuyez sur [ $\bigoplus$  Préc.] ou [Suiv.  $\bigoplus$ ].

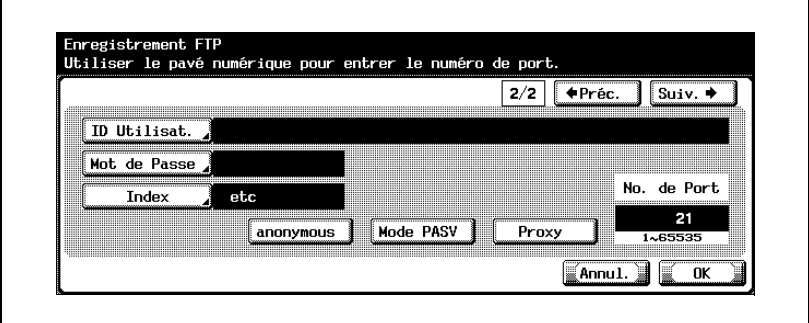

- 11 Appuyez sur [ID Utilisat.] et tapez l'ID de l'utilisateur à l'aide du clavier de l'écran tactile.
	- Si l'ID de l'utilisateur n'est pas enregistré, appuyez sur [anonyme] sur l'écran Enregistrement FTP.
- 12 Appuyez sur [OK].
- 13 Appuyez sur [Mot de Passe] et tapez le mot de passe à l'aide du clavier de l'écran tactile.
- 14 Appuyez sur [OK].

Si le premier caractère du nom est une lettre, il constitue automatiquement le caractère d'indexation.

- 15 Appuyez sur [Index] et sur la touche désirée.
	- Ceci spécifie les caractères utilisés pour indexer la destination.
	- Dans le cas de destinations fréquemment utilisées, spécifiez [Comm] simultanément pour faciliter la recherche.

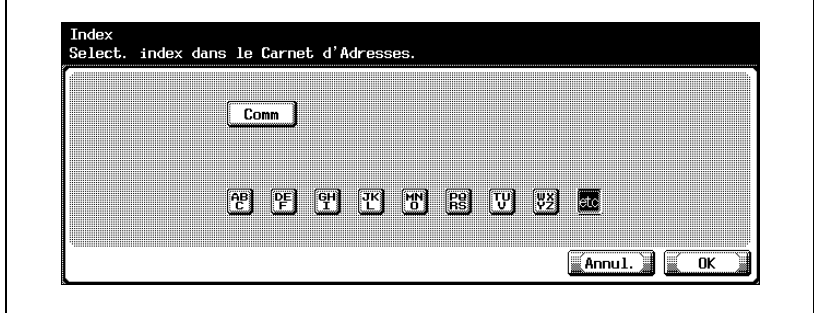

 $\mathbf{r}$ 

- 16 Appuyez sur [OK].
- 17 Appuyez sur [Mode PASV] ou [Proxy], selon le réglage désiré. Contactez l'administrateur réseau pour plus de détails en vue de déterminer si le "Mode PASV" ou "Proxy" est approprié.
- 18 Si nécessaire, appuyez sur la touche [Annul.] pour effacer la valeur actuelle et tapez le numéro de port (entre 1 et 65535) au clavier.
	- Spécifiez le numéro de port utilisé par le serveur FTP.
	- Normalement, il n'est pas nécessaire de changer le numéro de port.

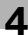

# $\mathbb{Q}$ ...

#### **Remarque**

Si le numéro de port est réglé sur une valeur inappropriée, il peut y avoir des interférences dans le réseau. Ne changez pas le numéro de port sauf spécification expresse de l'administrateur réseau.

Si la valeur saisie est hors plage de réglage, le message "Erreur Saisie" apparaît. Tapez une valeur comprise dans la plage de réglage disponible.

# $\mathbb{Q}$ ...

#### **Remarque**

L'enregistrement ne peut être achevé sans la spécification des paramètres de "Adresse Hôte", "Chemin du Fichier", "ID Utilisat." et "Mot de Passe".

# $\mathbb{Q}$

#### Détails

Pour vérifier la destination enregistrée, appuyez sur la touche de la destination, puis sur [Vérif. Paramètr.].

Pour modifier le réglage de la destination enregistrée, appuyez sur la touche de la destination désirée, puis sur [Modifier].

Pour supprimer la destination enregistrée, appuyez sur la touche de la destination désirée, puis sur [Suppri.].

### $\mathbb{Q}$  ...

#### Remarque

Pour annuler les modifications, appuyez sur [Annul.].

### $\mathbb{Q}$

#### Détails

Pour la procédure de saisie des caractères, voir ["Saisie de texte" à la](#page-325-0)  [page](#page-325-0) 7-6.

#### Destinations SMB

Il est possible d'enregistrer des destinations SMB.

- 1 Dans l'écran Numérisation, appuyez sur [1 Carnet d'Adresses]. (Voir [page 4-6](#page-127-0) pour plus de détails.)
- 2 Appuyez sur [3 SMB].

L'écran SMB s'affiche.

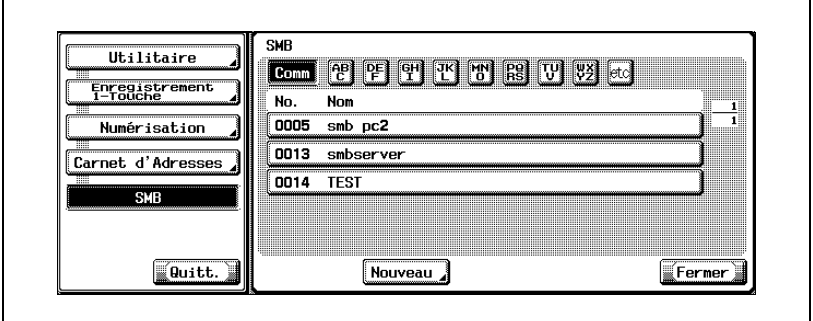

3 Appuyez sur [Nouveau].

L'écran Enregistrement SMB s'affiche.

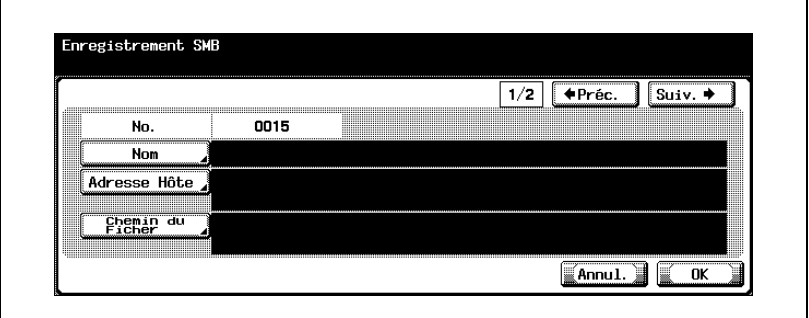

- 4 Appuyez sur [Nom] et tapez le nom à l'aide du clavier de l'écran tactile.
- $5$  Appuyez sur [OK].
- 6 Appuyez sur [Adresse Hôte] et tapez l'adresse hôte ou l'adresse IP.
	- Pour introduire l'adresse hôte, appuyez sur [Saisie Nom Hôte], puis tapez l'adresse hôte à l'aide du clavier de l'écran tactile.
- Pour taper l'adresse IP, appuyez sur [Saisie Adresse IP], puis entrez la valeur. En cas de saisie incorrecte de la valeur, appuyez sur la touche [Effacer] pour l'effacer, puis retapez la bonne valeur à l'aide du clavier. Pour modifier une valeur introduite, appuyez sur  $\sqrt{$ ou  $\left[\rightarrow\right]$  pour déplacer le curseur sur la position désirée, puis tapez la valeur voulue.
- Si vous appuyez sur [Saisie Adresse IP] après avoir introduit l'adresse hôte, celle-ci est effacée.
- Si vous introduisez d'abord l'adresse IP puis appuyez ensuite sur [Saisie Nom Hôte], l'adresse IP qui a été introduite s'affiche dans la zone de texte.
- Tapez le nom d'hôte et le chemin en lettres majuscules.
- 7 Appuyez sur [OK].
- 8 Appuyez sur [Chemin du Fichier] et tapez le nom à l'aide du clavier de l'écran tactile.
- 9 Appuyez sur [OK].
- 10 Appuyez sur  $[$  Préc.] ou [Suiv.  $]$ .

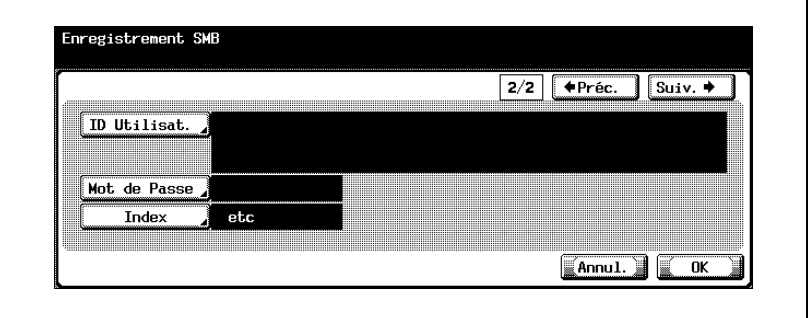

- 11 Appuyez sur [ID Utilisat.] et tapez l'ID de l'utilisateur à l'aide du clavier de l'écran tactile.
- 12 Appuyez sur [OK].
- 13 Appuyez sur [Mot de Passe] et tapez le mot de passe à l'aide du clavier de l'écran tactile.
- 14 Appuyez sur [OK].
- 15 Appuyez sur [Index] et sur la touche désirée.
	- Ceci spécifie les caractères utilisés pour indexer la destination.
- Dans le cas de destinations fréquemment utilisées, spécifiez [Comm] simultanément pour faciliter la recherche.
- Si le premier caractère du nom est une lettre, il constitue automatiquement le caractère d'indexation.
- L'enregistrement ne peut être achevé sans la spécification des paramètres de "Adresse Hôte", "Chemin du Fichier", "ID Utilisat." et "Mot de Passe".

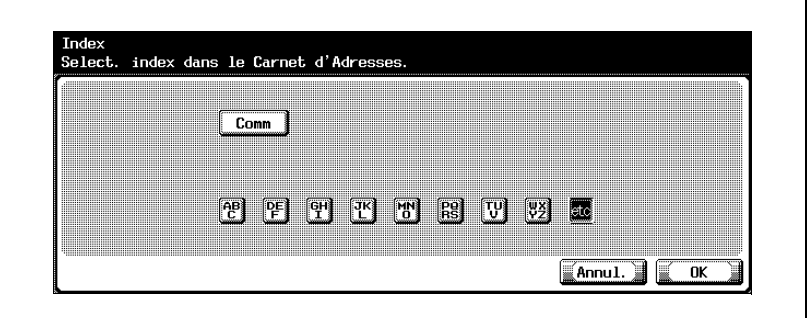

16 Appuyez sur [OK], et appuyez sur [OK] sur l'écran qui apparaît ensuite. La destination SMB est enregistrée.

### $\heartsuit$ Détails

Pour vérifier la destination enregistrée, appuyez sur la touche de la destination, puis sur [Vérif. Paramètr.].

Pour modifier le réglage de la destination enregistrée, appuyez sur la touche de la destination désirée, puis sur [Modifier].

Pour supprimer la destination enregistrée, appuyez sur la touche de la destination désirée, puis sur [Suppri.].

### $\mathbb{Q}$ ... Remarque

Pour annuler les modifications, appuyez sur [Annul.].

# $\heartsuit$

#### Détails

Pour la procédure de saisie des caractères, voir ["Saisie de texte" à la](#page-325-0)  [page](#page-325-0) 7-6.
#### Boîtes de destination

Les destinations Boîte sont utilisables lorsque le disque dur en option est installé.

- 1 Dans l'écran Numérisation, appuyez sur [1 Carnet d'Adresses]. (Voir [page 4-6](#page-127-0) pour plus de détails.)
- 2 Appuyez sur [4 Boîte Utilisateur].

L'écran Boîte Utilisateur apparaît.

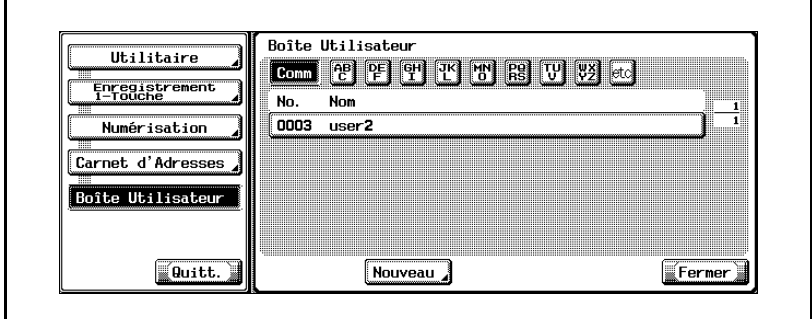

3 Appuyez sur [Nouveau].

L'écran Enregistrement de la boîte utilisateur apparaît.

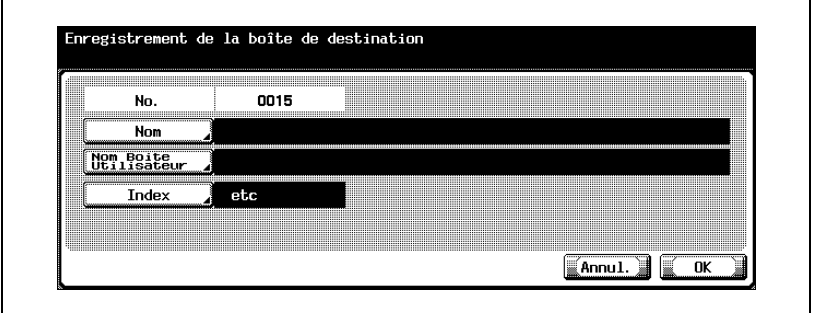

- 4 Appuyez sur [Nom] et tapez le nom à l'aide du clavier de l'écran tactile.
- 5 Appuyez sur [OK].
- 6 Appuyez sur [Nom Boîte Utilisateur] et sélectionnez ensuite une boîte.
- 7 Appuyez sur [Index] et sur la touche désirée.
- Ceci spécifie les caractères utilisés pour indexer la destination.
- Dans le cas de destinations fréquemment utilisées, spécifiez [Comm] simultanément pour faciliter la recherche.
- Si le premier caractère du nom est une lettre, il constitue automatiquement le caractère d'indexation.
- L'enregistrement ne peut être achevé sans la spécification d'un "Nom Boîte Utilisateur".

8 Appuyez sur [OK], et appuyez sur [OK] sur l'écran qui apparaît ensuite.

La boîte de destination est enregistrée.

#### Détails

 $\mathbb{Q}$ 

Pour vérifier la destination enregistrée, appuyez sur la touche de la destination, puis sur [Vérif. Paramètr.].

Pour modifier le réglage de la destination enregistrée, appuyez sur la touche de la destination désirée, puis sur [Modifier].

Pour supprimer la destination enregistrée, appuyez sur la touche de la destination désirée, puis sur [Suppri.].

# $\mathbb{Q}$ ...

#### **Remarque**

Pour annuler les modifications, appuyez sur [Annul.].

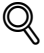

#### Détails

Pour pouvoir spécifier un nom de boîte utilisateur, des boîtes doivent être enregistrées au préalable. Pour plus de détails, voir le manuel d'utilisation [Opérations Copie].

# $\mathbb{Q}$

#### Détails

Pour la procédure de saisie des caractères, voir ["Saisie de texte" à la](#page-325-0)  [page](#page-325-0) 7-6.

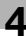

### 4.4 Enregistrement d'adresses de groupe

Il est possible d'enregistrer des adresses de groupe.

#### Pour enregistrer une adresse de groupe

- $\checkmark$  Vous pouvez enregistrer jusqu'à 100 groupes.
- 1 Dans l'écran Numérisation, appuyez sur [2 Groupe]. (Voir [page 4-6](#page-127-0) pour plus de détails.)

L'écran Groupe s'affiche.

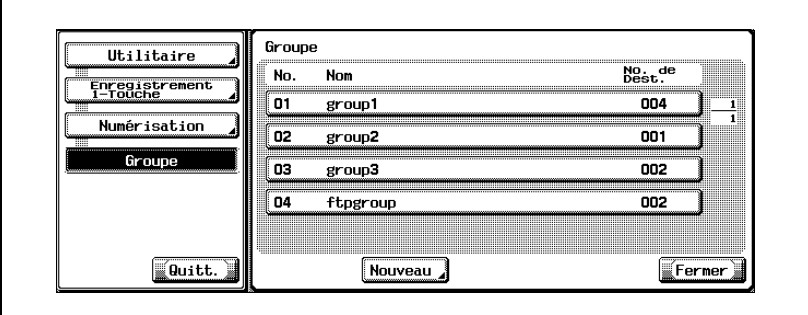

2 Appuyez sur [Nouveau].

L'écran Enregistrement du groupe s'affiche.

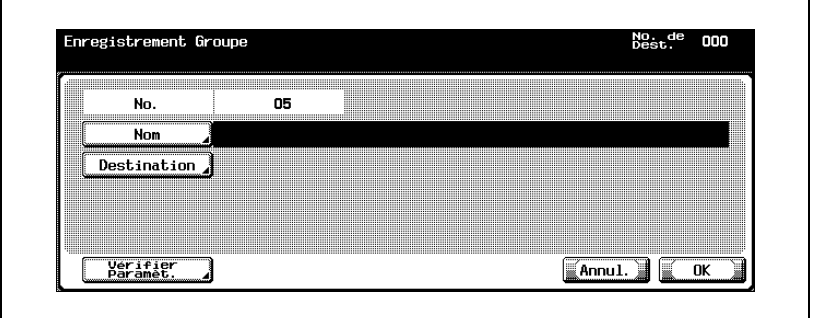

- 3 Appuyez sur [Nom] et tapez le nom à l'aide du clavier de l'écran tactile.
- 4 Appuyez sur [OK].
- 5 Appuyez sur [Destination].
- Appuyez sur la touche désirée, puis sélectionnez les destinations à enregistrer.
- 6 Sélectionnez le type de destination à enregistrer.

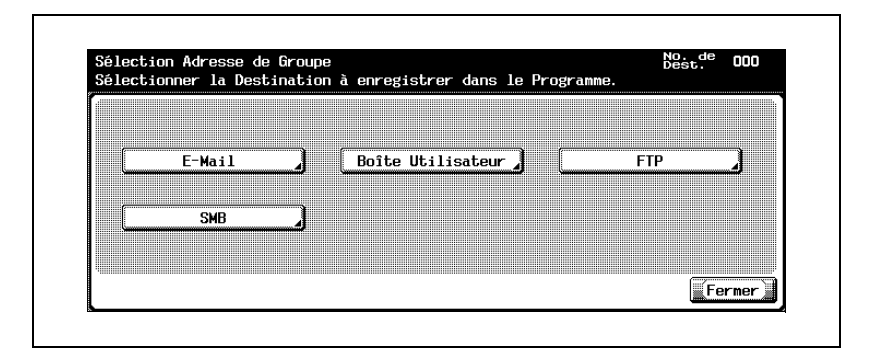

- 7 Sélectionnez la destination à enregistrer.
	- Les options [Recherche Par Nom] et [Recherche Par Numéro] sont disponibles.

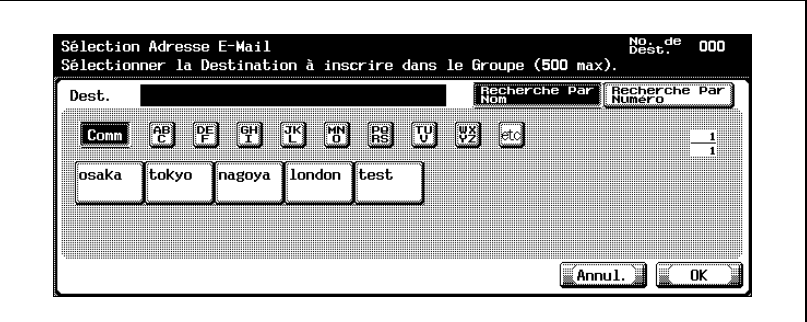

- 8 Appuyez sur [OK].
	- Répétez les étapes 6 à 8 jusqu'à ce que toutes les destinations devant être enregistrées soient sélectionnées.
	- Vous pouvez enregistrer jusqu'à 500 destinations par groupe.
- 9 Appuyez sur [Fermer].

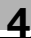

# $\mathbb{Q}$

#### **Détails**

Pour vérifier la destination enregistrée, appuyez sur la touche de la destination, puis sur [Vérif. Paramètr.].

Pour modifier le réglage de la destination enregistrée, appuyez sur la touche de la destination désirée, puis sur [Modifier].

Pour supprimer la destination enregistrée, appuyez sur la touche de la destination désirée, puis sur [Suppri.].

# $\mathbb{Q}$ ...

#### **Remarque**

Pour annuler les modifications, appuyez sur [Annul.].

 $\mathbb{Q}$ 

#### Détails

Pour la procédure de saisie des caractères, voir ["Saisie de texte" à la](#page-325-0)  [page](#page-325-0) 7-6.

### 4.5 Enregistrement des destinations programme

Il est possible d'enregistrer des destinations programme. Une seule destination peut être enregistrée par programme. Vous pouvez enregistrer 400 destinations maximum dans les destinations Programme y compris les destinations du programme Fax. (Si vous n'avez pas installé de disque dur en option, vous pouvez enregistrer 200 destinations maximum.)

#### Pour enregistrer une destination programme

- 1 Dans l'écran Numérisation, appuyez sur [3 Programme]. (Voir [page 4-6](#page-127-0) pour plus de détails.)
- 2 Appuyez sur la touche du numéro de programme désiré.

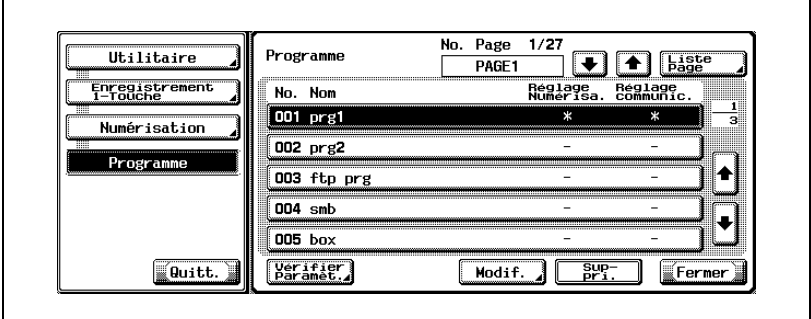

3 Appuyez sur [Modif.].

L'écran Paramètre programme s'affiche.

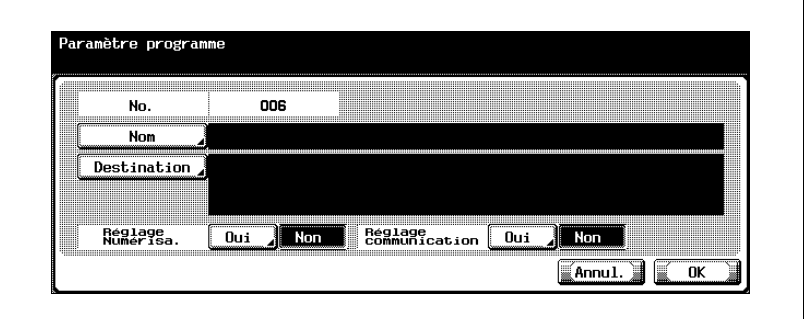

- $4$  Appuyez sur [Nom] et tapez le nom à l'aide du clavier de l'écran tactile.
- 5 Appuyez sur [OK].

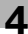

- 6 Appuyez sur [Destination].
	- Pour sélectionner une destination enregistrée : Vérifiez que [Sélection dans Carnet d'Adresses] est sélectionné, appuyez sur la touche du type de destination désirée, puis sélectionnez les destinations à enregistrer.
	- Pour taper les destinations directement : Appuyez sur [Saisie directe], sur la touche du type de destination désirée, puis tapez la destination à enregistrer.

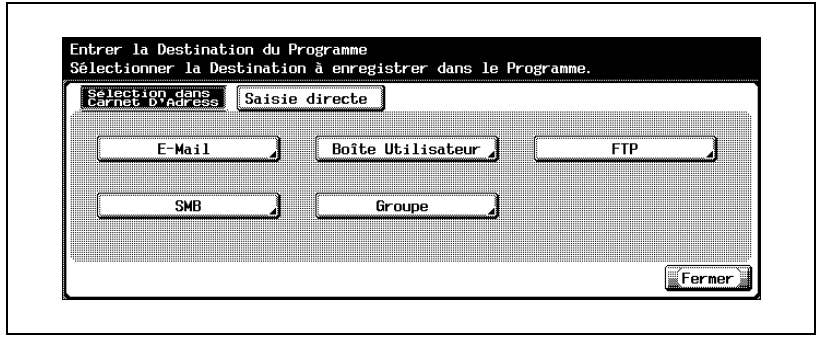

- 7 Appuyez sur [Fermer].
	- Pour enregistrer les paramètres de numérisation, appuyez sur [Oui] à côté de "Réglage orig.". Pour plus de détails sur les paramètres de numérisation, voir ["Spécification des paramètres de](#page-79-0)  [numérisation" à la page 3-46.](#page-79-0)
	- Pour enregistrer les paramètres de communication, appuyez sur [Oui] à côté de "Réglage comm.". Spécifiez le nom de fichier pour sauvegarder le fichier et les paramètres de notification e-mail.
- 8 Appuyez sur [OK].

La destination programme est enregistrée.

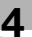

# $\mathbb{Q}$ ...

#### **Remarque**

L'enregistrement ne peut être achevé sans la spécification d'une "Destination distante".

### $\mathbb{Q}$

#### Détails

Pour vérifier la destination enregistrée, appuyez sur la touche de la destination, puis sur [Vérif. Paramètr.].

Pour modifier le réglage de la destination enregistrée, appuyez sur la touche de la destination désirée, puis sur [Modifier].

Pour supprimer la destination enregistrée, appuyez sur la touche de la destination désirée, puis sur [Suppri.].

# $\mathbb{Q}$ ...

#### Remarque

Pour annuler les modifications, appuyez sur [Annul.].

### $\mathbb{Q}$

#### Détails

Pour la procédure de saisie des caractères, voir ["Saisie de texte" à la](#page-325-0)  [page](#page-325-0) 7-6.

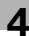

### 4.6 Spécification des paramètres e-mail

Il est possible d'enregistrer jusqu'à 10 titres et textes d'e-mail.

#### Titre

Vous pouvez enregistrer des sujets e-mail.

- 1 Dans l'écran Numérisation, appuyez sur [4 Sujet/Texte pour E-Mail]. (Voir [page 4-6](#page-127-0) pour plus de détails.)
- 2 Appuyez sur [1 Sujet].

L'écran Titre de l'e-mail apparaît.

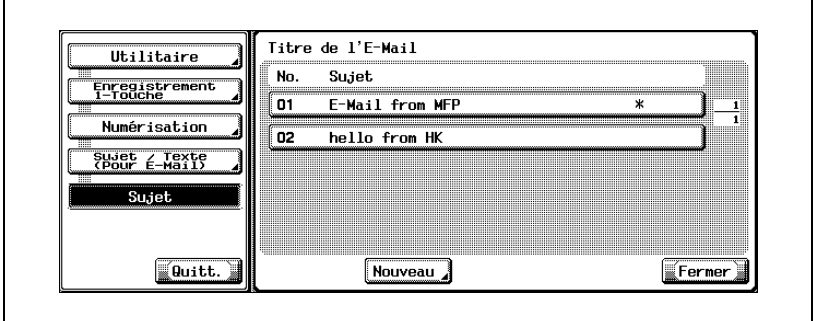

3 Appuyez sur [Nouveau].

L'écran Enregistrement du titre de l'e-mail apparaît.

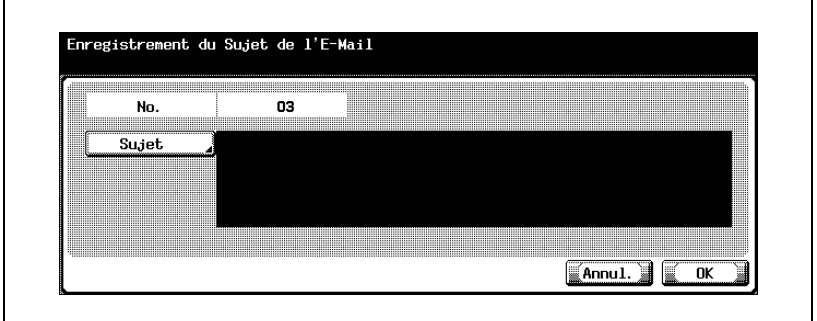

4 Appuyez sur [Sujet] et tapez le sujet à l'aide du clavier de l'écran tactile.

5 Appuyez sur [OK].

Le sujet de l'e-mail est enregistré.

# $\mathbb{Q}$ ...

**Remarque** 

L'enregistrement ne peut être achevé sans la spécification d'un "Sujet".

### $\mathbb{Q}$ Détails

Pour vérifier le paramètre enregistré, appuyez sur la touche du sujet désiré, puis sur [Détails].

Pour modifier le paramètre enregistré, appuyez sur la touche du sujet désiré, puis sur [Modifier].

Pour supprimer le paramètre enregistré, appuyez sur la touche du sujet désiré, puis sur [Suppri.].

# $\mathbb{Q}$ ...

#### **Remarque**

Pour annuler les modifications, appuyez sur [Annul.].

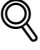

### Détails

Pour la procédure de saisie des caractères, voir ["Saisie de texte" à la](#page-325-0)  [page](#page-325-0) 7-6.

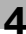

#### **Texte**

Vous pouvez enregistrer des textes d'e-mail. Il est possible de sélectionner les paramètres enregistrés pendant l'envoi des données.

- 1 Dans l'écran Numérisation, appuyez sur [4 Sujet/Texte pour E-Mail]. (Voir [page 4-6](#page-127-0) pour plus de détails.)
- 2 Appuyez sur [2 Texte].

L'écran Texte de l'e-mail apparaît.

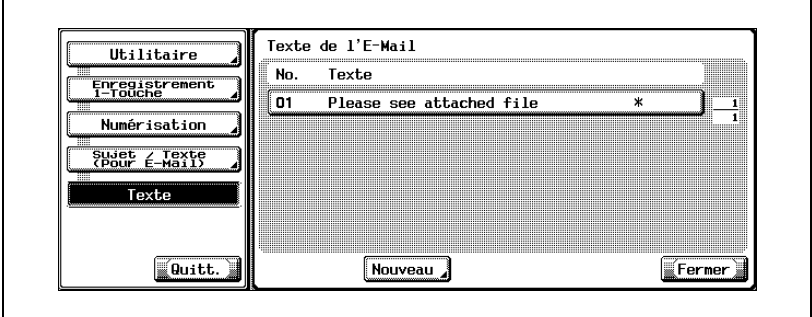

3 Appuyez sur [Nouveau].

L'écran Enregistrement du texte de l'e-mail apparaît.

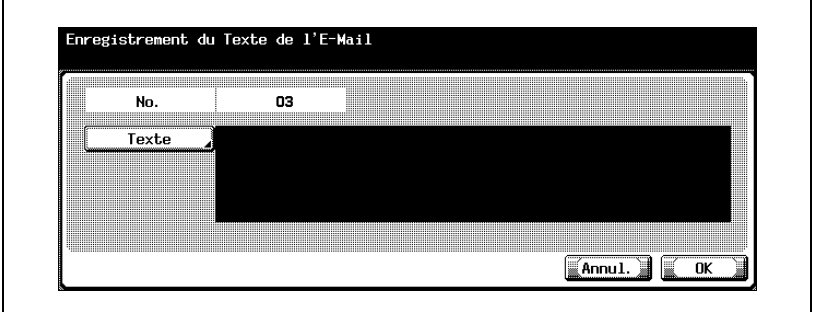

- 4 Appuyez sur [Texte] et tapez le texte à l'aide du clavier de l'écran tactile.
- 5 Appuyez sur [OK].

Le texte de l'e-mail est enregistré.

# $\mathbb{Q}$ ...

**Remarque** 

L'enregistrement ne peut être achevé sans la spécification d'un "Texte".

### $\mathbb{Q}$ Détails

Pour vérifier le paramètre enregistré, appuyez sur la touche du texte désiré, puis sur [Détails].

Pour modifier le paramètre enregistré, appuyez sur la touche du texte désiré, puis sur [Modifier].

Pour supprimer le paramètre enregistré, appuyez sur la touche du texte désiré, puis sur [Suppri.].

# $\mathbb{Q}$ ...

#### **Remarque**

Pour annuler les modifications, appuyez sur [Annul.].

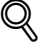

### Détails

Pour la procédure de saisie des caractères, voir ["Saisie de texte" à la](#page-325-0)  [page](#page-325-0) 7-6.

### 4.7 Réglage de l'écran principal du mode Numériser

#### Onglet par défaut

L'écran de base du mode Numériser peut être spécifié. (Sélection par défaut : Programme)

- 1 Dans l'écran Utilitaires, appuyez sur [2 Réglage Affichage]. (Voir [page 4-8](#page-129-0) pour plus de détails.)
- 2 Appuyez sur [2 Écran Numérisation Réglage par Défaut].
- 3 Appuyez sur [Onglet par Défaut].

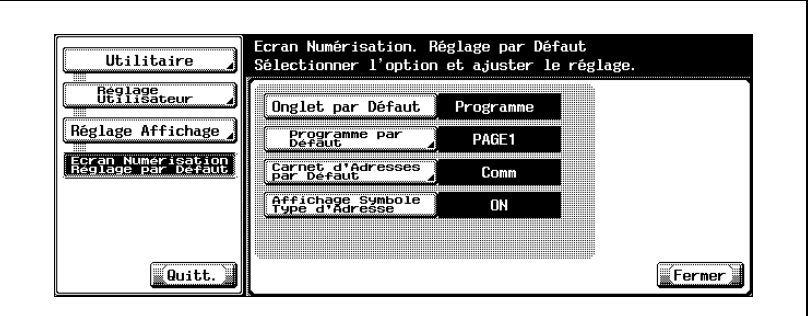

4 Appuyez sur la touche correspondante au réglage désiré.

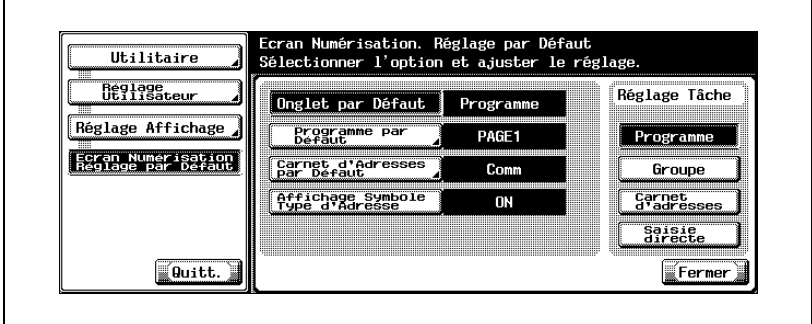

#### Programme par défaut

Vous pouvez spécifier l'écran par défaut qui apparaît sous l'onglet Programme du mode de numérisation. (Sélection par défaut : PAGE1)

- 1 Dans l'écran Utilitaires, appuyez sur [2 Réglage Affichage].
	- Pour afficher l'écran de réglage Utilitaires, voir [page 4-8.](#page-129-0)
- 2 Appuyez sur [2 Écran Numérisation Réglage par Défaut].
- 3 Appuyez sur [Programme par Défaut].

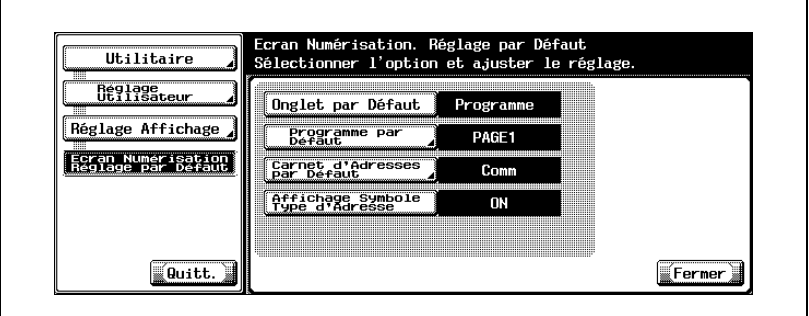

- 4 Appuyez sur la touche correspondante au réglage désiré.
	- Appuyez sur  $\lceil \cdot \rceil$  ou  $\lceil \cdot \rceil$ , puis sur la touche de l'écran désiré.

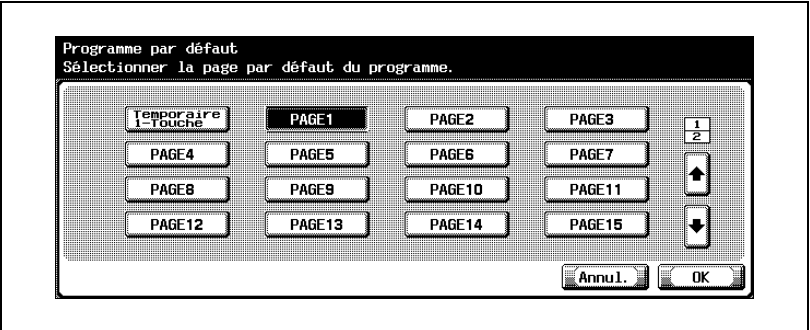

5 Appuyez sur [OK].

 $\mathbb{Q}$ ...

#### Remarque

Pour annuler les modifications, appuyez sur [Annul.].

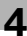

#### Index par défaut Carnet d'adresses

L'onglet index par défaut qui apparaît dans l'onglet Carnet d'adresses peut être spécifié. (réglage par défaut : Principal)

- 1 Dans l'écran Utilitaires, appuyez sur [2 Réglage Affichage].
- 2 Appuyez sur [2 Écran Numérisation Réglage par Défaut].
- 3 Appuyez sur [Carnet d'Adresses par Défaut].

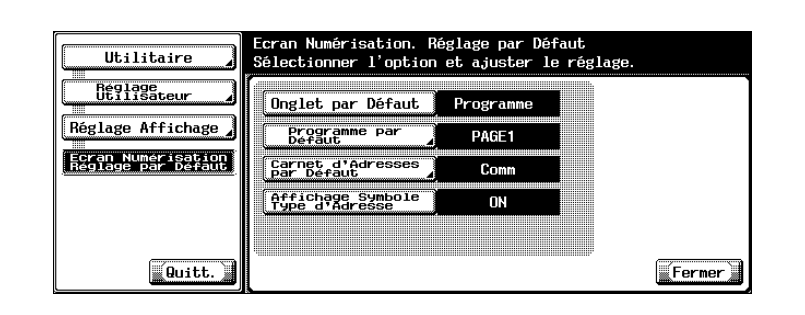

4 Appuyez sur la touche correspondante au réglage désiré.

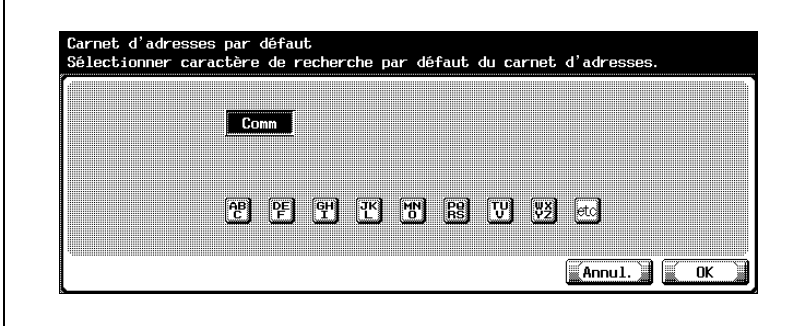

5 Appuyez sur [OK].

#### Affichage Symbole Type d'Adresse

Il est possible de sélectionner l'affichage ou non dans le carnet d'adresses des symboles indiquant les types de destination. (Sélection par défaut : ON)

- 1 Dans l'écran Utilitaires, appuyez sur [2 Réglage Affichage].
- 2 Appuyez sur [2 Écran Numérisation Réglage par Défaut].
- 3 Appuyez sur [Affichage Symbole Type d'Adresse].

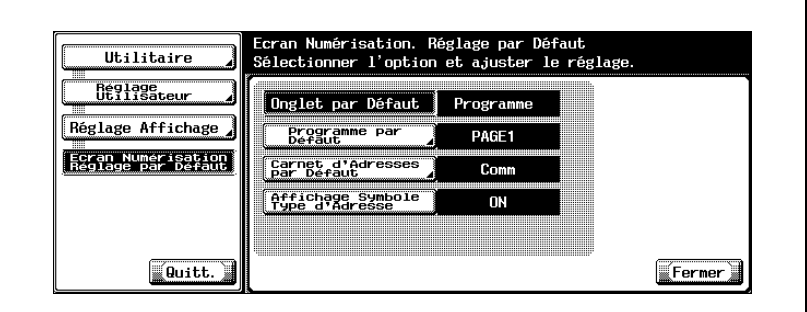

- 4 Appuyez sur [MARCHE] ou [ARRET].
- 5 Appuyez sur [OK].

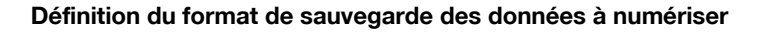

#### Niveau de compression Noir

Vous pouvez spécifier le niveau de compression noir. (Sélection par défaut : MMR)

- [MH] : Le format des données est grand.
- [MMR] : Le format des données est petit.

#### Pour spécifier le niveau de compression

- 1 Dans l'écran de réglage Utilitaires, appuyez sur [5 Réglage Scanner].
	- Pour afficher l'écran de réglage Utilitaires, voir [page 4-8.](#page-129-0)
- 2 Appuyez sur [Niveau compression Noir].

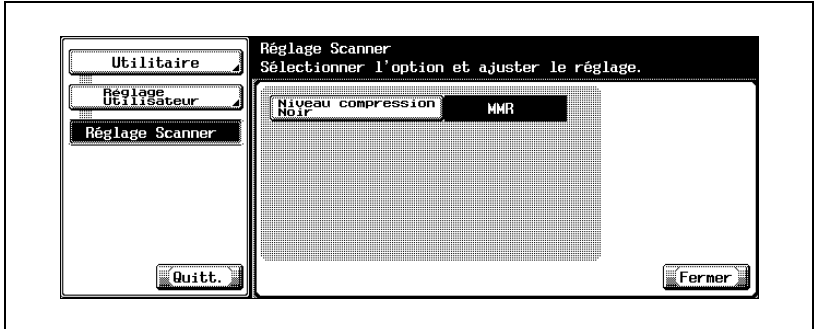

3 Appuyez sur la touche correspondante au réglage désiré.

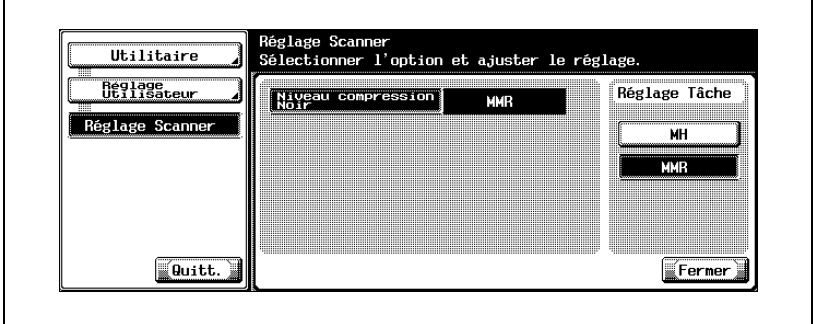

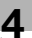

# $\mathbb{Q}$ ...

#### **Remarque**

Pour quitter en spécifiant le réglage du mode Utilitaires, appuyez sur [Quitt.] dans la zone d'affichage secondaire ou appuyez sur la touche [Utilitaire/Compteur]. Autrement annulez le mode Utilitaire en appuyant sur [Fermer] dans chaque écran successif jusqu'à ce que l'écran Copie, Numérisation, ou Boîte apparaisse.

En fonction de l'application, l'ouverture des données sauvegardées sur ordinateur en compression MMR peut s'avérer impossible.

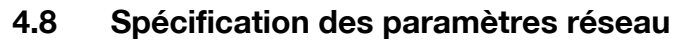

Il est possible de spécifier l'utilisation ou non d'un réseau.

#### Pour spécifier des paramètres réseau

- 1 Dans l'écran Réglage Administrateur, appuyez sur [5 Paramètres réseau].
- 2 Dans l'écran Paramètres réseau, appuyez sur [1 Paramètres réseau].
- 3 Pour spécifier l'utilisation d'un réseau, appuyez sur [ON].

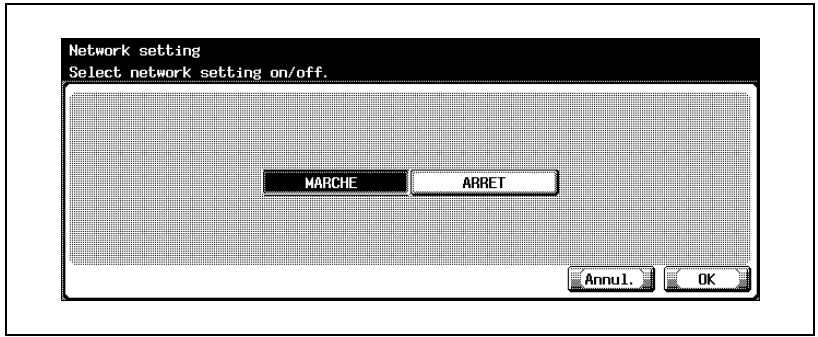

4 Appuyez sur [OK].

### 4.9 Paramètres TCP/IP

Il est possible de spécifier les paramètres d'utilisation de la machine sur un réseau TCP/IP.

 $\mathbb{Q}$ ...

#### Rappel

Pour appliquer les modifications apportées aux paramètres réseau, éteignez la machine et attendez 10 secondes avant de la rallumer.

#### Avant de spécifier les paramètres

Notez les points suivants pour spécifier les paramètres TCP/IP.

- Si "Paramètre DHCP" est réglé sur "ON", "Adresse IP", "Masque" et "Passerelle par défaut" ne sont pas disponibles.
- Lorsqu'on utilise un serveur DHCP, l'adresse IP, le masque et la passerelle par défaut sont attribués automatiquement par le serveur DHCP. Il n'est donc pas nécessaire de spécifier ces paramètres manuellement. Toutefois, veuillez noter les points suivants.
- Vérifiez avec votre administrateur réseau que le serveur DHCP est disponible.

Si aucun serveur DHCP n'est disponible, assurez-vous de spécifier les paramètres "Adresse IP", "Masque" et "Passerelle par défaut".

- En cas d'attribution automatique de l'adresse IP et d'autres paramètres par le serveur DHCP, ils peuvent être modifiés automatiquement. Si tel est le cas, la possibilité existe de ne plus pouvoir spécifier la machine sur le réseau à l'aide de l'adresse IP. Si "DHCP" est réglé sur "ON", il est recommandé de définir l'adresse IP assignée à cet appareil en configurant le serveur DHCP.

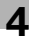

### Options à spécifier

Les options suivantes sont spécifiées.

Écran Paramètre TCP/IP 1/3

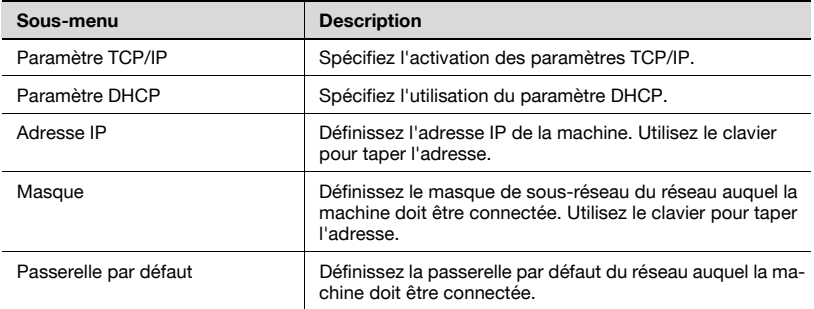

Écran Paramètre TCP/IP 2/3

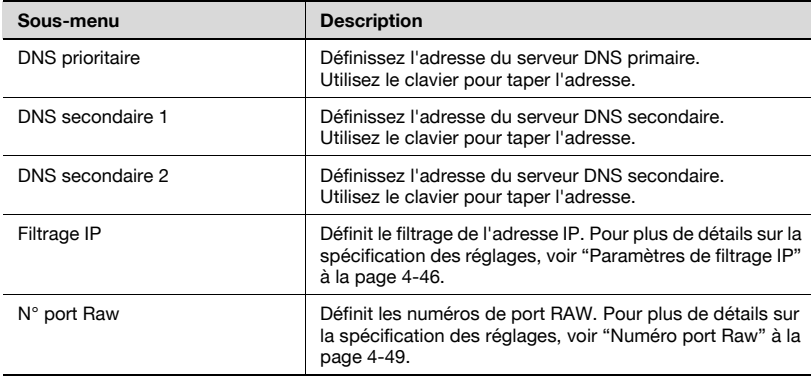

Écran Paramètre TCP/IP 3/3

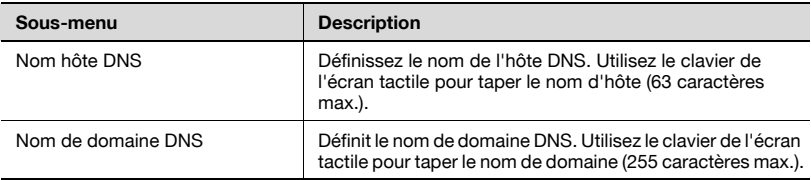

#### Pour spécifier les paramètres TCP/IP

- 1 Dans l'écran Réglage Administrateur, appuyez sur [5 Paramètres réseau]. (Voir [page 4-10](#page-131-0) pour plus de détails.)
- 2 Dans l'écran Paramètres réseau, appuyez sur [2 Paramètre TCP/IP]. L'écran Paramètre TCP/IP 1/3 apparaît.
- 3 Spécifiez les paramètres désirés.

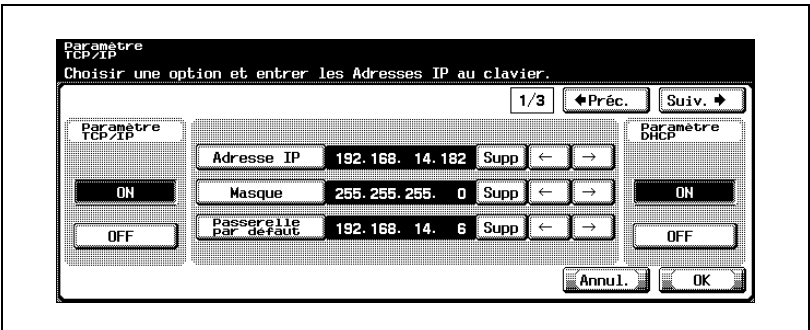

- ? Pourquoi n'est-il pas possible d'afficher un écran différent ?
- $\stackrel{\bullet}{\rightarrow}$  Si vous saisissez 0, 127, 224 ou 225 au début de l'adresse IP, il n'est pas possible d'afficher un écran différent. Tapez l'adresse IP correcte.
- 4 Appuyez sur [Suiv.  $\rightarrow$ ].

L'écran Paramètre TCP/IP 2/3 apparaît.

5 Spécifiez les paramètres désirés.

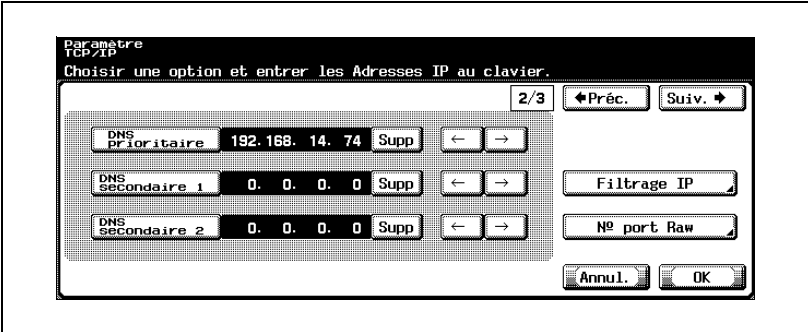

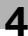

6 Appuyez sur [Suiv. $\rightarrow$ ].

L'écran Paramètre TCP/IP 3/3 apparaît.

7 Spécifiez les paramètres désirés.

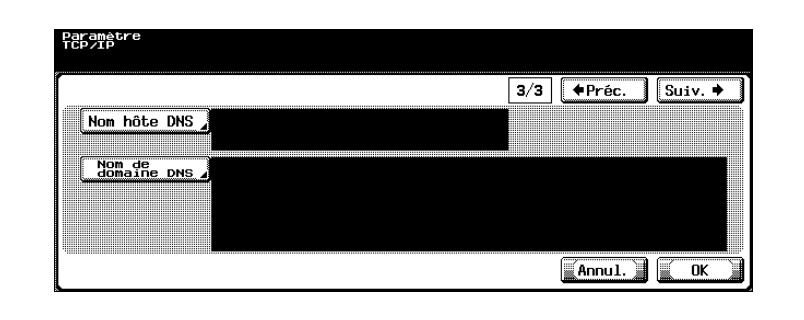

8 Appuyez sur [OK].

Les réglages TCP/IP sont appliqués.

 $\mathbb{Q}$ ...

#### **Remarque**

Pour annuler les modifications, appuyez sur [Annul.].

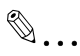

#### Rappel

Pour appliquer les modifications apportées aux paramètres "Adresse IP", "Masque", "Passerelle par défaut" et "DHCP", il faut éteindre et rallumer la machine.

#### <span id="page-167-0"></span>Paramètres de filtrage IP

La connexion des adresses IP dépend de la sélection "Active" ou "Inactive" pour "Permettre accès" et "Refuser accès" dans l'écran Filtrage IP, comme indiqué ci-dessous.

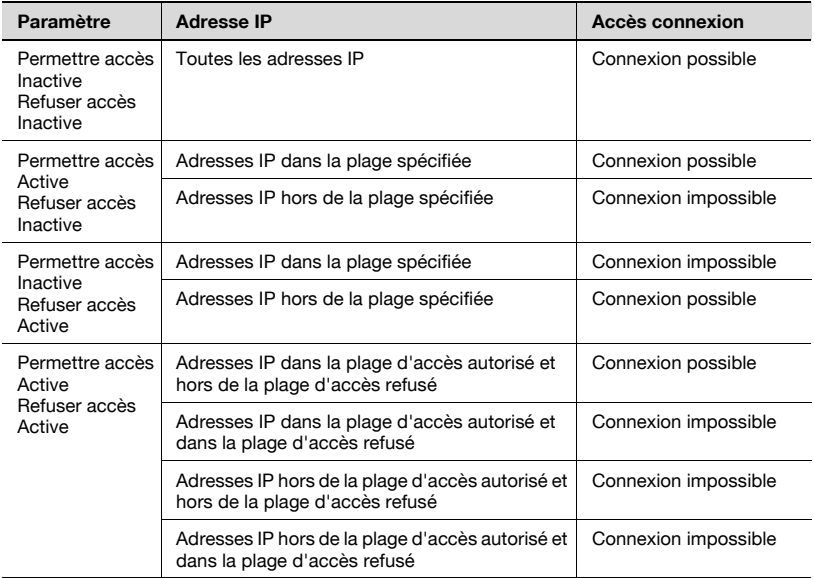

Les paramètres de filtrage IP limitent la connexion aux fonctions suivantes.

- PageScope Web Connection
- IS OpenAPI
- Gestion des périphériques à l'aide de SNMP
- $\bullet$  Impression LPD
- Impression à l'aide d'un port RAW
- Fonctions du serveur FTP

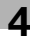

#### Spécifier les paramètres de filtrage IP

Les adresses IP dans les plages spécifiées peuvent être autorisées ou refusées.

- 1 Dans l'écran Paramètre TCP/IP 2/3, appuyez sur [Filtrage IP]. L'écran Filtrage > Permettre accès apparaît.
- 2 Appuyez sur [Active] ou [Inactive] sous "Permettre Accès".

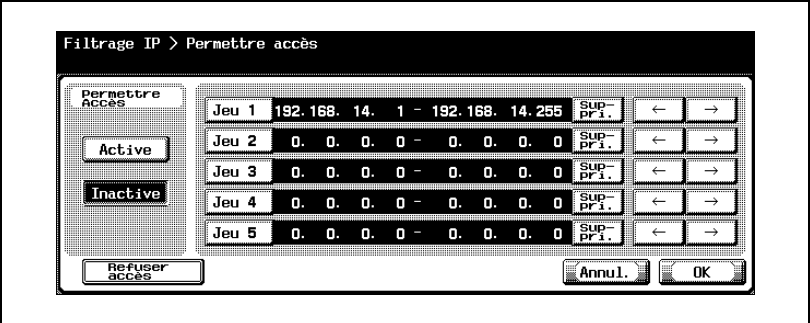

- 3 Appuyez sur la touche d'un jeu (Jeu 1 à Jeu 5), puis utilisez le clavier pour taper la plage d'adresse.
	- La plage ne peut inclure "0.0.0.0". Par exemple, pour spécifier toutes les adresses antérieures à 192.168.1.20, spécifiez la plage comprise entre 0.0.0.1 et 192.168.1.20.
	- Appuyez sur [Refuser accès] pour spécifier l'adresse IP à laquelle refuser l'accès. La procédure de définition des adresses IP est identique à celle appliquée dans l'écran Permettre accès.
	- Pour modifier les valeurs entrées, appuyez sur  $\sqrt{\frac{1}{n}}$  ou  $\sqrt{\frac{1}{n}}$  pour déplacer le curseur sur la zone souhaitée, appuyez sur [Suppri.] et entrez la nouvelle valeur.
	- Pour effacer toutes les valeurs, appuyez sur la touche [C] (effacer).

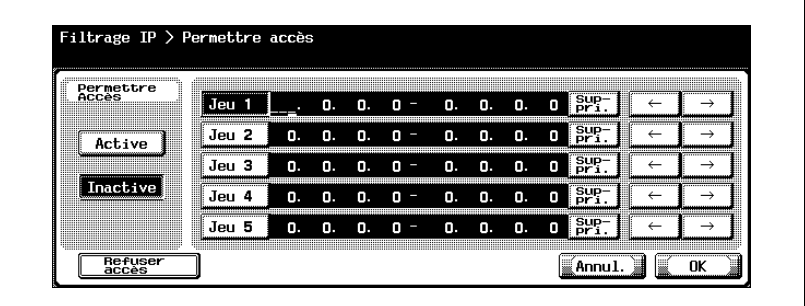

4 Appuyez sur [OK].

Le filtrage IP est alors défini.

# $\mathbb{Q}$ ...

### Remarque

Pour annuler les modifications, appuyez sur [Annul.].

<span id="page-170-0"></span>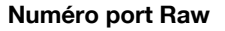

Spécifiez les numéros de ports RAW utilisés par l'imprimante. La spécification de numéros de ports multiples permet l'acceptation simultanée de données multiples.

1 Dans l'écran Paramètre TCP/IP 2/3, appuyez sur [Nº port Raw].

L'écran Numéro port RAW apparaît.

2 Appuyez sur la touche du port désiré.

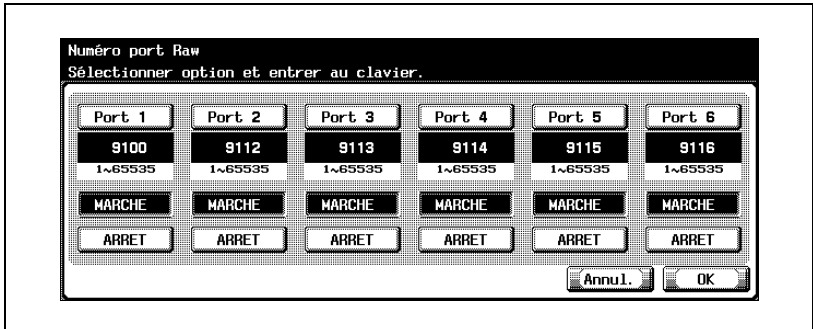

- 3 Appuyez sur [MARCHE] ou [ARRET].
- 4 Pour utiliser le port sélectionné, appuyez sur la touche [Effacer] pour effacer la valeur et utilisez le pavé numérique pour entrer le numéro de port RAW (entre 1 et 65535).
	- Si vous spécifiez une valeur située hors de la plage autorisée, le message "Erreur Saisie" apparaît. Tapez une valeur comprise dans la plage de réglage disponible.
- 5 Appuyez sur [OK].

L'utilisation et les numéros de port RAW sont maintenant définis.

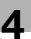

# $\textcircled{\scriptsize 1}\ldots$

#### **Remarque**

Pour utiliser le port RAW, réglez [Spool tâche dans HDD avant RIP] sur [MARCHE]. Une déconnexion peut se produire en cas de réglage sur [ARRÊT].

Pour plus de détails sur les réglages spool, voir le manuel d'utilisation IC-204.

 $\mathbb{Q}$ ...

#### Remarque

Si le numéro de port est réglé sur une valeur inappropriée, il peut y avoir des interférences dans le réseau. Ne changez pas le numéro de port sauf spécification expresse de l'administrateur réseau.

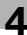

### 4.10 Paramètres NetWare

Il est possible de spécifier les paramètres d'utilisation de la machine sur un réseau NetWare.

#### Paramètres NetWare

Les paramètres NetWare sont les suivants :

Écran Paramètre NetWare 1/4

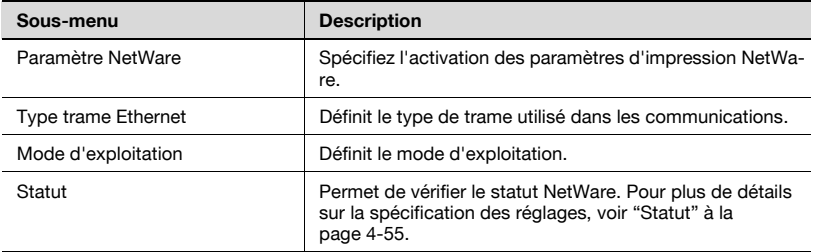

 $\mathbb{Q}$ ...

#### Remarque

Le protocole IPX n'est pas désactivé même lorsque le paramètre NetWare est réglé sur [OFF].

Écran Paramètre NetWare 2/4

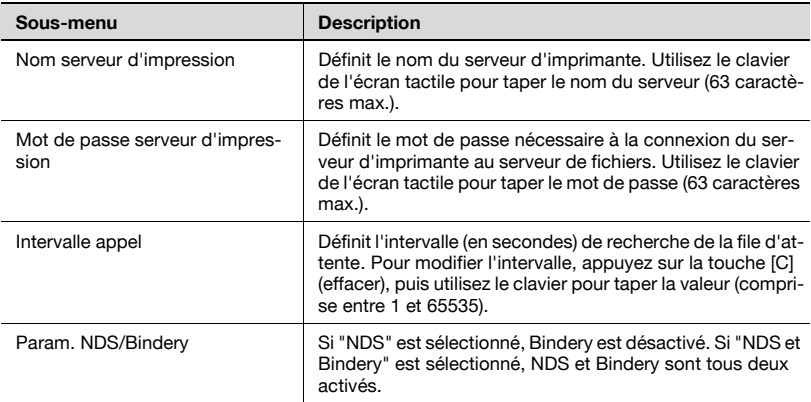

### Écran Paramètre NetWare 3/4

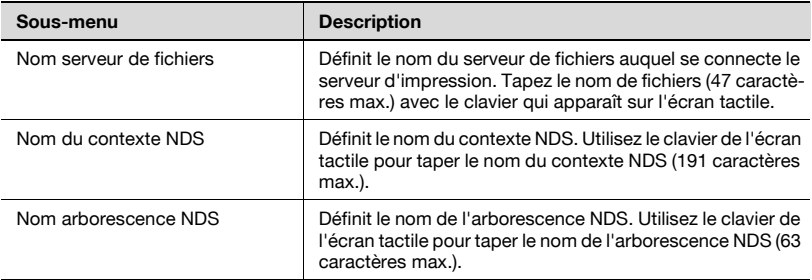

### Écran Paramètre NetWare 4/4

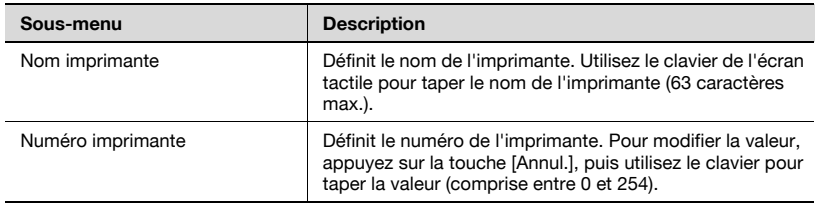

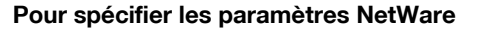

- 1 Dans l'écran Réglage Administrateur, appuyez sur [5 Paramètres réseau]. (Voir [page 4-10](#page-131-0) pour plus de détails.)
- 2 Dans l'écran Paramètres réseau, appuyez sur [3 Paramètre NetWare]. L'écran Paramètre NetWare 1/4 apparaît.
- 3 Spécifiez les paramètres désirés.

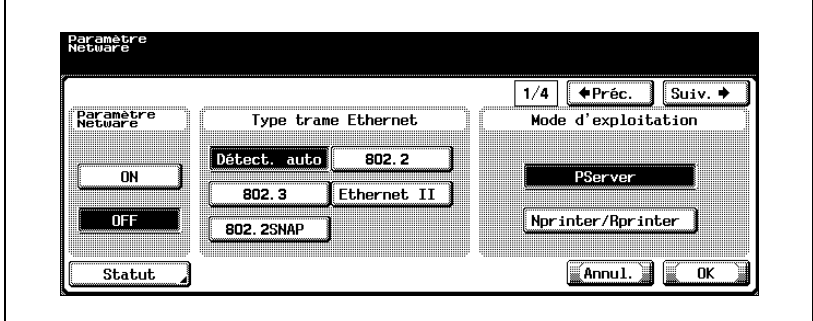

 $4$  Appuyez sur [Suiv.  $\Box$ ].

L'écran Paramètre Pserver 2/4 apparaît.

5 Spécifiez les paramètres désirés.

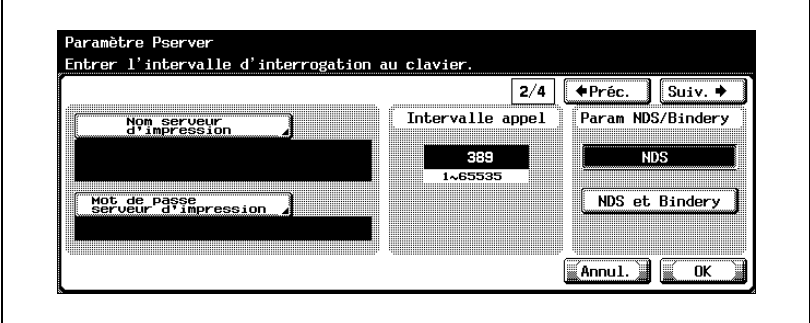

6 Appuyez sur [Suiv.  $\bullet$ ].

L'écran Paramètre Pserver 3/4 apparaît.

7 Spécifiez les paramètres désirés.

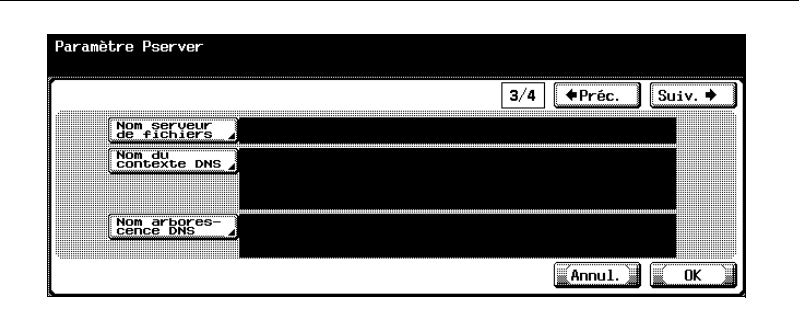

8 Appuyez sur [Suiv.  $\Box$ ].

L'écran Paramètre imprimante N/R 4/4 apparaît.

9 Spécifiez les paramètres désirés.

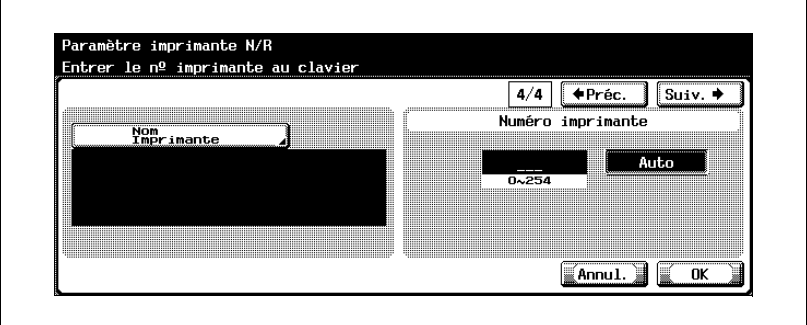

10 Appuyez sur [OK].

Les réglages NetWare sont appliqués.

 $\mathbb{Q}$ ...

#### Remarque

Pour annuler les modifications, appuyez sur [Annul.].

### $\mathbb{Q}$ ...

#### Rappel

Pour appliquer les modifications apportées aux paramètres réseau, éteignez la machine et attendez 10 secondes avant de la rallumer.

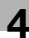

#### <span id="page-176-0"></span>**Statut**

L'état du serveur NetWare connecté peut être vérifié.

1 Dans l'écran Paramètre NetWare 1/4, appuyez sur [Statut].

L'écran Statut NetWare apparaît.

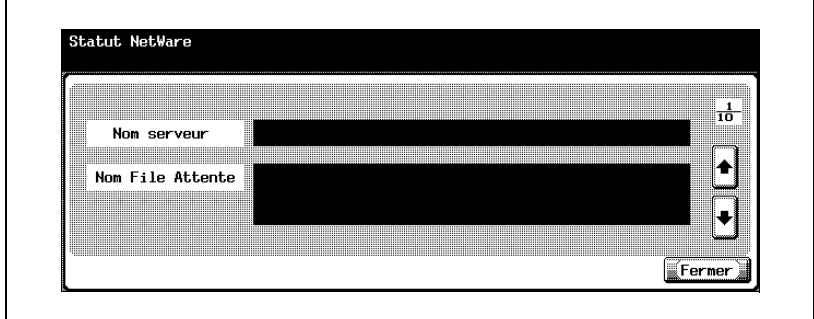

- 2 Appuyez sur  $\lceil \cdot \rceil$  ou  $\lceil \cdot \rceil$  pour sélectionner le serveur à vérifier.
- 3 Vérifiez le statut NetWare.
- 4 Appuyez sur [Fermer].

### 4.11 Paramètres IPP

Il est possible de spécifier les paramètres d'impression IPP.

#### Paramètres IPP

Les paramètres IPP sont les suivants :

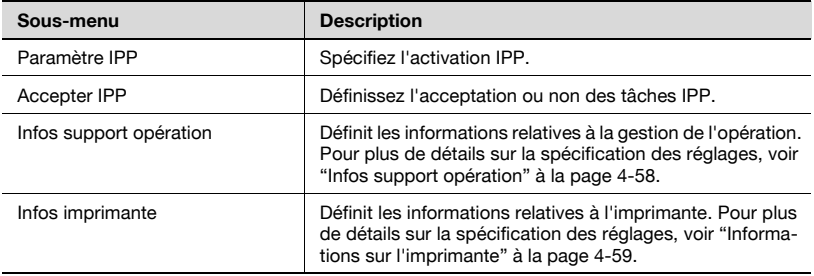

#### Pour spécifier les paramètres IPP

- 1 Dans l'écran Réglage Administrateur, appuyez sur [5 Paramètres réseau]. (Voir [page 4-10](#page-131-0) pour plus de détails.)
- 2 Dans l'écran Paramètres réseau, appuyez sur [4 Paramètre IPP] L'écran Paramètre IPP s'affiche.
- 3 Spécifiez les paramètres désirés.

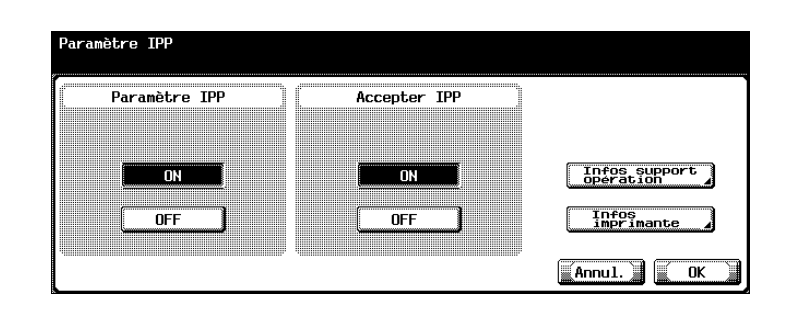

4 Appuyez sur [OK].

Les réglages IPP sont appliqués.

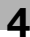

# $\textcircled{\scriptsize 1}\ldots$

#### Remarque

Pour annuler les modifications, appuyez sur [Annul.].

$$
\mathbb{Q}_{\dots}
$$

#### Rappel

Pour appliquer les modifications apportées aux paramètres réseau, éteignez la machine et attendez 10 secondes avant de la rallumer.

#### <span id="page-179-0"></span>Infos support opération

Spécifiez la réponse à une demande relative à la prise en charge ou non de chaque fonction dans les communications IPP.

OFF : répond 'non supporté'.

ON : répond à la communication.

Aucune réponse n'est renvoyée pour "Annuler tâche", "Ouvrir tâche" et "Ouvrir Tâche Attributs" indépendamment de la sélection "ON" ou "OFF".

- 1 Sur l'écran Paramètre IPP, appuyez sur [Infos support opération]. L'écran Infos support opération s'affiche.
- 2 Appuyez sur [ON] ou [OFF] pour chaque fonction.

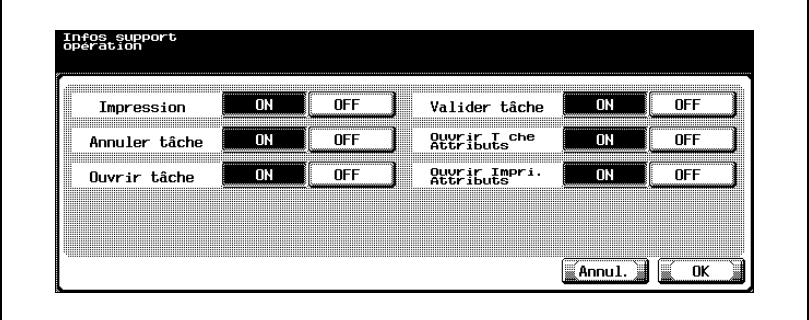

### 3 Appuyez sur [OK].

Les informations support opération sont appliquées.

# $\mathbb{Q}$ ...

#### **Remarque**

Pour annuler les modifications, appuyez sur [Annul.].
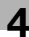

#### Informations sur l'imprimante

Il est possible de spécifier les informations relatives à l'imprimante.

- 1 Dans l'écran Paramètre IPP, appuyez sur [Infos imprimante]. L'écran Infos imprimante 1/2 apparaît.
- 2 Appuyez sur [Nom Imprimante].

L'écran Nom imprimante apparaît.

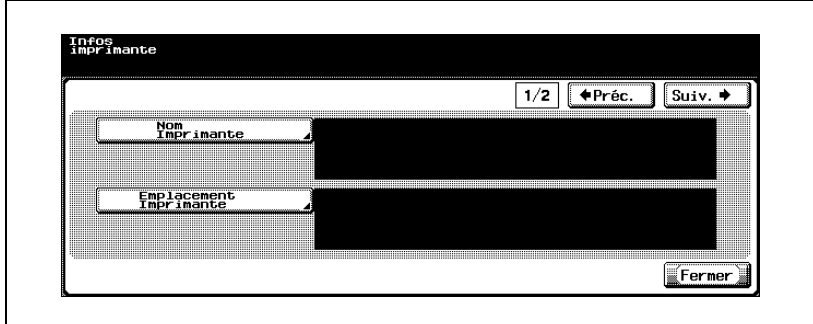

3 Tapez le nom de l'imprimante (127 caractères max.).

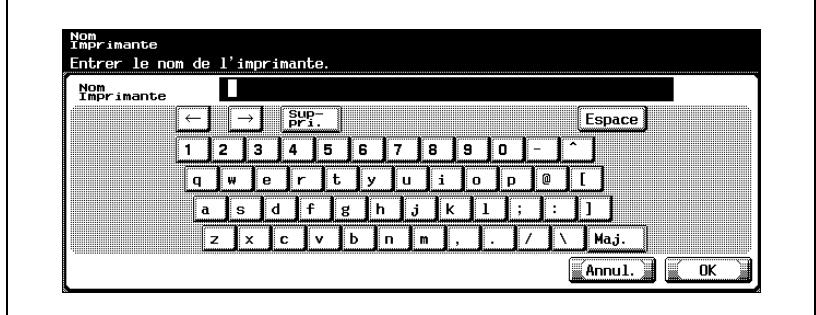

- 4 Appuyez sur [OK].
	- Pour annuler les modifications, appuyez sur [Annul.].

Le nom de l'imprimante est alors défini et l'écran Infos imprimante s'affiche à nouveau.

5 Appuyez sur [Emplacement Imprimante].

L'écran Emplacement imprimante apparaît.

6 Tapez le site de l'imprimante (127 caractères max.).

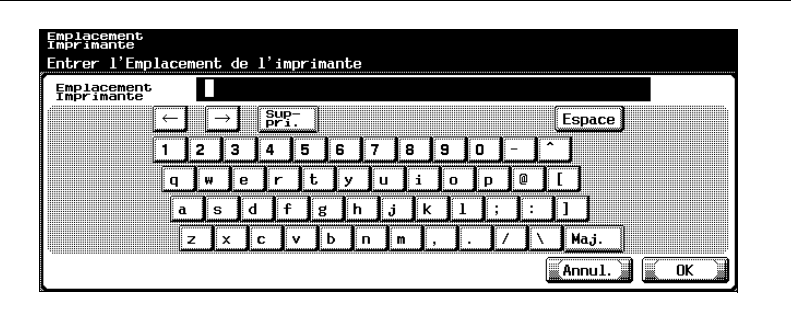

- 7 Appuyez sur [OK].
	- Pour annuler les modifications, appuyez sur [Annul.].

Le site de l'imprimante est défini et l'écran Infos imprimante s'affiche à nouveau.

8 Appuyez sur [Suiv.  $\Box$ ].

L'écran Infos imprimante 2/2 apparaît.

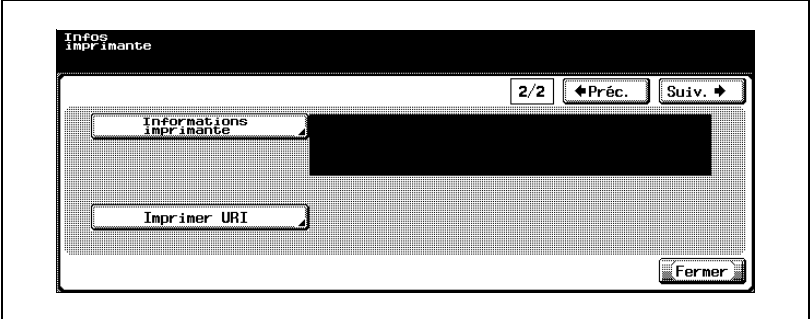

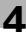

9 Appuyez sur [Infos imprimante].

L'écran Infos imprimante apparaît.

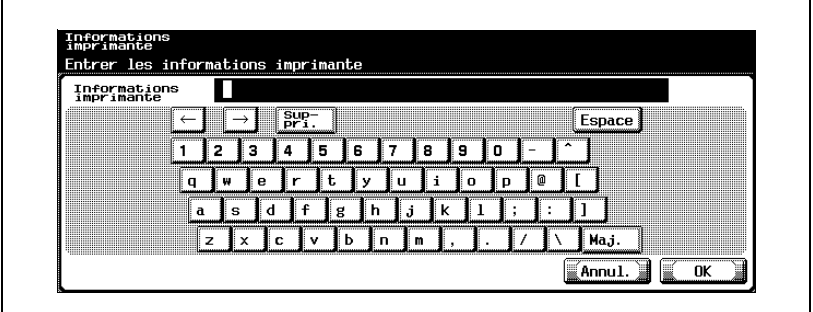

- 10 Tapez les informations relatives à l'imprimante (127 caractères max.).
	- Pour annuler les modifications, appuyez sur [Annul.].
- 11 Appuyez sur [OK].

Les informations relatives à l'imprimante sont alors définies et l'écran Infos imprimante s'affiche à nouveau.

12 Dans l'écran Infos imprimante 2/2, appuyez sur [Imprimer URI].

L'écran Imprimer URI s'ouvre.

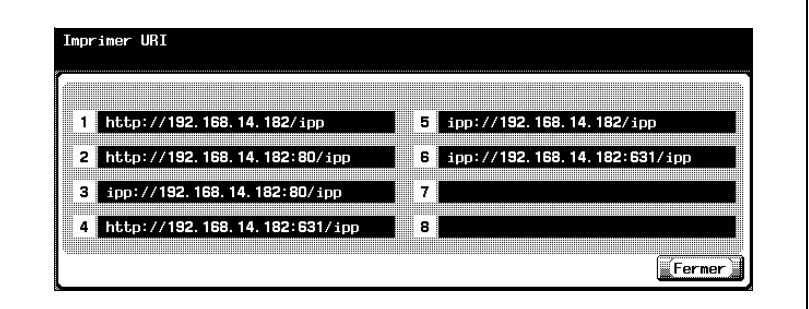

- 13 Vérifiez les URL de l'imprimante.
- 14 Appuyez sur [Fermer].

L'écran Infos imprimante s'affiche à nouveau.

15 Appuyez sur [Fermer].

## $Q$

#### Détails

Pour la procédure de saisie des caractères, voir ["Saisie de texte" à la](#page-325-0)  [page](#page-325-0) 7-6.

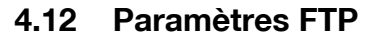

Il est possible de spécifier les paramètres client pour envoyer les données de numérisation par FTP et de spécifier les paramètres FTP pour fournir des données au logiciel utilitaire.

#### Paramètres FTP

Les paramètres FTP sont les suivants :

Écran Paramètre FTP 1/3

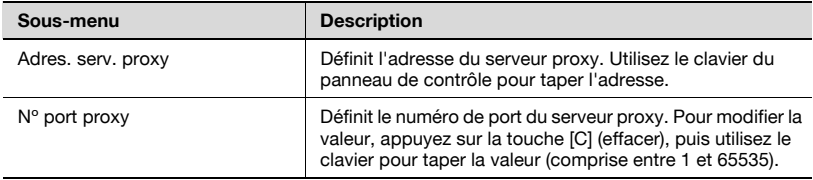

Écran Paramètre FTP 2/3

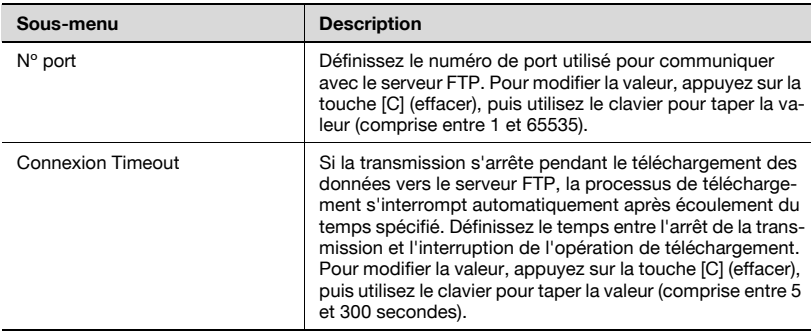

Écran Paramètre FTP 3/3

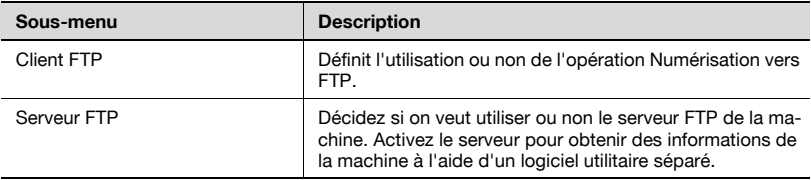

#### Pour spécifier les paramètres FTP

- 1 Dans l'écran Réglage Administrateur, appuyez sur [5 Paramètres réseau]. (Voir [page 4-10](#page-131-0) pour plus de détails.)
- 2 Dans l'écran Paramètres réseau, appuyez sur [5 Paramètre FTP]. L'écran Paramètre FTP 1/3 apparaît.
- 3 Spécifiez les paramètres désirés.

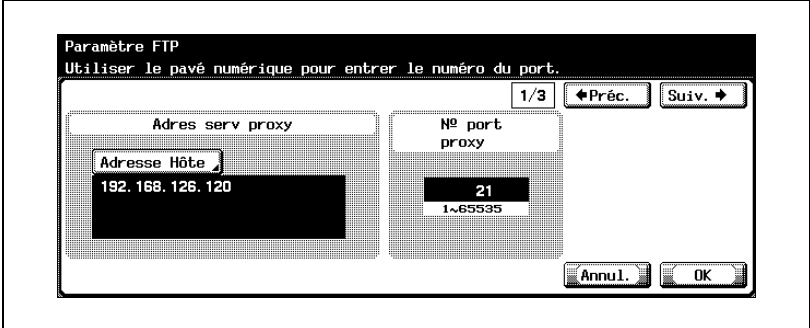

 $4$  Appuyez sur [Suiv.  $\Box$ ].

L'écran Paramètre FTP 2/3 apparaît.

5 Spécifiez les paramètres désirés.

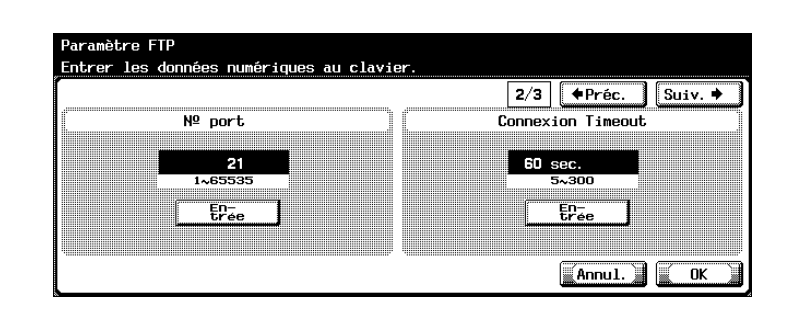

6 Appuyez sur [Suiv.  $\Box$ ].

L'écran Paramètre FTP 3/3 apparaît.

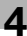

7 Spécifiez les paramètres désirés.

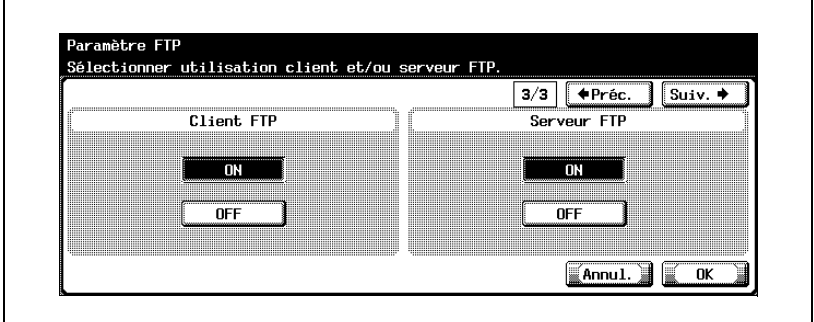

8 Appuyez sur [OK].

Les réglages FTP sont appliqués.

 $\mathbb{Q}$ ...

#### **Remarque**

Pour annuler les modifications, appuyez sur [Annul.].

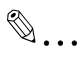

#### Rappel

Pour appliquer les modifications apportées aux paramètres réseau, éteignez la machine et attendez 10 secondes avant de la rallumer.

Si le numéro de port est réglé sur une valeur inappropriée, il peut y avoir des interférences dans le réseau. Ne changez pas le numéro de port sauf spécification expresse de l'administrateur réseau.

### 4.13 Paramètres SMB

Vous pouvez spécifier les paramètres relatifs au partage des fichiers et des imprimantes sur le réseau.

#### Paramètres SMB

Les paramètres SMB sont les suivants :

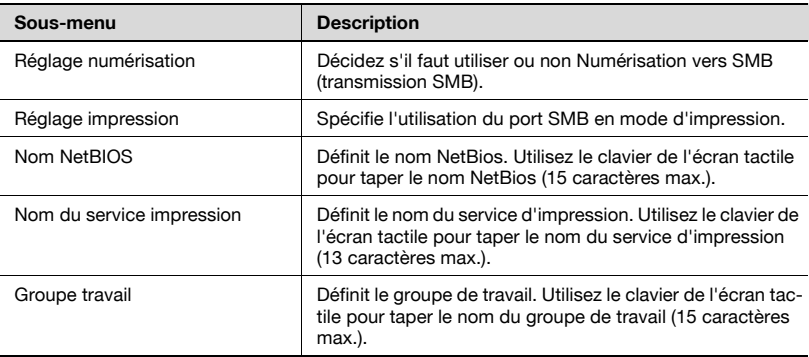

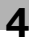

#### Pour spécifier les paramètres SMB

- 1 Dans l'écran Réglage Administrateur, appuyez sur [5 Paramètres réseau]. (Voir [page 4-10](#page-131-0) pour plus de détails.)
- 2 Dans l'écran Paramètres réseau, appuyez sur [6 Paramètre SMB]. L'écran Paramètre SMB.
- 3 Spécifiez les paramètres désirés.

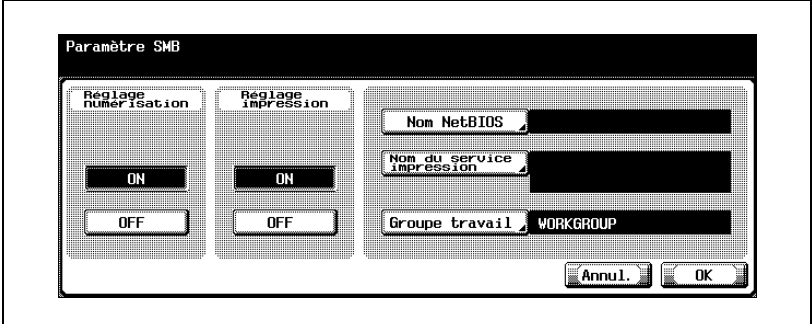

- ? Comment utiliser le SMB (NTLM) de l'authentification du serveur externe ?
- → Réglez [Réglage numérisation] ou [Réglage impression] sur [ON].
- 4 Appuyez sur [OK].

Les réglages SMB sont appliqués.

# $\mathbb{Q}$ ...

#### Remarque

Pour annuler les modifications, appuyez sur [Annul.].

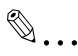

#### Rappel

Pour appliquer les modifications apportées aux paramètres réseau, éteignez la machine et attendez 10 secondes avant de la rallumer.

### 4.14 Paramètres AppleTalk

Il est possible de spécifier les paramètres d'utilisation de la machine sur un réseau AppleTalk.

#### Paramètres AppleTalk

Les paramètres AppleTalk sont les suivants :

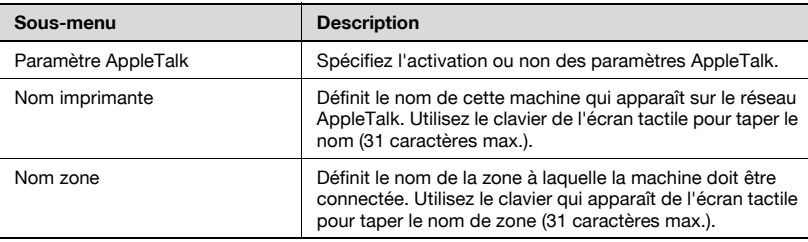

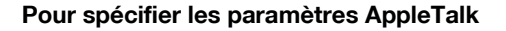

- 1 Dans l'écran Réglage Administrateur, appuyez sur [5 Paramètres réseau]. (Voir [page 4-10](#page-131-0) pour plus de détails.)
- 2 Dans l'écran Paramètres réseau, appuyez sur [7 Paramètre AppleTalk]. L'écran Paramètre AppleTalk s'affiche.
- 3 Spécifiez les paramètres désirés.

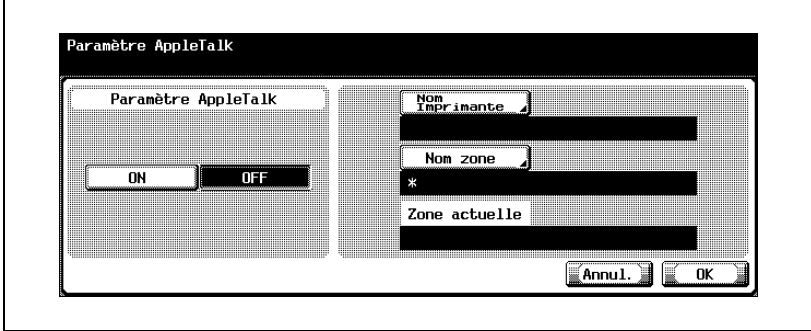

4 Appuyez sur [OK].

Les réglages AppleTalk sont appliqués.

 $\mathbb{Q}$ ...

#### **Remarque**

Pour annuler les modifications, appuyez sur [Annul.].

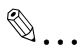

#### Rappel

Pour appliquer les modifications apportées aux paramètres réseau, éteignez la machine et attendez 10 secondes avant de la rallumer.

### 4.15 Activation des réglages LDAP

Il est possible d'activer et de désactiver la fonction LDAP pour la recherche et la récupération d'informations. Les paramètres de recherche peuvent aussi être spécifiés.

#### Activation des réglages LDAP

Les paramètres d'activation LDAP sont les suivants :

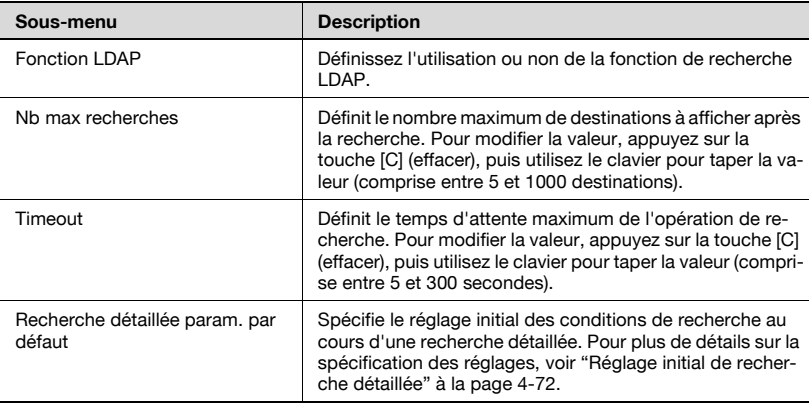

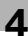

#### Pour spécifier les réglages LDAP

- 1 Dans l'écran Réglage Administrateur, appuyez sur [5 Paramètres réseau]. (Voir [page 4-10](#page-131-0) pour plus de détails.)
- 2 Dans l'écran Paramètres réseau, appuyez sur [8 Réglage LDAP].
- 3 Dans l'écran Paramètre LDAP, appuyez sur [1 Activation LDAP]. L'écran Activation LDAP s'ouvre.
- 4 Spécifiez les paramètres désirés.

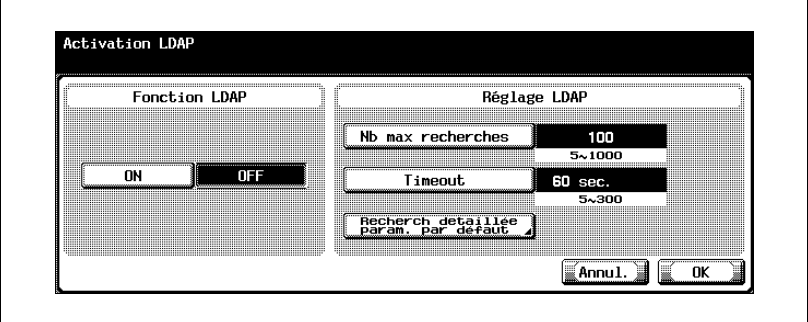

5 Appuyez sur [OK].

La fonction LDAP est maintenant définie.

## $\mathbb{Q}$ ...

#### Remarque

Pour annuler les modifications, appuyez sur [Annul.].

### $\mathbb{Q}$  ...

#### Rappel

Pour appliquer les modifications apportées aux paramètres réseau, éteignez la machine et attendez 10 secondes avant de la rallumer.

Si les paramètres LDAP ne sont pas spécifiés correctement, une défaillance du réseau peut se produire. Il incombe à l'administrateur du serveur de spécifier les paramètres LDAP.

#### <span id="page-193-0"></span>Réglage initial de recherche détaillée

Le réglage initial des conditions de recherche au cours d'une recherche détaillée peut se faire en spécifiant "Nom", "Adresse E-Mail", "Numéro Fax", "Nom" et "Prénom".

1 Sur l'écran Activation du paramètre LDAP, appuyez sur [Recherche détaillée param. par défaut].

L'écran Paramètre par défaut de recherche détaillée s'ouvre.

2 Appuyez sur [Condition].

Recherch detaillée<br>param, par défaut Sélectionner condition de recherche détaillée LDAP (1 à 5). **Attribut**  $\overline{\text{Condition}}$ m  $\mathbf{1}$ **Nom** Condition  $0U$  $\overline{2}$ Attribut Adresse E-Mail Condition OU з Attribut Numéro Fax  $\ddot{a}$ **Attribut Nom** Condition  $0U$  $\overline{\text{Condition}}$ OU 5 Attribut Prénom  $Annu1.$ nĸ

L'écran Sélectionner condition apparaît.

3 Appuyez sur [OU], [ET], [Débute Avec], ou [Fini Par].

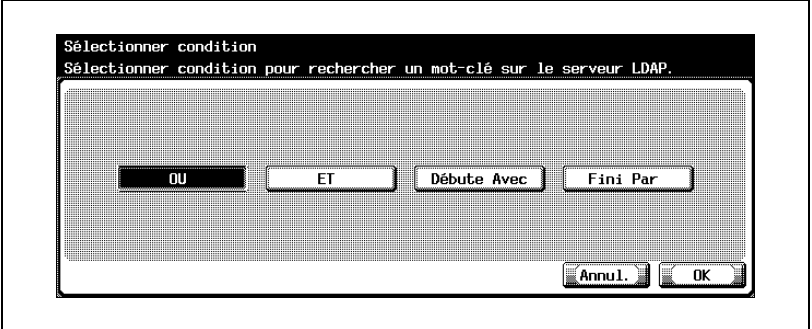

- 4 Appuyez sur [OK].
	- Le réglage initial spécifié dans "Recherche détaillée param. par défaut" peut être modifié par l'utilisateur en utilisant la recherche LDAP.

La condition sélectionnée est appliquée.

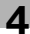

5 Appuyez sur [OK].

L'écran Activation LDAP s'ouvre à nouveau.

# $\mathbb{Q}$ ...

#### Remarque

Pour annuler les modifications, appuyez sur [Annul.].

### 4.16 Configuration des paramètres LDAP

Il est possible d'enregistrer le serveur LDAP et de spécifier les paramètres d'authentification.

#### Paramètres d'enregistrement du serveur LDAP

Les paramètres d'enregistrement du serveur LDAP sont les suivants :

Écran Configuration LDAP 1/4

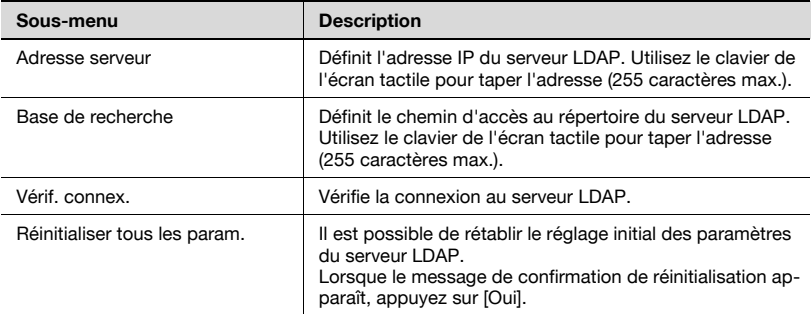

#### Écran Configuration LDAP 2/4

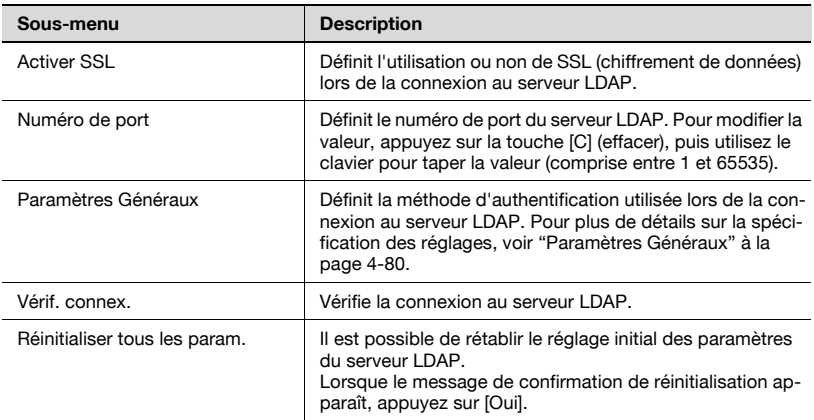

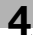

#### Écran Configuration LDAP 3/4

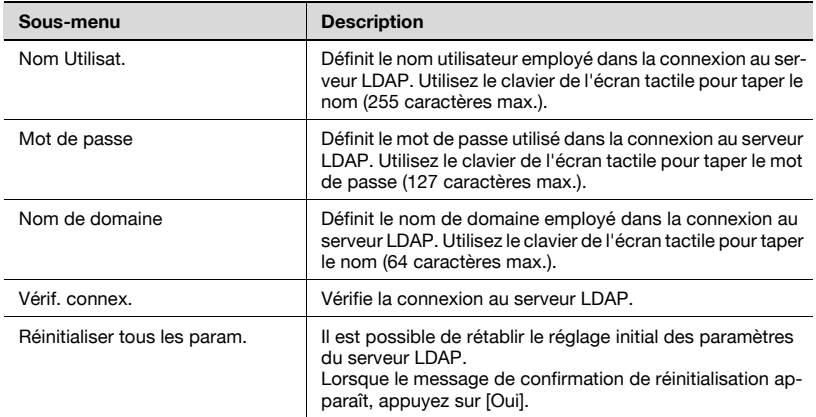

Écran Configuration LDAP 4/4

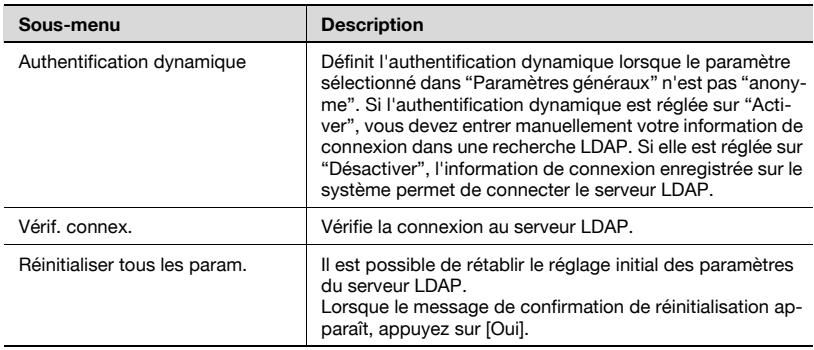

# $\mathbb{Q}$ ...

#### Remarque

Si "ON" est sélectionné sous "Fonction LDAP" et que "Saisie manuelle destination" sur l'écran Détails Sécurité est réglé sur "Interdit", [Vérif. connex.] n'apparaît pas.

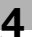

# $\mathbb{Q}$ ...

#### **Remarque**

Le numéro de port change automatiquement en fonction du réglage Activer SSL. Quand "ON" est sélectionné : 636 Quand "OFF" est sélectionné : 389

 $\mathbb{Q}$ ...

#### **Remarque**

Si le numéro de port est réglé sur une valeur inappropriée, il peut y avoir des interférences dans le réseau. Ne changez pas le numéro de port sauf spécification expresse de l'administrateur réseau.

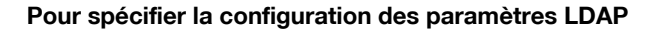

- 1 Dans l'écran Réglage Administrateur, appuyez sur [5 Paramètres réseau]. (Voir [page 4-10](#page-131-0) pour plus de détails.)
- 2 Dans l'écran Paramètres réseau, appuyez sur [8 Réglage LDAP].
- 3 Dans l'écran Paramètre LDAP, appuyez sur [2 Configuration LDAP]. L'écran Configuration LDAP apparaît.
- 4 Spécifiez les paramètres désirés.

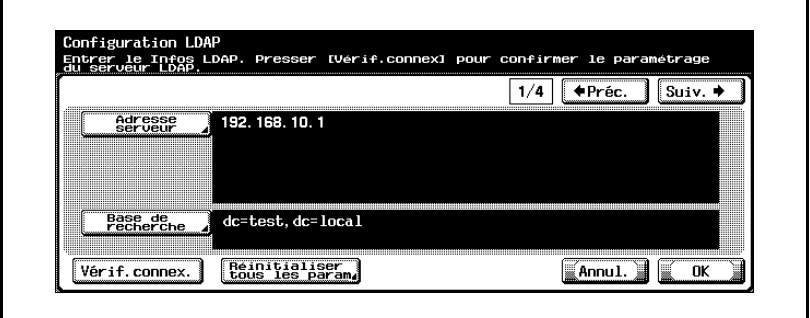

 $5$  Appuyez sur [Suiv.  $\blacksquare$ ].

L'écran Configuration LDAP 2/4 apparaît.

6 Spécifiez les paramètres désirés.

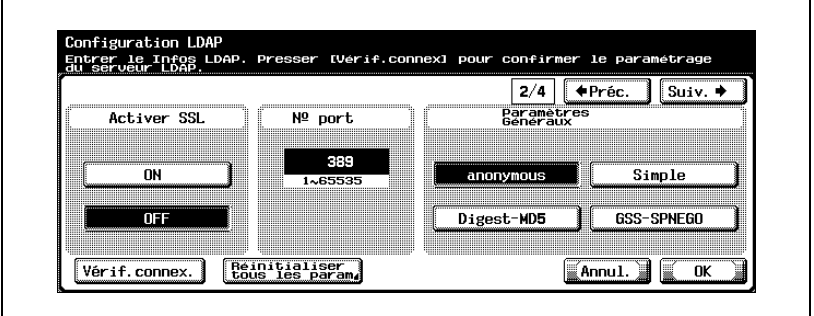

 $\overline{7}$  Appuyez sur [Suiv.  $\Box$ ].

L'écran Configuration LDAP 3/4 apparaît.

8 Spécifiez les paramètres désirés.

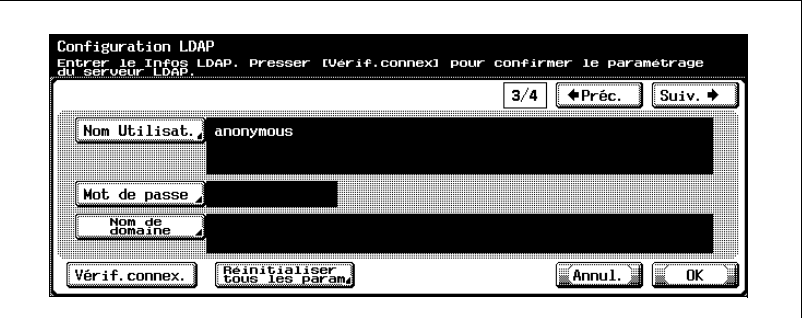

9 Appuyez sur [Suiv.  $\blacktriangleright$ ].

L'écran Configuration LDAP 4/4 apparaît.

10 Spécifiez les paramètres désirés.

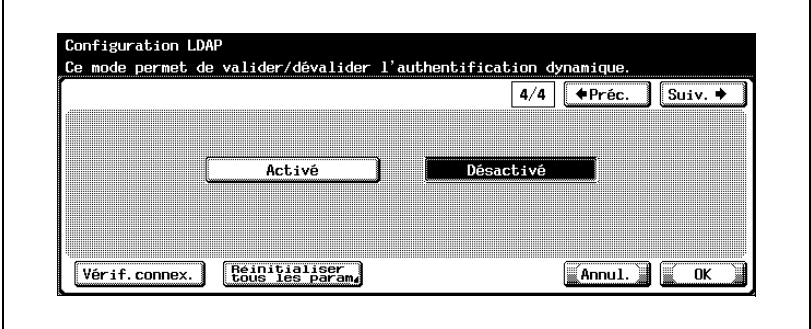

11 Appuyez sur [OK].

L'enregistrement et l'authentification du serveur LDAP sont appliqués.

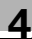

# $\mathbb{Q}$ ...

#### **Remarque**

Pour annuler les modifications, appuyez sur [Annul.].

 $\mathbb{Q}$ ...

#### Rappel

Pour appliquer les modifications apportées aux paramètres réseau, éteignez la machine et attendez 10 secondes avant de la rallumer.

Si les paramètres LDAP ne sont pas spécifiés correctement, une défaillance du réseau peut se produire. Il incombe à l'administrateur du serveur de spécifier les paramètres LDAP.

#### <span id="page-201-0"></span>Paramètres Généraux

Vous pouvez spécifier la méthode d'authentification utilisée lors de la connexion au serveur LDAP.

Les méthodes d'authentification disponibles sont les suivantes :

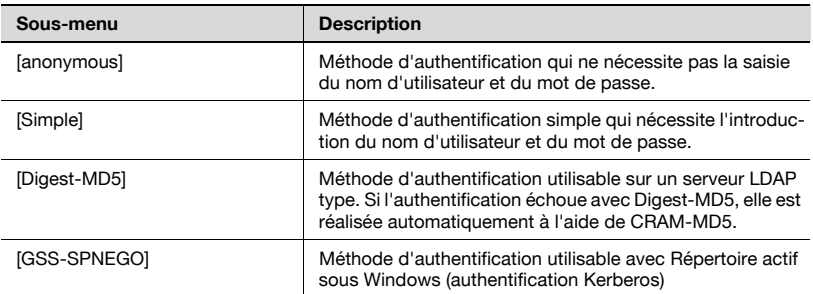

#### Pour spécifier la méthode d'authentification

Dans l'écran Paramètre du serveur LDAP, sélectionnez un paramètre sous "Réglage général".

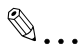

#### Remarque

Définissez la méthode d'authentification correspondant à celle utilisée sur le serveur LDAP. Voir le manuel du serveur LDAP pour plus de détails.

Si la méthode d'authentification est réglée sur "GSS-SPNEGO", entrez le nom de domaine de Répertoire actif.

Si "Authentification dynamique" est réglée sur "Activer", "anonymous" ne peut être sélectionné comme méthode d'authentification.

### $\mathbb{Q}$

#### Détails

En fonction de la méthode d'authentification, définissez correctement les paramètres suivants sur l'écran Configuration LDAP 3/4 pour effectuer l'opération "Vérif. connex.".

Avec "Simple" et "DIGEST\_MD5/CRAM\_MD5" : "Nom Utilisat."

Avec "GSS-SPNEGO" : "Nom Utilisat." et "Nom de domaine"

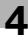

### 4.17 Paramètres E-mail émis (SMTP)

Il est possible de spécifier les informations telles que le serveur SMTP nécessaire à l'envoi de données sous forme de pièce jointe par e-mail. Il est également possible de spécifier les paramètres d'authentification pour une connexion au serveur SMTP.

#### Paramètres E-mail émis (SMTP)

Les paramètres e-mail émis (SMTP) sont les suivants :

Écran E-mail émis (SMTP) 1/2

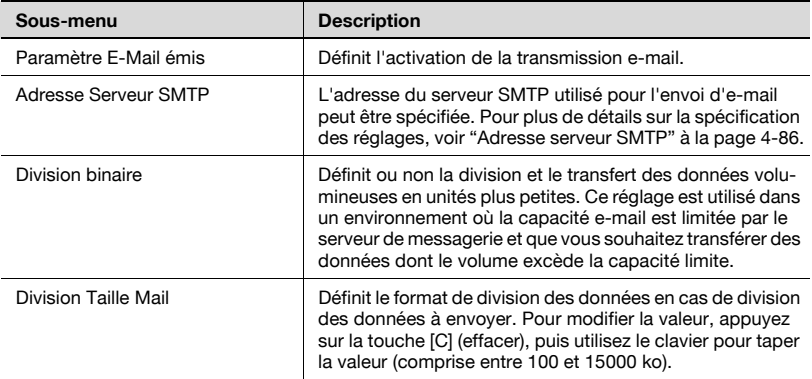

# $\mathbb{Q}$

**Détails** 

L'utilisation d'un logiciel antivirus sur le serveur de messagerie est incompatible avec l'utilisation de la fonction "Division binaire". Pour plus de détails, consultez votre administrateur réseau.

Pour recevoir par e-mail des données binaires divisées, il est nécessaire d'utiliser un client e-mail qui gère la réception de données binaires divisées.

Notez que certains clients e-mail ne permettent pas la combinaison des données binaires divisées reçues.

### Écran Détail SMTP

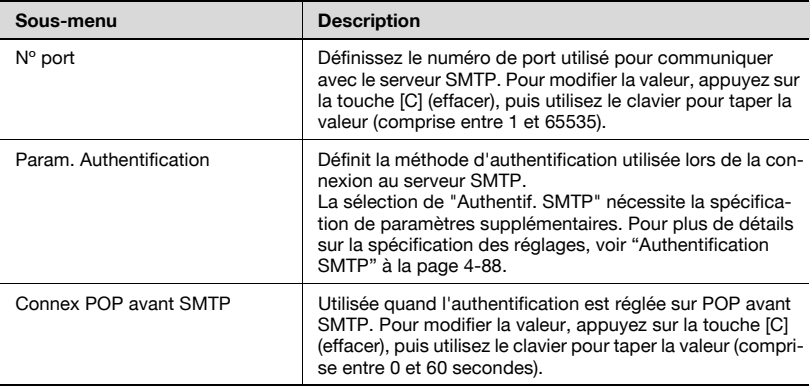

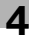

#### Écran E-mail émis (SMTP) 2/2

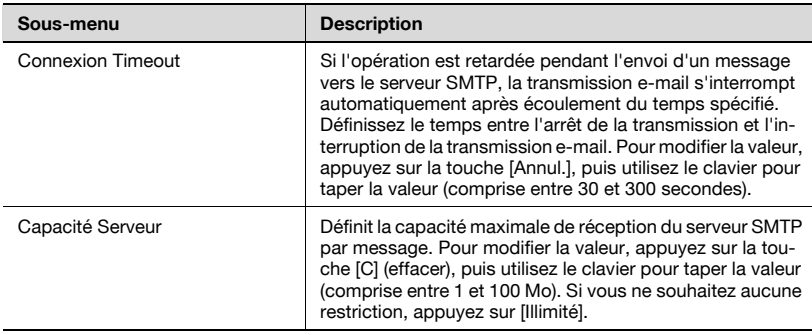

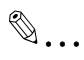

#### Remarque

Si le numéro de port est réglé sur une valeur inappropriée, il peut y avoir des interférences dans le réseau. Ne changez pas le numéro de port sauf spécification expresse de l'administrateur réseau.

#### Pour spécifier les paramètres E-mail émis (SMTP)

- 1 Dans l'écran Réglage Administrateur, appuyez sur [5 Paramètres réseau]. (Voir [page 4-10](#page-131-0) pour plus de détails.)
- 2 Dans l'écran Paramètres réseau, appuyez sur [9 Paramètre E-Mail].
- 3 Dans l'écran Paramètre E-mail, appuyez sur [1 E-Mail émis (SMTP)]. L'écran E-mail émis (SMTP) 1/2 apparaît.
- 4 Spécifiez les paramètres désirés.

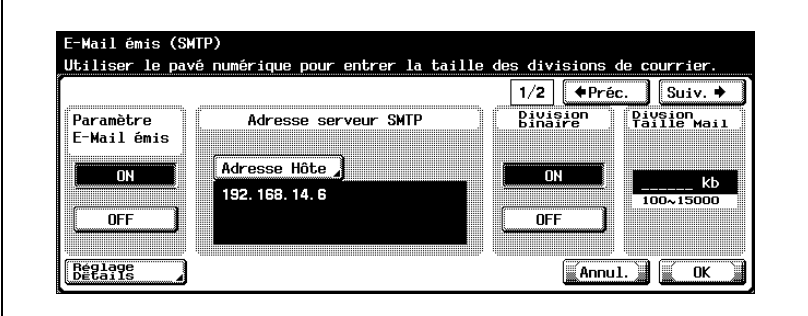

- 5 Dans l'écran E-mails émis (SMTP), appuyez sur [Réglage Détails]. L'écran Détail SMTP s'ouvre.
- 6 Spécifiez les paramètres désirés.

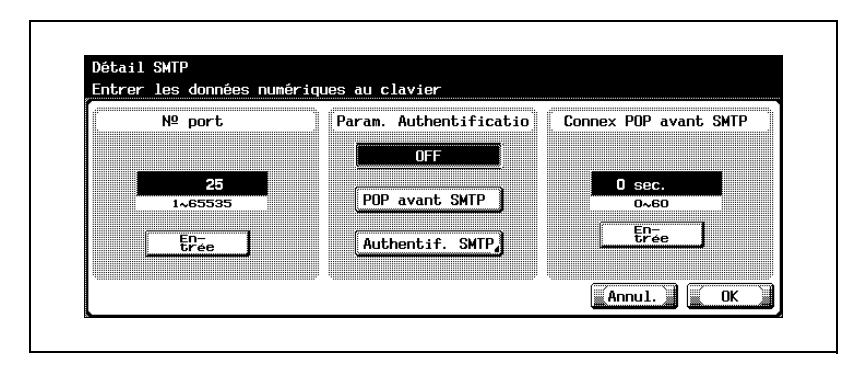

7 Appuyez sur [OK].

– Pour annuler les modifications, appuyez sur [Annul.]. Les détails SMTP sont définis et l'écran E-mail émis (SMTP) s'ouvre à nouveau.

8 Appuyez sur [Suiv. $\rightarrow$ ].

L'écran E-mail émis (SMTP) 2/2 apparaît.

9 Spécifiez les paramètres désirés.

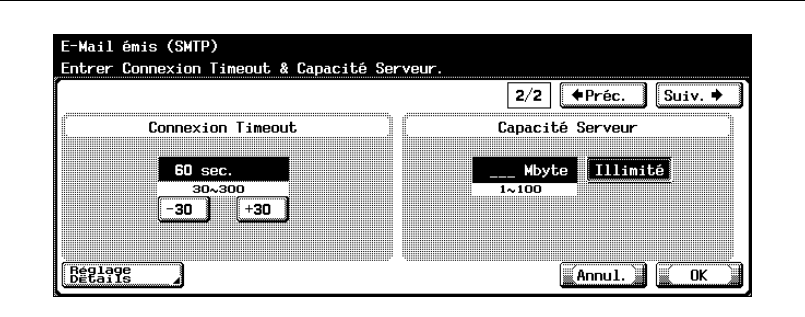

10 Appuyez sur [OK].

Les informations relatives au serveur SMTP sont appliquées.

# $\mathbb{Q}$ ...

#### **Remarque**

Pour annuler les modifications, appuyez sur [Annul.].

### $\mathbb{Q}$  ...

#### Rappel

Pour appliquer les modifications apportées aux paramètres réseau, éteignez la machine et attendez 10 secondes avant de la rallumer.

#### <span id="page-207-0"></span>Adresse serveur SMTP

L'adresse du serveur SMTP utilisé pour l'envoi d'e-mail peut être spécifiée.

- 1 Dans l'écran E-mail émis (SMTP) 1/2, appuyez sur [Adresse hôte]. L'écran Adresse hôte s'ouvre.
- 2 Appuyez sur [Saisie Adresse IP] ou sur [Saisie Nom Hôte].

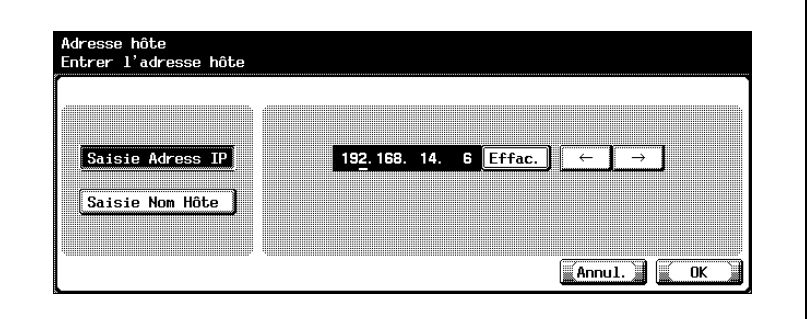

- Pour spécifier l'adresse hôte avec l'adresse IP, appuyez sur [Saisie Adresse IP].
- Pour spécifier l'adresse hôte avec le nom d'hôte, appuyez sur [Saisie Nom Hôte].
- 3 Entrez l'adresse hôte (adresse IP (de 1.0.0.0 à 126.255.255.255 ou de 128.0.0.0 à 223.255.255.255) ou le nom hôte (255 caractères max.)).
	- Pour modifier les valeurs entrées sous "Saisie Adresse IP", appuyez sur  $[\overline{\leftarrow}]$  ou  $[\overline{\rightarrow}]$  pour déplacer le curseur sur la zone souhaitée, appuyez sur Suppri.] et entrez la nouvelle valeur.
	- Pour effacer toutes les valeurs, appuyez sur la touche [C] (effacer)
- 4 Appuyez sur [OK].

L'adresse du serveur SMTP est maintenant définie.

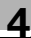

## $\mathbb{Q}$ ...

#### **Remarque**

Pour annuler les modifications, appuyez sur [Annul.].

Si l'adresse hôte comporte plus de 81 caractères, appuyez sur [Détails] pour afficher le reste de l'adresse hôte à l'écran Adresse hôte détaillée.

En cas de spécification incorrecte du paramètre DNS, la fonction n'opère pas correctement même si le nom du serveur SMTP est introduit. Pour plus de détails sur les paramètres DNS, voir ["Paramètres TCP/IP" à la](#page-163-0)  [page](#page-163-0) 4-42.

## $\mathbb{Q}$

#### Détails

Sur la procédure de saisie des caractères à l'aide du clavier de l'écran tactile, voir ["Saisie de texte" à la page](#page-325-0) 7-6.

#### <span id="page-209-0"></span>Authentification SMTP

Spécifiez si la méthode d'authentification est réglée sur authentification SMTP.

- 1 Dans l'écran Détail SMTP, appuyez sur [Authentif. SMTP]. L'écran Authentification SMTP s'ouvre.
- 2 Dans l'écran Authentification SMTP, appuyez sur [ID util.].

L'écran ID Utilisateur apparaît.

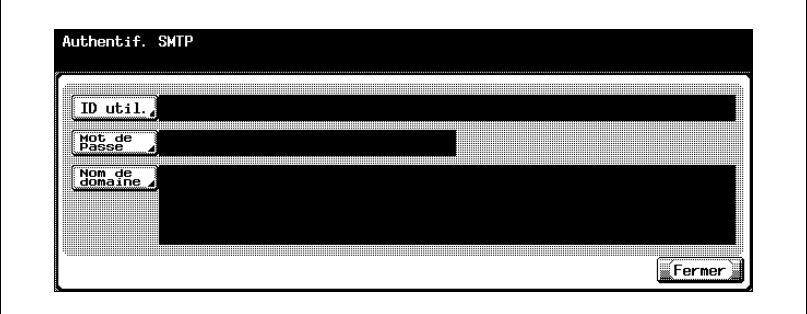

3 Tapez l'ID utilisateur (63 caractères max.).

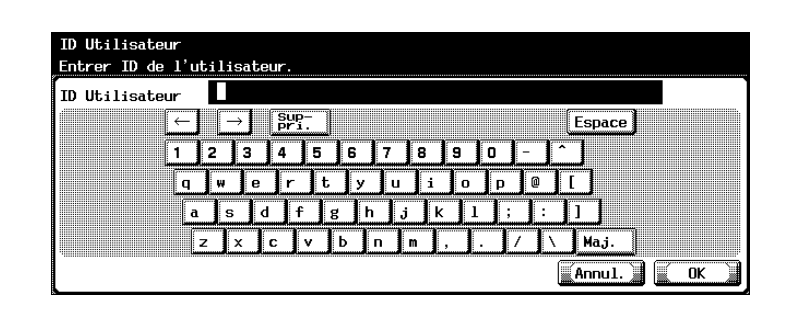

4 Appuyez sur [OK].

– Pour annuler les modifications, appuyez sur [Annul.]. L'ID utilisateur est alors défini et l'écran Authentification SMTP s'affiche à nouveau.

5 Dans l'écran Authentification SMTP, appuyez sur [Mot de Passe].

L'écran Mot de Passe apparaît.

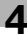

6 Tapez le mot de passe (15 caractères max.).

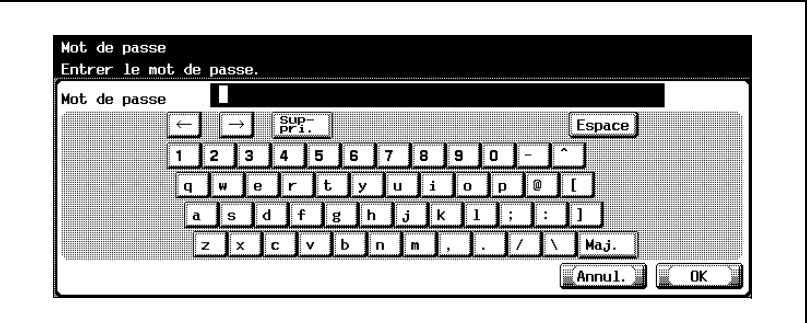

7 Appuyez sur [OK].

– Pour annuler les modifications, appuyez sur [Annul.]. Le mot de passe est alors défini et l'écran Authentification SMTP s'affiche à nouveau.

8 Dans l'écran Authentification SMTP, appuyez sur [Nom de domaine]. L'écran Nom de domaine apparaît.

9 Tapez le nom de domaine (255 caractères max.).

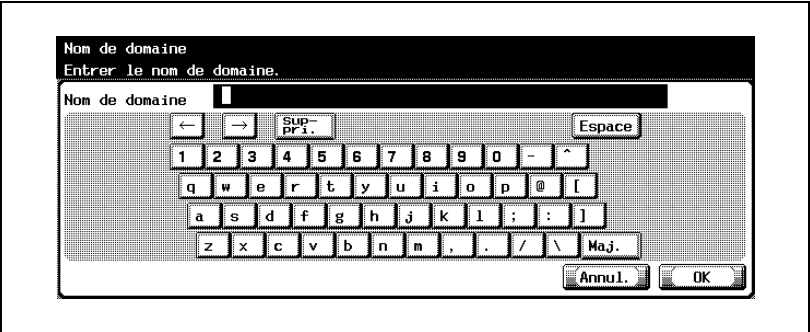

10 Appuyez sur [OK].

– Pour annuler les modifications, appuyez sur [Annul.].

Le nom de domaine est alors défini et l'écran Authentification SMTP s'affiche à nouveau.

11 Appuyez sur [Fermer].

L'écran Détail SMTP s'ouvre à nouveau.

## $Q$

#### Détails

Pour la procédure de saisie des caractères, voir ["Saisie de texte" à la](#page-325-0)  [page](#page-325-0) 7-6.

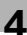

### 4.18 Paramètres E-mail reçus (POP)

Ces paramètres sont spécifiés lorsque "Param. Authentification" est réglé sur "POP avant SMTP".

#### Paramètres E-mail reçus (POP)

Les paramètres e-mails reçus (POP) sont les suivants :

Écran E-mails reçus (POP)

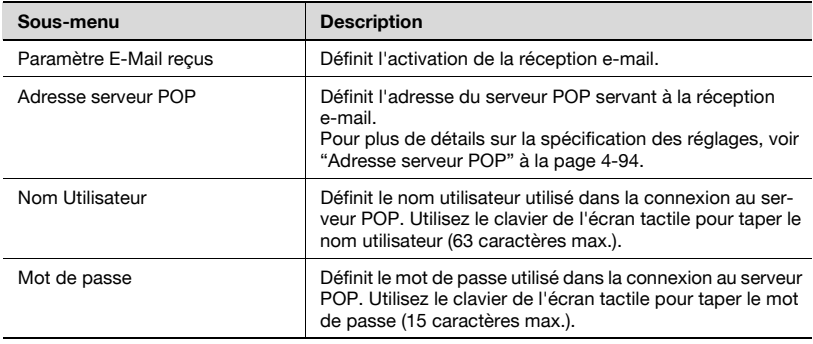

#### Écran Détail POP

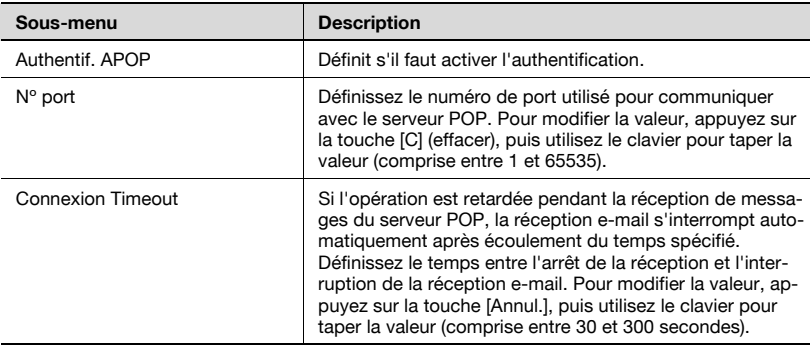

### $\mathbb{Q}$ ...

#### **Remarque**

Si le numéro de port est réglé sur une valeur inappropriée, il peut y avoir des interférences dans le réseau. Ne changez pas le numéro de port sauf spécification expresse de l'administrateur réseau.

#### Pour spécifier les paramètres E-mails reçus (POP)

- 1 Dans l'écran Réglage Administrateur, appuyez sur [5 Paramètres réseau]. (Voir [page 4-10](#page-131-0) pour plus de détails.)
- 2 Dans l'écran Paramètres réseau, appuyez sur [9 Paramètre E-Mail].
- 3 Dans l'écran Paramètre E-mail, appuyez sur [2 E-Mails recep (POP)]. L'écran E-mails reçus (POP) apparaît.
- 4 Spécifiez les paramètres désirés.

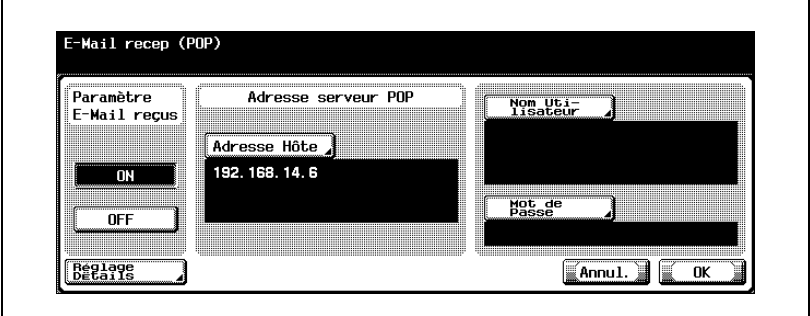

- $5$  Dans l'écran E-mails reçus, appuyez sur [Réglage Détails]. L'écran Détail POP s'ouvre.
- 6 Spécifiez les paramètres désirés.

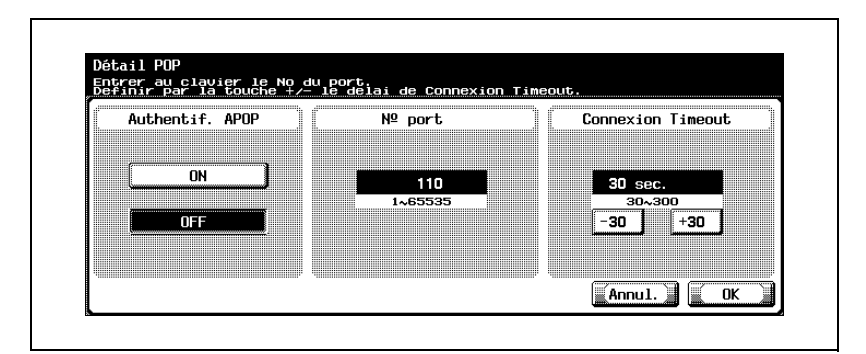

- 7 Appuyez sur [OK].
	- Pour annuler les modifications, appuyez sur [Annul.].

Les détails POP sont définis et l'écran E-mails reçus (POP) s'ouvre à nouveau.

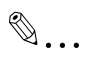

#### Rappel

Pour appliquer les modifications apportées aux paramètres réseau, éteignez la machine et attendez 10 secondes avant de la rallumer.

#### <span id="page-215-0"></span>Adresse serveur POP

Il est possible de spécifier l'adresse du serveur POP servant à la réception d'e-mails.

- 1 Dans l'écran E-mails reçus (POP), appuyez sur [Adresse hôte]. L'écran Adresse hôte s'ouvre.
- 2 Appuyez sur [Saisie Adresse IP] ou sur [Saisie Nom Hôte].

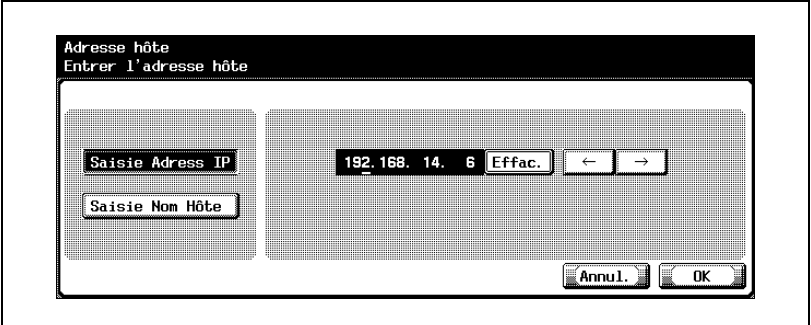

- Pour spécifier l'adresse hôte avec l'adresse IP, appuyez sur [Saisie Adresse IP].
- Pour spécifier l'adresse hôte avec le nom d'hôte, appuyez sur [Saisie Nom Hôte].
- 3 Entrez l'adresse hôte (adresse IP (de 1.0.0.0 à 126.255.255.255 ou de 128.0.0.0 à 223.255.255.255) ou le nom hôte (255 caractères max.)).
	- Pour modifier les valeurs entrées sous "Saisie Adresse IP", appuyez sur  $\left[\leftarrow\right]$  ou  $\left[\rightarrow\right]$  pour déplacer le curseur sur la zone souhaitée, appuyez sur Suppri.] et entrez la nouvelle valeur.
	- Pour effacer toutes les valeurs, appuyez sur la touche [C] (effacer)
- 4 Appuyez sur [OK].
	- Pour annuler les modifications, appuyez sur [Annul.].
	- Si l'adresse hôte comporte plus de 81 caractères, appuyez sur [Détails] pour afficher le reste de l'adresse hôte à l'écran Adresse hôte détaillée.

L'adresse du serveur POP est maintenant définie.

### $\mathbb{Q}$

#### Détails

Sur la procédure de saisie des caractères à l'aide du clavier de l'écran tactile, voir ["Saisie de texte" à la page](#page-325-0) 7-6.
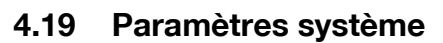

La vitesse de connexion au réseau de périphériques peut être spécifiée.

#### Paramètres système

Les paramètres système sont les suivants :

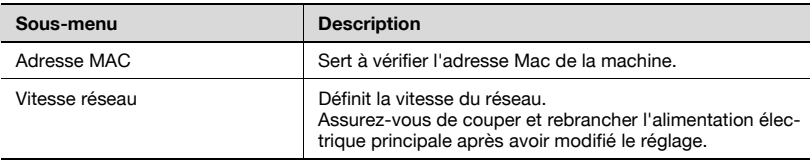

#### Pour spécifier les paramètres système

- 1 Dans l'écran Réglage Administrateur, appuyez sur [5 Paramètres réseau]. (Voir [page 4-10](#page-131-0) pour plus de détails.)
- 2 Dans l'écran Paramètres réseau, appuyez sur [0 Réglage détaillé].
- 3 Dans l'écran Réglage détaillé, appuyez sur [1 Paramètre système]. L'écran Paramètre système s'affiche.
- 4 Spécifiez les paramètres désirés.

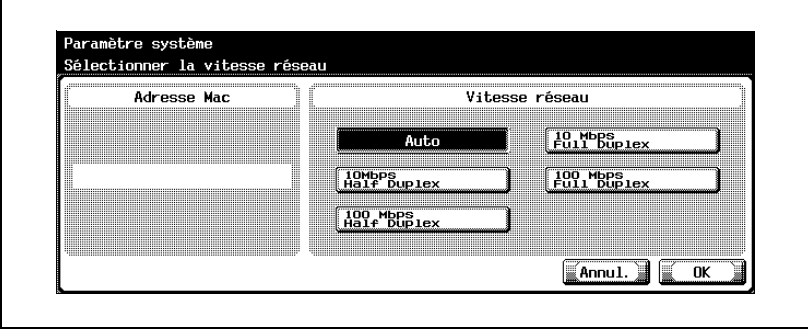

5 Appuyez sur [OK].

Les informations relatives au système sont alors définies.

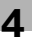

# $\mathbb{Q}$ ...

# Remarque

Pour annuler les modifications, appuyez sur [Annul.].

 $\mathbb{Q}$ ...

## Rappel

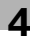

# 4.20 Paramètres de réglage de l'heure

L'horloge interne de la machine peut être corrigée via le réseau.

### Paramètres de réglage de l'heure

Les paramètres de réglage de l'heure sont les suivants :

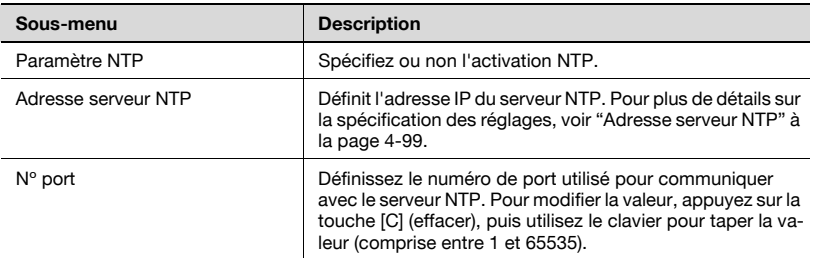

Après la spécification de ce paramètre, appuyez sur [1 Réglage système] dans le réglage Administrateur, appuyez sur [3 Réglage date/heure], puis définissez la date.

Il n'y a pas de réglage automatique périodique.

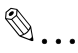

#### **Remarque**

Si le numéro de port est réglé sur une valeur inappropriée, il peut y avoir des interférences dans le réseau. Ne changez pas le numéro de port sauf spécification expresse de l'administrateur réseau.

## Pour spécifier les paramètres de réglage de l'heure

- 1 Dans l'écran Réglage Administrateur, appuyez sur [5 Paramètres réseau]. (Voir [page 4-10](#page-131-0) pour plus de détails.)
- 2 Dans l'écran Paramètres réseau, appuyez sur [0 Réglage détaillé].
- 3 Dans l'écran Réglage détaillé, appuyez sur [2 Param. régl. heure]. L'écran Paramètre de réglage de l'heure.

4 Spécifiez les paramètres désirés.

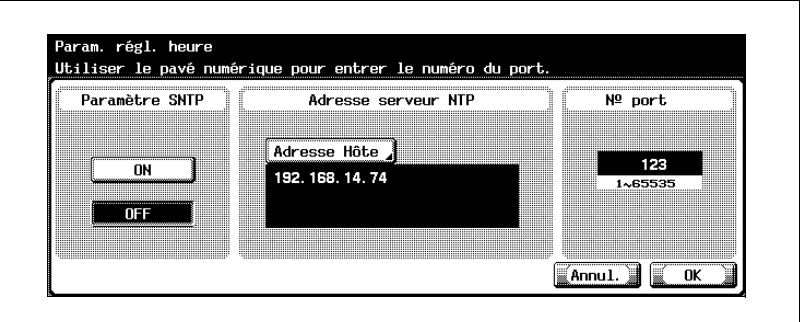

5 Appuyez sur [OK].

Les informations relatives au système sont alors définies.

# $\mathbb{Q}$ ... Remarque

Pour annuler les modifications, appuyez sur [Annul.].

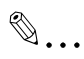

### Rappel

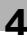

#### <span id="page-220-0"></span>Adresse serveur NTP

Il est possible de spécifier l'adresse IP du serveur NTP.

- 1 Dans Paramètre du réglage de l'heure, appuyez sur [Adresse hôte]. L'écran Adresse hôte s'ouvre.
- 2 Appuyez sur [Saisie Adresse IP] ou sur [Saisie Nom Hôte].

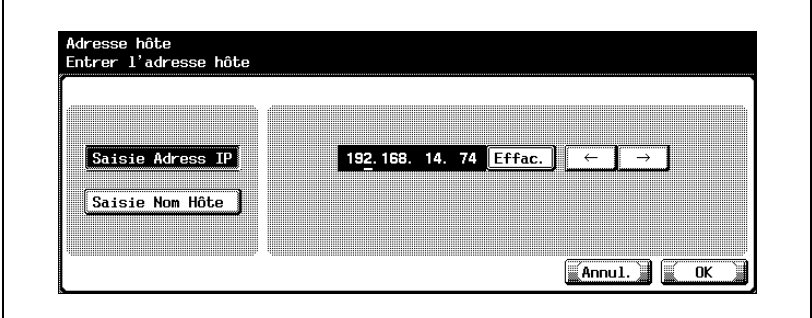

- Pour spécifier l'adresse hôte avec l'adresse IP, appuyez sur [Saisie Adresse IP].
- Pour spécifier l'adresse hôte avec le nom d'hôte, appuyez sur [Saisie Nom Hôte].
- 3 Entrez l'adresse hôte (adresse IP (de 1.0.0.0 à 126.255.255.255 ou de 128.0.0.0 à 223.255.255.255) ou le nom hôte (255 caractères max.)).
	- Pour modifier les valeurs entrées sous "Saisie Adresse IP", appuyez sur  $\left[\leftarrow\right]$  ou  $\left[\rightarrow\right]$  pour déplacer le curseur sur la zone souhaitée, appuyez sur [Suppri.] et entrez la nouvelle valeur.
	- Pour effacer toutes les valeurs, appuyez sur la touche [C] (effacer)
	- Si l'adresse hôte comporte plus de 81 caractères, appuyez sur [Détails] pour afficher le reste de l'adresse hôte à l'écran Adresse hôte détaillée.
- 4 Appuyez sur [OK].

L'adresse du serveur NTP est maintenant définie.

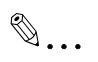

## Remarque

Pour annuler les modifications, appuyez sur [Annul.].

# $Q$

## Détails

Sur la procédure de saisie des caractères à l'aide du clavier de l'écran tactile, voir ["Saisie de texte" à la page](#page-325-0) 7-6.

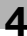

# 4.21 Paramètres de notification de statut

Vous pouvez spécifier les paramètres de notification par e-mail à l'administrateur du statut de la machine. Pour que la notification de statut soit envoyée, il faut entrer l'adresse e-mail et sélectionner une option de notification.

### Paramètres de notification de statut

Les paramètres de notification de statut sont les suivants :

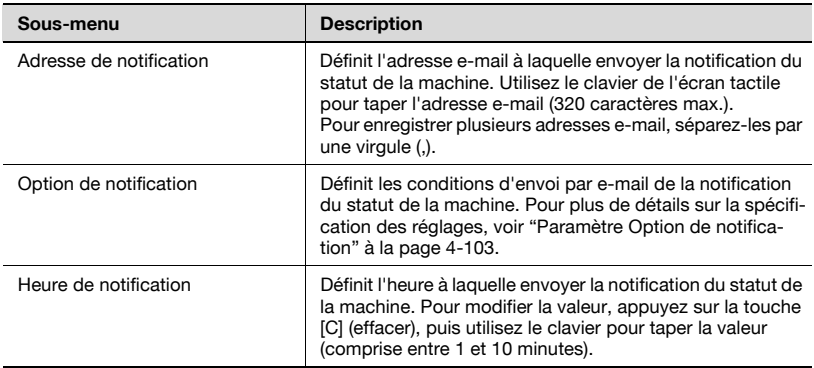

### Pour spécifier les paramètres de notification de statut

- 1 Dans l'écran Réglage Administrateur, appuyez sur [5 Paramètres réseau]. (Voir [page 4-10](#page-131-0) pour plus de détails.)
- 2 Dans l'écran Paramètres réseau, appuyez sur [0 Réglage détaillé].
- 3 Dans l'écran Réglage détaillé, appuyez sur [3 Paramètres notification statut].
	- Pour quitter en spécifiant le réglage du mode Utilitaires, appuyez sur [Quitter] dans la zone d'affichage secondaire ou appuyez sur la touche [Utilitaire/Compteur]. Autrement annulez le mode Utilitaire en appuyant sur [Fermer] dans chaque écran successif jusqu'à ce que l'écran Copie, ou Fax, ou Numérisation, ou Boîte réapparaisse.
	- Pour plus de détails, voir ["Paramètres E-mail émis \(SMTP\)" à la](#page-202-0)  [page 4-81.](#page-202-0)

L'écran Paramètres notification de statut apparaît.

4 Spécifiez les paramètres désirés.

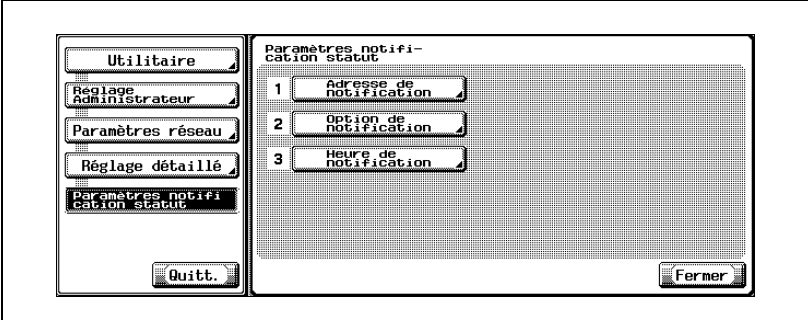

# $\mathbb{Q}$ ...

## Rappel

<span id="page-224-0"></span>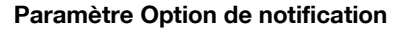

Il est possible de spécifier les conditions d'envoi par e-mail de la notification du statut de la machine.

1 Dans l'écran Paramètres notification de statut, appuyez sur [2 Option de notification].

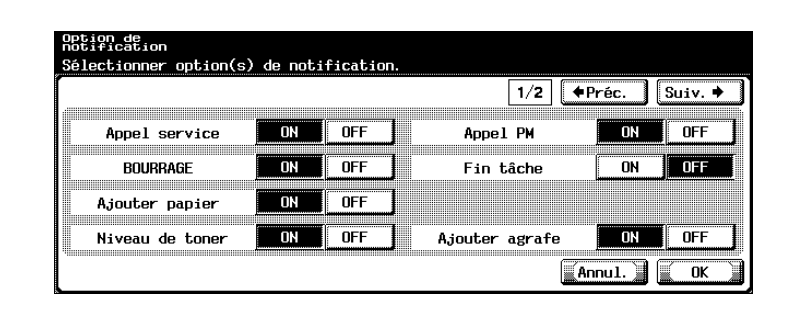

L'écran Option de notification apparaît.

2 Appuyez sur [ON] ou [OFF] pour chaque fonction.

- Appuyez sur [Suiv. | pour afficher d'autres options.
- 3 Appuyez sur [OK].
	- Pour annuler les modifications, appuyez sur [Annul.].

Les conditions d'envoi par e-mail de la notification du statut de la machine sont définies.

# 4.22 Confirmation PING

Il est possible de spécifier les paramètres permettant de vérifier le réseau TCP/IP à l'aide de PING.

# Paramètres de confirmation PING

Les paramètres de confirmation PING sont les suivants :

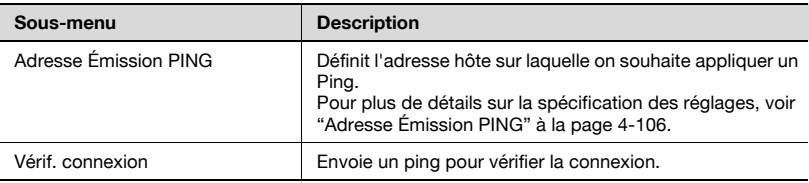

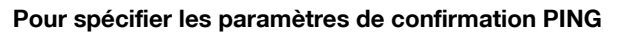

- 1 Dans l'écran Réglage Administrateur, appuyez sur [5 Paramètres réseau]. (Voir [page 4-10](#page-131-0) pour plus de détails.)
- 2 Dans l'écran Paramètres réseau, appuyez sur [0 Réglage détaillé].
- 3 Dans l'écran Réglage détaillé, appuyez sur [4 Confirmation PING]. L'écran Confirmation PING s'affiche.
- 4 Spécifiez les paramètres désirés.

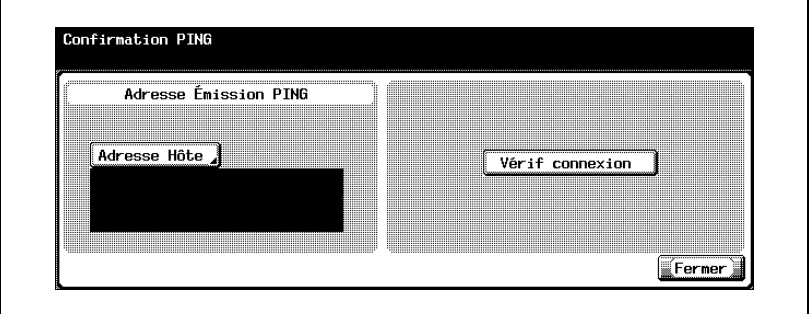

5 Appuyez sur [Fermer].

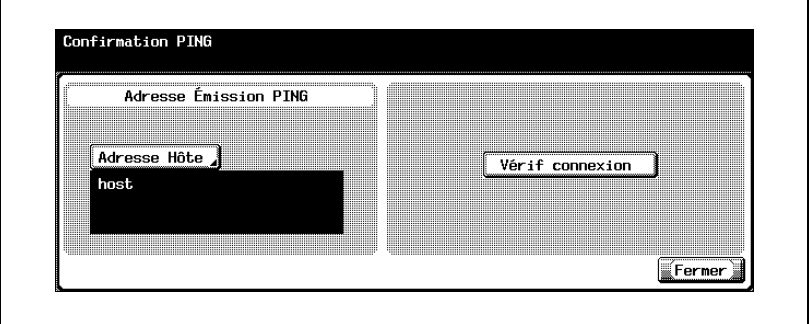

## <span id="page-227-0"></span>Adresse Émission PING

Il est possible de spécifier l'adresse hôte sur laquelle on souhaite appliquer un ping.

1 Dans l'écran Confirmation PING, appuyez sur [Adresse hôte].

L'écran Adresse hôte s'ouvre.

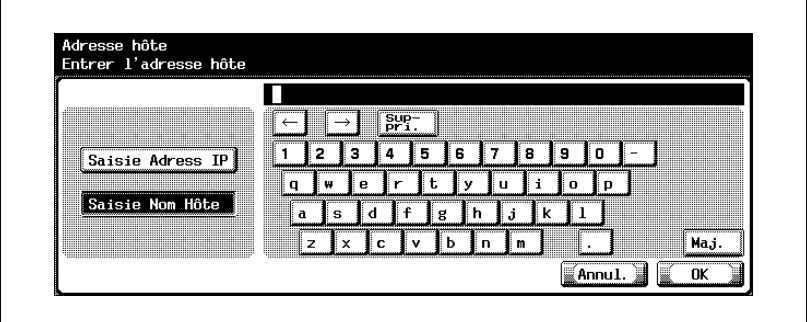

- 2 Appuyez sur [Saisie Adresse IP] ou sur [Saisie Nom Hôte].
	- Pour spécifier l'adresse hôte avec l'adresse IP, appuyez sur [Saisie Adresse IP].
	- Pour spécifier l'adresse hôte avec le nom d'hôte, appuyez sur [Saisie Nom Hôte].
- 3 Entrez l'adresse hôte (adresse IP (de 1.0.0.0 à 126.255.255.255 ou de 128.0.0.0 à 223.255.255.255) ou le nom hôte (255 caractères max.)).
	- Pour modifier les valeurs entrées sous "Saisie Adresse IP", appuyez sur  $\left[\leftarrow\right]$  ou  $\left[\rightarrow\right]$  pour déplacer le curseur sur la zone souhaitée, appuyez sur [Suppri.] et entrez la nouvelle valeur.
	- Pour effacer toutes les valeurs, appuyez sur la touche [C] (effacer)
	- Si l'adresse hôte comporte plus de 81 caractères, appuyez sur [Détails] pour afficher le reste de l'adresse hôte à l'écran Adresse hôte détaillée.
- 4 Appuyez sur [OK].

L'adresse émission PING est maintenant définie.

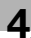

# $\mathbb{Q}$ ...

# Remarque

Pour annuler les modifications, appuyez sur [Annul.].

# $\mathbb{Q}$

# Détails

Sur la procédure de saisie des caractères à l'aide du clavier de l'écran tactile, voir ["Saisie de texte" à la page](#page-325-0) 7-6.

# 4.23 Paramètres PSWC

L'utilisation de PageScope Web Connection peut être activée ou désactivée.

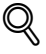

## Détails

Pour plus de détails sur PageScope Web Connection, voir ["Options](#page-246-0)  [spécifiables avec PageScope Web Connection" à la page](#page-246-0) 5-3.

#### Pour spécifier les paramètres PSWC

- 1 Dans l'écran Réglage Administrateur, appuyez sur [5 Paramètres réseau]. (Voir [page 4-10](#page-131-0) pour plus de détails.)
- 2 Dans l'écran Paramètres réseau, appuyez sur [0 Réglage détaillé].
- $3$  Dans l'écran Réglage détaillé, appuyez sur [5 Paramètre PSWC]. L'écran Paramètre Web s'affiche.
- 4 Appuyez sur [Activé] ou [Désactivé].

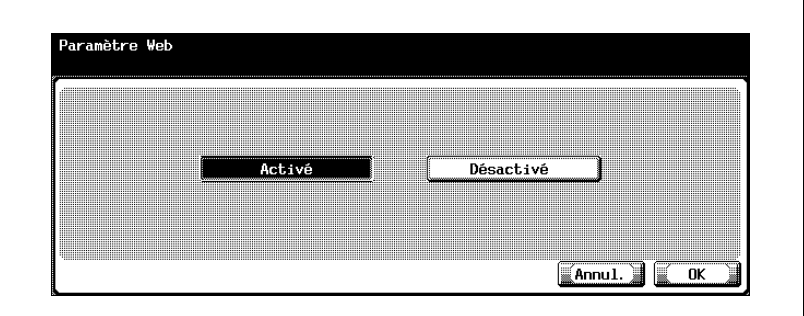

5 Appuyez sur [OK].

L'utilisation de PageScope Web Connection est alors activée ou désactivée.

# $\textcircled{\scriptsize 1}\ldots$

#### **Remarque**

Pour annuler les modifications, appuyez sur [Annul.].

# $\mathbb{Q}$ ...

### **Rappel**

# 4.24 Paramètre SLP

SLP peut être activé ou désactivé. Le réglage de SLP sur "Activé", permet la recherche d'appareils à l'aide de TWAIN. Si SLP est sur "Désactivé", la recherche d'appareil n'est pas possible.

### Pour spécifier les paramètres SLP

- 1 Dans l'écran Réglage Administrateur, appuyez sur [5 Paramètres réseau]. (Voir [page 4-10](#page-131-0) pour plus de détails.)
- 2 Dans l'écran Paramètres réseau, appuyez sur [0 Réglage détaillé].
- 3 Dans l'écran Réglage détaillé, appuyez sur [6 Paramètre SLP]. L'écran Paramètre SLP s'affiche.
- 4 Appuyez sur [Activé] ou [Désactivé].

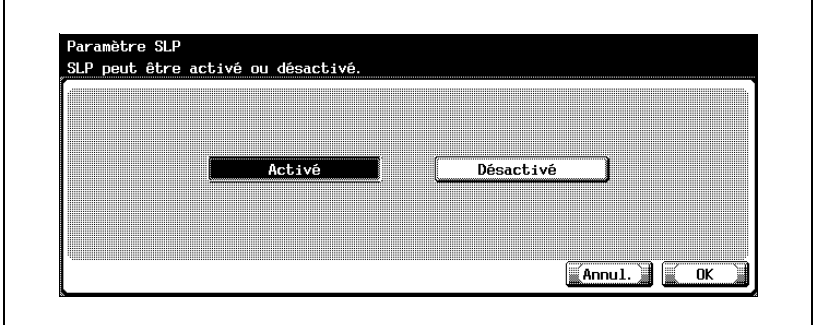

 $5$  Appuyez sur [OK].

SLP est maintenant activé ou désactivé.

 $\mathbb{Q}$ ...

#### Remarque

Pour annuler les modifications, appuyez sur [Annul.].

# $\mathbb{Q}$  ...

#### **Rappel**

# 4.25 Paramètres LPD

L'utilisation de LPD pour l'impression peut être activé ou désactivé.

### Pour spécifier les paramètres LPD

- 1 Dans l'écran Réglage Administrateur, appuyez sur [5 Paramètres réseau]. (Voir [page 4-10](#page-131-0) pour plus de détails.)
- 2 Dans l'écran Paramètres réseau, appuyez sur [0 Réglage détaillé].
- 3 Dans l'écran Réglage détaillé, appuyez sur [7 Paramètre LPD].

L'écran Paramètre LPD s'affiche.

4 Appuyez sur [Activé] ou [Désactivé].

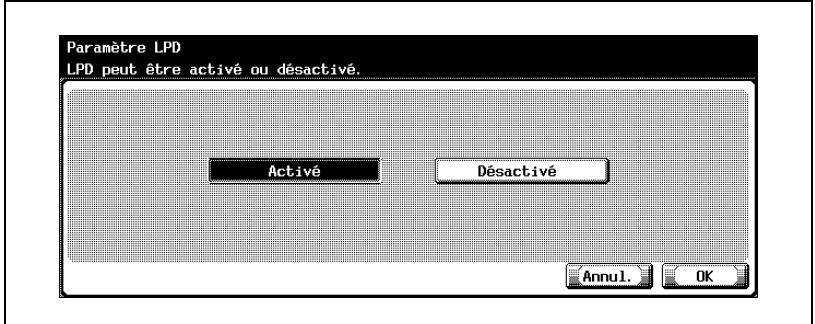

5 Appuyez sur [OK].

L'utilisation de LPD est maintenant activée ou désactivée.

# $\mathbb{Q}$ ...

### **Remarque**

Pour annuler les modifications, appuyez sur [Annul.].

# $\mathbb{Q}$ ...

## **Rappel**

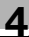

# 4.26 Paramètres SNMP

Les paramètres SNMP peuvent être spécifiés.

#### Paramètres SNMP

Les paramètres SNMP sont les suivants :

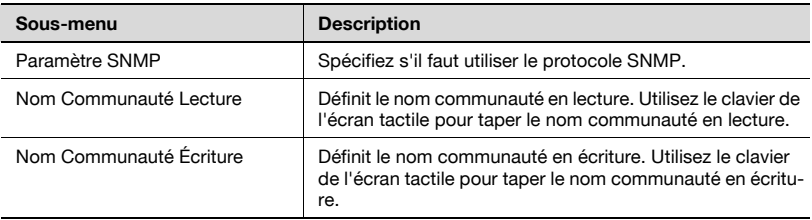

#### Pour spécifier les paramètres SNMP

- 1 Dans l'écran Réglage Administrateur, appuyez sur [5 Paramètres réseau]. (Voir [page 4-10](#page-131-0) pour plus de détails.)
- 2 Dans l'écran Paramètres réseau, appuyez sur [0 Réglage détaillé].
- 3 Dans l'écran Réglage détaillé, appuyez sur [8 Paramètre SNMP]. L'écran Paramètre SNMP s'affiche.
- 4 Spécifiez les paramètres désirés.

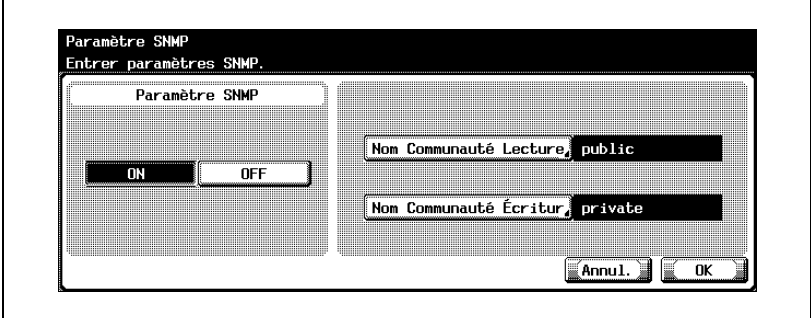

5 Appuyez sur [OK].

Le protocole SNMP est défini.

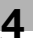

# $\mathbb{Q}$ ...

# Remarque

Pour annuler les modifications, appuyez sur [Annul.].

 $\mathbb{Q}$ ...

## Rappel

<span id="page-234-0"></span>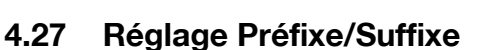

Des caractères enregistrés peuvent être ajoutés à la saisie d'une adresse e-mail. Ceci évite d'avoir à saisir le même nom de domaines plusieurs fois.

Le texte enregistré comme préfixe est ajouté au début du texte saisi, le texte enregistré comme suffixe est ajouté à la fin du texte saisi.

### Paramètres Préfixe/Suffixe

Les paramètres Préfixe/Suffixe sont les suivants :

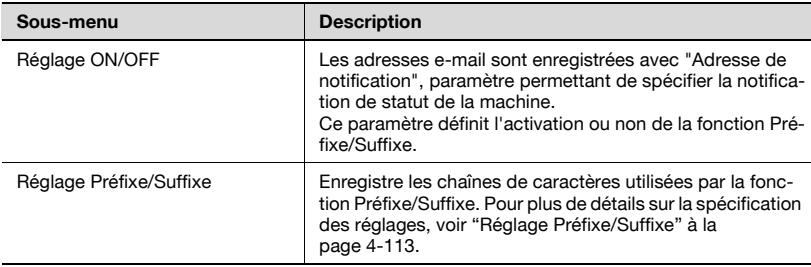

### Pour spécifier les paramètres Préfixe/Suffixe

- 1 Dans l'écran Réglage Administrateur, appuyez sur [5 Paramètres réseau]. (Voir [page 4-10](#page-131-0) pour plus de détails.)
- 2 Dans l'écran Paramètres réseau, appuyez sur [0 Réglage détaillé].
- 3 Dans l'écran Réglage détaillé, appuyez sur [9 Réglage Préfixe/Suffixe]. L'écran Réglage Préfixe/Suffixe s'affiche.

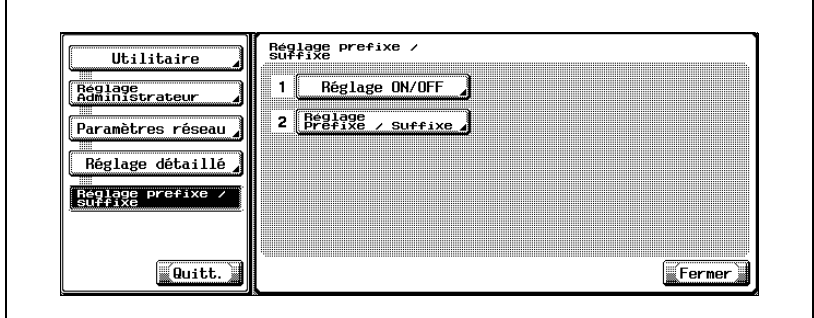

4 Spécifiez les paramètres désirés.

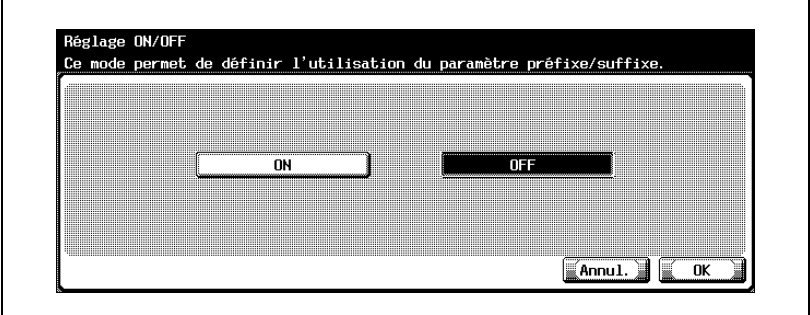

La fonction Préfixe/Suffixe est définie.

Si [ON] est sélectionné, poursuivez par l'enregistrement des préfixes et des suffixes.

 $\mathbb{Q}$ ...

### Rappel

#### Réglage Préfixe/Suffixe

Les chaînes de caractères utilisées par la fonction saisie de préfixes et de suffixes peuvent être enregistrées.

1 Dans l'écran Réglage Préfixe/Suffixe, appuyez sur [2 Réglage Préfixe/Suffixe].

L'écran Réglage Préfixe/Suffixe s'affiche.

2 Appuyez sur [Préfixe].

L'écran Préfixe s'affiche.

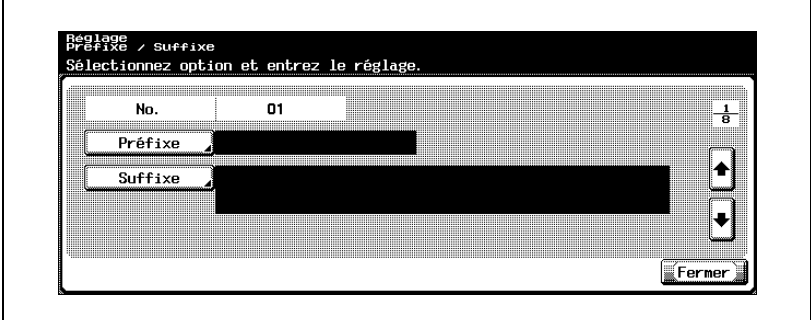

- 3 Entrez la chaîne de caractères à utiliser comme préfixe (20 caractères max.).
	- Pour la procédure de saisie des caractères, voir ["Saisie de texte" à](#page-325-0)  [la page 7-6](#page-325-0).

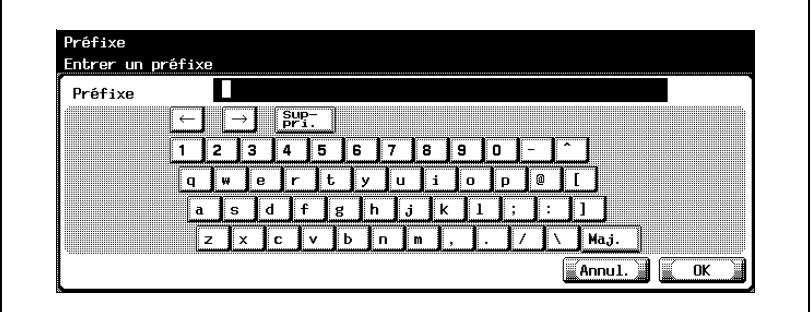

- 4 Appuyez sur [OK].
	- Pour annuler les modifications, appuyez sur [Annul.].

Le préfixe est défini.

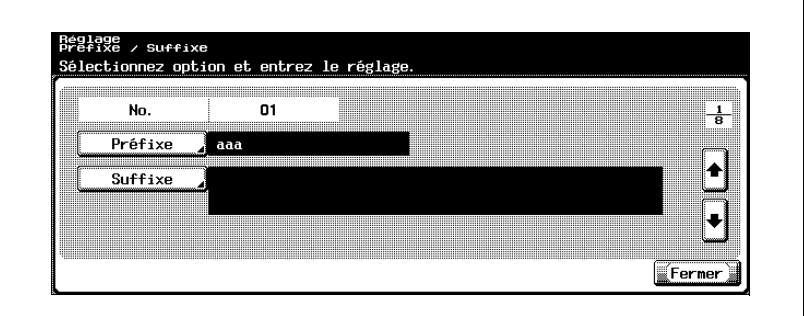

5 Appuyez sur [Suffixe].

L'écran Suffixe s'affiche.

- 6 Entrez la chaîne de caractères à utiliser comme suffixe (64 caractères max.).
	- Pour la procédure de saisie des caractères, voir ["Saisie de texte" à](#page-325-0)  [la page 7-6](#page-325-0).
- 7 Appuyez sur [OK].
	- Pour annuler les modifications, appuyez sur [Annul.]. Le suffixe est défini.
- 8 Appuyez sur [Fermer].

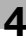

# 4.28 Paramètres IS OpenAPI

Les paramètres "Paramètre accès", "N° port", "SSL" et "Authentification" de IS OpenAPI sont modifiables. Ces paramètres sont spécifiés lorsque vous vous servez d'une application utilisant IS OpenAPI, comme PageScope Data Administrator.

## Paramètre accès

Définit l'accès d'autres systèmes qui utilisent IS OpenAPI. (Sélection par défaut : Permis)

- 1 Dans l'écran Réglage Administrateur, appuyez sur [8 Connexion système]. (Voir [page 4-10](#page-131-0) pour plus de détails.)
- 2 Dans l'écran Connexion système, appuyez sur [1 Réglage OpenAPI IS].
- 3 Dans l'écran Réglage OpenAPI IS, appuyez sur [Paramètre accès].

Les touches de sélection des paramètres s'affichent.

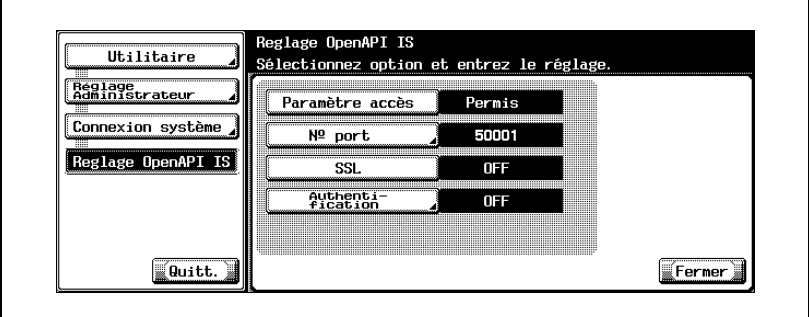

4 Appuyez sur la touche de sélection désirée.

- Pour autoriser l'accès par IS OpenAPI, appuyez sur [Permis].
- Pour refuser l'accès par IS OpenAPI, appuyez sur [Interdit].

L'accès par IS OpenAPI est alors permis ou interdit.

## Numéro de port

Spécifiez le numéro de port auquel les autres systèmes accèdent par IS OpenAPI (numéro de port initial : 50001, numéro de port initial (SSL) : 50003).

- 1 Dans l'écran Réglage Administrateur, appuyez sur [8 Connexion système]. (Voir [page 4-10](#page-131-0) pour plus de détails.)
- 2 Dans l'écran Connexion système, appuyez sur [1 Réglage OpenAPI IS].
- 3 Dans l'écran Réglage OpenAPI IS, appuyez sur [N° port].

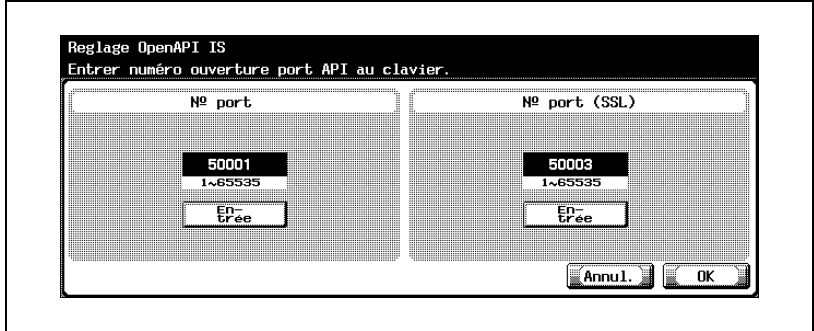

L'écran Paramètre IS OpenAPI s'affiche.

- 4 Appuyez sur [Entrée] de l'option souhaitée.
- $5$  Appuyez sur la touche [C] (effacer), puis utilisez le clavier pour taper la valeur (comprise entre 1 et 65535).
	- Si vous spécifiez une valeur située hors de la plage autorisée, le message "Erreur Saisie" apparaît. Tapez une valeur comprise dans la plage de réglage disponible.
- 6 Appuyez sur [OK].
	- Pour annuler les modifications, appuyez sur [Annul.].

Le numéro de port auquel les autres systèmes accèdent par IS OpenAPI est maintenant défini.

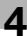

# $\mathbb{Q}$ ...

### **Remarque**

Si le numéro de port est réglé sur une valeur inappropriée, il peut y avoir des interférences dans le réseau. Ne changez pas le numéro de port sauf spécification expresse de l'administrateur réseau.

Pour définir le numéro de port de la transmission SSL, un certificat doit être émis à l'avance depuis PageScope Web Connection. Pour plus de détails voir, "SSL/TLS" dans ["SSL/TLS" à la page](#page-304-0) 5-61.

# SSL

Spécifiez ou non l'encryptage SSL de l'accès des autres systèmes qui utilisent IS OpenAPI. (Sélection par défaut : OFF)

- 1 Dans l'écran Réglage Administrateur, appuyez sur [8 Connexion système]. (Voir [page 4-10](#page-131-0) pour plus de détails.)
- 2 Dans l'écran Connexion système, appuyez sur [1 Réglage OpenAPI IS].
- 3 Dans l'écran Réglage OpenAPI IS, appuyez sur [SSL].

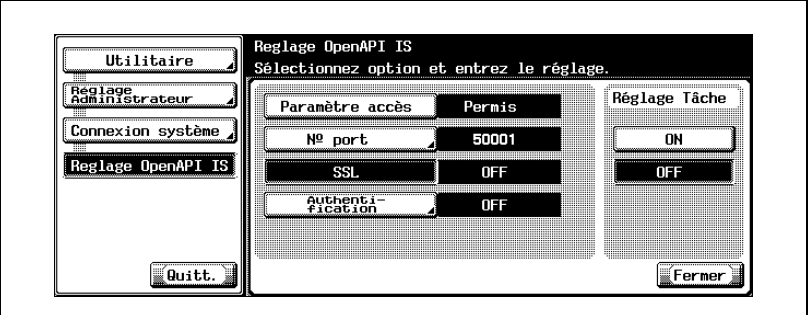

4 Appuyez sur la touche désirée.

L'encryptage SSL est activé ou désactivé.

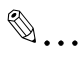

### Remarque

Pour utiliser SSL, un certificat doit être émis à l'avance depuis PageScope Web Connection. Pour plus de détails, voir ["SSL/TLS" à la](#page-304-0)  [page](#page-304-0) 5-61.

### Authentification

Spécifiez ou non l'utilisation de l'authentification d'accès d'autres systèmes utilisant IS OpenAPI. (Sélection par défaut : ON)

- 1 Dans l'écran Réglage Administrateur, appuyez sur [8 Connexion système]. (Voir [page 4-10](#page-131-0) pour plus de détails.)
- 2 Dans l'écran Connexion système, appuyez sur [1 Réglage OpenAPI IS].
- 3 Dans l'écran Réglage OpenAPI IS, appuyez sur [Authentification].

L'écran Réglage OpenAPI IS s'affiche.

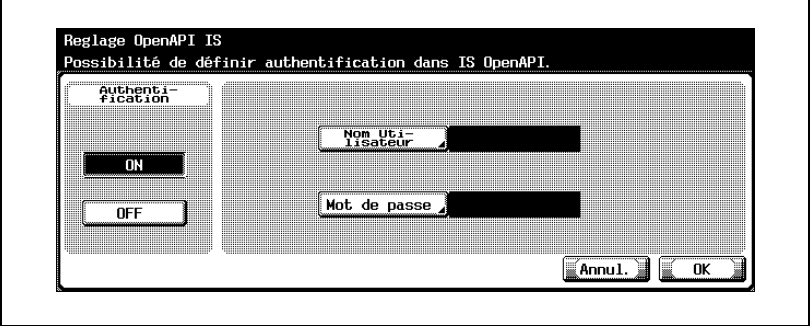

- 4 Appuyez sur la touche désirée de "Authentification".
	- Si vous sélectionnez "ON", passez à l'étape 5 et entrez le nom utilisateur et le mot de passe.
	- Si vous sélectionnez "OFF", passez à l'étape 9.
- 5 Appuyez sur [Nom utilisateur].

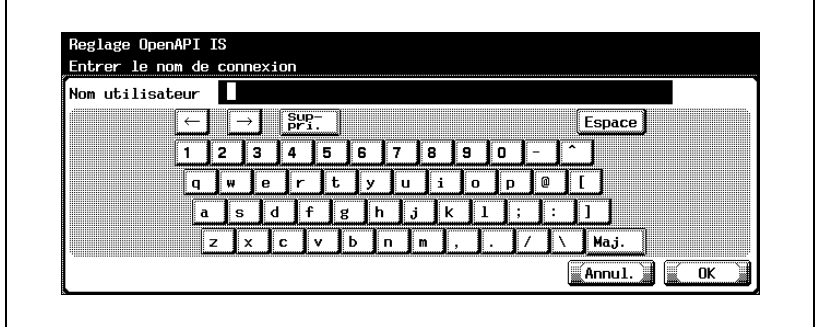

- 6 Entrez le nom utilisateur (8 caractères max.) et appuyez sur [OK]. Le nom utilisateur est défini.
- 7 Appuyez sur [Mot de passe].
- 8 Entrez le mot de passe (8 caractères max.) et appuyez sur [OK]. Le mot de passe utilisateur est défini.
- 9 Appuyez sur [OK].

La fonction d'authentification dans IS OpenAPI est définie.

# $\mathbb{Q}$ ... Remarque

Pour annuler les modifications, appuyez sur [Annul.].

# $\mathbb{Q}$

### Détails

Pour la procédure de saisie des caractères, voir ["Saisie de texte" à la](#page-325-0)  [page](#page-325-0) 7-6.

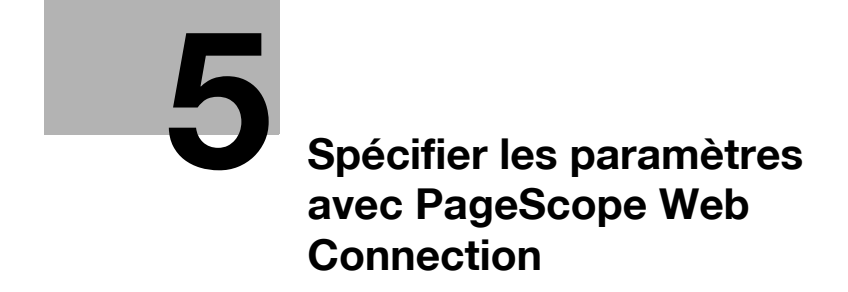

# <span id="page-246-1"></span>5 Spécifier les paramètres avec PageScope Web Connection

# <span id="page-246-0"></span>5.1 Options spécifiables avec PageScope Web **Connection**

PageScope Web Connection est un utilitaire de gestion de périphériques supporté par le serveur HTTP intégré dans le périphérique. À partir d'un navigateur Internet installé sur un ordinateur relié au réseau, vous pouvez définir des paramètres de machine avec PageScope Web Connection.

Quand vous modifiez des paramètres, certaines opérations comme la saisie de texte sont plus faciles à effectuer depuis l'ordinateur.

Vous pouvez définir les paramètres de réseau et de numérisation suivants.

#### Mode Utilisateur

Les paramètres suivants peuvent être spécifiés par tous les utilisateurs.

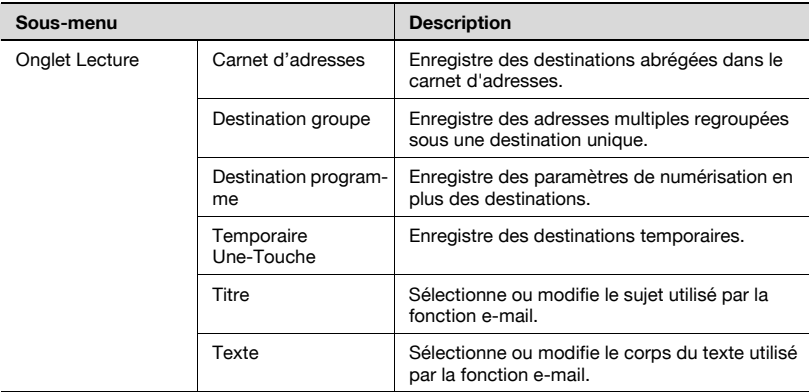

# Mode Administrateur

L'administrateur peut définir les paramètres plus avancés suivants.

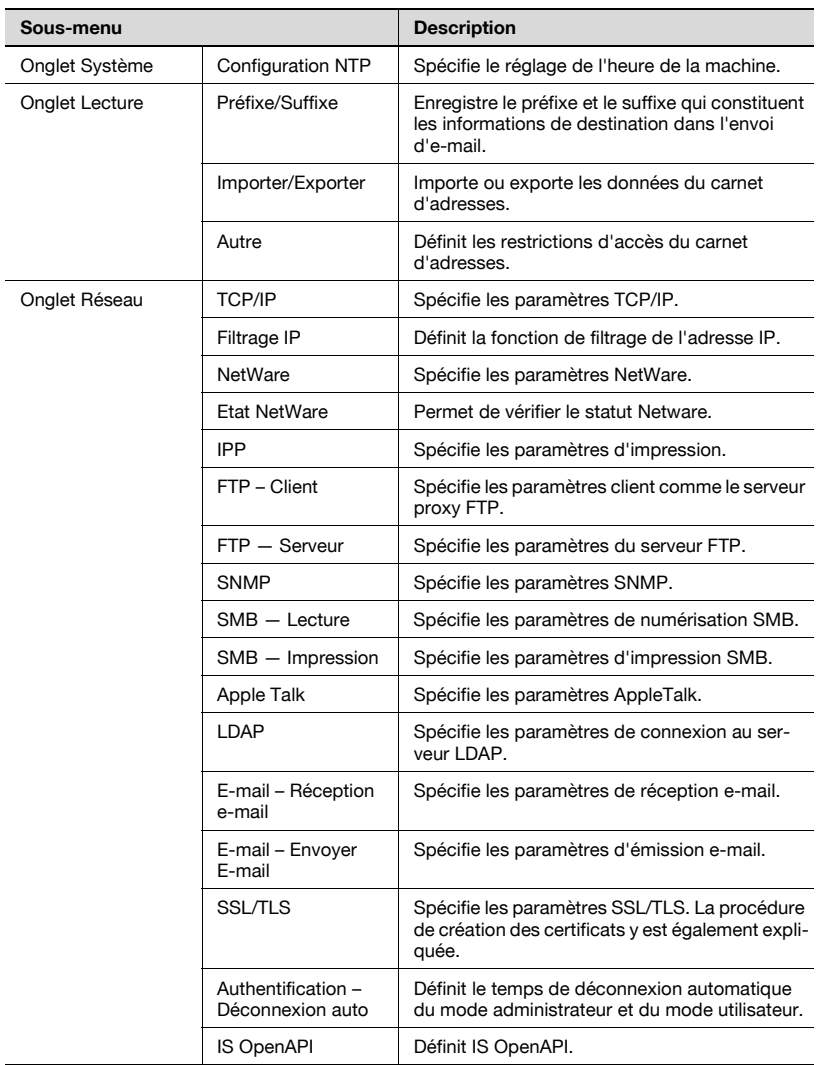

# 5.2 Utiliser PageScope Web Connection

### Environnement d'exploitation

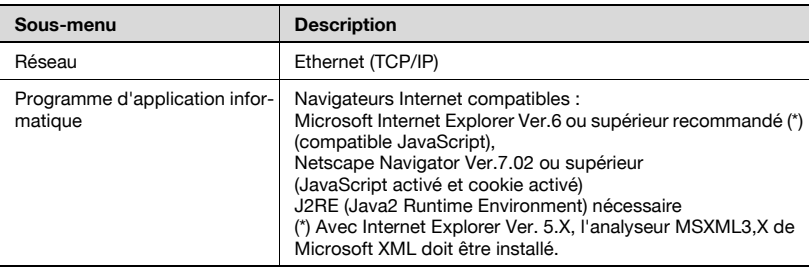

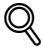

### Détails

PageScope Web Connection est un utilitaire de gestion de périphériques régi par le serveur HTTP intégré dans le contrôleur d'imprimante. Les paramètres de la machine peuvent être spécifiés depuis PageScope Web Connection, en utilisant le navigateur Internet d'un ordinateur relié au réseau.

## Accéder à PageScope Web Connection

Vous pouvez accéder à PageScope Web Connection à partir d'un navigateur Internet.

- 1 Lancez le navigateur Internet.
- 2 Dans la barre d'adresse, tapez l'adresse IP de cette machine, puis appuyez sur la touche [Entrée].
	- http://<IP\_adresse\_de\_la\_machine>/ Exemple : si l'adresse IP de la machine est 192.168.1.20 http://192.168.1.20/

# $\mathbb{Q}$

### Détails

Ci-après, l'URL après activation de SSL/TLS. https://<adresse\_IP\_de\_la\_machine>/Redirection vers "https://" même si l'on entre "http://".

#### Structure de page

La page qui apparaît immédiatement après l'accès à PageScope Web Connection est la page du mode Utilisateur. Tous les utilisateurs peuvent voir cette page.

La configuration d'une page PageScope Web Connection est présentée ci-dessous.

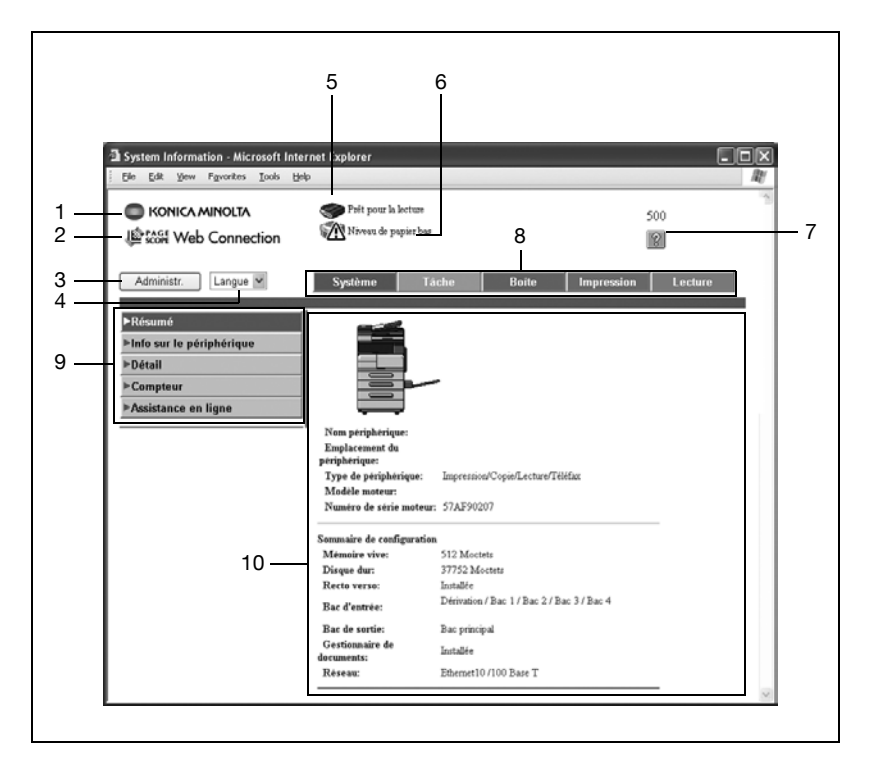

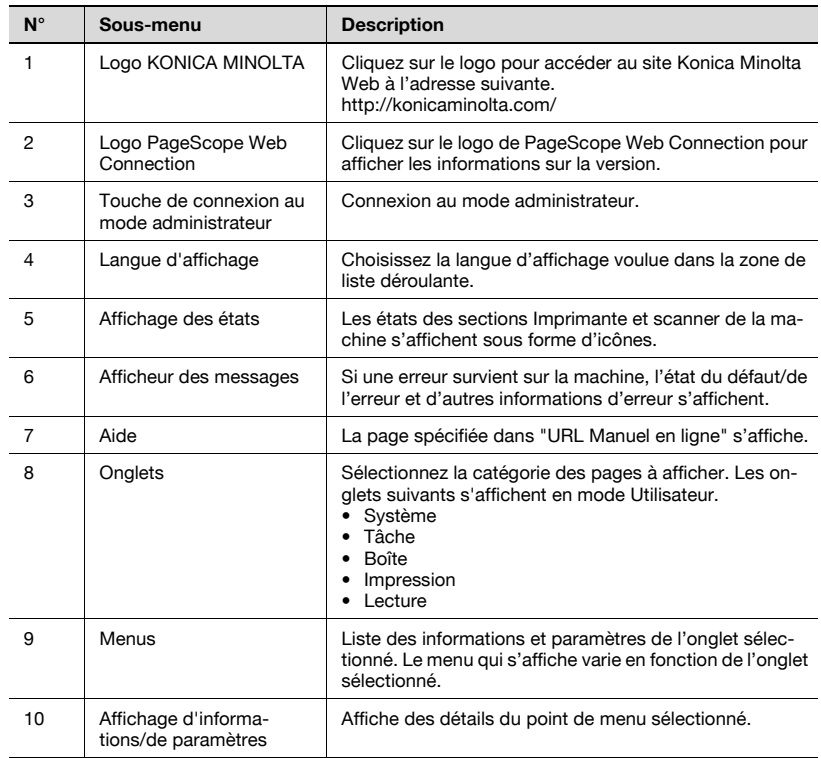

# $Q$

### Détails

Le mode administrateur s'affiche en entrant le mot de passe administrateur. Pour plus de détails, voir ["Se connecter en mode](#page-251-0)  [Administrateur" à la page](#page-251-0) 5-8).

### <span id="page-251-0"></span>Se connecter en mode Administrateur

Vous pouvez passer du mode utilisateur au mode administrateur. Mais, pour définir des paramètres système ou réseau, vous devez être connecté en mode administrateur.

Quand vous êtes connecté

- ◆ Quand vous êtes connecté en mode administrateur, le panneau de contrôle de la machine est verrouillé et ne peut pas être utilisé.
- $\checkmark$  En fonction de l'état de la machine, vous pouvez ne pas pouvoir vous connecter en mode administrateur.
- $\vee$  Quand vous êtes connecté en mode administrateur, si aucune opération n'est effectuée pendant une durée déterminée, une temporisation survient et vous serez automatiquement déconnecté du mode administrateur. Pour plus de détails sur la définition du délai d'inactivité, voir ["Authentification – Déconnexion auto" à la page 5-68](#page-311-0).
- 1 Cliquez sur [Administr.].
- 2 Tapez le mot de passe administrateur, puis cliquez sur [Connexion].

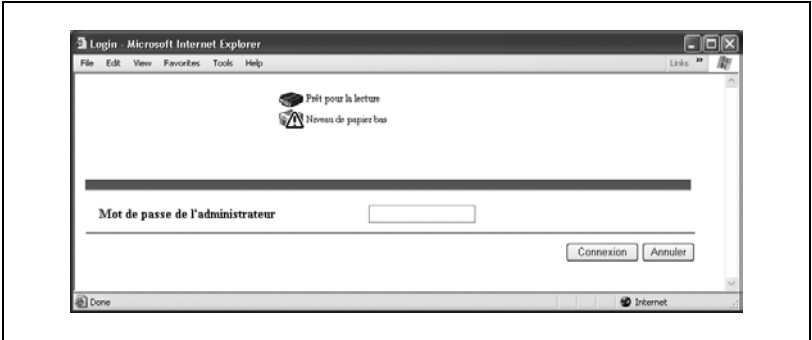
La page du mode administrateur s'affiche. Pour retourner en mode utilisateur, cliquez sur [Déconnexion].

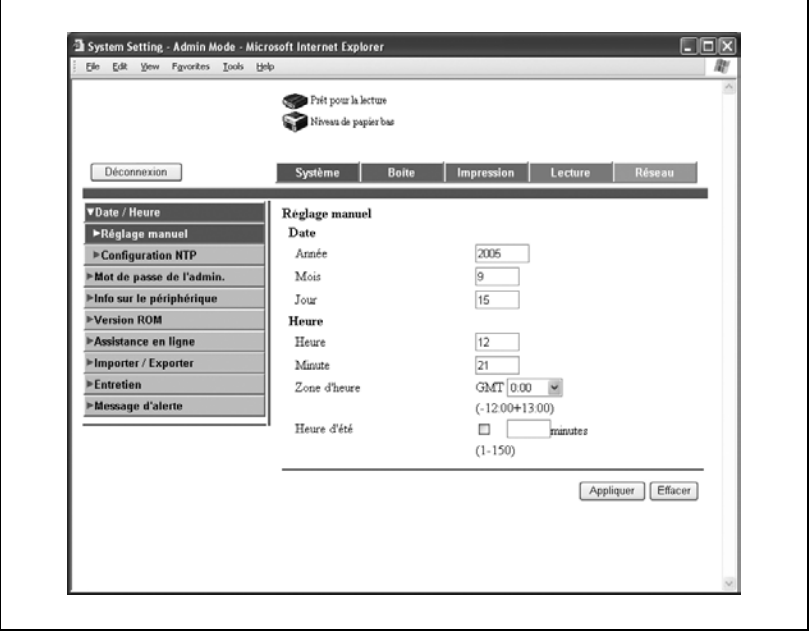

#### Cache du navigateur Internet

Les informations les plus récentes peuvent ne pas apparaître sur les pages de PageScope Web Connection parce que d'anciennes versions des pages sont enregistrées dans le cache du navigateur Internet. En outre, les problèmes suivants risquent de survenir lors de l'utilisation du cache.

Quand vous utilisez PageScope Web Connection, désactivez le cache du navigateur Internet.

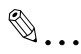

#### **Remarque**

Si le programme utilitaire est utilisé pendant l'activation du cache et la temporisation du mode administrateur, la page de temporisation apparaît même pendant le réaccès à PageScope Web Connection. De plus, étant donné que le panneau de contrôle de la machine est verrouillé et qu'il ne peut être utilisé pendant la période de temps spécifiée (1 minute ou bien le temps défini dans "Heure de déconnexion de l'administrateur"), la machine doit être rallumée. Pour éviter ce problème, désactivez le cache.

 $\mathbb{Q}$ ...

#### **Remarque**

Les menus et les commandes peuvent varier en fonction de la version du navigateur Internet. Pour plus de détails, voir l'aide du navigateur Internet.

#### Pour Internet Explorer

- 1 Dans le menu "Outils", cliquez sur "Options Internet".
- $2$  Sur l'onglet Général, cliquez sur [Paramètres] sous "Fichiers Internet temporaires".
- $3$  Sélectionnez "A chaque visite de la page" et cliquez ensuite sur [OK].

#### Pour Netscape

- 1 Dans le menu "Edition", cliquez sur "Préférences".
- 2 Dans la case "Catégorie", choisissez "Avancé" puis "Cache".
- 3 Sous "Comparer la page du cache à la page du réseau", sélectionnez "A chaque fois que j'affiche la page".

# 5.3 Enregistrement de numérisation (mode utilisateur)

#### Enregistrement de nouvelles destinations

De nouvelles destinations peuvent être enregistrées pour les fonctions de numérisation.

L'onglet Lecture apparaît uniquement si les enregistrements par les utilisateurs sont autorisés.

Cliquez sur l'onglet Lecture, puis sur "Carnet d'adresses".

Les destinations abrégées peuvent être modifiées ou enregistrées.

Les informations à entrer sont les suivantes :

Si vous sélectionnez "E-mail"

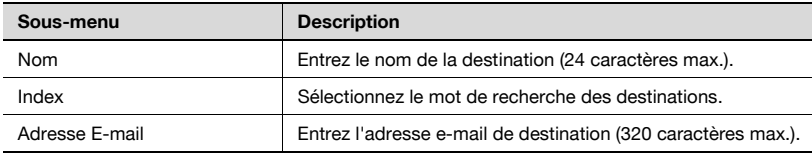

Si vous sélectionnez "FTP"

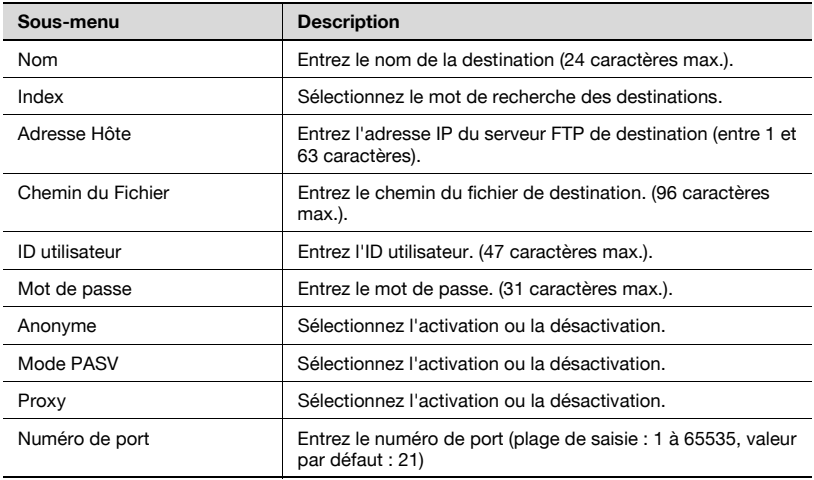

# Si vous sélectionnez "SMB"

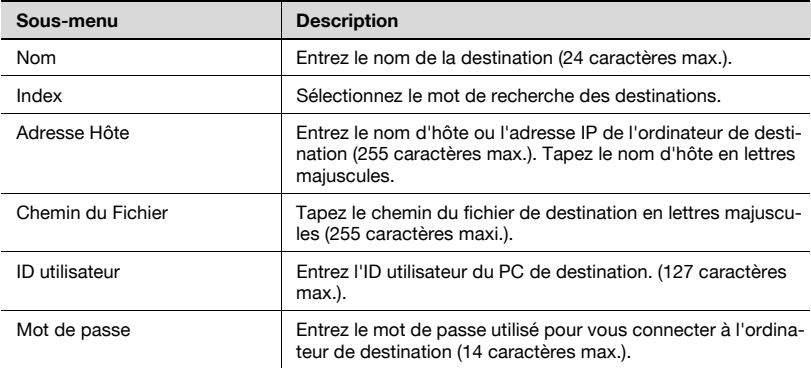

Si vous sélectionnez "Boîte"

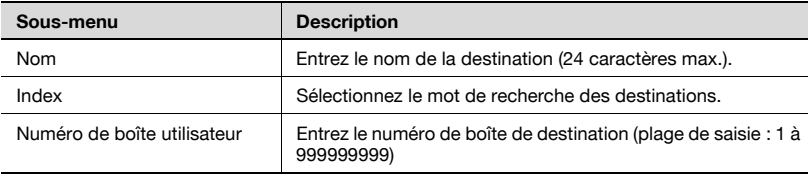

Si vous sélectionnez "Fax G3"

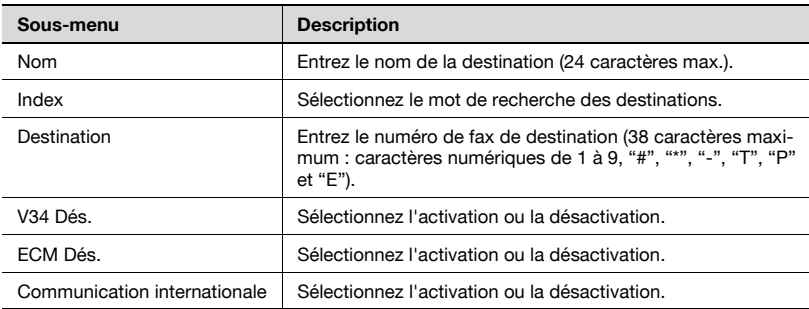

# $\mathbb{Q}$

# Détails

L'enregistrement de la Boîte Utilisateur n'est possible que si le disque dur est installé.

Modification des destinations abrégées

Sélectionnez la destination souhaitée, puis cliquez sur [Editer].

Une page de modification apparaît où les paramètres peuvent être modifiés. Les options sont les mêmes que celles utilisées dans l'enregistrement.

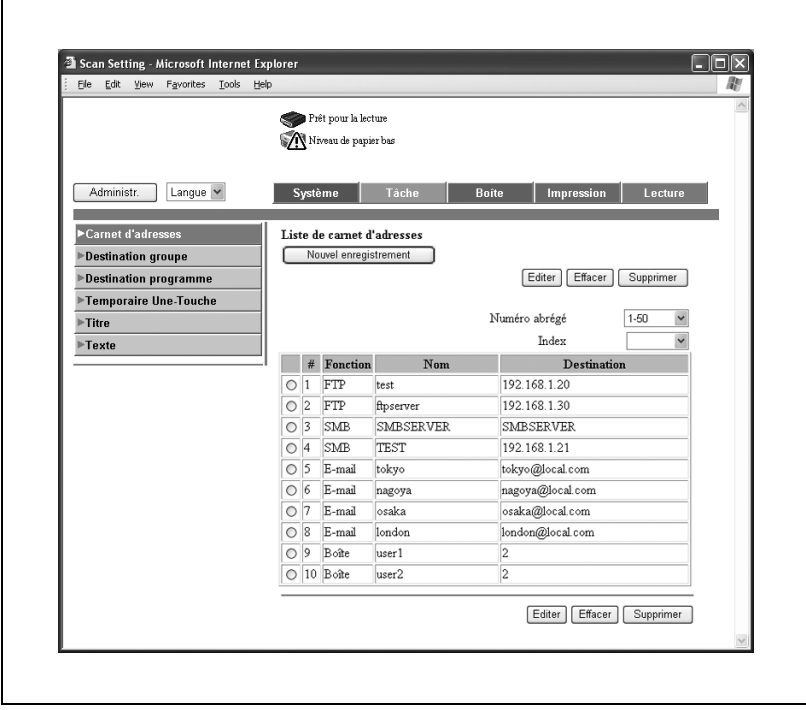

# Pour enregistrer de nouvelles destinations

1 Cliquez sur [Nouvel enregistrement].

La page de sélection du mode de transmission apparaît.

2 Sélectionnez le mode de transmission et cliquez sur [Suivant].

La page d'enregistrement apparaît.

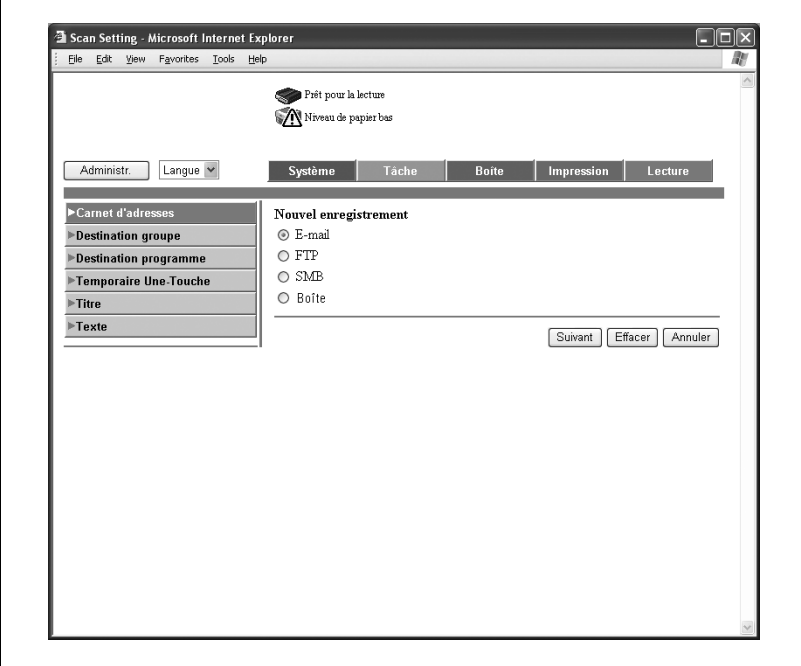

# 3 Entrez les réglages et cliquez sur [Appliquer].

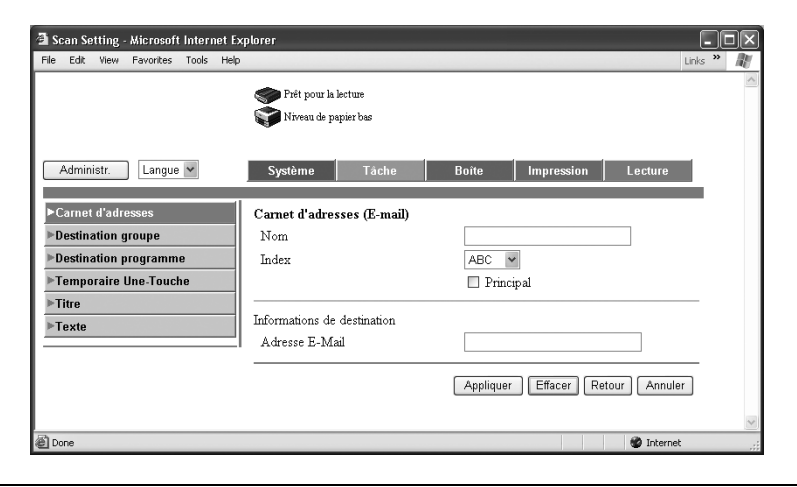

# Destination de groupe

Cliquez sur l'onglet Lecture, puis sur "Destination groupe".

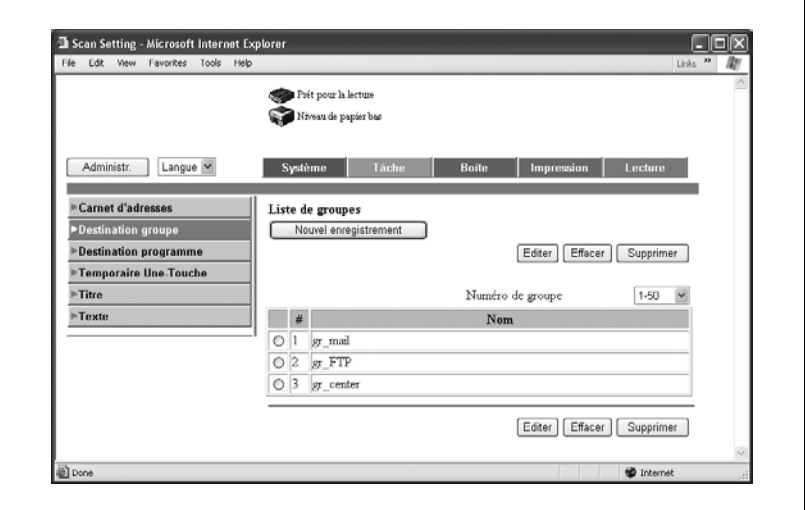

Les destinations multiples enregistrées dans le carnet d'adresses peuvent être enregistrées en tant que groupe.

1 Cliquez sur [Nouvel enregistrement].

La page d'enregistrement apparaît.

# 2 Entrez le nom.

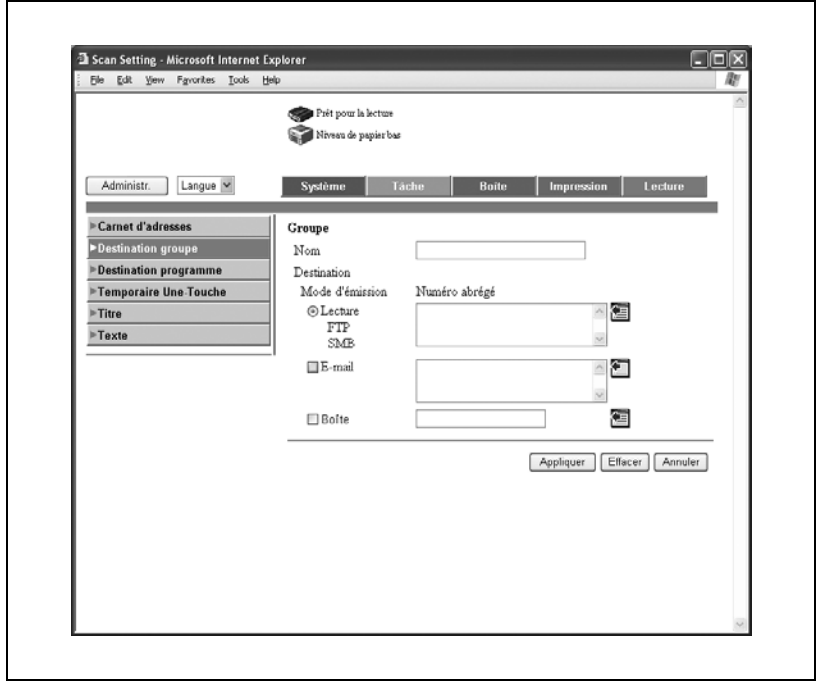

- 3 Sélectionnez les destinations pour chaque mode de transmission.
	- Sélectionnez le mode d'émission.
	- Cliquez sur la touche de listage.

– Sélectionnez les destinations que vous souhaitez enregistrer en groupe dans la liste du carnet d'adresses, puis cliquez sur [Appliquer].

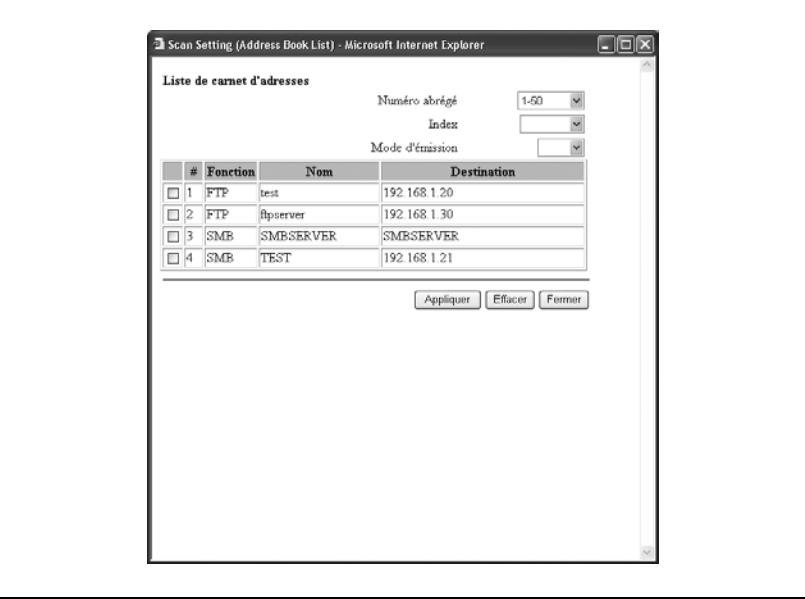

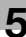

# <span id="page-262-0"></span>Enregistrement de programme

Cliquez sur l'onglet Lecture, puis sur "Destination programme".

Les informations à entrer sont les suivantes :

Si vous sélectionnez "E-Mail : Lecture"

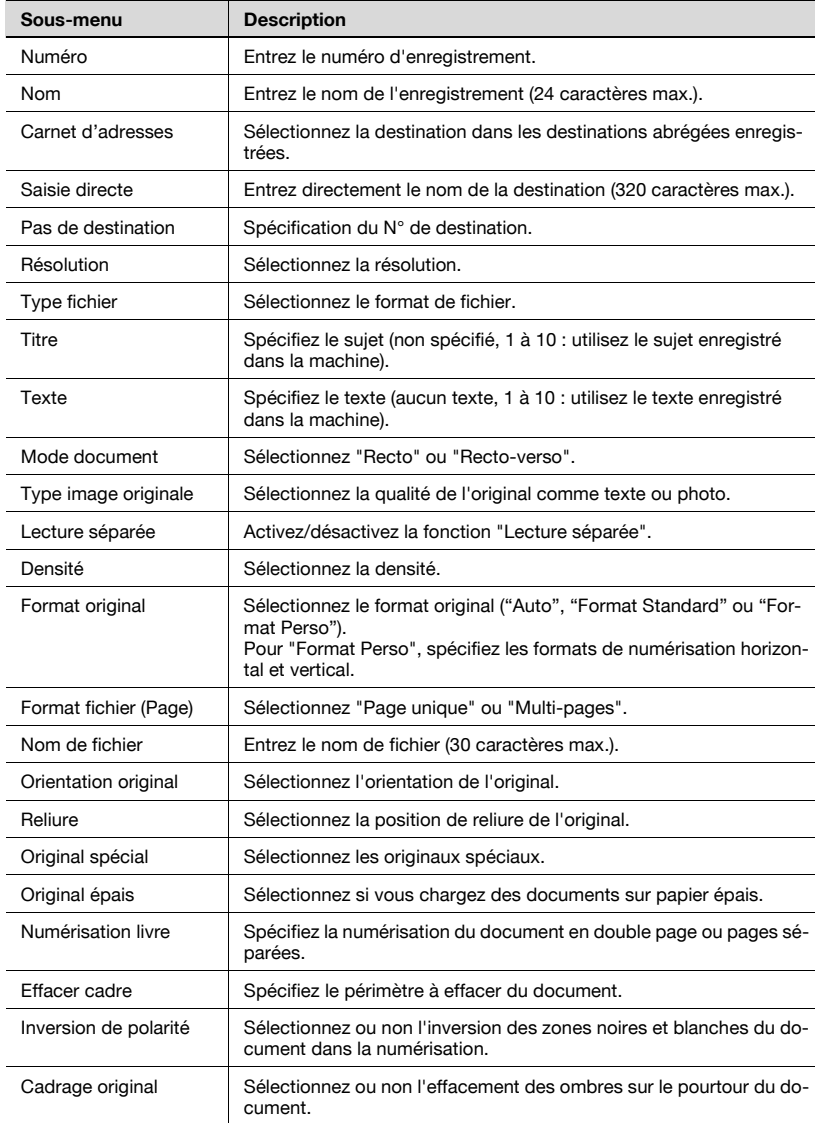

# Si vous sélectionnez "E-Mail : Fax"

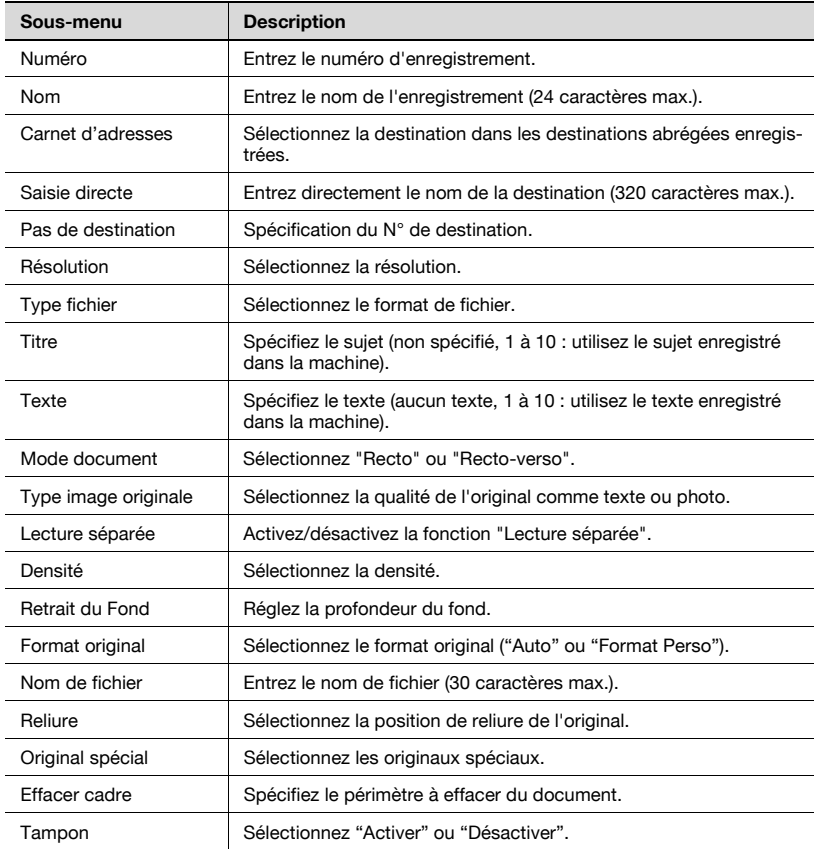

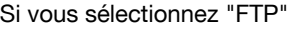

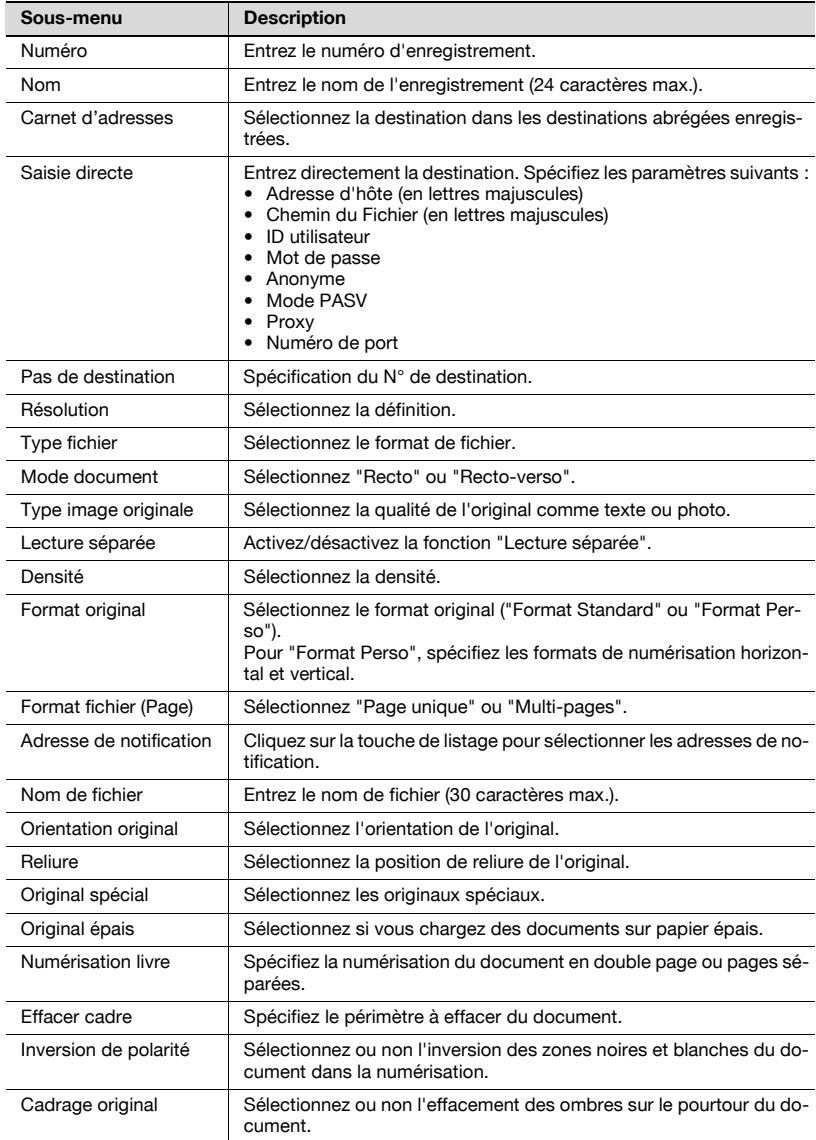

# Si vous sélectionnez "SMB"

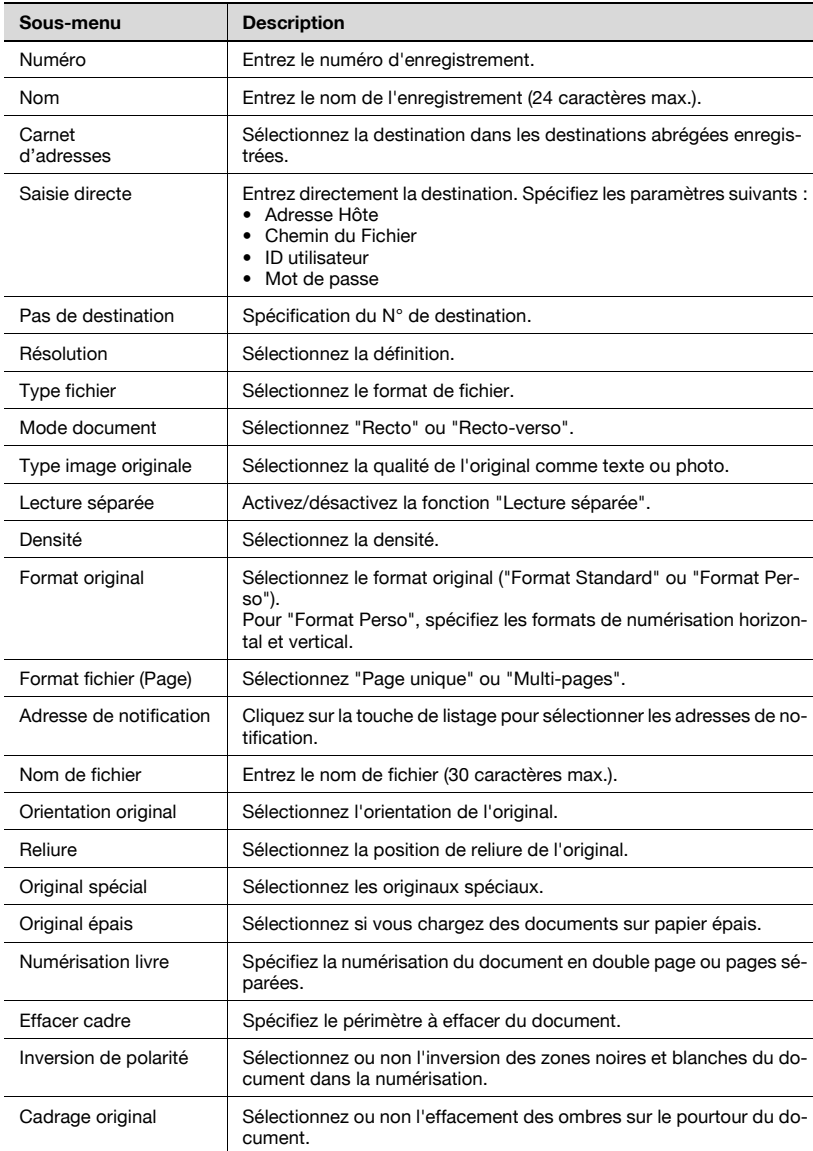

Si vous sélectionnez "Boîte : Lecture"

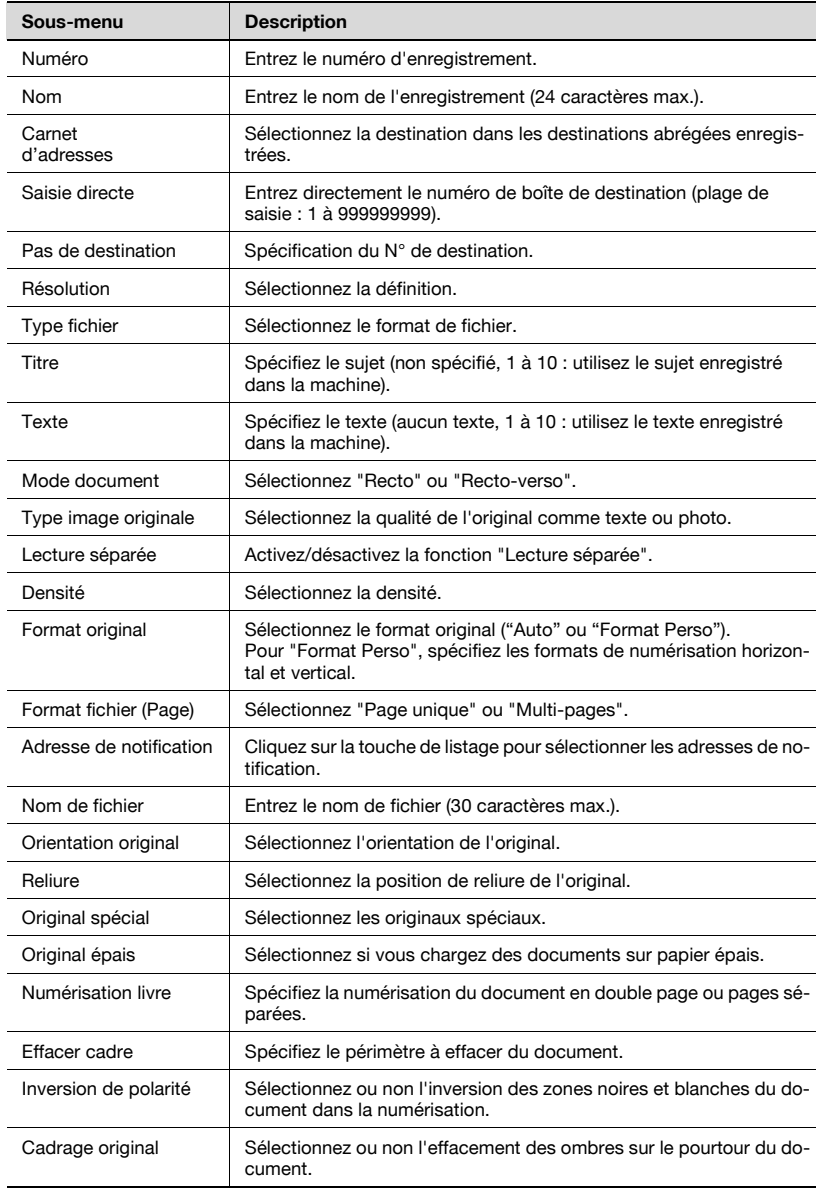

# Si vous sélectionnez "Boîte : Fax"

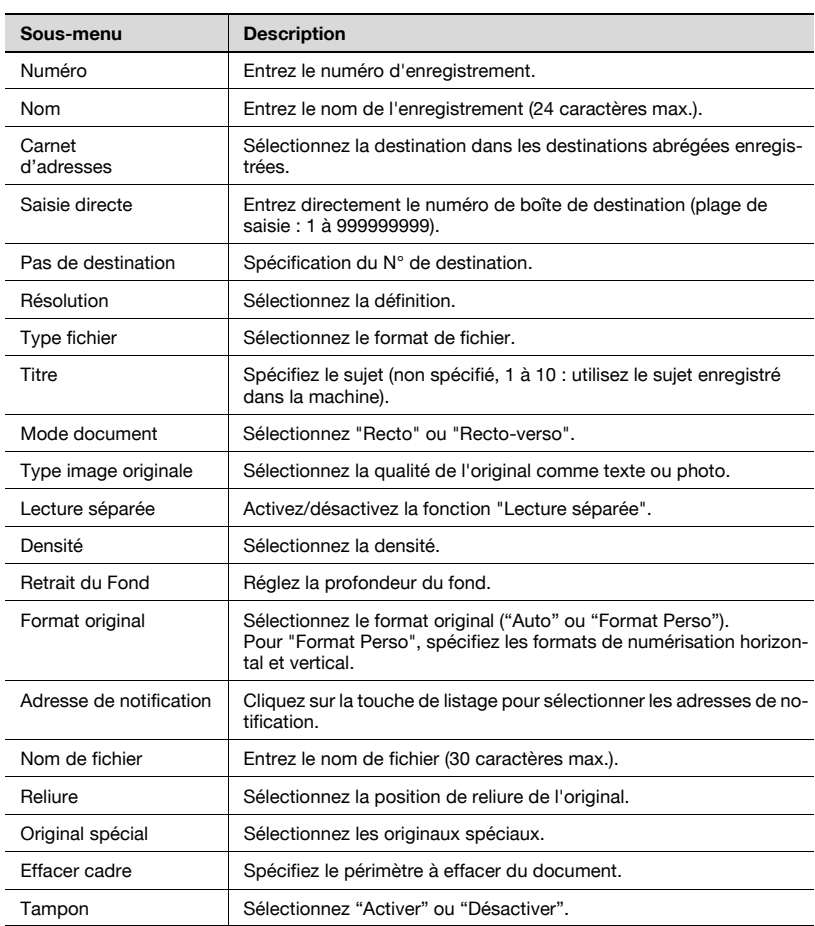

# Si vous sélectionnez "Fax G3"

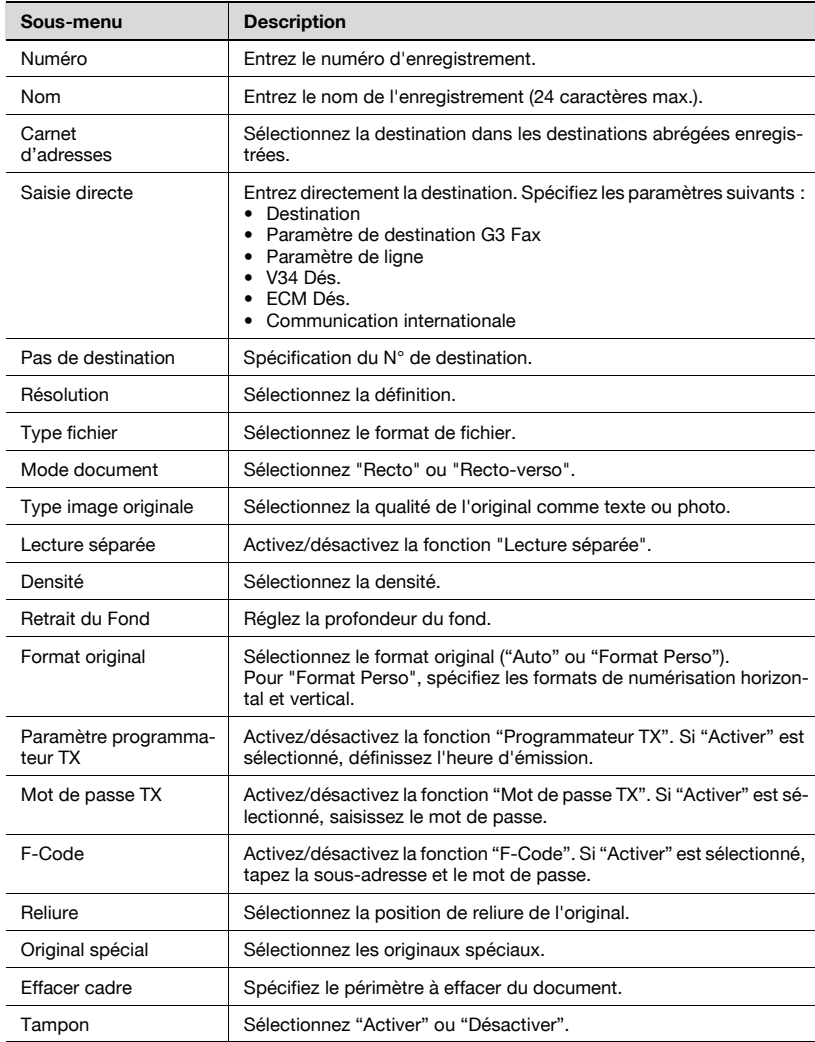

### Si vous sélectionnez "Groupe : Lecture"

Une liste de destinations apparaît. Sélectionnez la destination souhaitée, puis cliquez sur [Suivant].

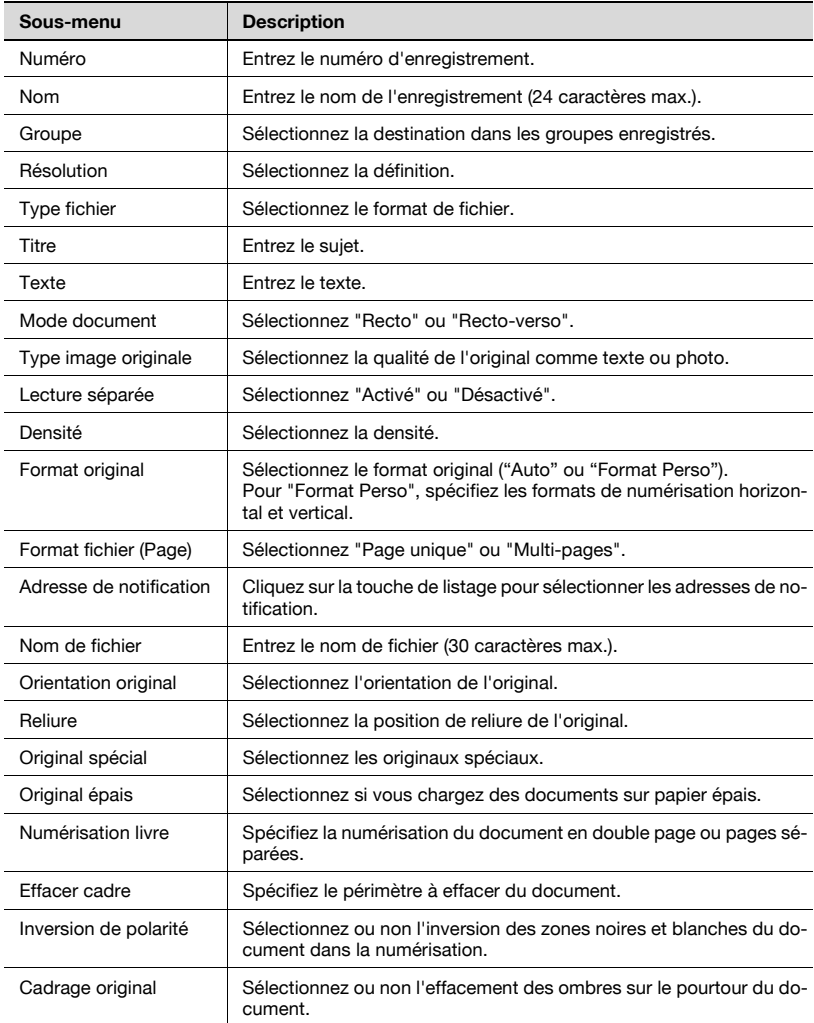

Si vous sélectionnez "Groupe : Fax"

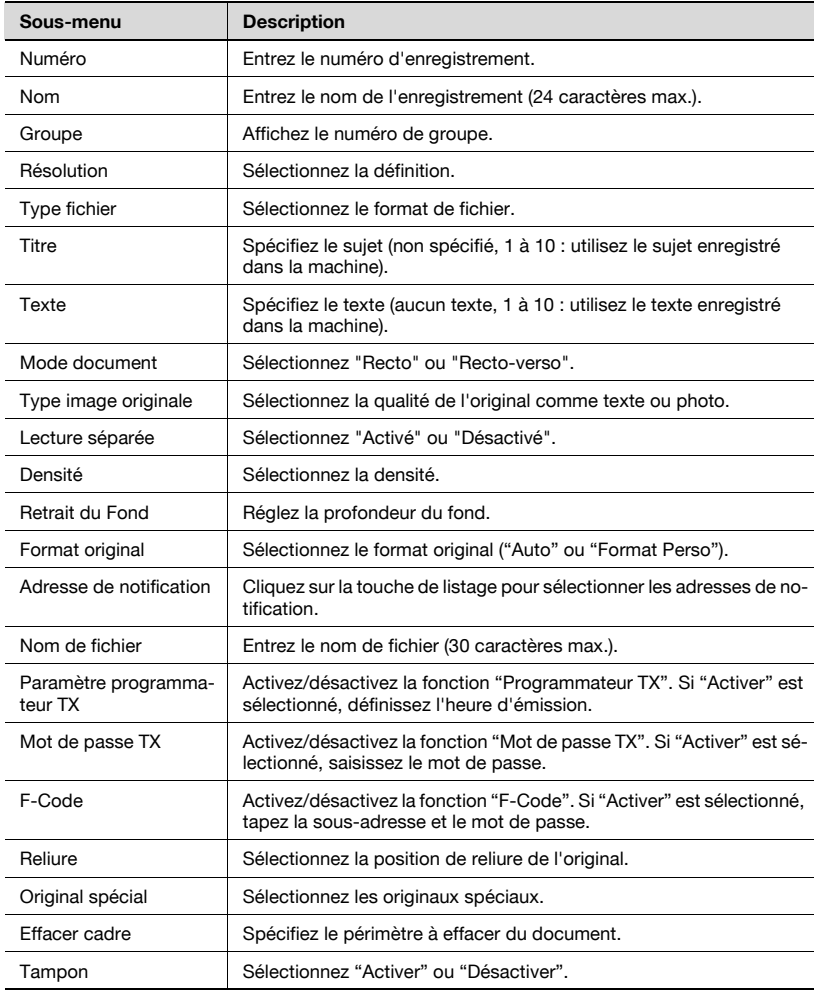

l.

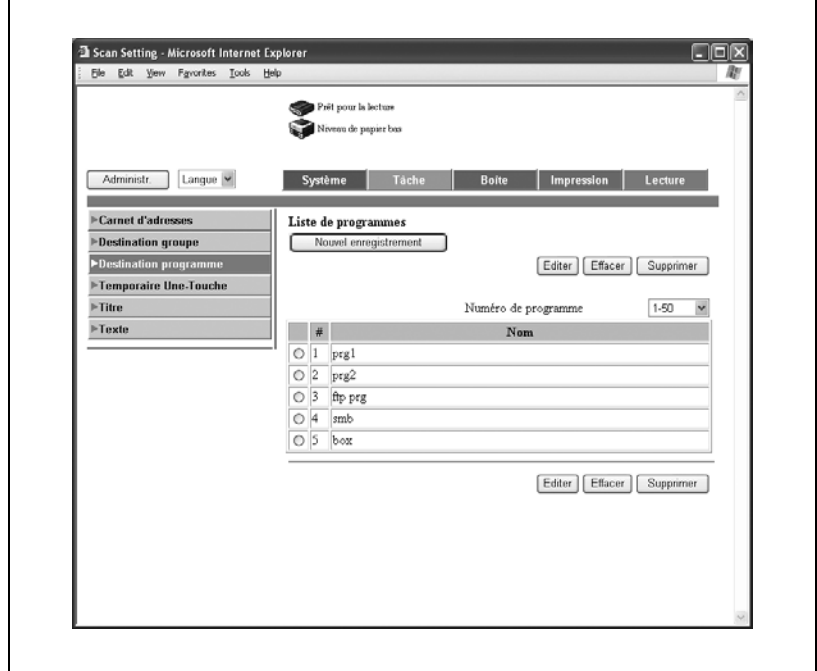

Les destinations multiples enregistrées dans le carnet d'adresses peuvent être enregistrées en tant que programme.

# Pour enregistrer de nouvelles destinations

1 Cliquez sur [Nouvel enregistrement].

La page de sélection du mode de transmission apparaît.

2 Sélectionnez le mode de transmission et cliquez sur [Suivant].

La page d'enregistrement apparaît.

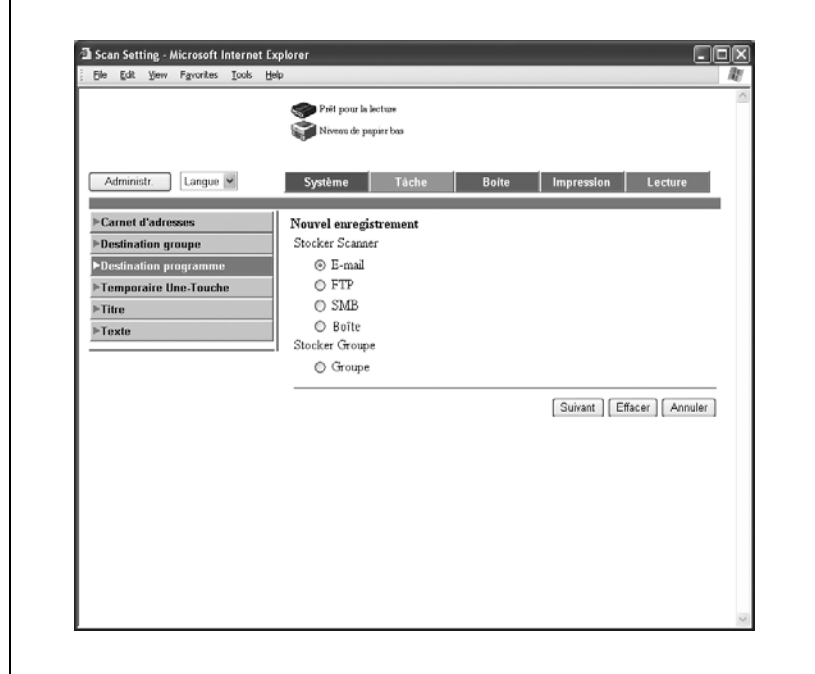

Entrez les réglages et cliquez sur [Appliquer].

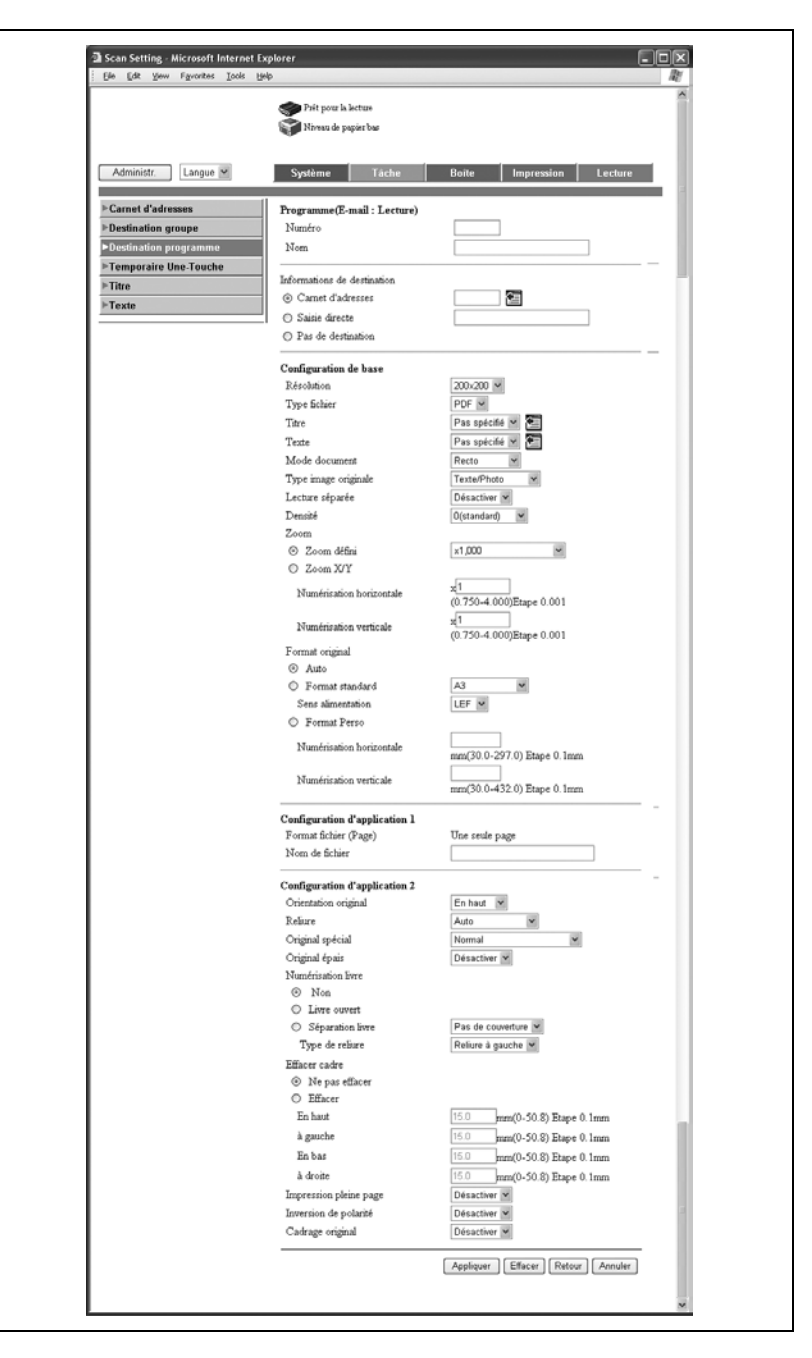

### Enregistrement temporaire

Cliquez sur l'onglet Lecture, puis sur "Temporaire Une-touche".

Il est possible d'enregistrer des destinations temporaires.

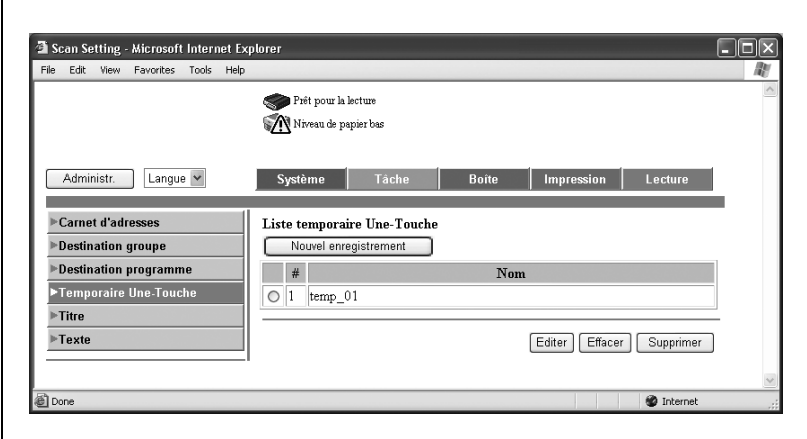

1 Cliquez sur [Nouvel enregistrement].

La page de sélection du mode de transmission apparaît.

2 Sélectionnez le mode de transmission et cliquez sur [Suivant].

La page d'enregistrement apparaît.

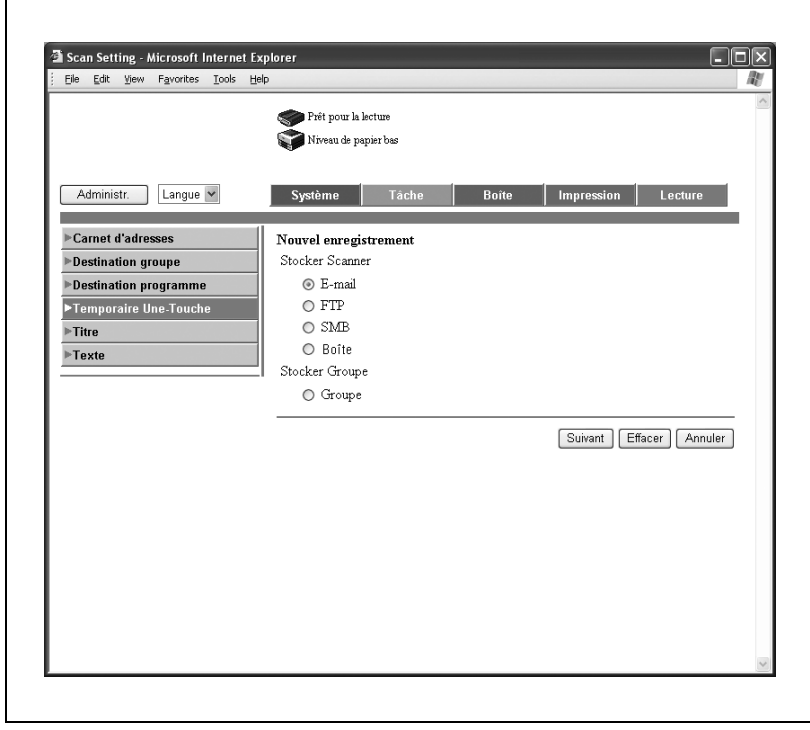

3 Entrez les réglages, puis cliquez sur [Appliquer]. Les détails de réglage sont les mêmes que ceux relatifs aux enregistrements de programmes.

Pour plus de détails, voir ["Enregistrement de programme" à la](#page-262-0)  [page 5-19.](#page-262-0)

 $\mathbb{Q}$ ...

#### **Remarque**

Pour spécifier une destination temporaire qui a été enregistrée, appuyez sur [Liste Index], puis sur [Temporaire Une-Touche] dans le panneau de contrôle et sélectionnez ensuite une destination.

### Enregistrement des sujets

Cliquez sur l'onglet Lecture, puis sur "Titre".

Vous pouvez enregistrer jusqu'à 10 sujets qui peuvent être utilisés dans l'envoi d'e-mails.

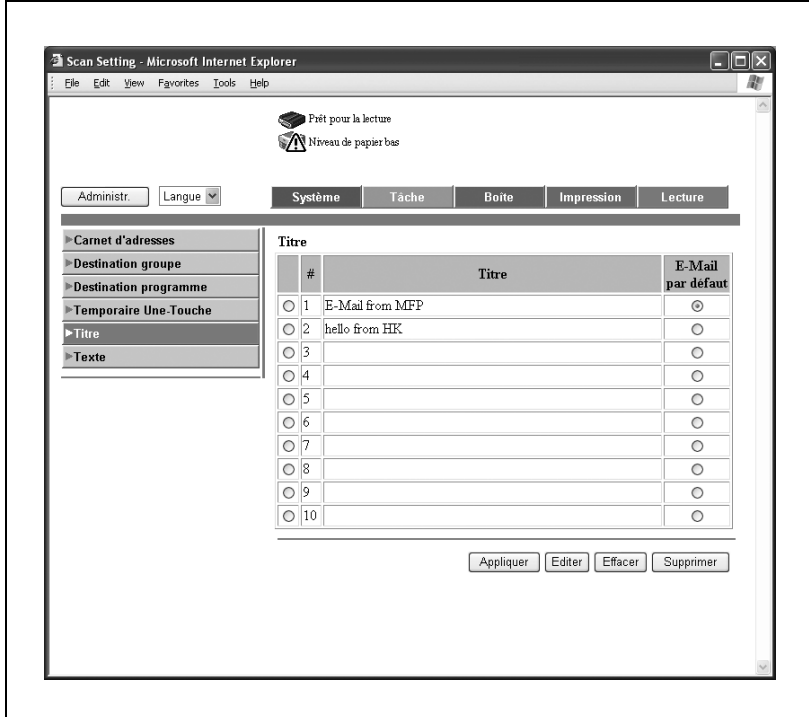

Pour envoyer un e-mail avec un sujet fixe

- ► Cliquez sur "E-Mail par défaut" pour le sélectionner.
- 1 Sélectionnez le numéro de sujet que vous souhaitez enregistrer ou modifier.
- 2 Cliquez sur [Éditer].

La page d'enregistrement apparaît.

Entrez le sujet et cliquez sur [Appliquer].

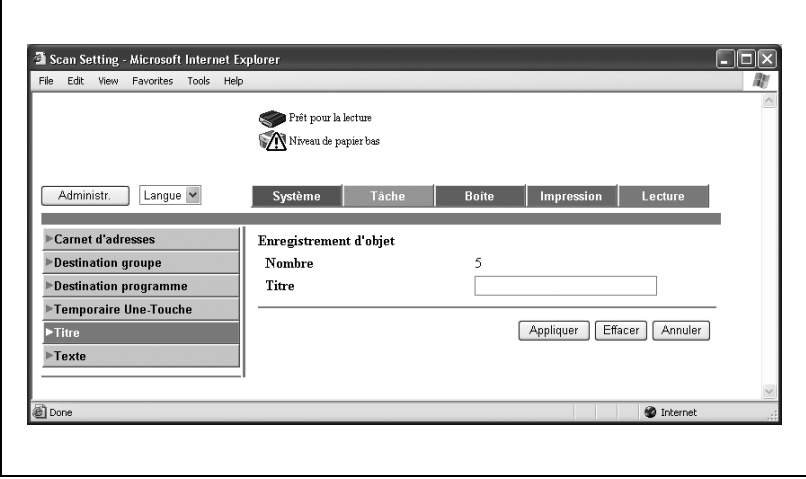

### Enregistrement du corps

Cliquez sur l'onglet Lecture, puis sur "Texte".

Vous pouvez enregistrer jusqu'à 10 messages qui peuvent être utilisés dans l'envoi d'e-mails.

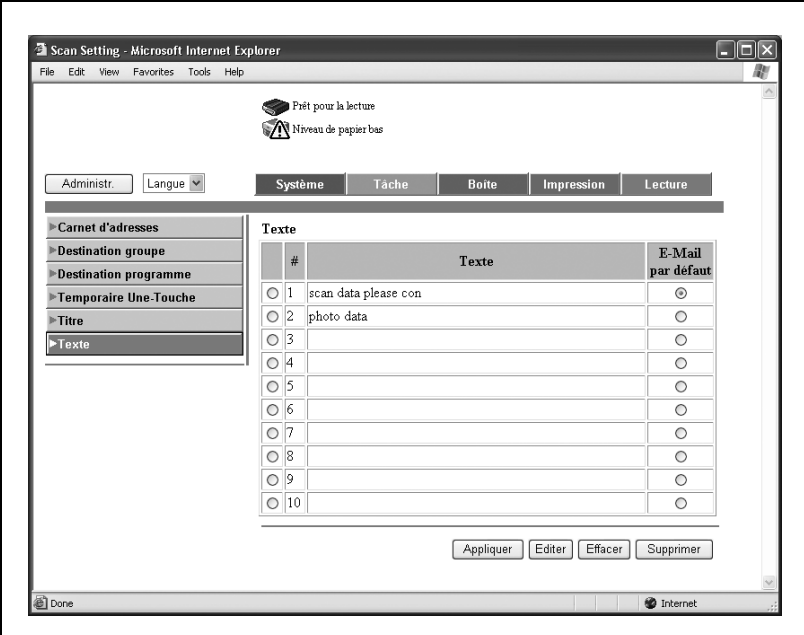

Pour envoyer un e-mail avec un message fixe

- 0 Cliquez sur "E-Mail par défaut" pour le sélectionner.
- 1 Sélectionnez le numéro de texte que vous souhaitez enregistrer ou modifier.
- 2 Cliquez sur [Éditer].

La page d'enregistrement apparaît.

Entrez le texte et cliquez sur [Appliquer].

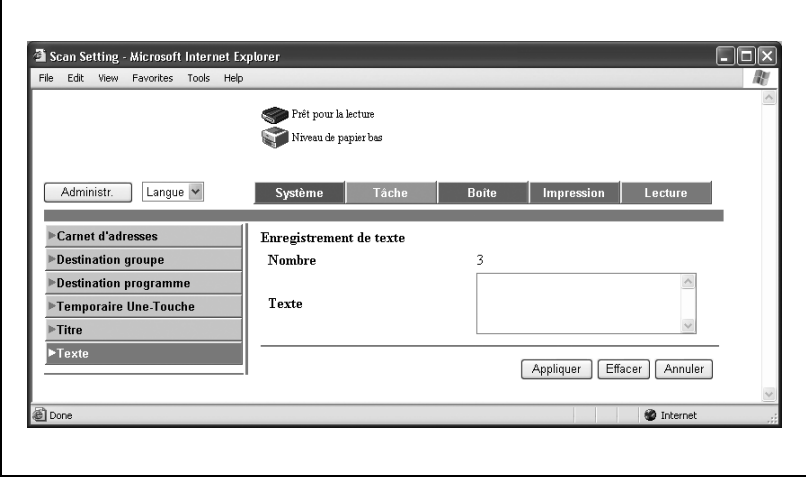

# 5.4 Mode Administrateur

En mode Administrateur, vous pouvez effectuer la configuration système de la machine. Cinq onglets (Système, Boîte, Impression, Lecture et Réseau) sont disponibles.

Sur la procédure de connexion au mode administrateur, voir ["Se connecter](#page-251-0)  [en mode Administrateur" à la page 5-8.](#page-251-0)

### Fonctionnement de base

- 1 Cliquez sur l'onglet approprié et sélectionnez la fonction dans le menu de gauche.
- 2 Définissez les options par saisie directe ou sélection dans la liste déroulante.
- 3 Cliquez sur [Appliquer] pour appliquer les réglages.

# 5.5 Configuration NTP (onglet Système)

Si NTP est utilisé, spécifiez les réglages nécessaires.

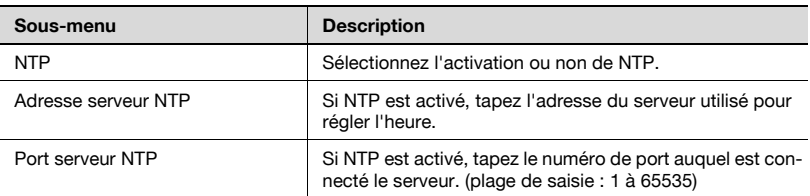

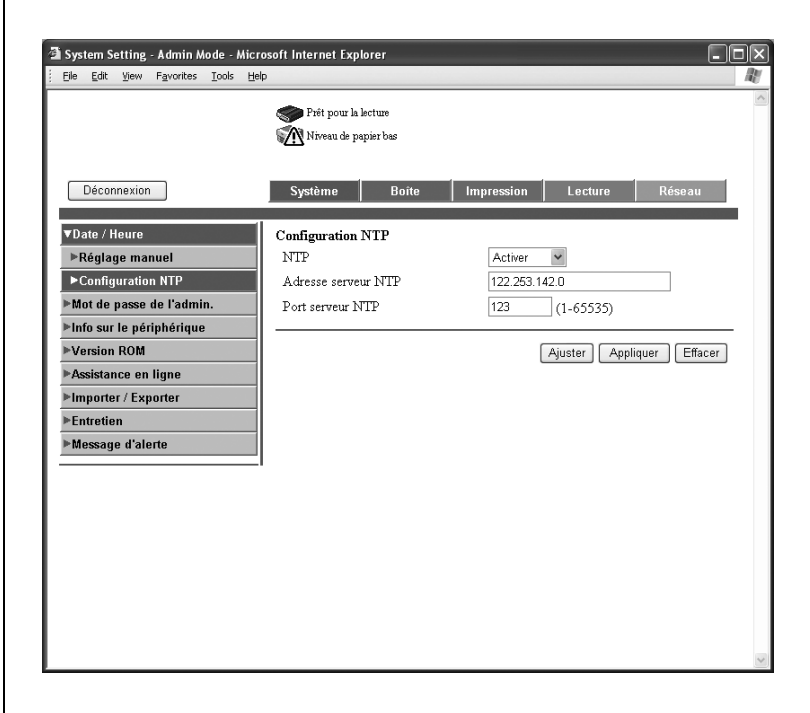

#### Spécifier les paramètres NTP

- → Spécifiez les paramètres et cliquez sur click [Appliquer].
	- Pour régler l'heure après la spécification des paramètres, cliquez sur [Ajuster].

# 5.6 Onglet Lecture (Mode Administrateur)

### Préfixe/Suffixe

Il est possible d'enregistrer des préfixes et suffixes à ajouter au titre d'informations de destination pour l'enregistrement d'adresses e-mail. Si l'enregistrement du carnet d'adresses par les utilisateurs est désactivé, le menu d'enregistrement du carnet d'adresses s'affiche.

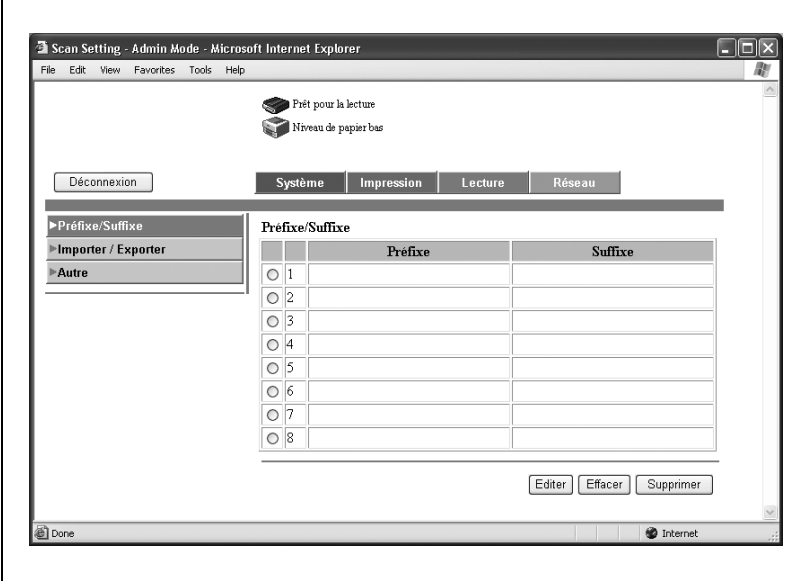

- 1 Sélectionnez le numéro de préfixe/suffixe que vous souhaitez enregistrer ou modifier.
- 2 Cliquez sur [Éditer].

La page d'enregistrement apparaît.

3 Spécifiez le préfixe/suffixe, puis cliquez sur [Appliquer].

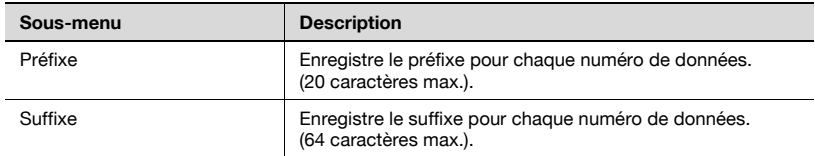

 $\overline{1}$ 

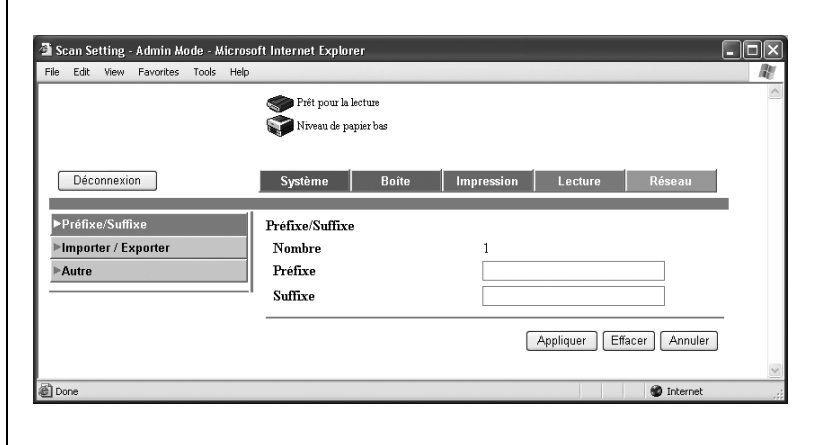

### Importer/Exporter

Sert à importer des données en provenance de l'ordinateur dans le carnet d'adresses ou d'exporter le carnet d'adresses de la machine.

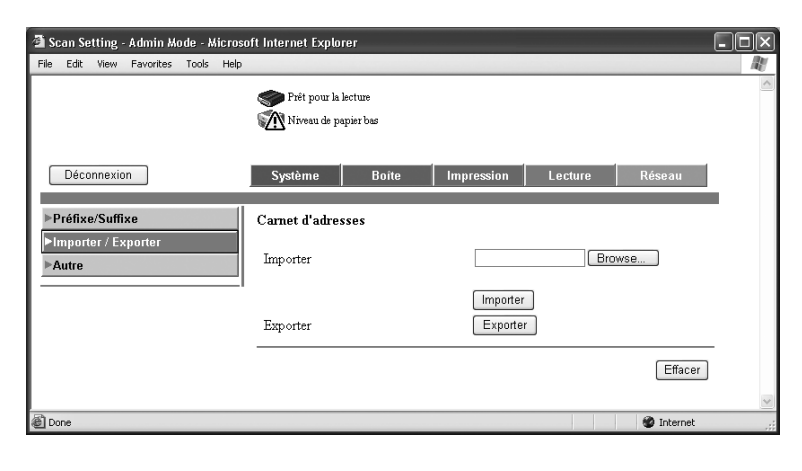

#### Importation

→ Cliquez sur [Browse...], sélectionnez les données du carnet d'adresses à importer, puis cliquez sur [Importer].

#### Exportation

 $\rightarrow$  Cliquez sur [Exporter].

# Autres

 $\blacksquare$ 

Spécifiez les restrictions du carnet d'adresses.

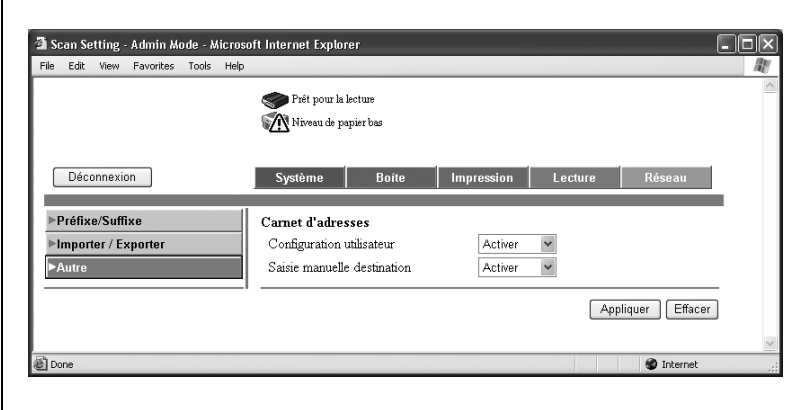

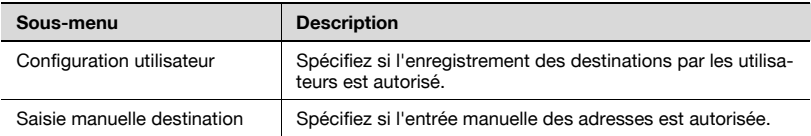

# 5.7 Onglet Réseau (Mode Administrateur)

Les informations et les paramètres concernant la connexion réseau sont affichés sous l'onglet Réseau.

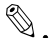

#### Rappel

Pour appliquer les modifications apportées aux paramètres réseau, éteignez la machine et attendez 10 secondes avant de la rallumer.

### TCP/IP

Spécifiez les paramètres TCP/IP.

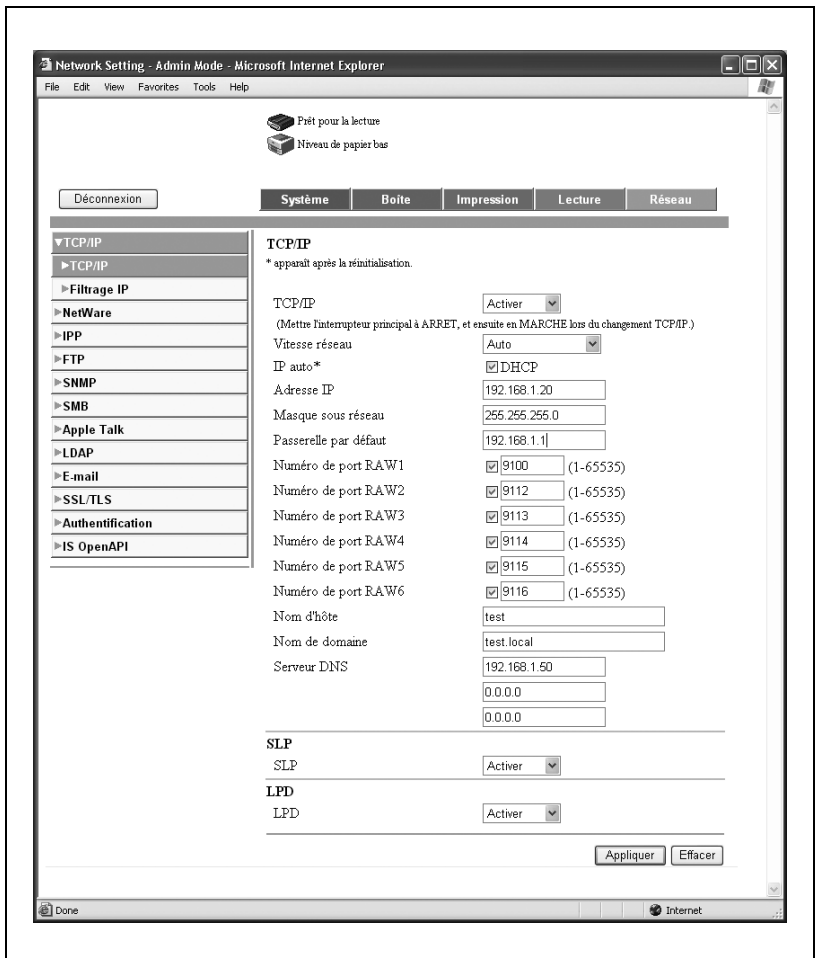

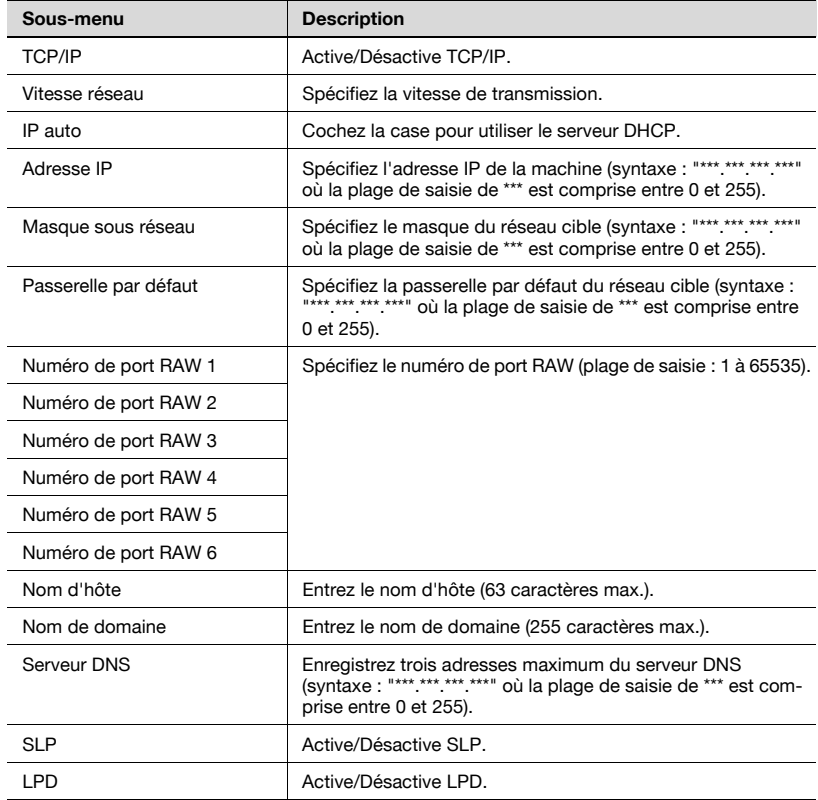
## Filtrage de l'adresse IP

Spécifiez la fonction de filtrage de l'adresse IP.

Vous pouvez appliquer des restrictions d'accès en spécifiant l'adresse IP hôte.

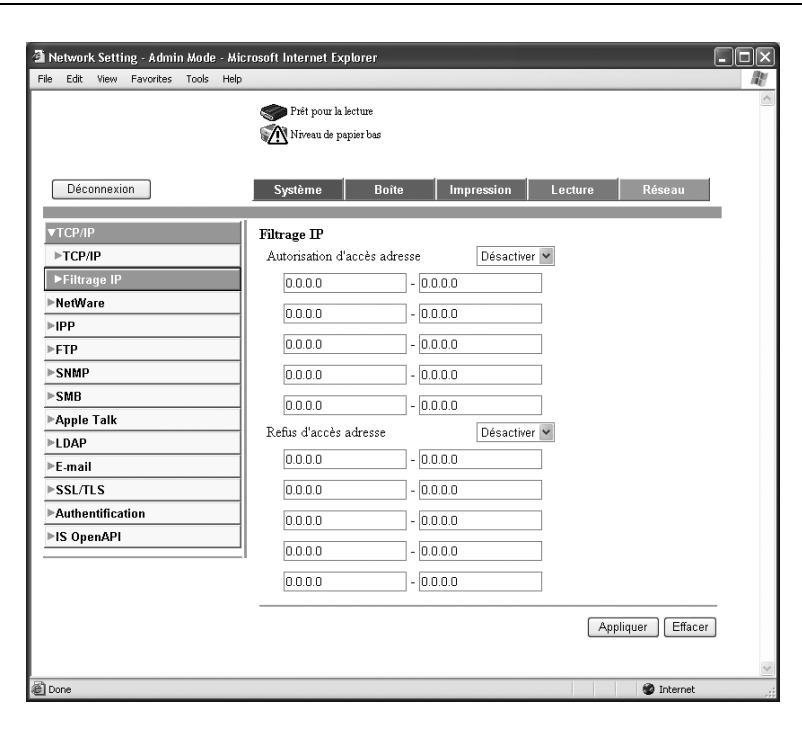

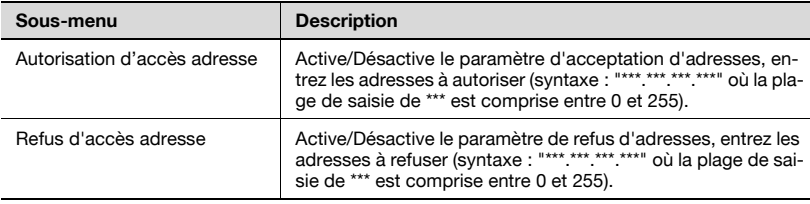

## **NetWare**

Spécifiez les paramètres NetWare.

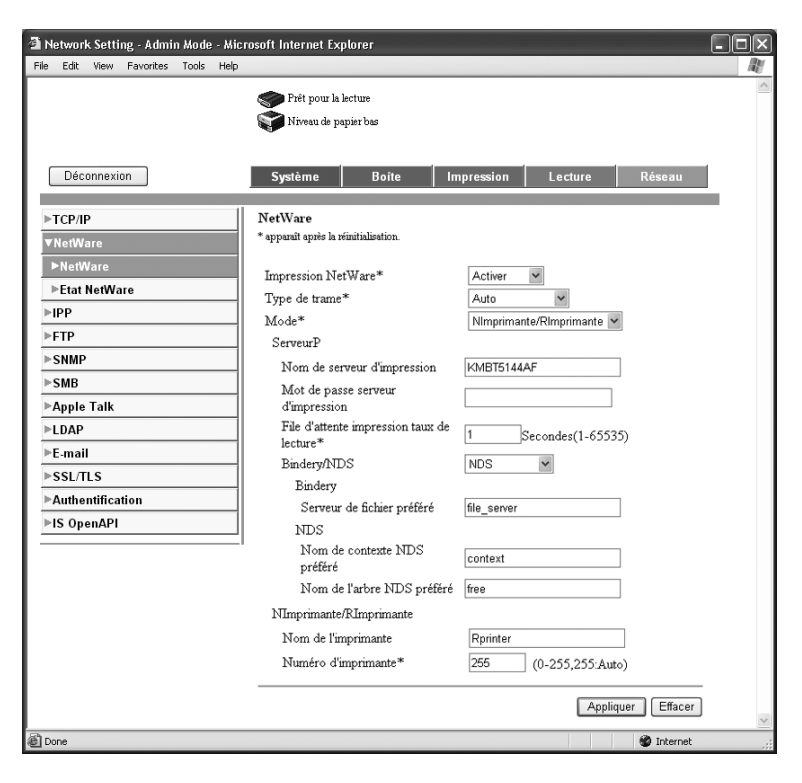

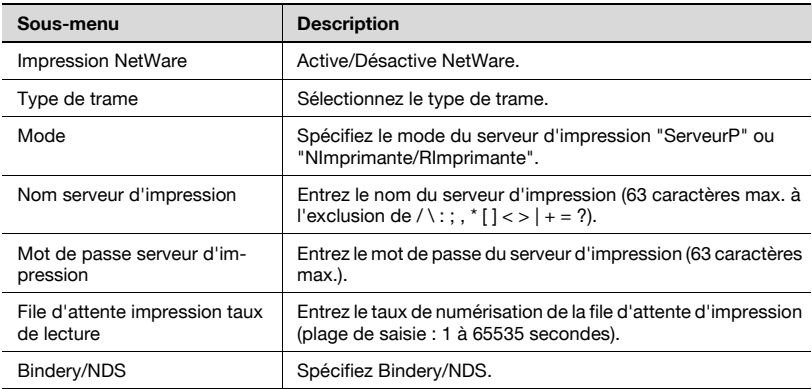

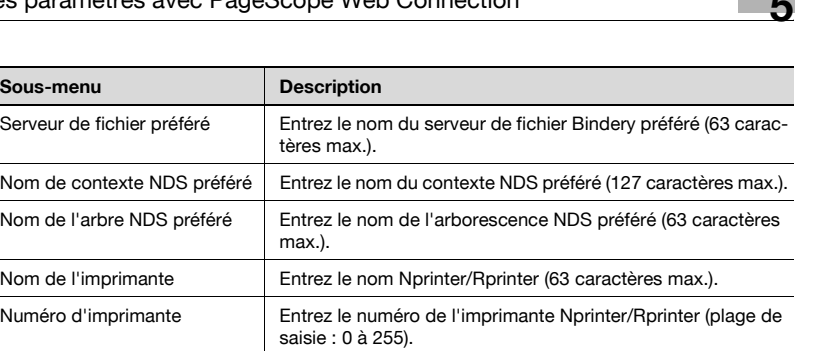

#### Etat NetWare

Affiche les noms des serveurs Netware et des files d'attente.

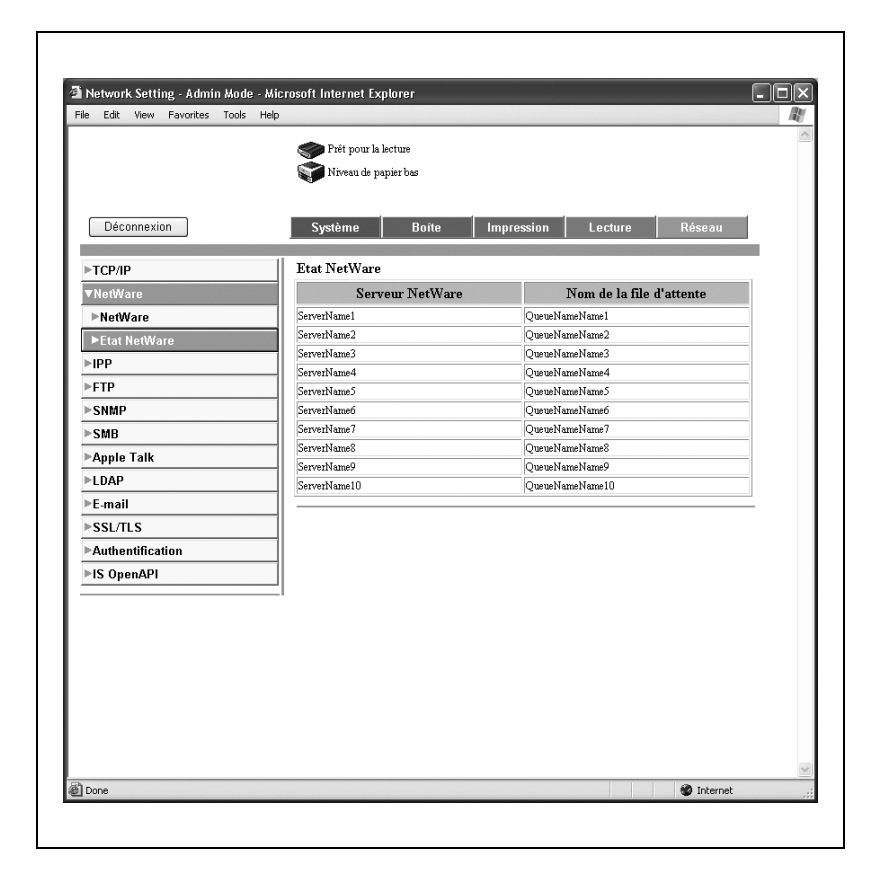

#### IPP

Spécifiez les paramètres d'impression IPP.

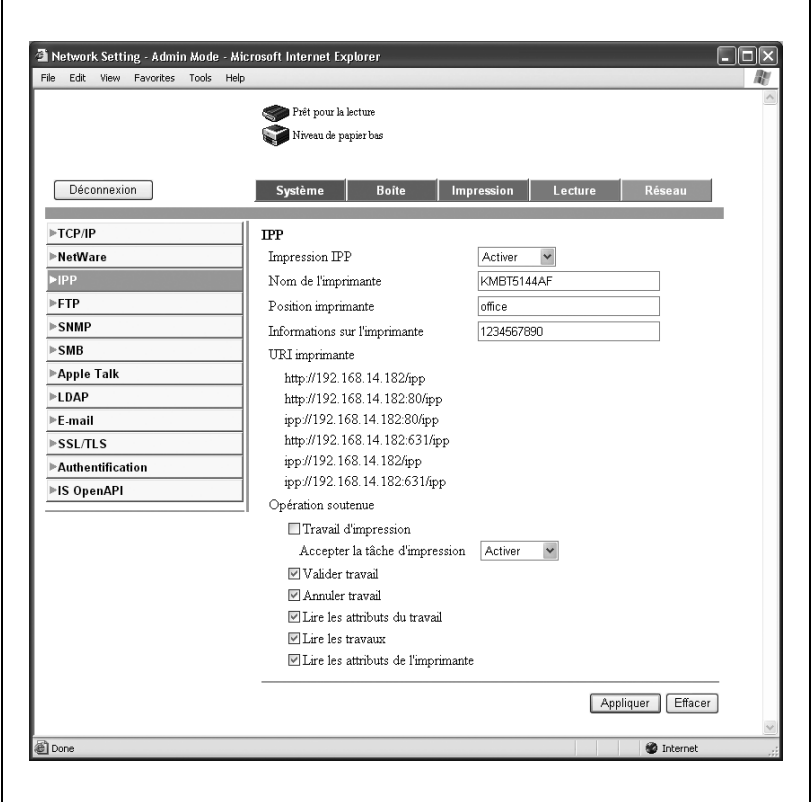

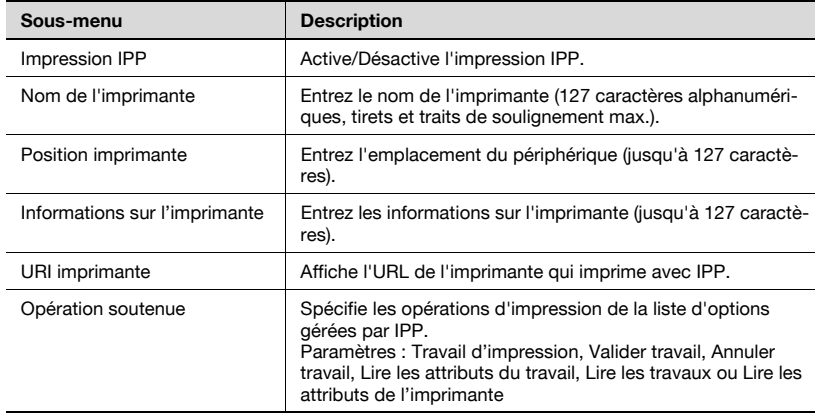

## FTP – Client

Spécifiez les paramètres client comme le serveur Proxy pour FTP ("serveur mandaté").

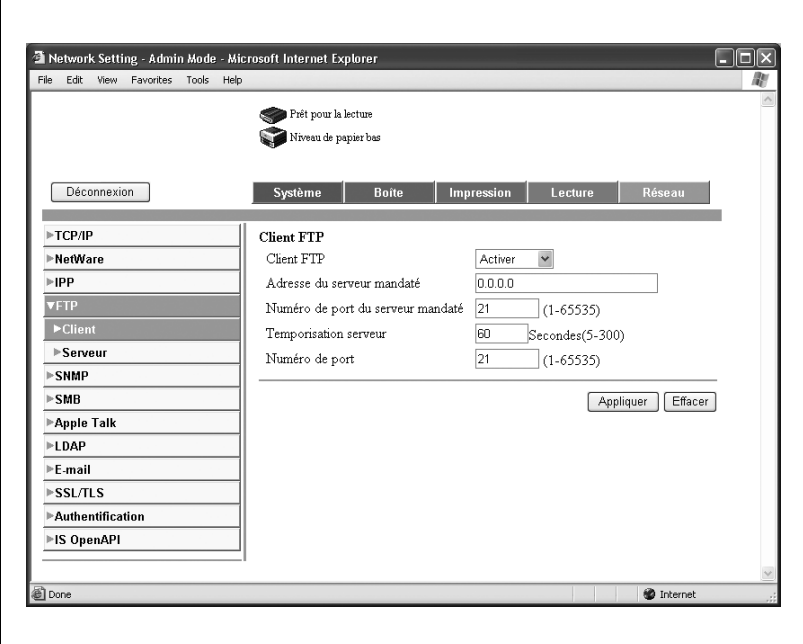

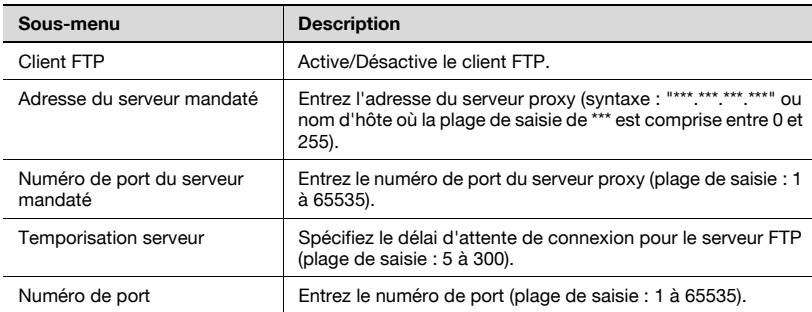

## FTP — Serveur

Spécifiez les paramètres du serveur FTP.

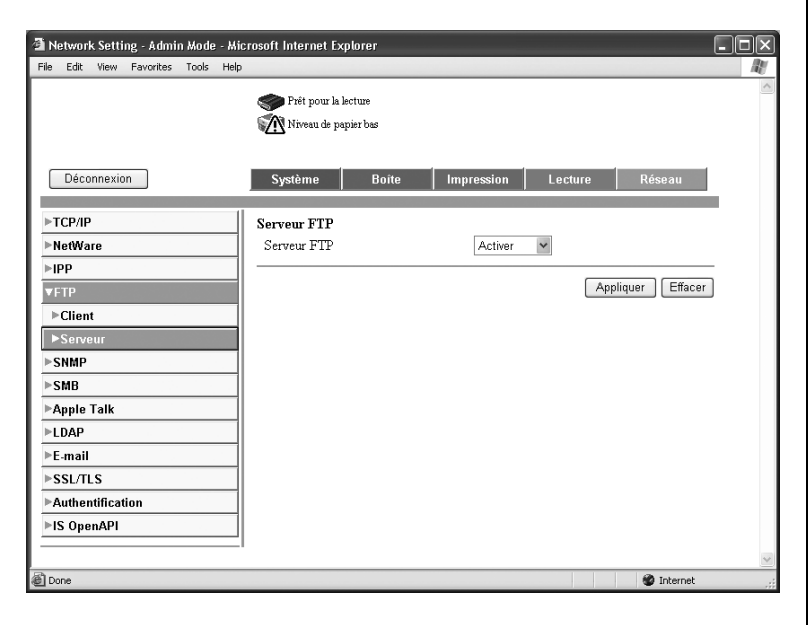

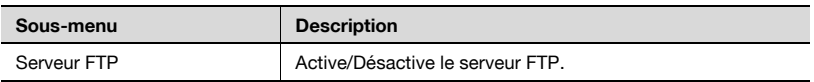

## SNMP

Spécifiez les paramètres SNMP.

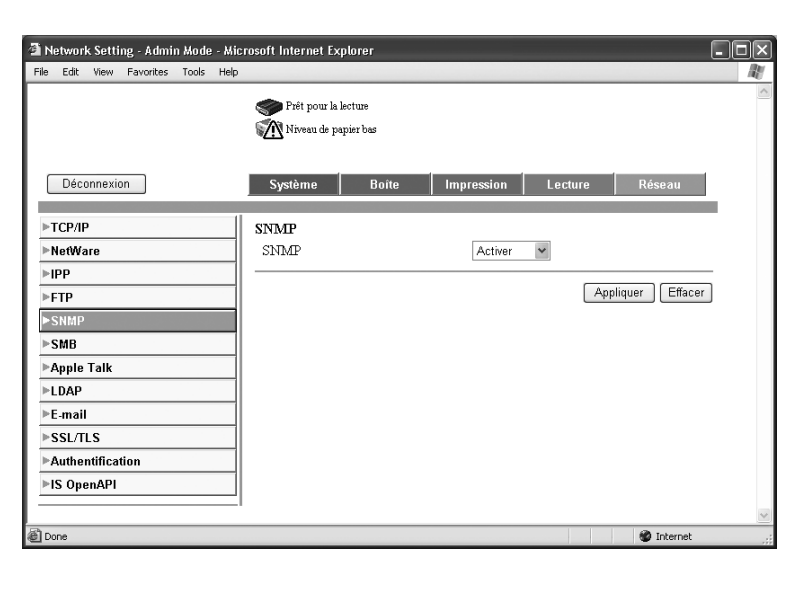

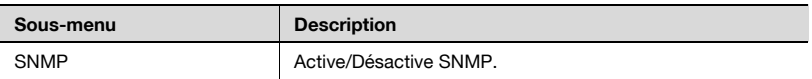

#### SMB — Lecture

Spécifiez les paramètres de numérisation SMB.

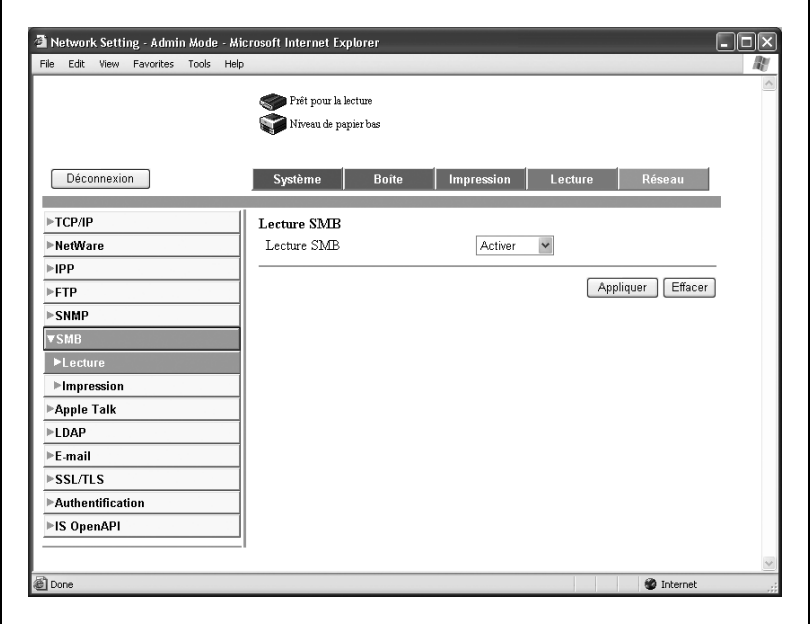

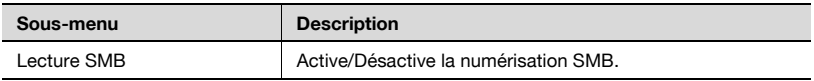

 $\mathbb{Q}$ ...

#### Remarque

Pour utiliser le SMB (NTLM) de l'authentification du serveur externe, réglez [Réglage Numérisation] ou [Réglage impression] sur ON.

## SMB – Impression

Spécifiez les paramètres d'impression SMB.

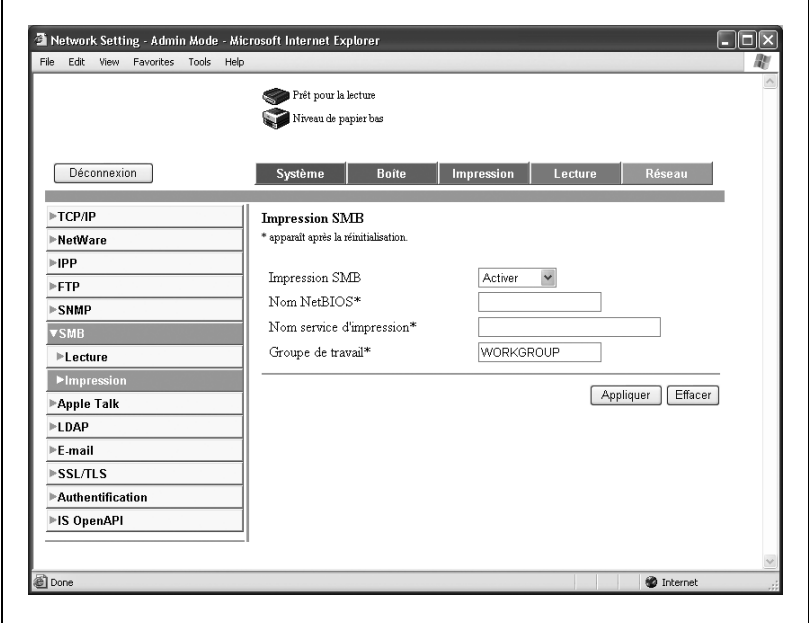

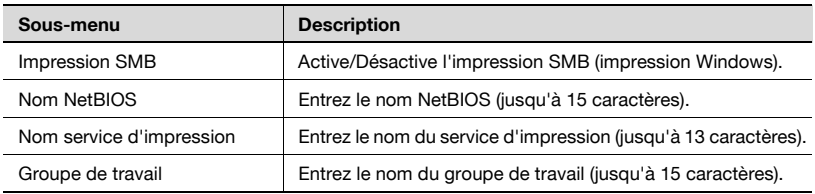

٦

## AppleTalk

Spécifiez les paramètres AppleTalk.

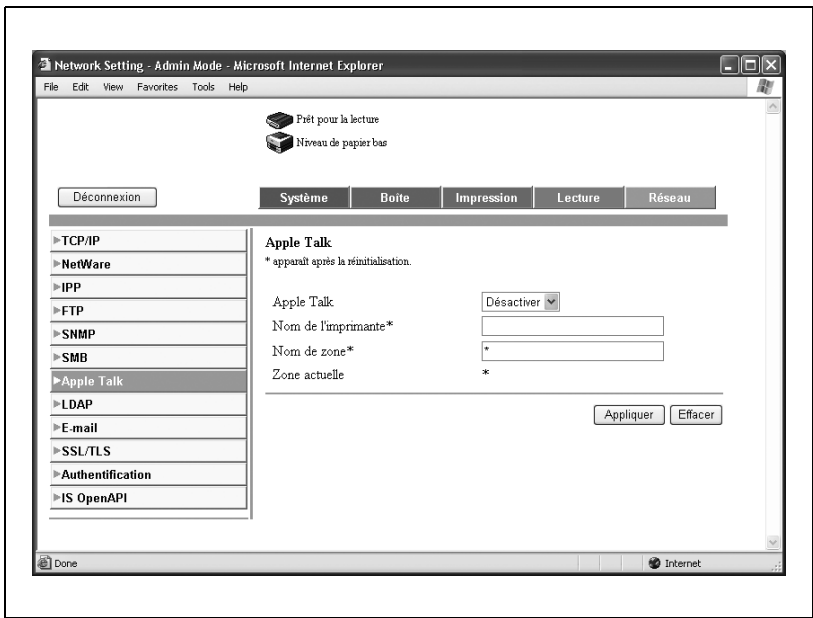

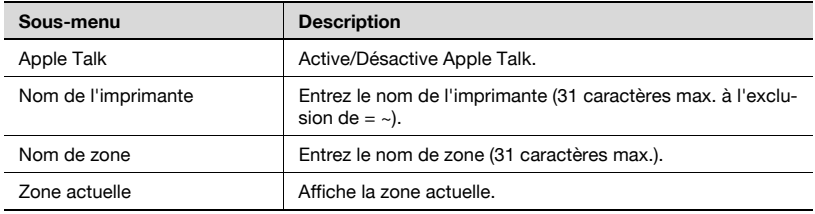

## LDAP

Spécifiez les paramètres de connexion au serveur LDAP.

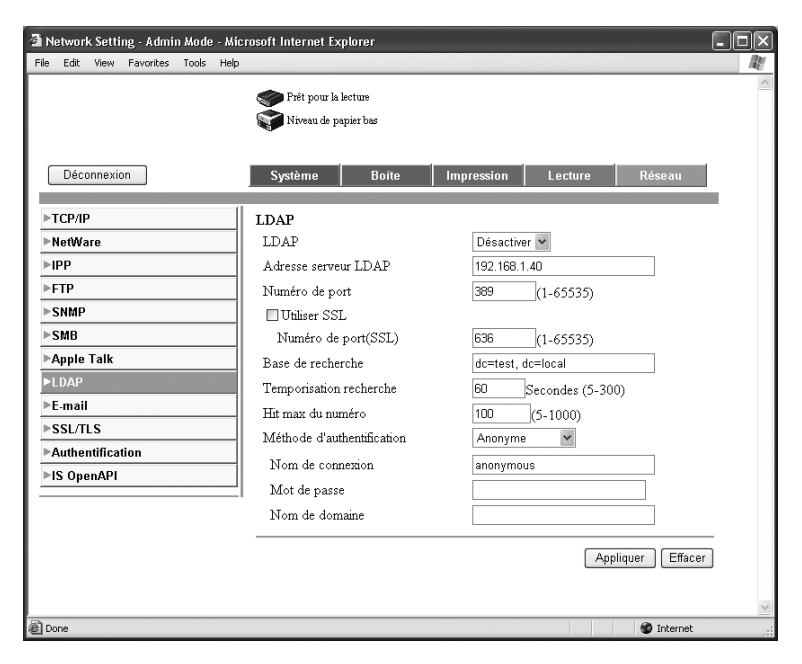

# ${\mathbb Q}$

#### Détails

Les paramètres à spécifier dépendent de la méthode d'authentification. Si vous sélectionnez "Anonyme", les paramètres "Nom de domaine", "Nom" et "Mot de Passe" ne sont pas nécessaires.

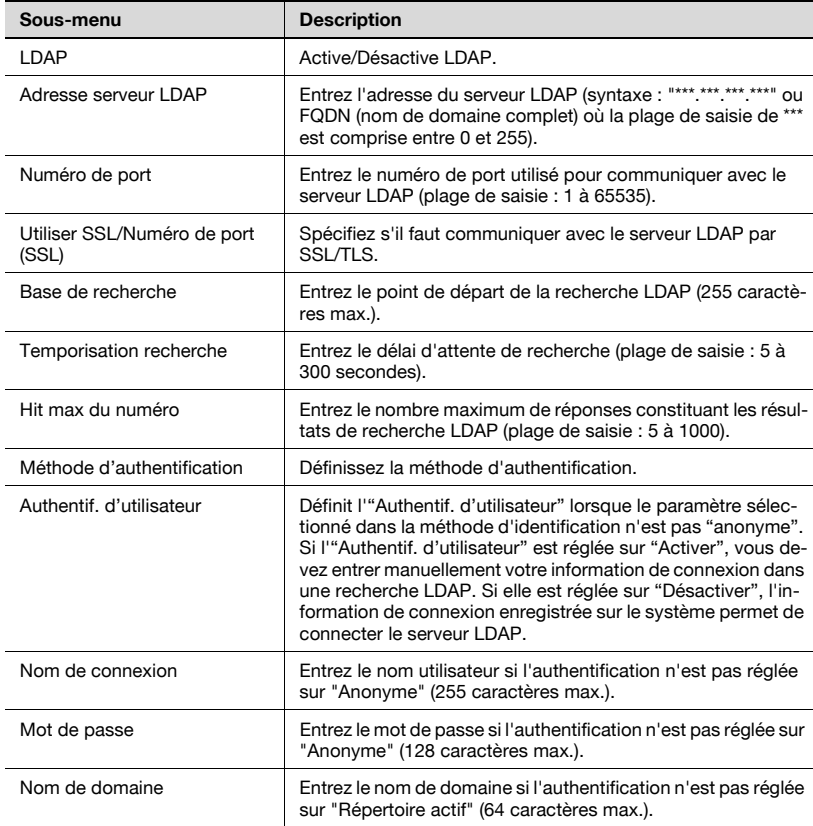

## E-mail – Réception E-Mail

 $\mathsf{r}$ 

Ces paramètres sont spécifiés lorsque "Paramètre Authentification" est réglé sur "POP avant SMTP".

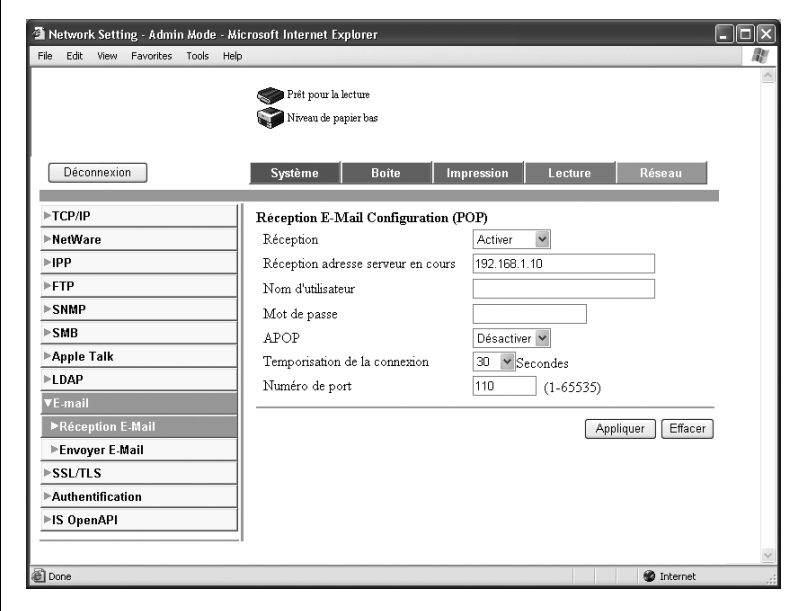

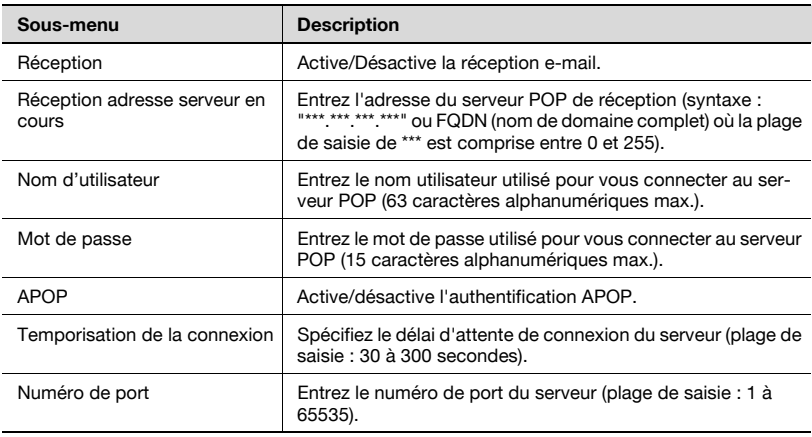

## E-mail – Envoyer E-Mail

Spécifiez les paramètres d'émission e-mail.

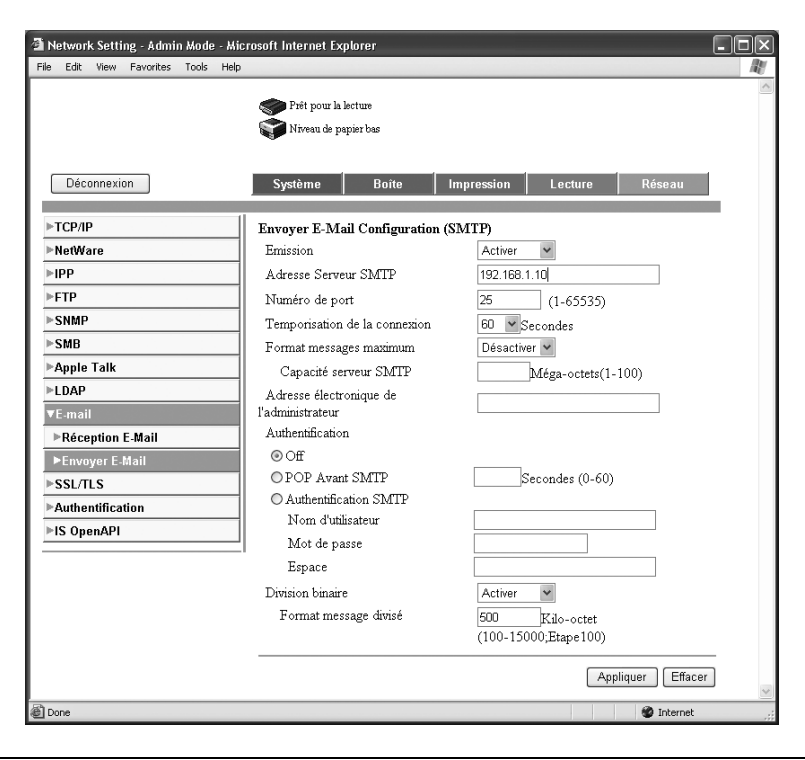

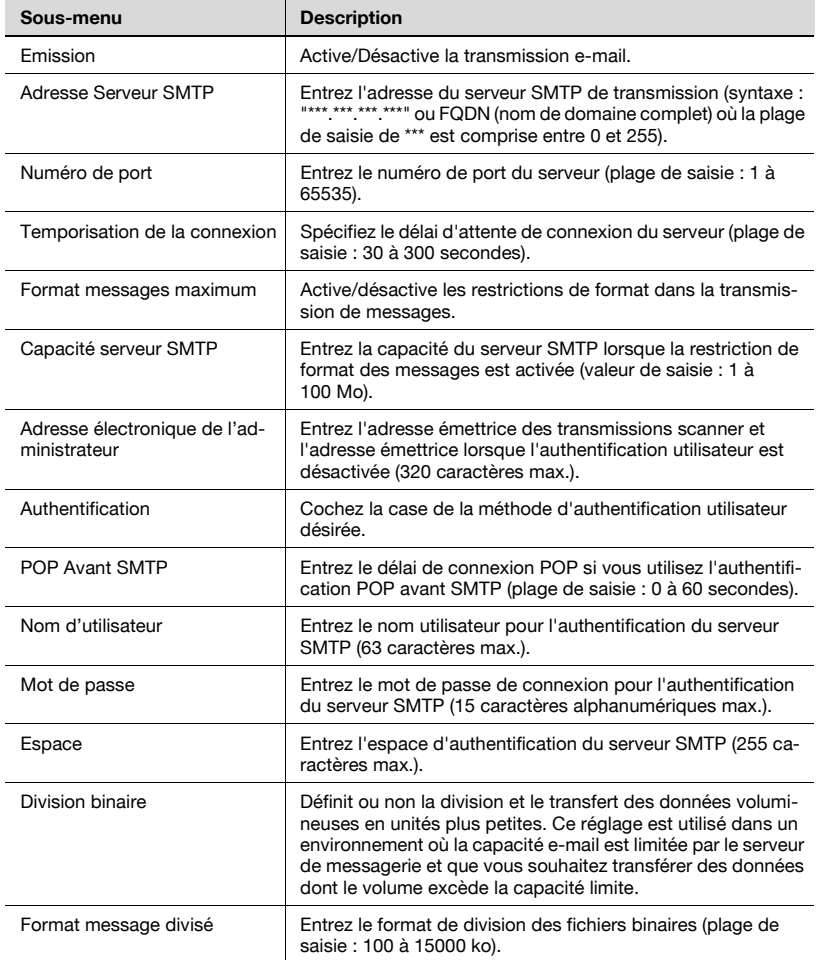

## ${\mathbb Q}$ Détails

L'utilisation d'un logiciel antivirus sur le serveur de messagerie est incompatible avec l'utilisation de la fonction "Division binaire". Pour plus de détails, consultez votre administrateur réseau.

Pour recevoir par e-mail des données binaires divisées, il est nécessaire d'utiliser un client e-mail qui gère la réception de données binaires divisées.

Notez que certains clients e-mail ne permettent pas la combinaison des données binaires divisées reçues.

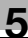

### SSL/TLS

Spécifiez les paramètres SSL/TLS. Quand SSL/TLS est activé, la communication entre la machine et le PC client est encryptée pour éviter les fuites de données comme les mots de passe.

Si un certificat est installé, la page suivante apparaît.

# $\mathbb{Q}$ ...

#### Remarque

Les informations affichées varient en fonction des informations enregistrées.

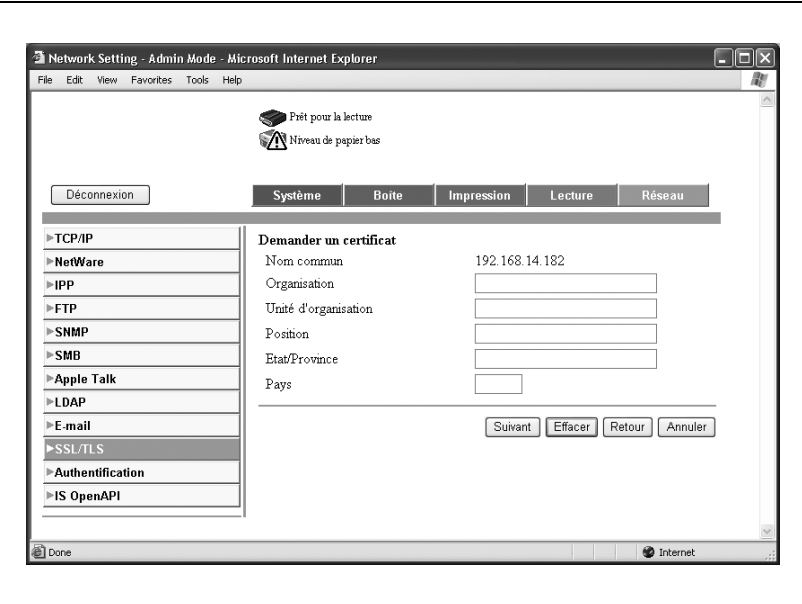

En l'absence de certificat, la page suivante apparaît.

Si vous créez un certificat autosigné ou obtenez et installez un certificat d'une autorité de certification, SSL/TLS est activé.

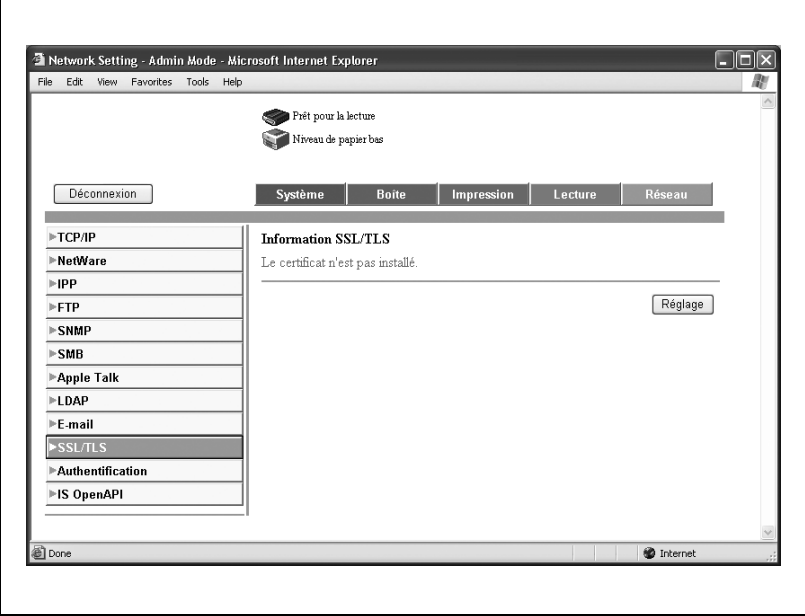

Cliquez sur [Réglage] pour modifier les informations du certificat, supprimer le certificat ou créer de nouveaux certificats.

## Réglage SSL/TLS

Si vous sélectionnez "Créer un certificat autosigné", vous devez entrer les réglages des articles suivants.

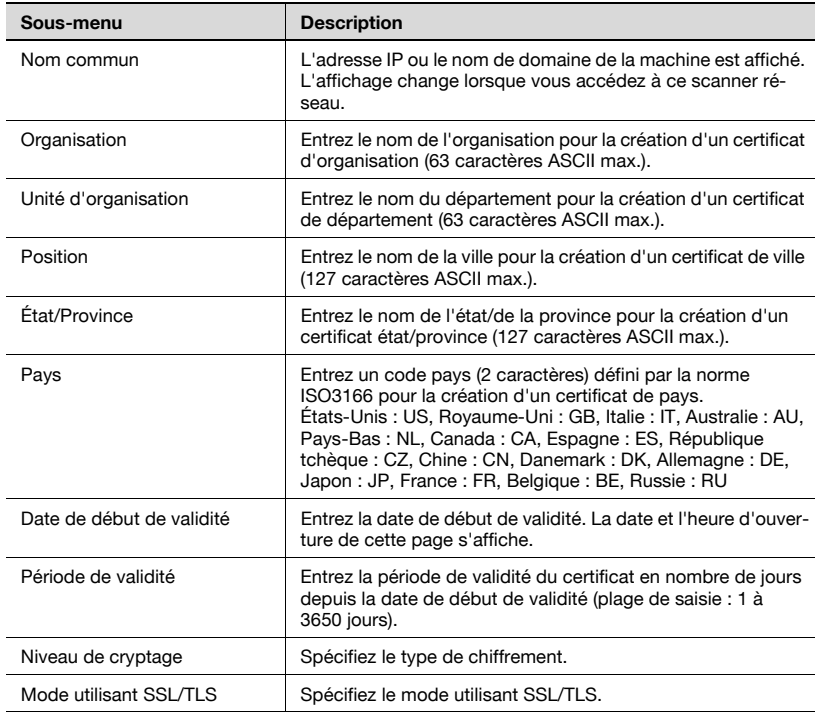

Si vous sélectionnez "Demander un certificat", vous devez entrer les réglages des articles suivants.

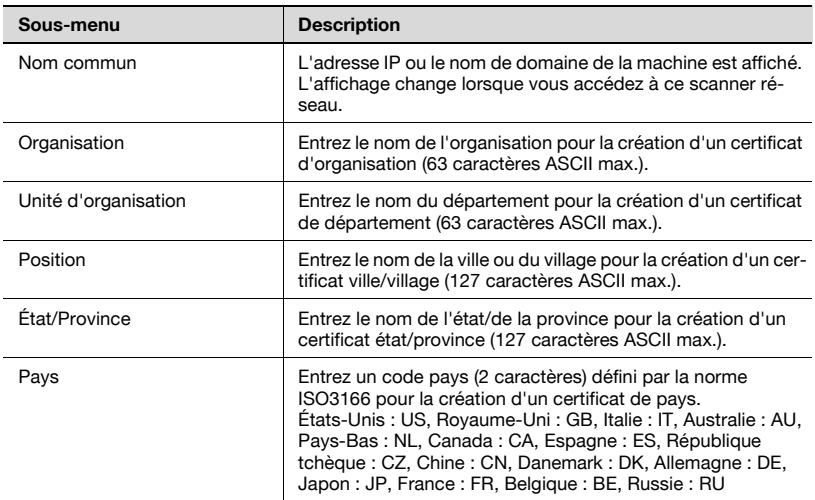

#### Pour créer un certificat

1 Cliquez sur [Réglage].

La page de sélection de la fonction apparaît.

2 Sélectionnez "Créer un certificat autosigné" ou "Demander un certificat", puis cliquez sur [Suivant].

La page d'enregistrement apparaît.

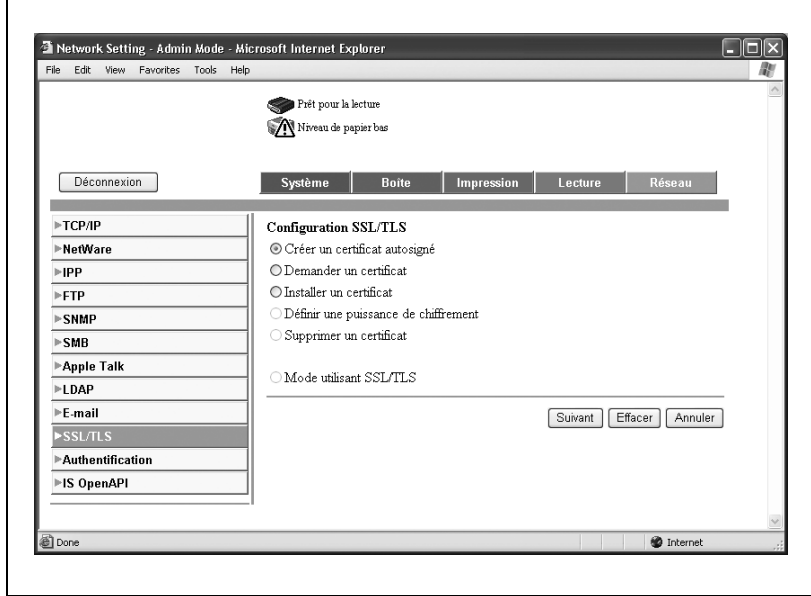

3 Spécifiez les paramètres désirés.

Exemple de demande de certificat

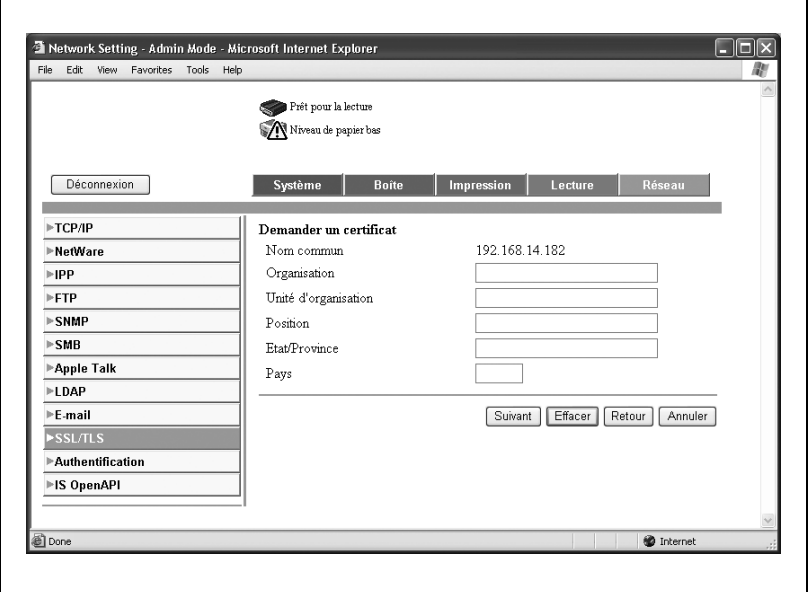

4 Cliquez sur [Créer] ou [Suivant]. Un certificat peut être enregistré ou obtenu.

- Si vous avez fait une demande de certificat, passez à l'étape 5.
- Si un certificat autosigné a été créé, la procédure s'achève ici.

5 Sauvegardez ou copiez les informations affichées concernant le certificat.

Continuez pour installer le certificat.

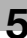

#### Réglage SSL/TLS – Installation d'un certificat

Installation d'un certificat émis par une autorité de certification.

1 Cliquez sur [Réglage].

La page de sélection de la fonction apparaît.

- 2 Sélectionnez "Installer un certificat", puis cliquez sur [Suivant]. Une page de saisie de texte apparaît.
- 3 Copiez les informations du certificat émis et copiez-les dans le texte. Cliquez ensuite sur [Suivant].

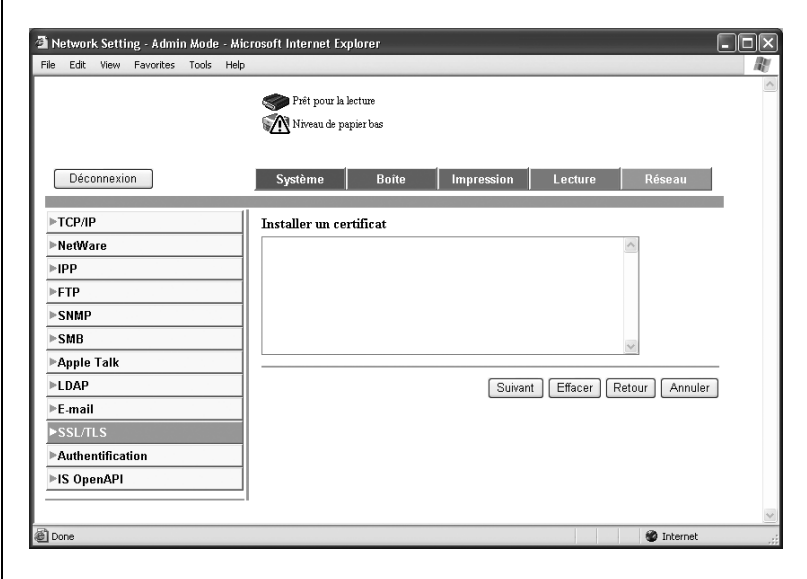

4 Définissez les conditions de chiffrement, puis cliquez sur [Certificat].

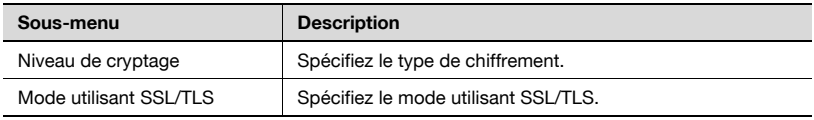

# $\mathbb{Q}$ ...

#### Rappel

Si vous avez créé un nouveau certificat, déconnectez-vous une fois du mode administrateur.

#### Authentification – Déconnexion auto

Spécifiez les paramètres de déconnexion automatique du mode administrateur et du mode utilisateur.

Si aucune opération n'est réalisée dans le temps spécifié, l'administrateur ou l'utilisateur est déconnecté automatiquement.

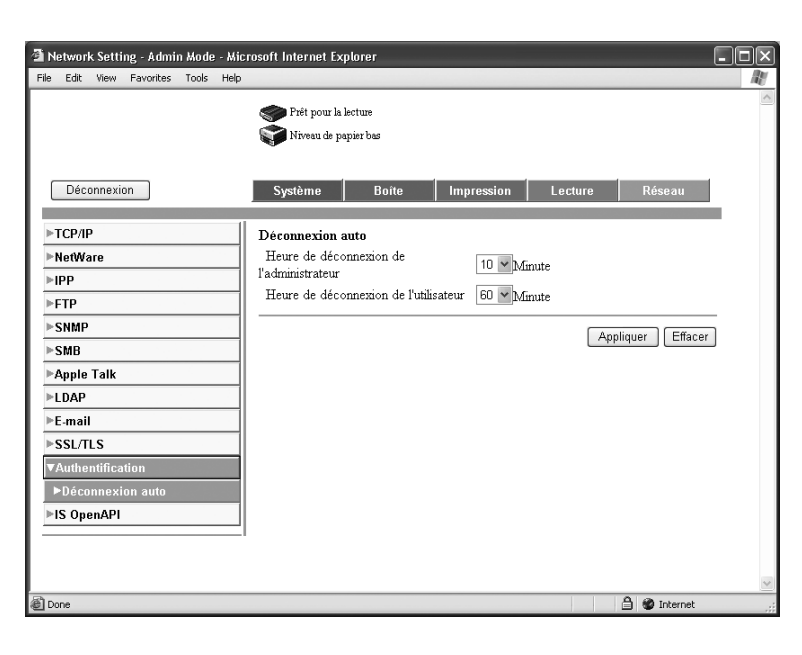

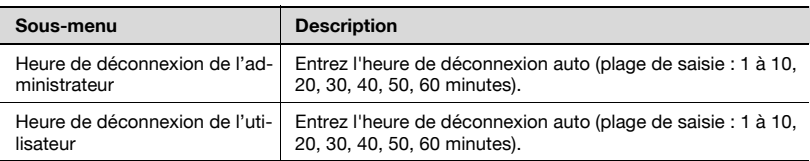

## IS OpenAPI

Spécifiez IS OpenAPI.

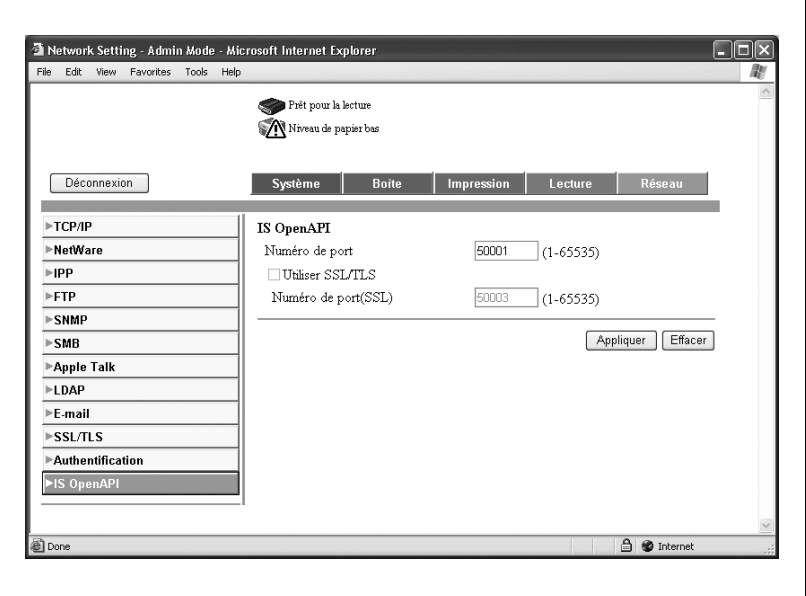

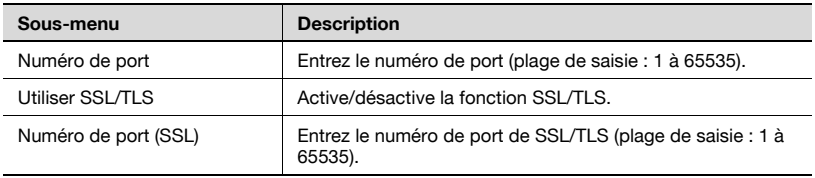

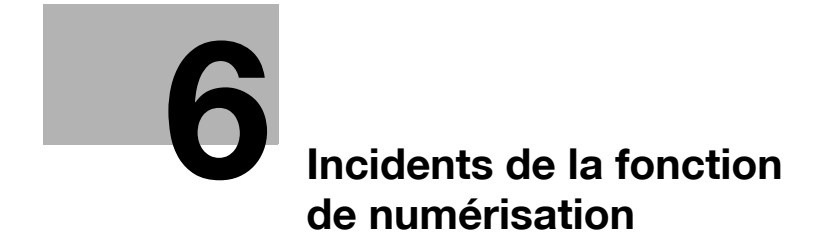

# <span id="page-316-0"></span>6 Incidents de la fonction de numérisation

## 6.1 Messages d'erreur

#### **Dépannage**

Si un message d'erreur apparaît lorsque l'ordinateur est connecté à la machine

- Vérifiez l'adresse IP de la machine.
- Si avec la bonne adresse IP l'ordinateur ne peut toujours pas se connecter à la machine, consultez l'administrateur de votre réseau.

Si le message "SMTP impossible" ou "FTP impossible" apparaît

- Vérifiez que les connecteurs réseau sont correctement connectés.

#### Autres messages d'erreur

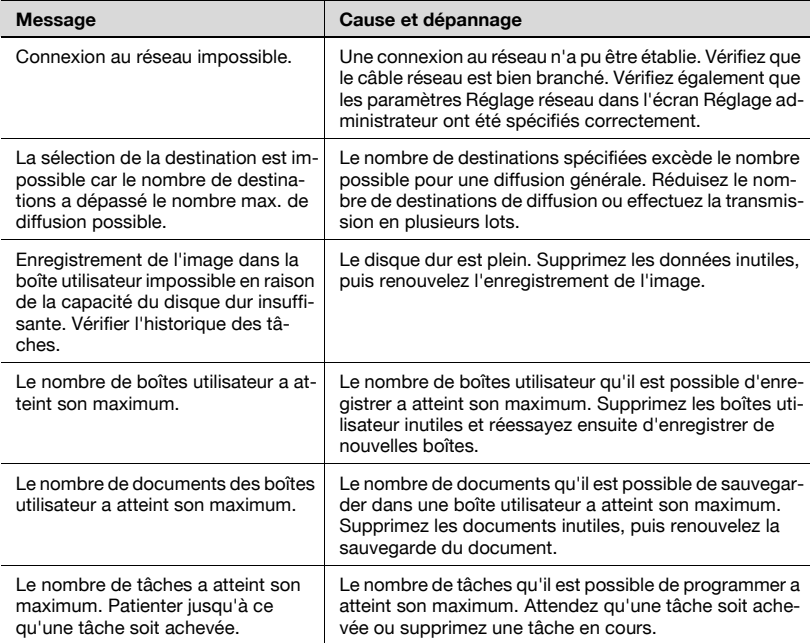

# 6.2 Liste des messages d'erreur réseau

Si l'un des messages suivants apparaît pendant l'acheminement, effectuez les opérations décrites ci-dessous.

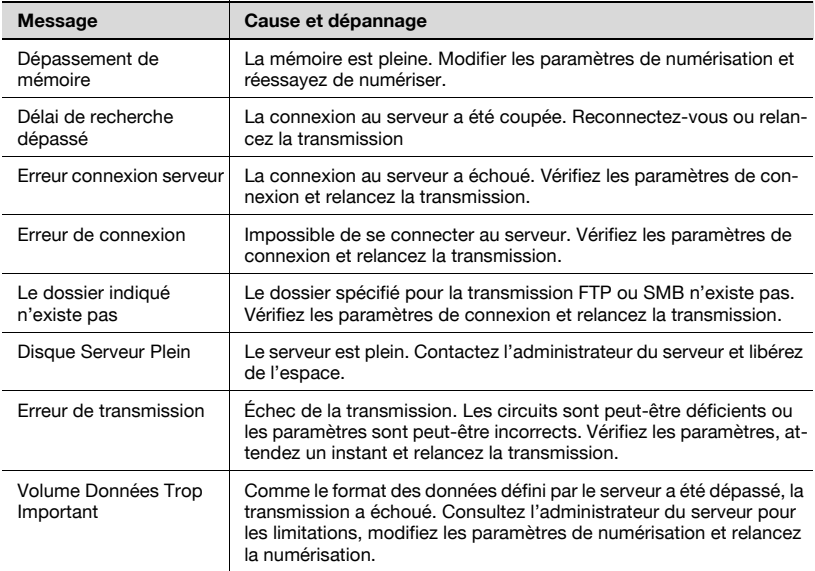

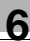

# 6.3 Liste d'erreurs réseau

Si un message apparaît pendant la transmission de données sur le réseau, agissez comme décrit ci-dessous.

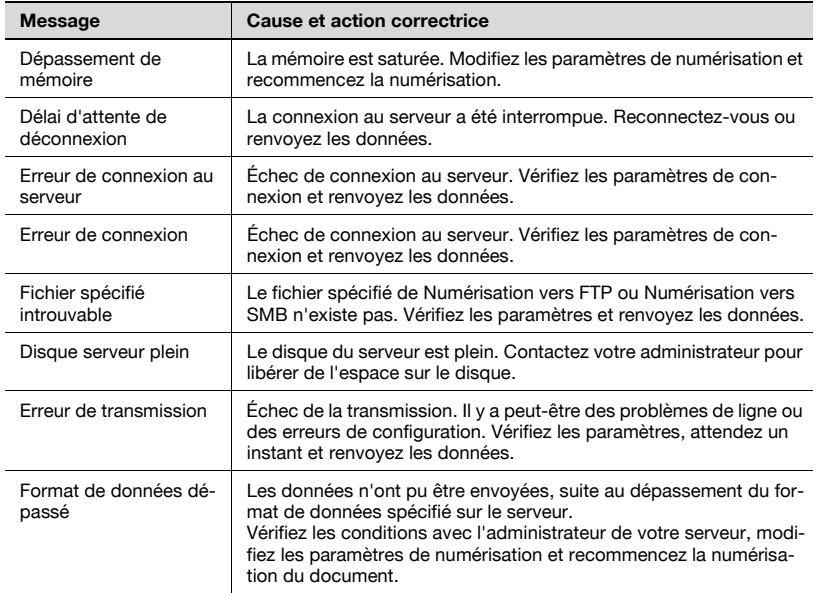

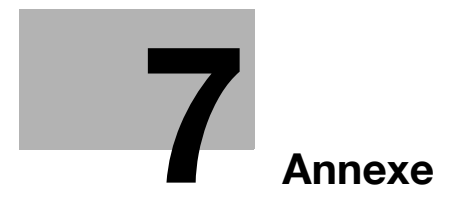

<span id="page-322-0"></span>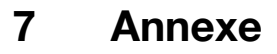

## 7.1 Spécifications produit

## Fonctions de numérisation

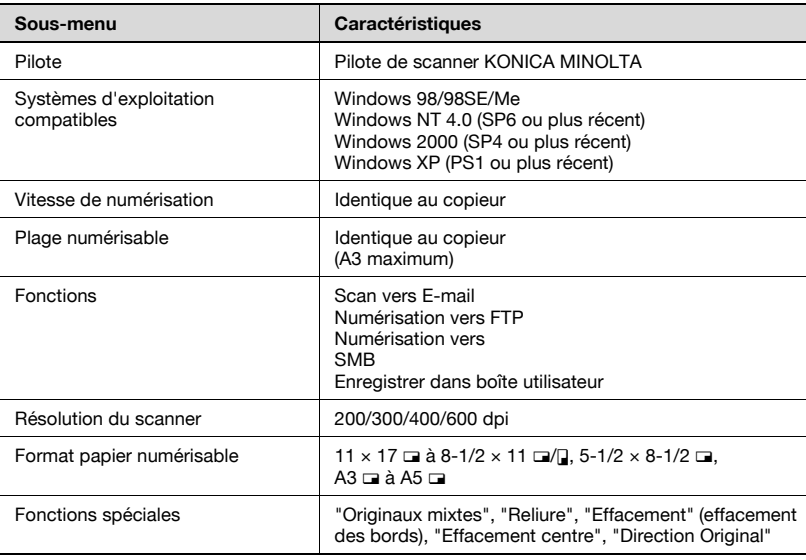

#### Fonction réseau

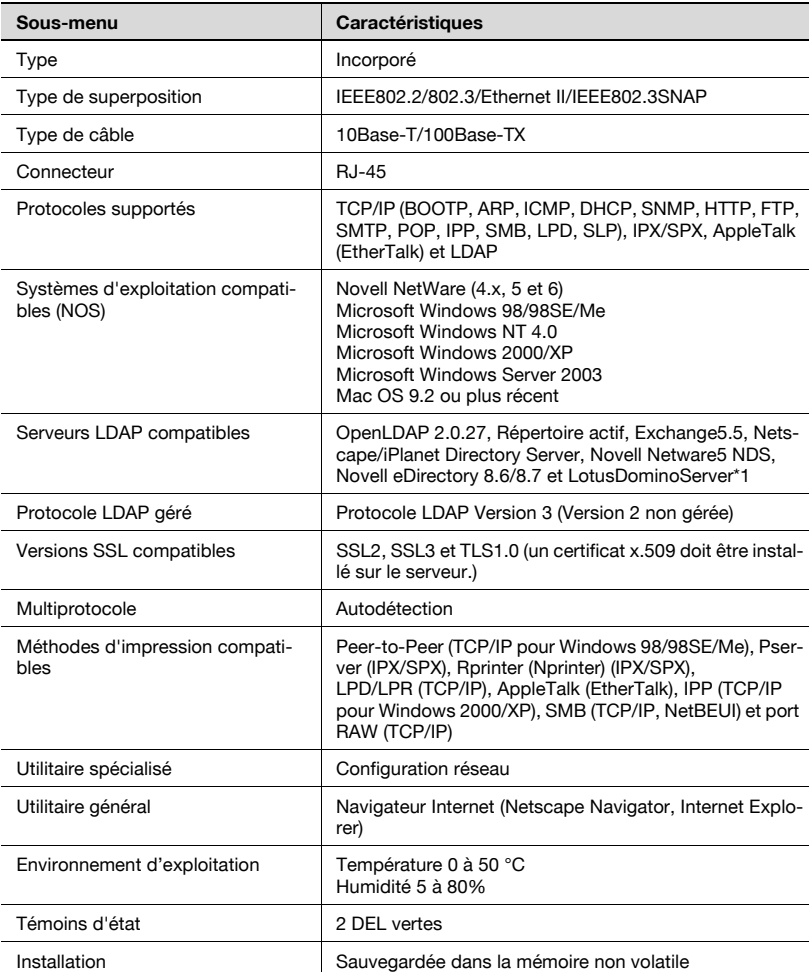

\* Si vous définissez les conditions de recherche "OU" ou "ET" avec le serveur Lotus Domino, celui-ci ne fonctionnera pas correctement.

 $\mathbb{Q}$ ...

#### Remarque

Afin d'apporter des améliorations à nos produits, ces caractéristiques techniques peuvent être modifiées sans préavis.
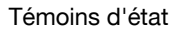

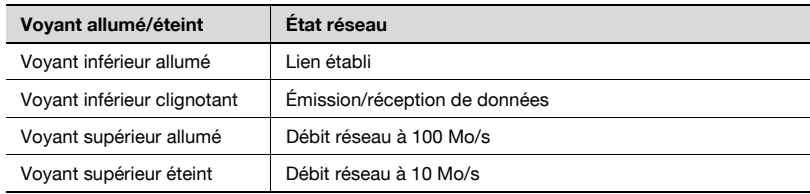

Spécifications du câble UTP 10/100Base-T

- Les normes Ethernet générales s'appliquent à la connexion d'un câble UTP 10/100Base-T à un connecteur RJ-45 sur le réseau. Utilisez des câbles de catégorie 5 ou plus (en fonction de la longueur).

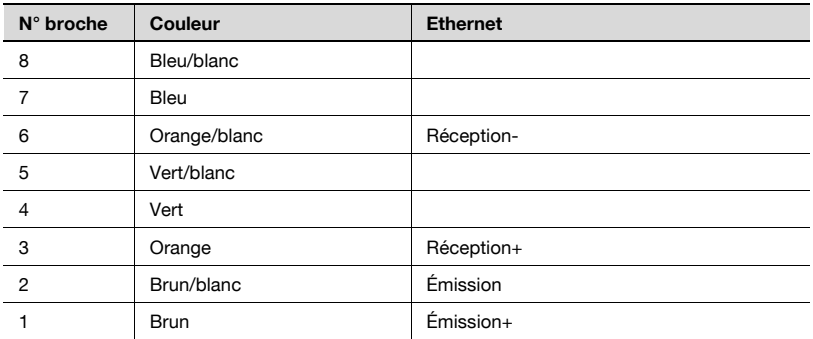

# <span id="page-325-0"></span>7.2 Saisie de texte

La procédure suivante décrit comment utiliser le clavier qui apparaît sur l'écran tactile pour taper les noms de compte enregistrés et les formats de papier personnalisés. Vous pouvez aussi utiliser le clavier pour taper des chiffres.

Les différents claviers suivants s'affichent.

Exemple

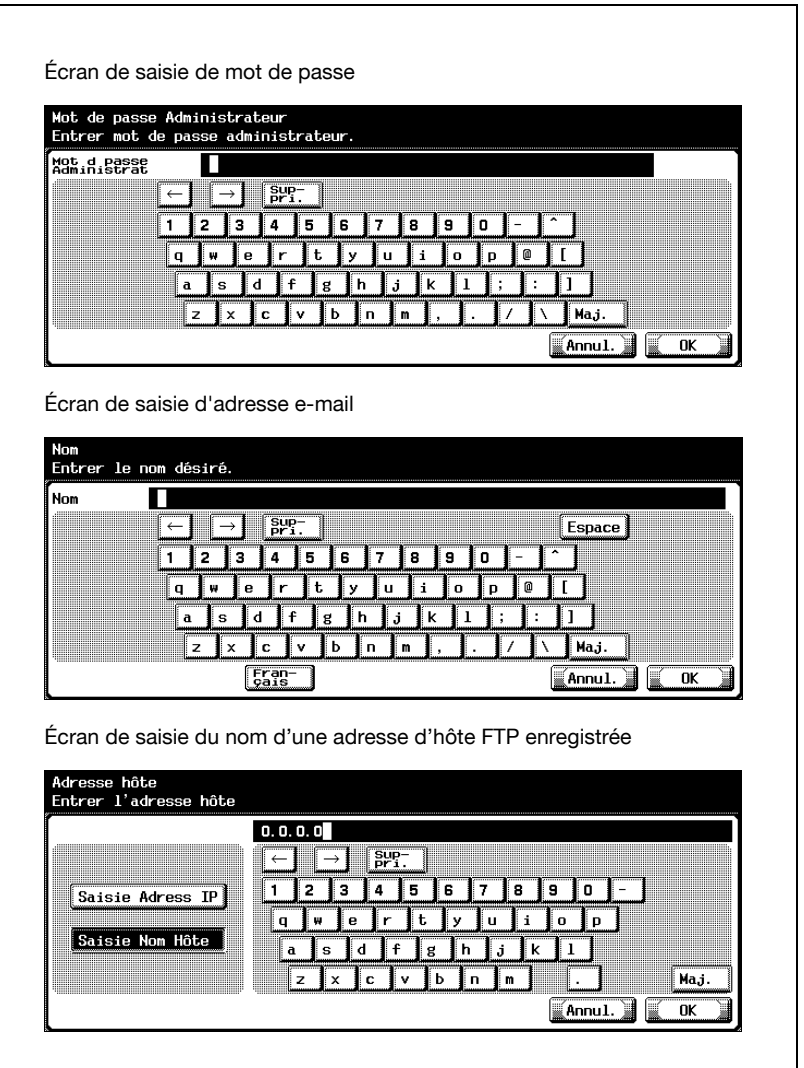

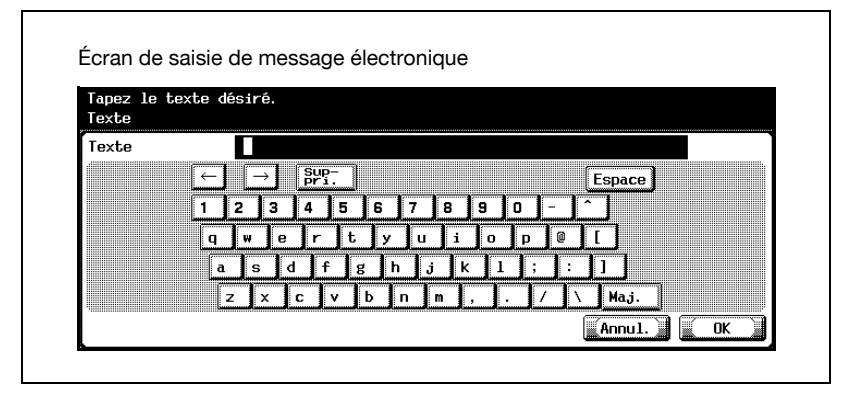

Appuyez sur [Maj.] pour basculer l'affichage du clavier en lettres minuscules (numéros) et majuscules (symboles).

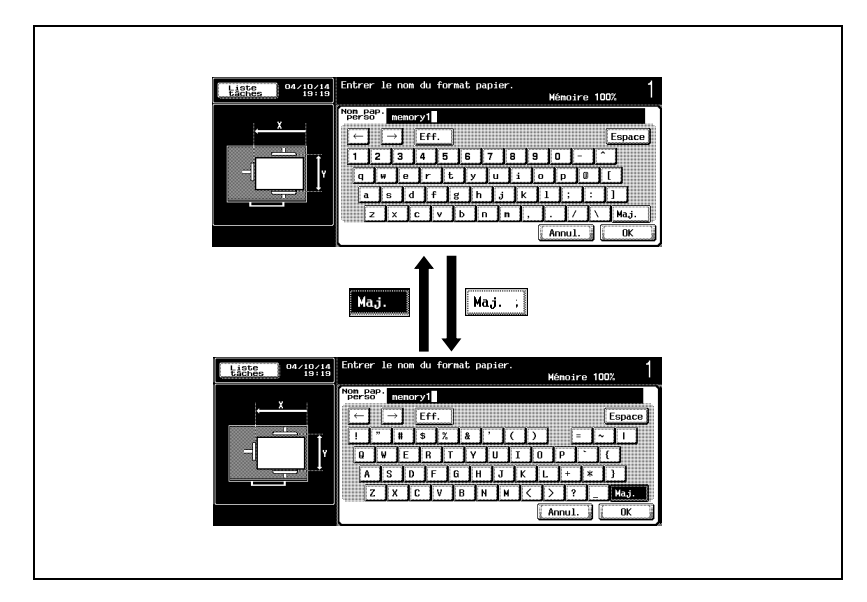

#### Pour taper du texte

- $\rightarrow$  Appuyez sur la touche du caractère voulu sur le clavier qui s'affiche.
	- Pour taper en lettres majuscules ou en symboles, appuyez sur [Maj.].
	- Vous pouvez aussi taper des chiffres avec le clavier.

Les caractères saisis apparaissent dans la zone de texte.

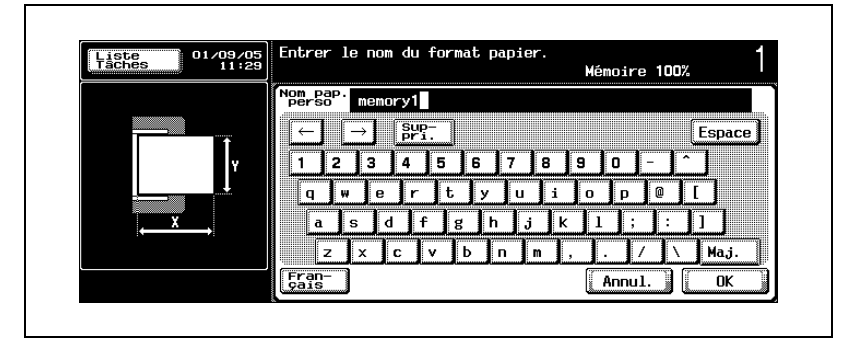

 $\mathbb{Q}$ ...

#### Remarque

Pour annuler la modification des réglages, appuyez sur [Annul.].

Pour effacer tout le texte saisi, appuyez sur la touche [C] (correction).

# $\mathbb{Q}$

#### Détails

Pour modifier un caractère dans le texte entré, appuyez sur  $\left[ \leftarrow \right]$  ou  $[\rightarrow]$  afin de déplacer le curseur sur le caractère à modifier, appuyez ensuite sur [Suppri.], puis tapez sur la lettre ou le nombre désiré(e).

#### <span id="page-327-0"></span>Liste des caractères disponibles

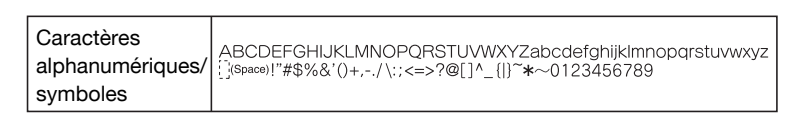

# 7.3 Glossaire

Les termes généralement utilisés dans les réseaux et les opérations de numérisation sont décrits ci-après.

La liste peut comprendre certains termes concernant des fonctions qui ne sont pas installées sur cette machine.

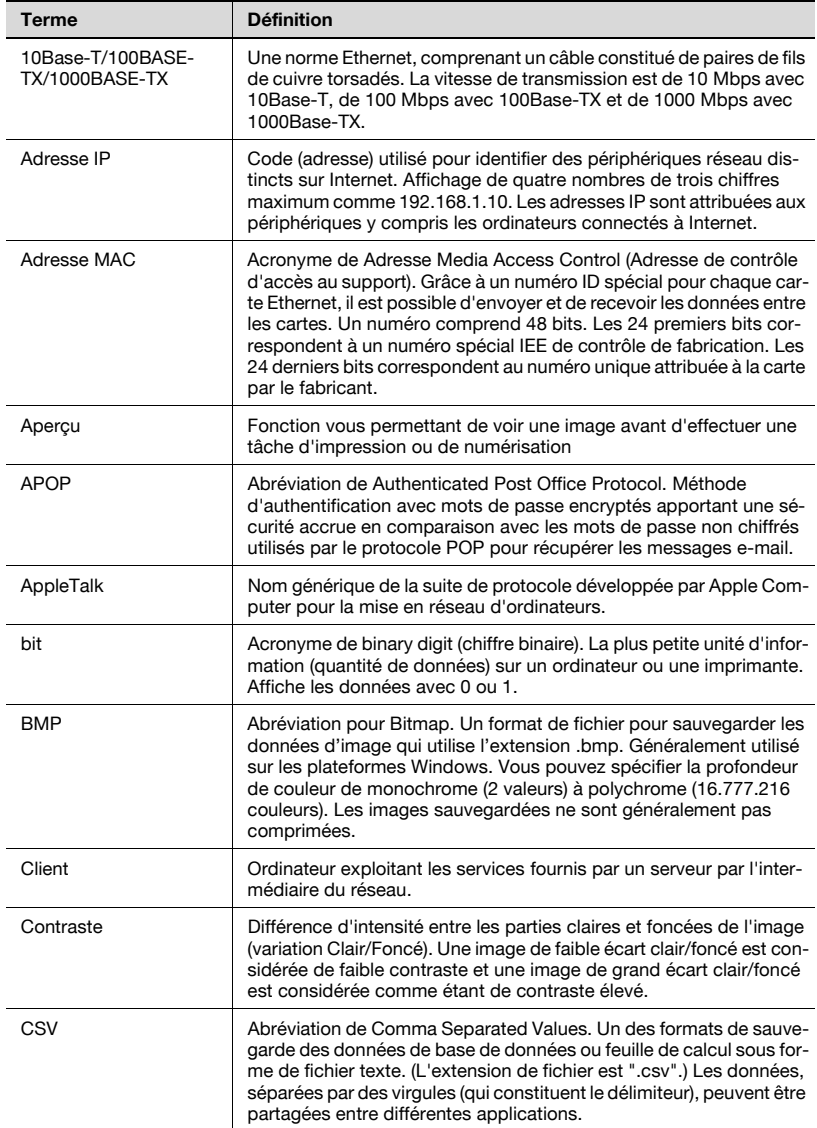

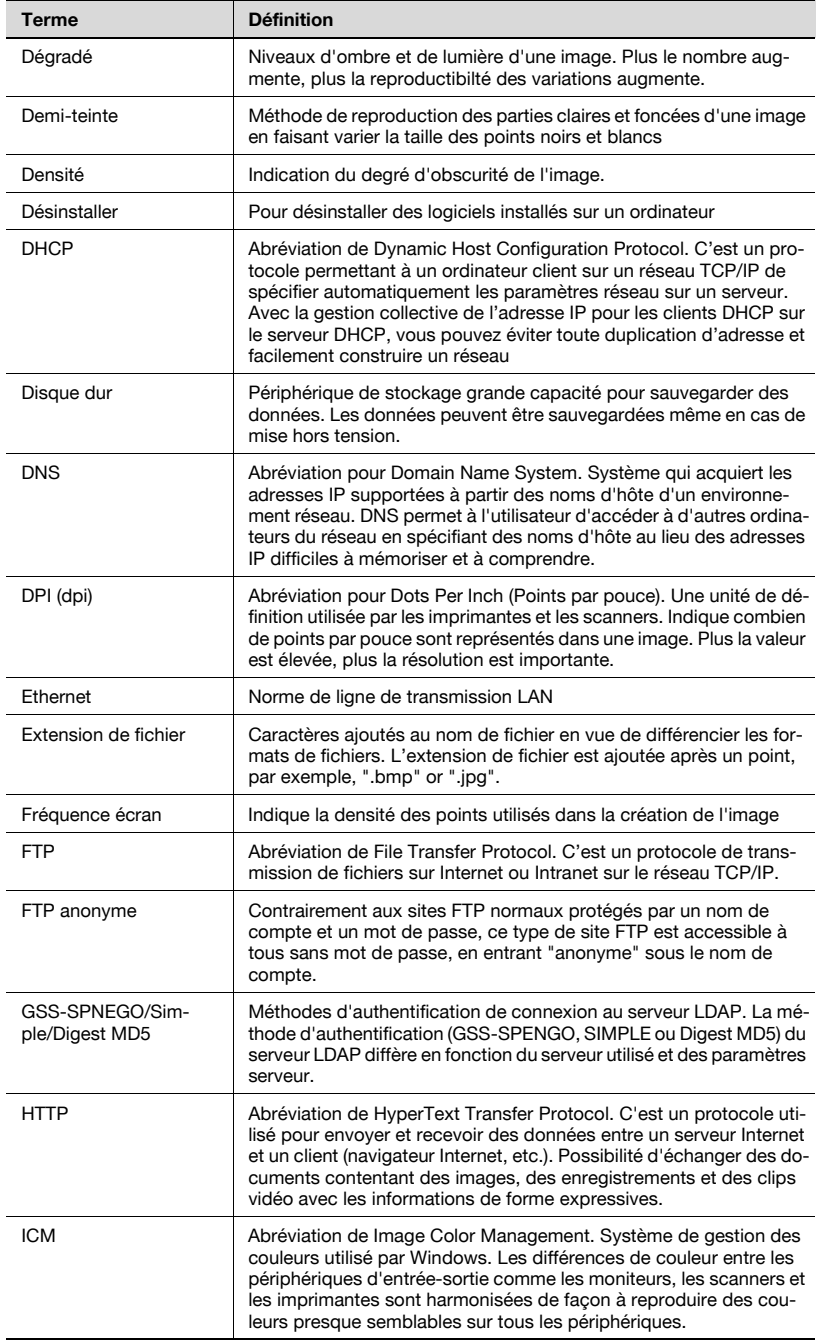

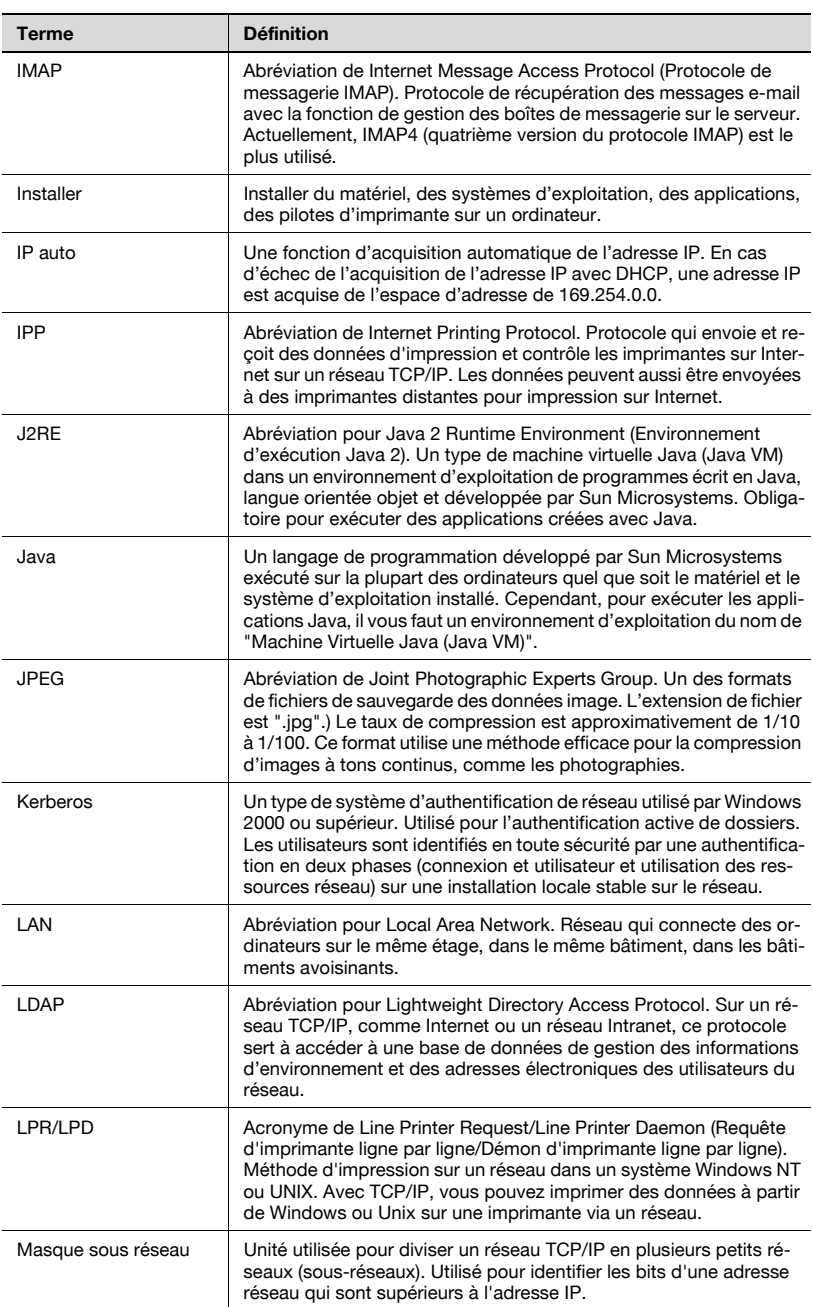

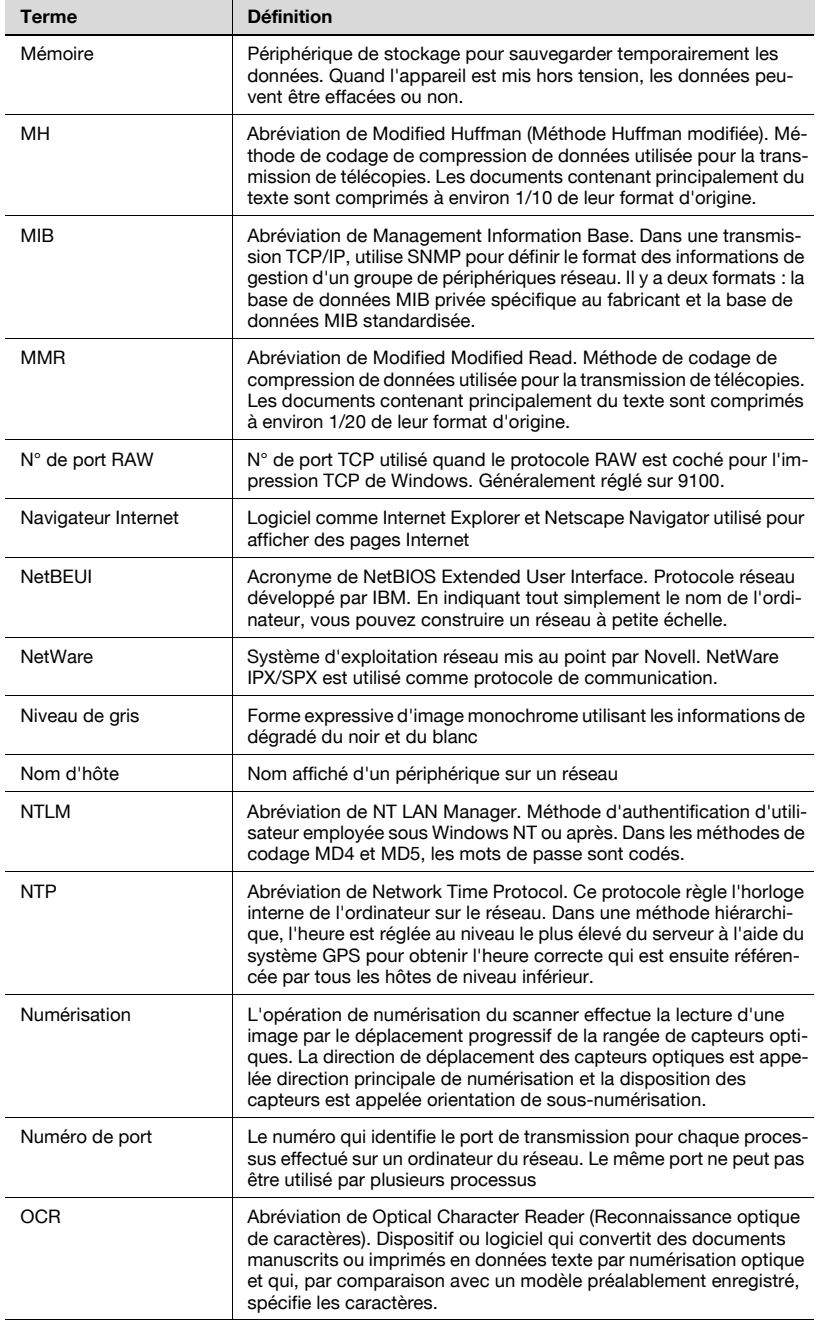

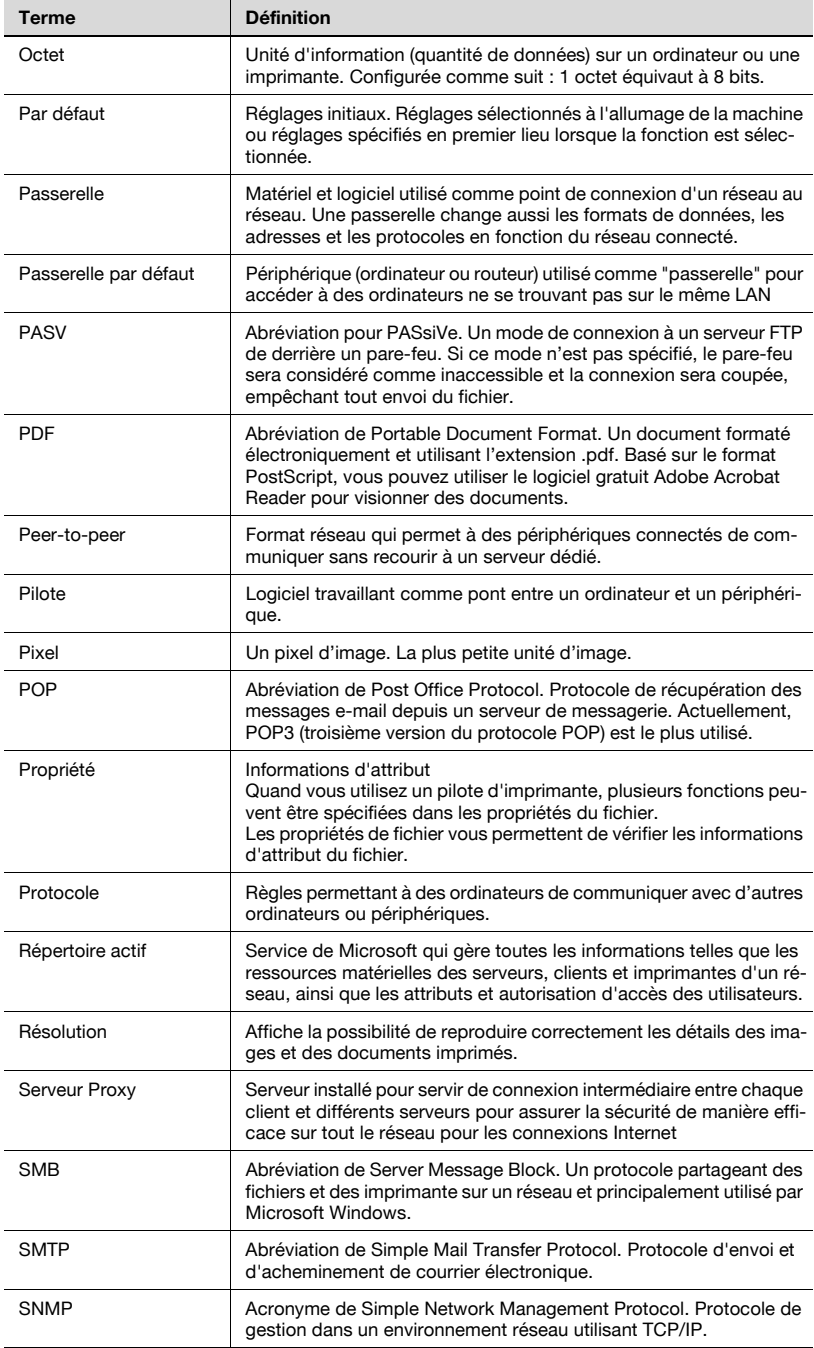

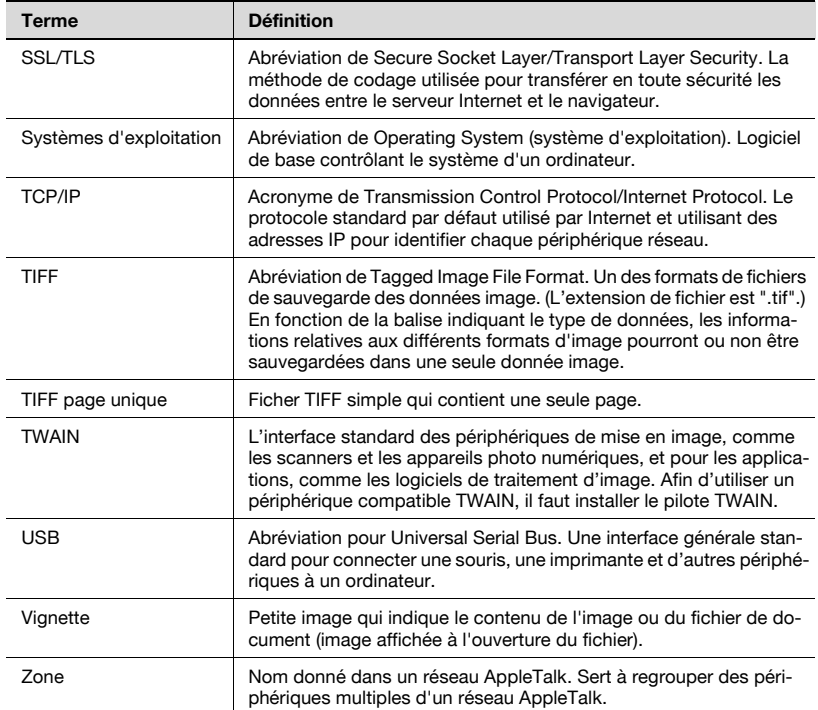

# 7.4 Index

## A

Accès à PageScope Web Connection [5-5](#page-248-0) Adresses de groupe [3-11](#page-44-0), [3-23](#page-56-0), [3-36](#page-69-0)

## $\mathsf{C}$

Cadrage [3-72](#page-105-0) Caractères disponibles [7-8](#page-327-0) Caractéristiques [7-3](#page-322-0) Carnet d'adresses [3-14](#page-47-0), [3-26](#page-59-0), [3-39](#page-72-0), [5-41](#page-284-0) Conditions de recherche [4-72](#page-193-0) Configuration PageScope Web Connection [4-108](#page-229-0) Configuration système en mode administrateur [5-37](#page-280-0) Connexion au réseau [2-13](#page-32-0) Connexion en mode administrateur [5-8](#page-251-0) Connexion réseau [2-13](#page-32-1) Conventions [1-8](#page-17-0) Création d'un certificat [5-65](#page-308-0)

## D

Déconnexion auto [5-68](#page-311-0) Déconnexion auto du mode administrateur [5-68](#page-311-0) Déconnexion auto du mode utilisateur [5-68](#page-311-0) Déconnexion automatique [5-68](#page-311-0) Définition de l'adresse du serveur NTP [4-99](#page-220-0) Définition de l'adresse du serveur POP [4-94](#page-215-0) Définition de l'adresse du serveur SMTP [4-86](#page-207-0)

Densité [3-58](#page-91-0) Destinations abrégées [4-12](#page-133-0) E Écran de numérisation [3-6](#page-39-0), [4-6](#page-127-0), [4-35](#page-156-0) Écran de Réglage administrateur [4-10](#page-131-0) Écran Réglage Utilitaires [4-8](#page-129-0) Effacement bords [3-68](#page-101-0) Effacement centre [3-70](#page-103-0) Effacer cadre [3-68](#page-101-0) **Enregistrement** d'adresses de groupe [4-25](#page-146-0), [5-16](#page-259-0) Enregistrement d'une adresse de groupe [4-25](#page-146-0), [5-16](#page-259-0) **Enregistrement** d'une destination programme [4-28](#page-149-0), [5-19](#page-262-0), [5-29](#page-272-0) Enregistrement de destinations e-mail [4-12](#page-133-1) Enregistrement de destinations SMB [4-20](#page-141-0) Enregistrement de destinations temporaires [5-31](#page-274-0) Enregistrement [de données](#page-27-0)  dans des boîtes 2-8 Enregistrement des boîtes de destination [4-23](#page-144-0) Enregistrement des destinations [2-9](#page-28-0), [4-12](#page-133-0) Enregistrement des destinations de numérisation [5-11](#page-254-0), [5-14](#page-257-0) Enregistrement des destinations FTP [4-15](#page-136-0) Enregistrement des destinations programme [4-28](#page-149-0), [5-19](#page-262-0), [5-29](#page-272-0)

Enregistrement des destinations SMB [4-20](#page-141-0) Enregistrement des serveurs LDAP [4-74](#page-195-0) Enregistrement des sujets e-mail [4-31](#page-152-0), [5-33](#page-276-0) Enregistrement des sujets e-mail [4-31](#page-152-0), [5-33](#page-276-0) Enregistrement des destinations de numérisation [5-11](#page-254-0), [5-14](#page-257-0) Enregistrement du serveur LDAP [4-74](#page-195-0) Enregistrement du texte d'e-mail [4-33](#page-154-0), [5-35](#page-278-0) Enregistrement du texte d'e-mail [4-33](#page-154-0), [5-35](#page-278-0) Enregistrement temporaire de destinations [5-31](#page-274-0) Entrée directe [3-17](#page-50-0), [3-29](#page-62-0), [3-42](#page-75-0) Envoi de données par e-mail [2-5](#page-24-0), [3-8](#page-41-0) Envoi de données vers un serveur FTP [2-6](#page-25-0), [3-20](#page-53-0) Envoi de données via le réseau (SMB) [2-7](#page-26-0), [3-33](#page-66-0) Etat NetWare [4-55](#page-176-0), [5-48](#page-291-0)

#### F

Filtrage de l'adresse IP [5-45](#page-288-0) Fonctions de numérisation [2-4](#page-23-0) Formats de données [4-39](#page-160-0) Formats des données de numérisation [4-39](#page-160-0)

## I

Importer/exporter le carnet d'adresses [5-41](#page-284-0) Informations sur l'imprimante [4-59](#page-180-0)

Infos support opération [4-58](#page-179-0) Infos support opération IPP [4-58](#page-179-0) Installation d'un certificat [5-67](#page-310-0) Inversion Pos./Nég. [3-67](#page-100-0)

## J

Journal de transmission scanner [3-86](#page-119-0)

## L

Liste d'erreurs [6-3](#page-316-0), [6-4](#page-317-0), [6-5](#page-318-0) Liste d'erreurs réseau [6-3](#page-316-0), [6-4](#page-317-0), [6-5](#page-318-0) Liste des tâches en cours [3-86](#page-119-1) Liste Historique des tâches [3-87](#page-120-0) Livret [3-65](#page-98-0)

#### M

Manuel d'utilisation [1-10](#page-19-0)

## N

 $N^{\circ}$  de port RAW [4-49](#page-170-0) Nive[au de compression](#page-160-1)  Noir 4-39 Nom de l'imprimante [4-59](#page-180-0) Numérisat. séparée [3-73](#page-106-0) Numérisation de pages en vis-à-vis [3-62](#page-95-0) Numérisation livre [3-62](#page-95-0) Numérisation vers E-mail [2-5](#page-24-0), [3-8](#page-41-0) Numérisation vers FTP [2-6](#page-25-0), [3-20](#page-53-0) Numérisation vers SMB [2-7](#page-26-0), [3-33](#page-66-0) Numéro de port [4-49](#page-170-0), [4-118](#page-239-0) Numéro de port de IS OpenAPI [4-118](#page-239-0)

## $\Omega$

Onglet par Défaut [4-35](#page-156-1)

# P

Page du mode utilisateur dans PageS[cope Web](#page-249-0)  Connection 5-6 Panneau de contrôle [3-3](#page-36-0), [4-3](#page-124-0) Param. Authentification [4-80](#page-201-0), [4-88](#page-209-0), [4-121](#page-242-0) Paramètre Accès [4-117](#page-238-0) Paramètre accès de IS OpenAPI [4-117](#page-238-0) Paramètre Authentification dans IS OpenAPI [4-121](#page-242-0) Param[ètre authentification](#page-209-0)  SMTP  $A-88$ Paramètre d'authentification du serveur LDAP [4-80](#page-201-0) Paramètre Définition [3-51](#page-84-0) Paramètre Format de numérisation [3-55](#page-88-0) Paramètre Recto/ Recto-verso [3-52](#page-85-0) Paramètre SLP [4-109](#page-230-0) Paramètre SSL [4-120](#page-241-0) Paramètre SSL de IS OpenAPI [4-120](#page-241-0) Paramètre Type original [3-53](#page-86-0) Paramètres AppleTalk [4-68](#page-189-0), [5-55](#page-298-0) Paramètres Client FTP [5-50](#page-293-0) Paramètres d'impression [4-56](#page-177-0), [5-49](#page-292-0), [5-54](#page-297-0) Paramètres d'impression IPP [4-56](#page-177-0), [5-49](#page-292-0) Paramètres d'impression SMB [5-54](#page-297-0) Paramètres de confirmation PING [4-104](#page-225-0) Paramètres de destination [2-9](#page-28-0), [4-12](#page-133-0) Paramètres de notification de statut [4-101](#page-222-0)

Paramètres de numérisation [2-11](#page-30-0), [2-12](#page-31-0), [3-46](#page-79-0), [5-53](#page-296-0) Paramètres de numérisation par défaut [2-12](#page-31-0) Paramètres de numérisation SMB [5-53](#page-296-0) Paramètres de réglage de l'heure [4-97](#page-218-0) Paramètres du mode administrateur via **PageScope** Web Connection [5-4](#page-247-0) Paramètres du mode utilisateur via PageScope Web Connection [5-3](#page-246-0) Paramètres e-mail [3-82](#page-115-0), [4-31](#page-152-1) Paramètres E-mail émis (SMTP) [4-81](#page-202-0), [5-59](#page-302-0) Paramètres E-mail reçus (POP) [4-91](#page-212-0), [5-58](#page-301-0) Paramètres FTP [4-63](#page-184-0), [5-50](#page-293-0), [5-51](#page-294-0) Paramètres IS OpenAPI [4-117](#page-238-1), [5-69](#page-312-0) Paramètres LDAP [4-74](#page-195-0), [5-56](#page-299-0) Paramètres LPD [4-110](#page-231-0) Paramètres NetWare [4-51](#page-172-0), [5-46](#page-289-0) Paramètres POP [4-91](#page-212-0), [5-58](#page-301-0) Paramètres Programme [2-12](#page-31-1) Paramètres PSWC [4-108](#page-229-0) Paramètres Réseau [2-9](#page-28-1) Paramètres Serveur FTP [5-51](#page-294-0) Paramètres SMB [4-66](#page-187-0), [5-53](#page-296-0), [5-54](#page-297-0) Paramètres SMTP [4-81](#page-202-0), [5-59](#page-302-0) Paramètres SNMP [4-111](#page-232-0), [5-52](#page-295-0) Paramètres SSL/TLS [5-61](#page-304-0) Paramètres système [4-95](#page-216-0) Paramètres TCP/IP [4-42](#page-163-0), [4-44](#page-165-0), [5-43](#page-286-0) Paramètres Type de fichier [3-49](#page-82-0)

Programme par défaut [4-36](#page-157-0) Programmes [3-8](#page-41-1), [3-21](#page-54-0), [3-33](#page-66-1)

#### R

Réglage cache [5-10](#page-253-0)

Réglage cache du navigateur Internet [5-10](#page-253-0)

Réglage de l'adresse émission PING [4-106](#page-227-0)

Réglage Préfixe/ Suffixe [4-113](#page-234-0), [5-39](#page-282-0)

Réglages des options de notification [4-103](#page-224-0) Réglages LDAP (activation) [4-70](#page-191-0) Réglages Original [3-60](#page-93-0)

# S

Saisie de texte [7-6](#page-325-0) Saisie directe des adresses [3-17](#page-50-0), [3-29](#page-62-0), [3-42](#page-75-0) Se connecter en mode Administrateur [5-8](#page-251-0) Suppression de destinations [3-80](#page-113-0)

#### T

Téléchargement de données vers un serveur FTP [2-6](#page-25-0), [3-20](#page-53-0) Types de fichier [3-48](#page-81-0)

#### V

Vérification des détails d'une tâche [3-76](#page-109-0) Vérifier les détails d'une tâche [3-76](#page-109-0)